# **MassPlan for ARCHICAD**

# リファレンスマニュアル

(Windows 版及び Mac 版共通) (Archicad26 対応版 Ver12)

# 目次

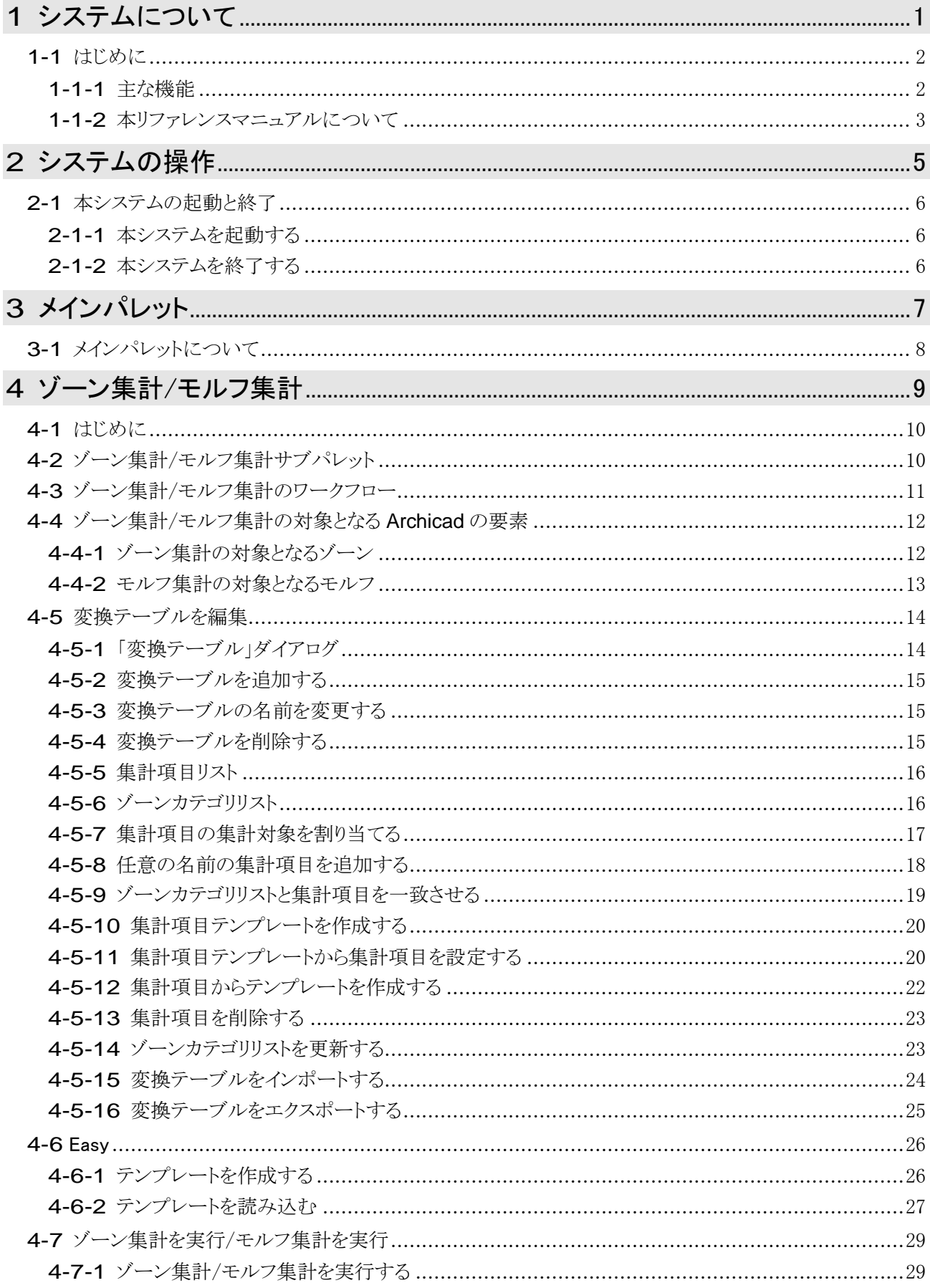

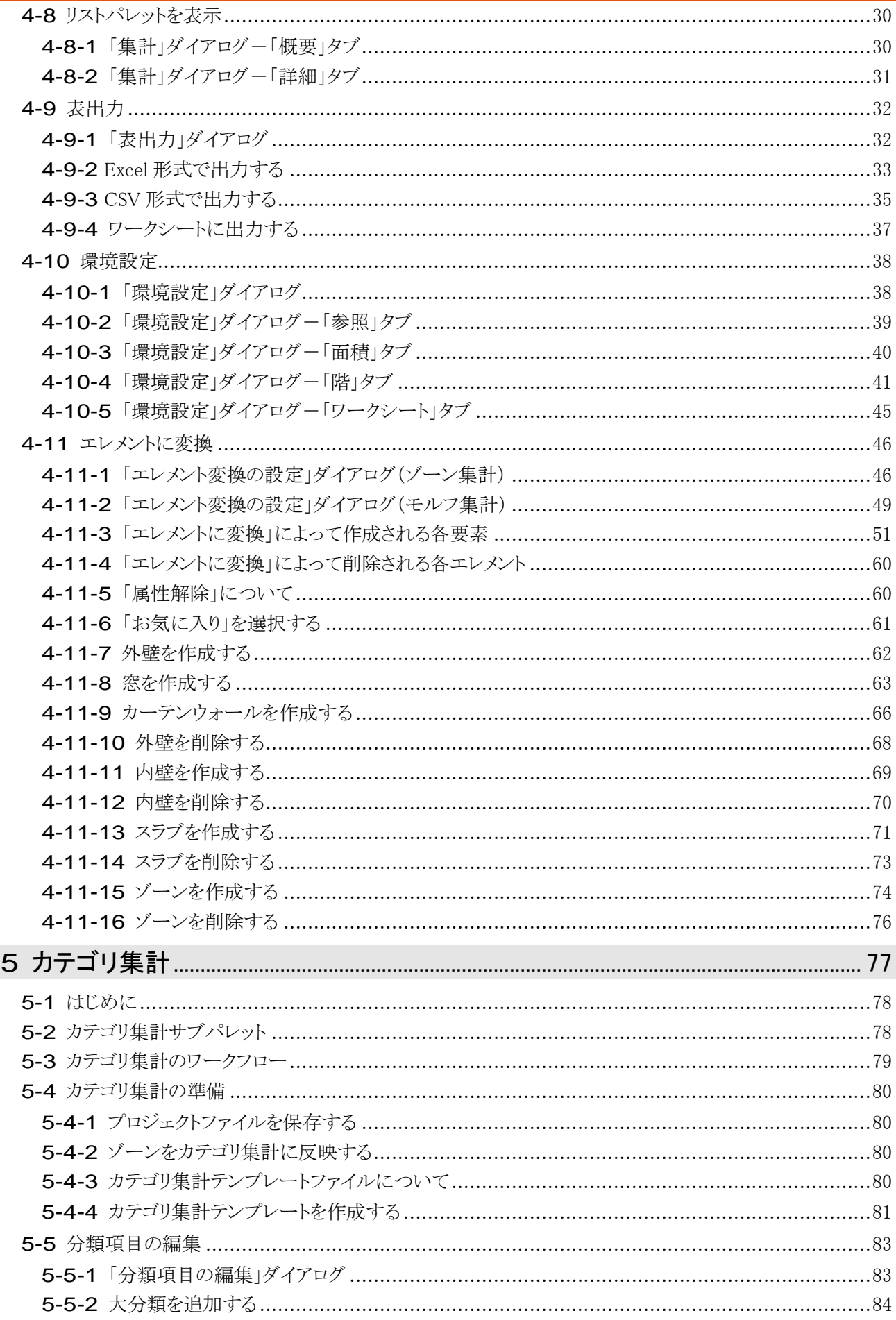

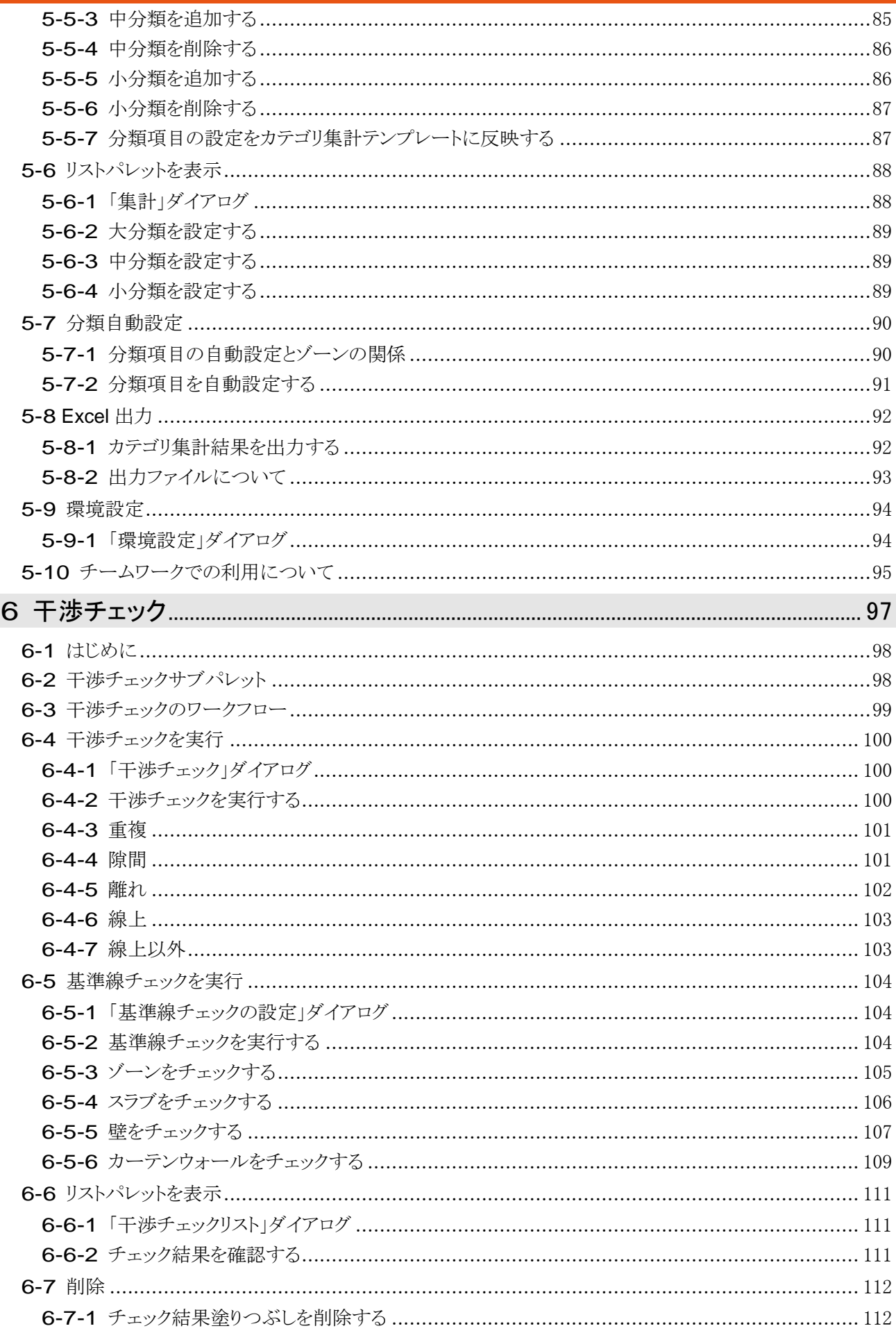

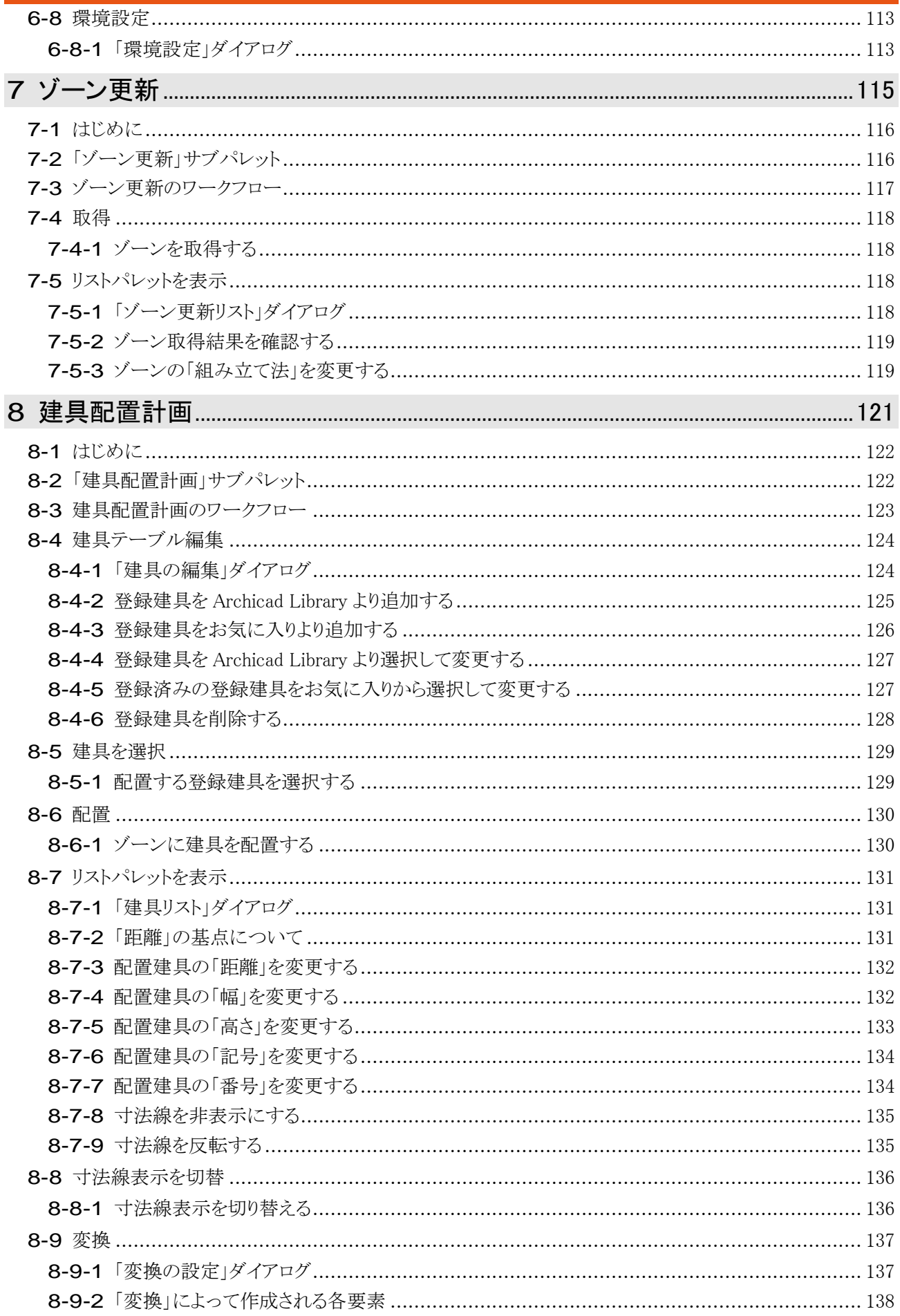

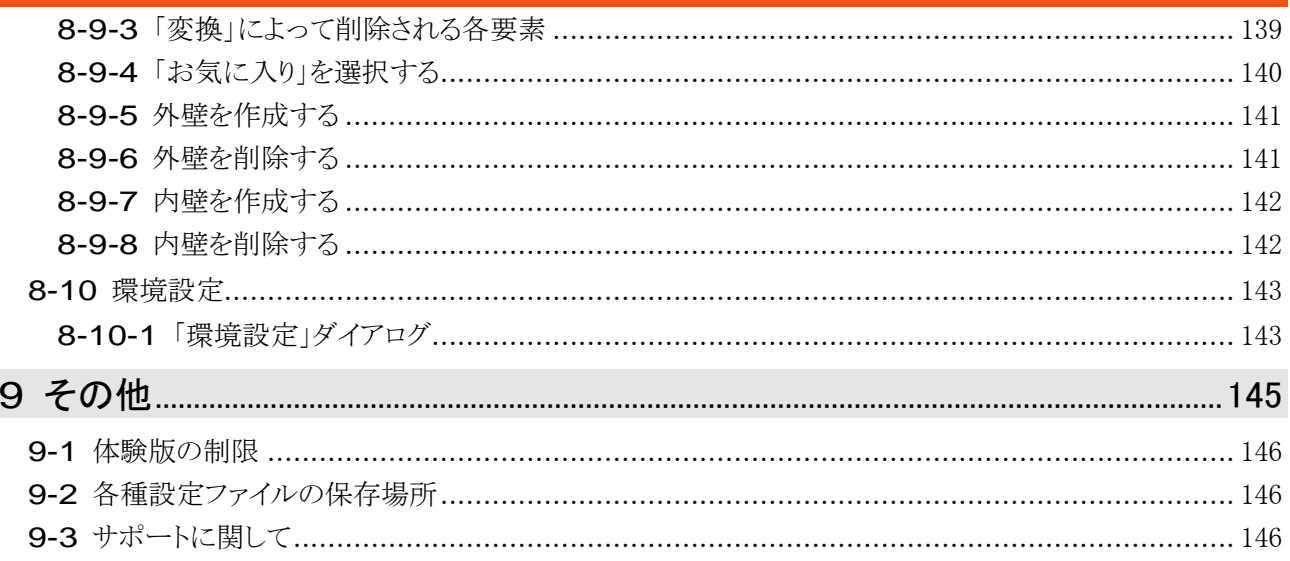

vi

# <span id="page-8-0"></span>システムについて

### <span id="page-9-0"></span>1-1 はじめに

- 「MassPlan for ARCHICAD」(以下、本システムという)は Archicad のアドオンプログラムです。
- ゾーンまたはモルフを基にしたボリューム検討や、面積集計を行うことができます。
- Archicad の要素の干渉チェックを行うことができます。
- ゾーンの作成方法の一括管理や、ゾーンへの建具配置を行うことができます。

#### <span id="page-9-1"></span>1-1-1 主な機能

○ 本システムの主な機能は以下の通りです。

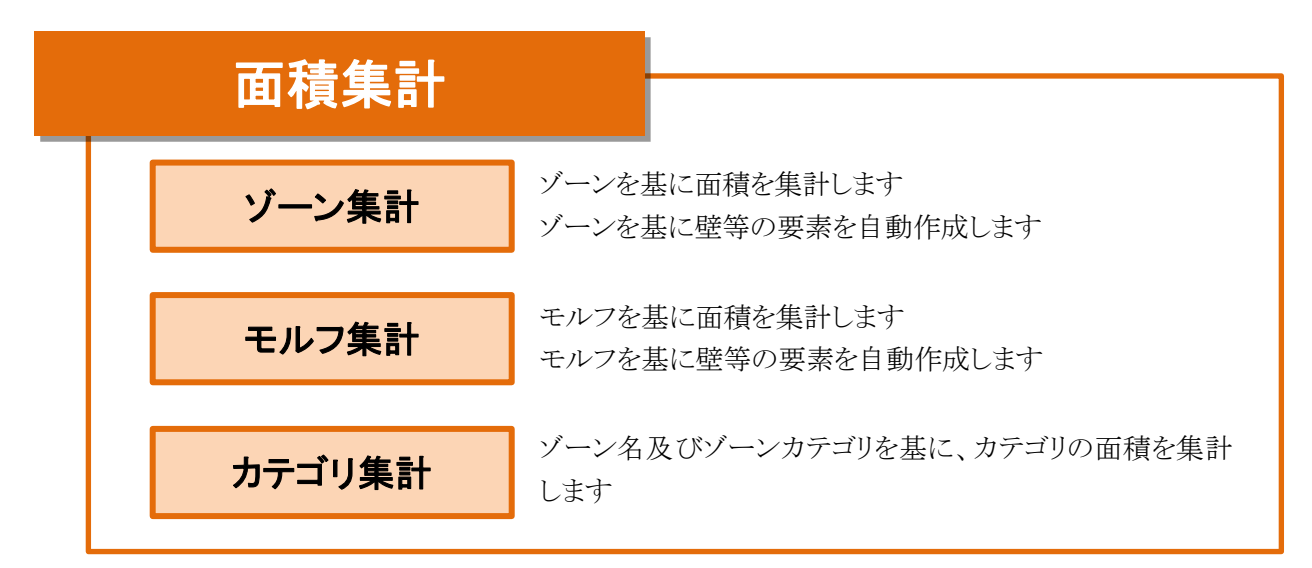

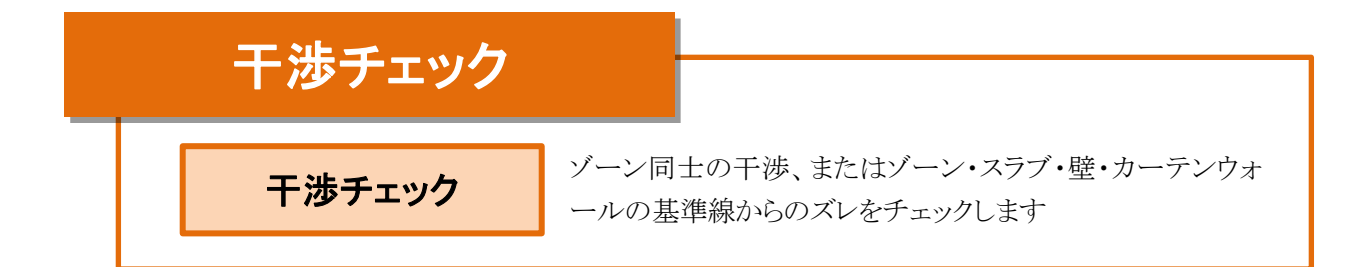

\n
$$
\overrightarrow{y} - \overrightarrow{y} \overrightarrow{z}
$$
\n

\n\n $\overrightarrow{y} - \overrightarrow{y} \overrightarrow{z}$ \n

\n\n $\overrightarrow{y} - \overrightarrow{y} \overrightarrow{z}$ \n

\n\n $\overrightarrow{y} - \overrightarrow{y} \overrightarrow{z}$ \n

\n\n $\overrightarrow{y} - \overrightarrow{z}$ \n

\n\n $\overrightarrow{y} - \overrightarrow{z}$ \n

\n\n $\overrightarrow{y} - \overrightarrow{z}$ \n

\n\n $\overrightarrow{y} - \overrightarrow{z}$ \n

\n\n $\overrightarrow{y} - \overrightarrow{z}$ \n

\n\n $\overrightarrow{y} - \overrightarrow{z}$ \n

\n\n $\overrightarrow{y} - \overrightarrow{z}$ \n

\n\n $\overrightarrow{y} - \overrightarrow{z}$ \n

\n\n $\overrightarrow{y} - \overrightarrow{z}$ \n

\n\n $\overrightarrow{y} - \overrightarrow{z}$ \n

\n\n $\overrightarrow{y} - \overrightarrow{z}$ \n

\n\n $\overrightarrow{y} - \overrightarrow{z}$ \n

\n\n $\overrightarrow{y} - \overrightarrow{z}$ \n

\n\n $\overrightarrow{y} - \overrightarrow{z}$ \n

\n\n $\overrightarrow{y} - \overrightarrow{z}$ \n

\n\n $\overrightarrow{y} - \overrightarrow{z}$ \n

\n\n $\overrightarrow{y} - \overrightarrow{z}$ \n

\n\n $\overrightarrow{y} - \overrightarrow{z}$ \n

\n\n $\overrightarrow{y} - \overrightarrow{z}$ \n

\n\n $\overrightarrow{y} - \overrightarrow{z}$ \n

\n\n $\overrightarrow{y} - \overrightarrow{z}$ \n

\n\n $\overrightarrow{y} - \overrightarrow{z}$ \n

\n\n $\overrightarrow{y} - \overrightarrow{z}$ \n

\n\n $\overrightarrow{y} - \overrightarrow{z}$ \n

\n\n $\overrightarrow{y} - \overrightarrow{z}$ \n

\n\n $\overrightarrow{y} - \overrightarrow{$ 

#### <span id="page-10-0"></span>1-1-2 本リファレンスマニュアルについて

- 本リファレンスマニュアルは Windows 版/Mac 版共通です。
- 本リファレンスマニュアルの画面廻りの画像は、Windows 版での表示です。
- 本リファレンスマニュアルは、体験版と共通です。
- 本システムをインストールすると Archicad ヘルプメニュー/ドキュメント内に本リファレンスマニュアルが登録さ れます。

# <span id="page-12-0"></span>システムの操作

### <span id="page-13-0"></span>2-1 本 システムの起 動 と終 了

#### <span id="page-13-1"></span>2-1-1 本システムを起動する

○ Archicad メニューから起動します。

[操作手順]

- 1) Archicad オプションメニューより、「MassPlan パレットを開く」を選択します。
- 2) 本システムのメインパレットが開きます。

#### 2-1-1-1 Archicad オプションメニュー

オプション(O) チームワーク(T) ウイン|

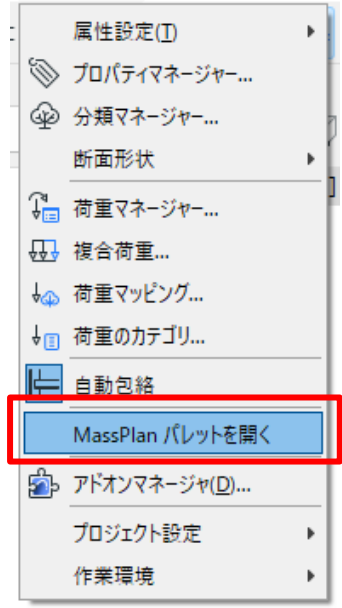

2-1-1-2 メインパレット

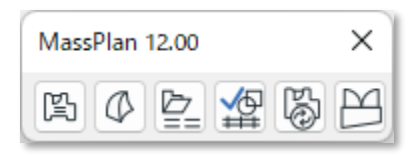

#### <span id="page-13-2"></span>2-1-2 本システムを終了する

○ Archicad オプションメニューより、「MassPlan パレットを閉じる」を選択します。

○ メインパレットの「×」を選択します。

# <span id="page-14-0"></span>メインパレット

# <span id="page-15-0"></span>3-1 メインパレットについて

○ メインパレットより、メニューを選択すると、各メニューのサブパレットが開きます。

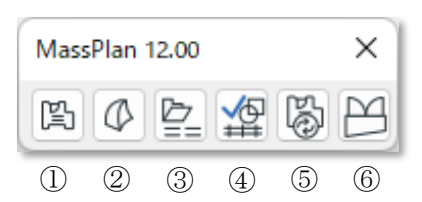

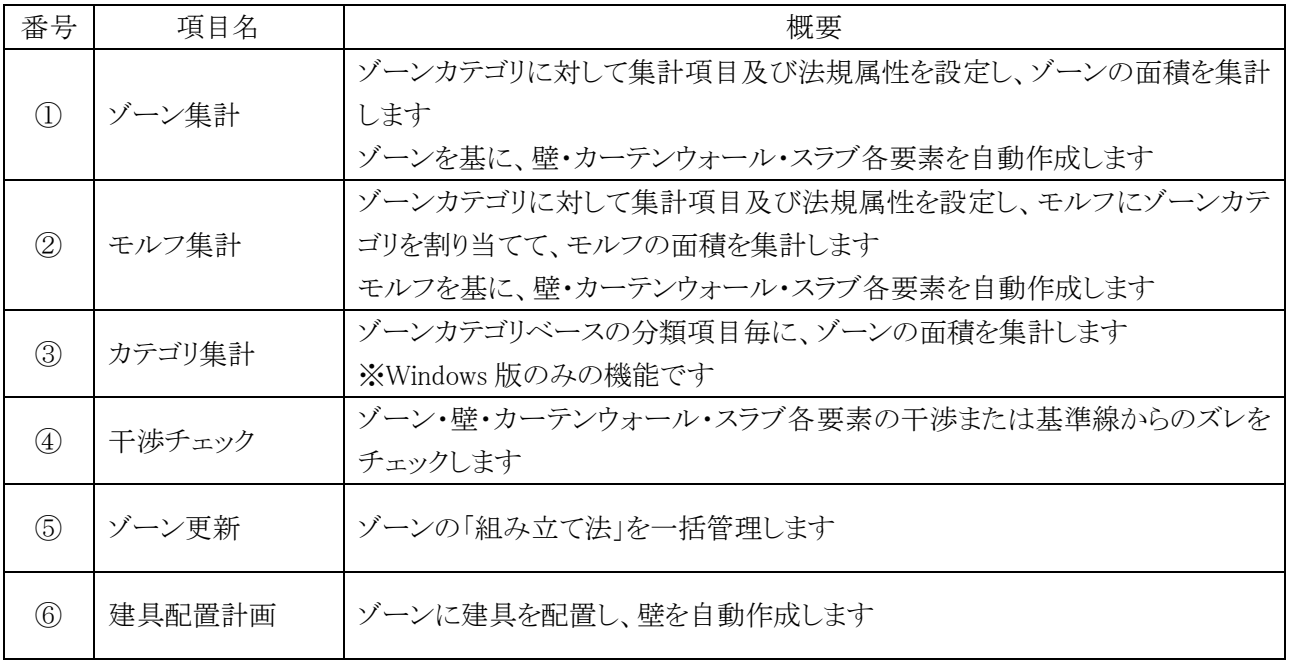

# <span id="page-16-0"></span>ゾーン集計/モルフ集計

#### <span id="page-17-0"></span>4-1 はじめに

- ゾーンカテゴリに対して集計項目及び法規属性を設定し、ゾーンまたはモルフの面積を集計します。
- 建蔽率及び容積率による、許容建築面積及び許容床面積の確認、容積率のチェックが可能です。
- ゾーンまたはモルフを基に、壁・カーテンウォール・スラブ・ゾーン各要素及び窓オブジェクトを自動作成しま す。
- Excel データを読み込み、ゾーンカテゴリを作成することができます。

### <span id="page-17-1"></span>4-2 ゾーン集 計 /モルフ集 計 サブパレット

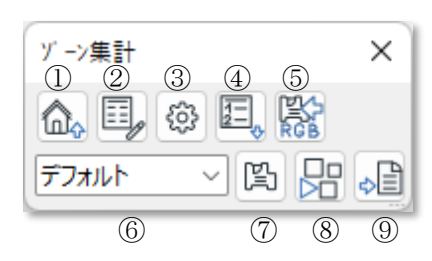

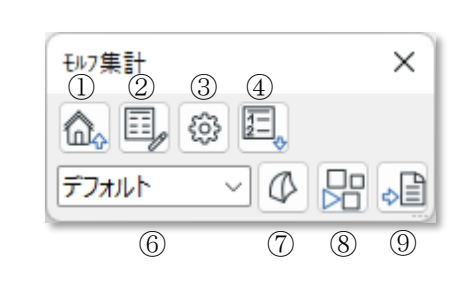

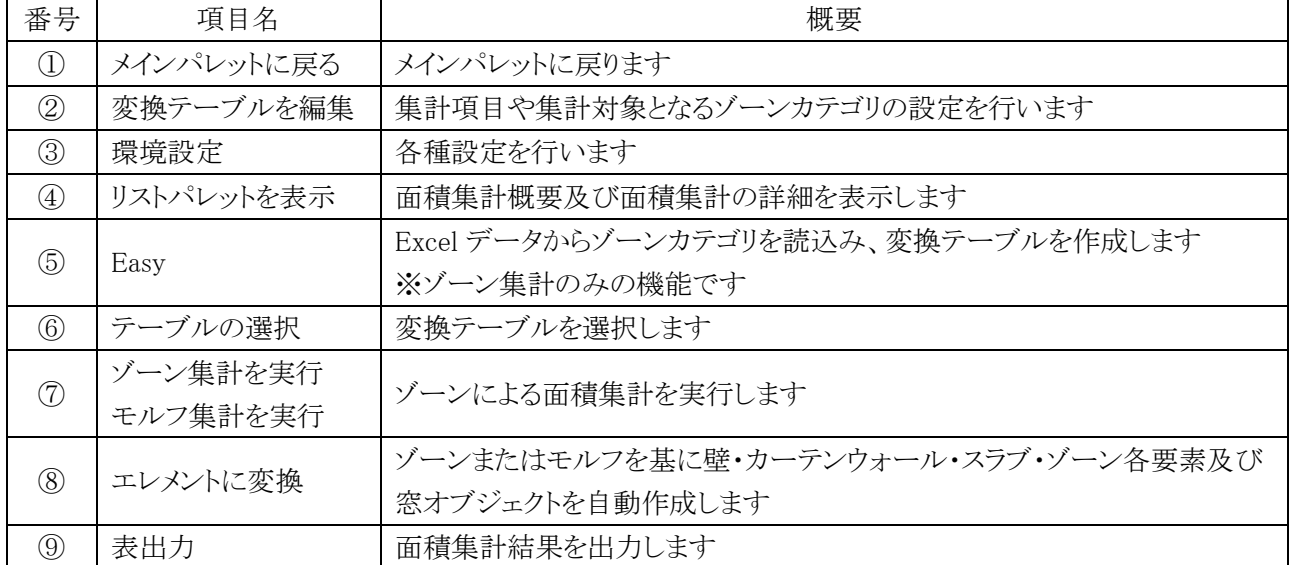

### <span id="page-18-0"></span>4-3 ゾーン集 計 /モルフ集 計 のワークフロー

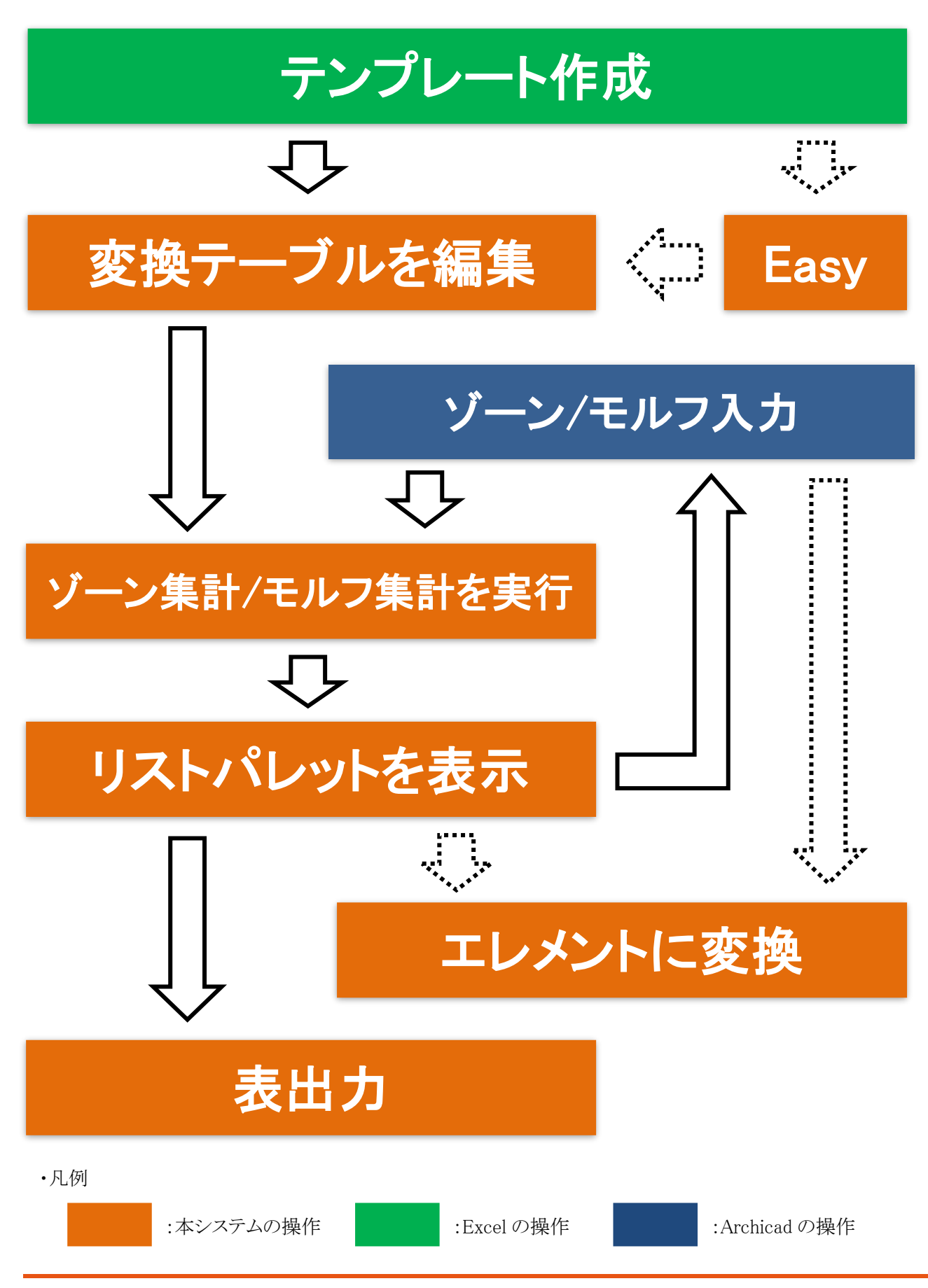

## <span id="page-19-0"></span>4-4 ゾーン集 計 /モルフ集 計 の対 象 となる Archicad の要 素

#### <span id="page-19-1"></span>4-4-1 ゾーン集計の対象となるゾーン

○ 集計項目の対象となるゾーンカテゴリのゾーンが集計対象です。

○ 選択しているビューで表示しているレイヤーのゾーンが集計対象です。

○ 集計対象となるレイヤーの設定は下表の通りです。

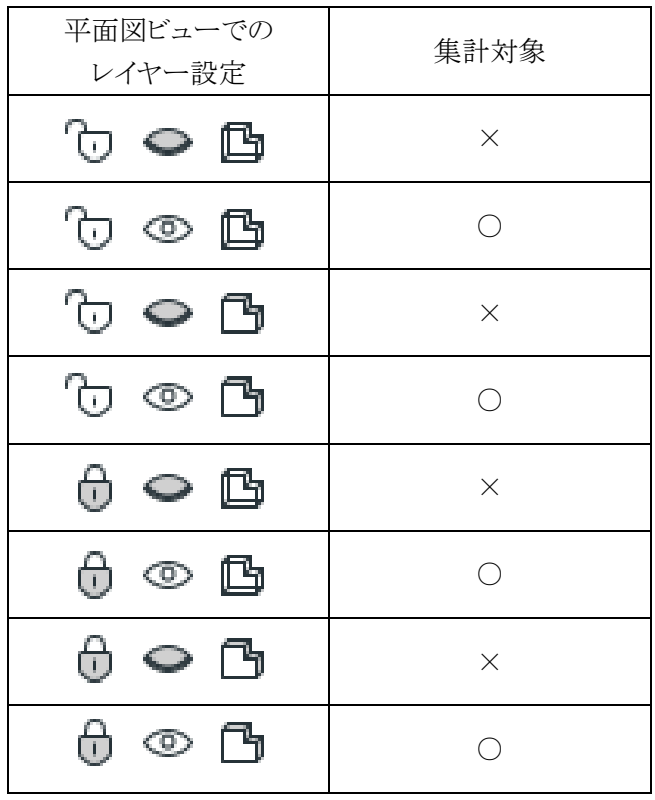

<span id="page-20-0"></span>4-4-2 モルフ集計の対象となるモルフ

○「選択したモルフの設定」で、「ゾーンカテゴリ」を割り当てたモルフが集計対象です。

○ 「ゾーンカテゴリ」が「未設定」の場合は集計されません。

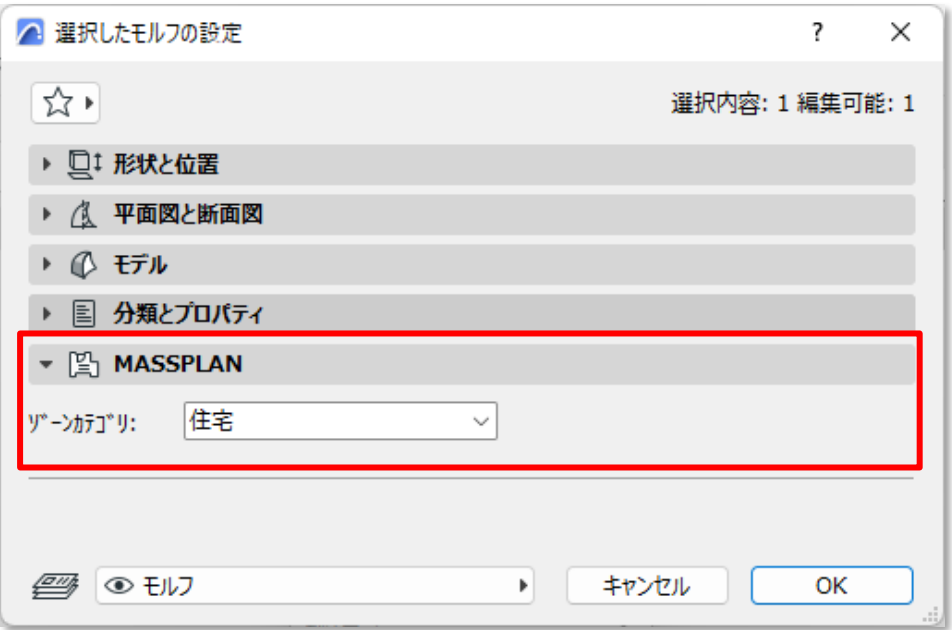

- 選択しているビューで表示しているレイヤーのゾーンが集計対象です。
- 集計対象となるレイヤーの設定は下表の通りです。

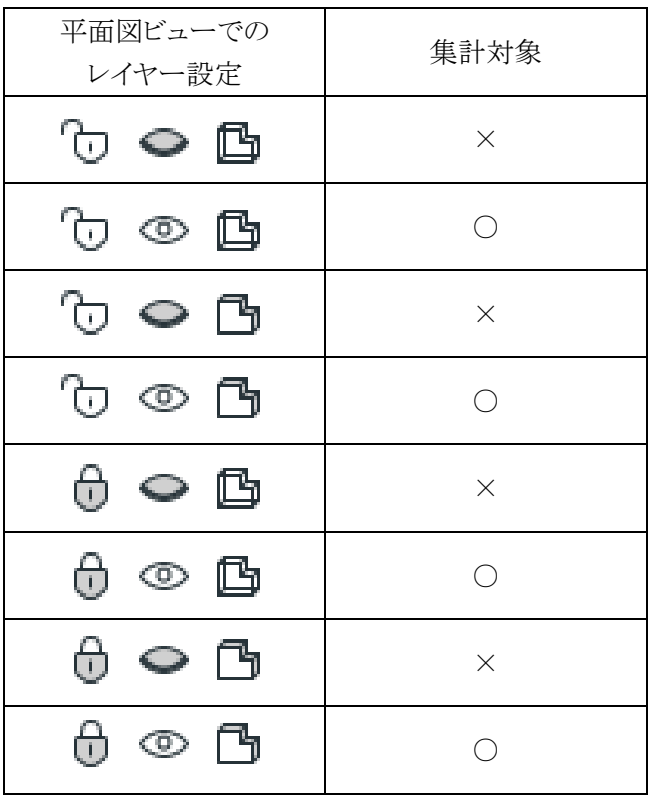

### <span id="page-21-0"></span>4-5 変 換 テーブル を編 集

○ 集計項目及び法規属性を設定します。

○ 集計項目に対して、集計対象となるゾーンカテゴリの設定を行います。

<span id="page-21-1"></span>4-5-1 「変換テーブル」ダイアログ

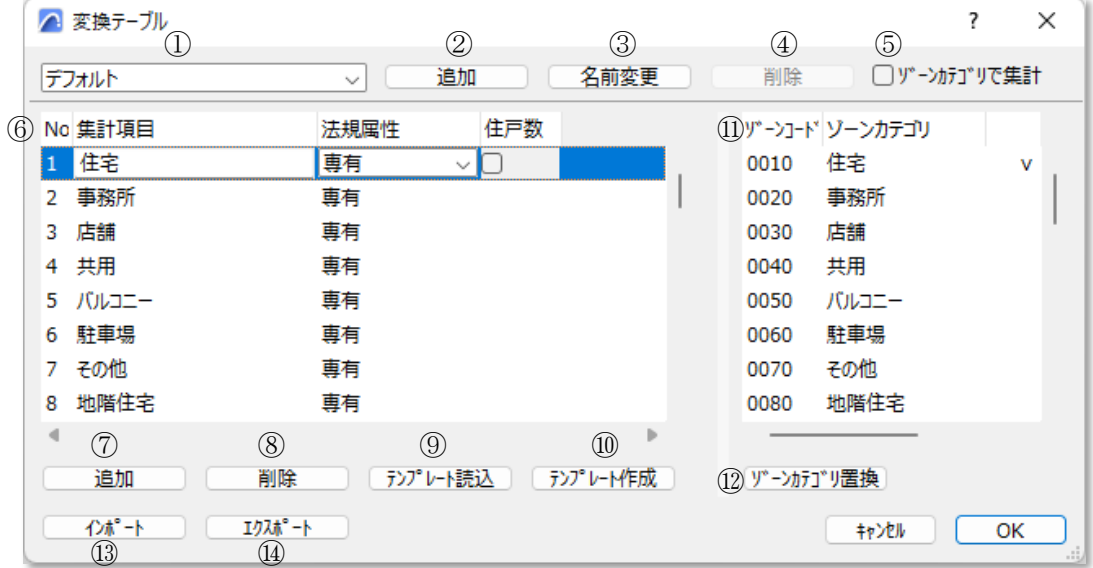

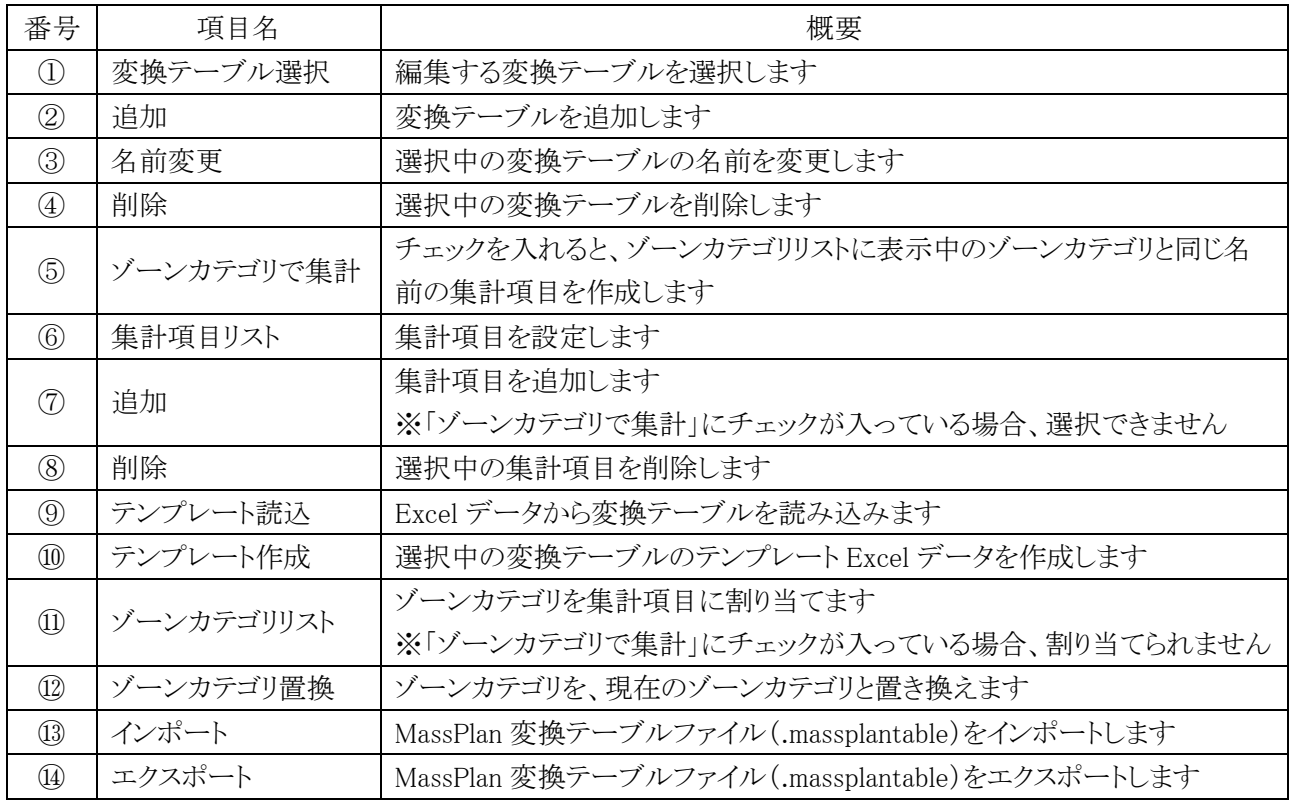

#### <span id="page-22-0"></span>4-5-2 変換テーブルを追加する

[操作手順]

- ) 「追加」を選択します。
- ) 「テーブル名の編集」ダイアログが開きます。

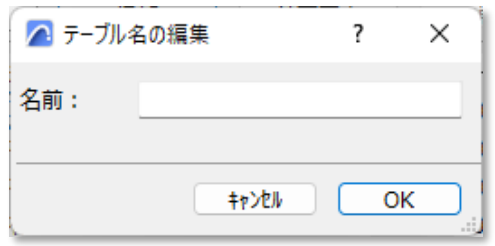

- ) 追加する変換テーブルの名前を設定します。
- ) 「OK」を選択します。

#### <span id="page-22-1"></span>4-5-3 変換テーブルの名前を変更する

[操作手順]

- 1) 「変換テーブル選択」プルダウンメニューより、名前を変更する変換テーブルを選択します。
- ) 「名前変更」を選択します。
- ) 「テーブル名の編集」ダイアログが開きます。

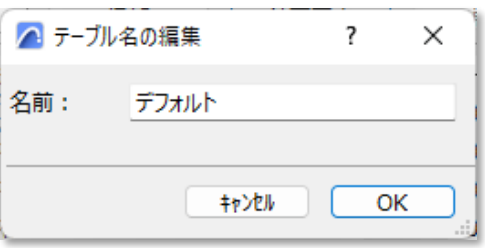

- ) 変更する変換テーブルの名前を設定します。
- ) 「OK」を選択します。

#### <span id="page-22-2"></span>4-5-4 変換テーブルを削除する

○ 変換テーブルが 2 つ以上ある場合に削除できます。

[操作手順]

- ) 「変換テーブル選択」プルダウンメニューより、削除する変換テーブルを選択します。
- ) 「削除」を選択します。
- ) 確認ダイアログが開きます。

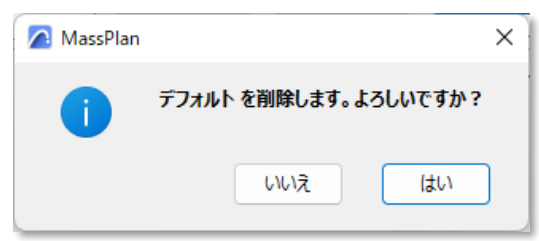

) 「はい」を選択します。

#### <span id="page-23-0"></span>4-5-5 集計項目リスト

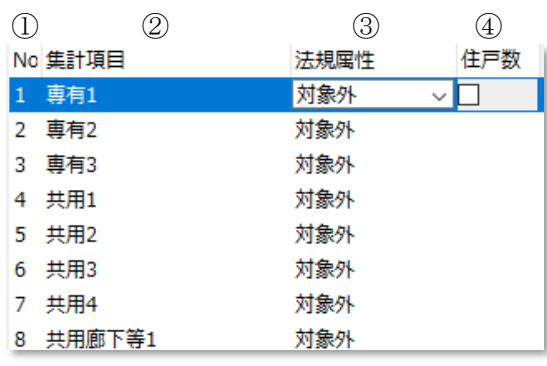

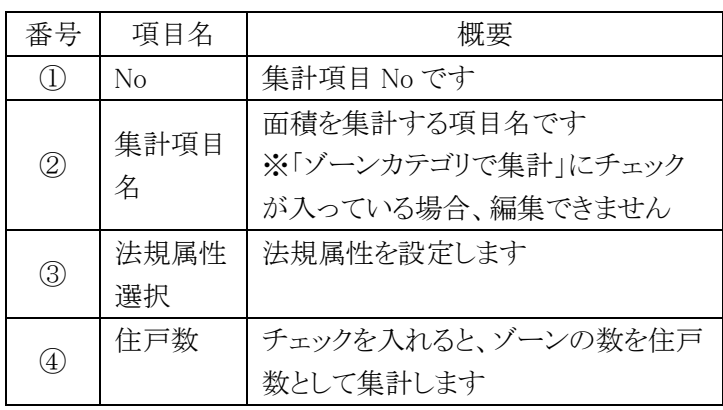

4-5-5-1 法規属性について

○ 法規属性は下表の4項目から選択します。

○ 選択した法規属性によって、計上される面積が異なります。

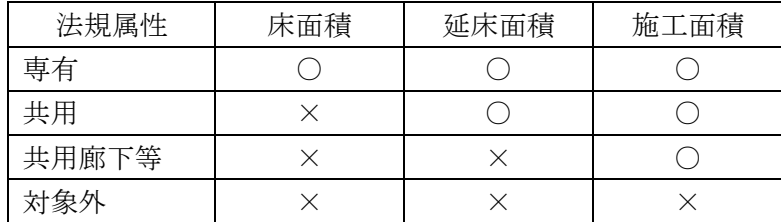

・凡例

○:面積に計上される ×:面積に計上されない

#### <span id="page-23-1"></span>4-5-6 ゾーンカテゴリリスト

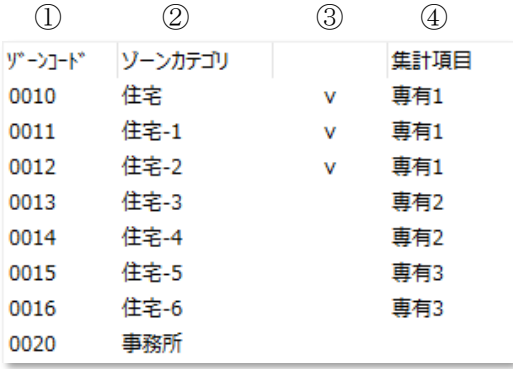

※ゾーンカテゴリの確認または編集は、 Archicad オプションメニュー>属性設定>ゾ ーンカテゴリ、または属性マネージャーで行 います。

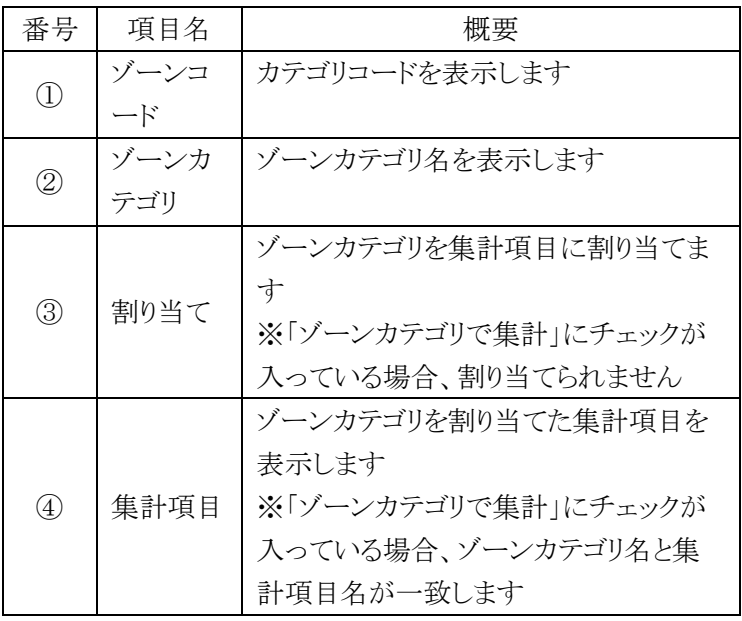

#### <span id="page-24-0"></span>4-5-7 集計項目の集計対象を割り当てる

○ ゾーンカテゴリリストから集計項目の集計対象を割り当てます。

#### [操作手順]

- 1) 「変換テーブル選択」プルダウンメニューより、集計対象を設定する変換テーブルを選択します。
- 2) 「集計項目リスト」より、集計対象を割り当てる集計項目を選択します。

ex.「専有 2」の集計対象を設定する場合

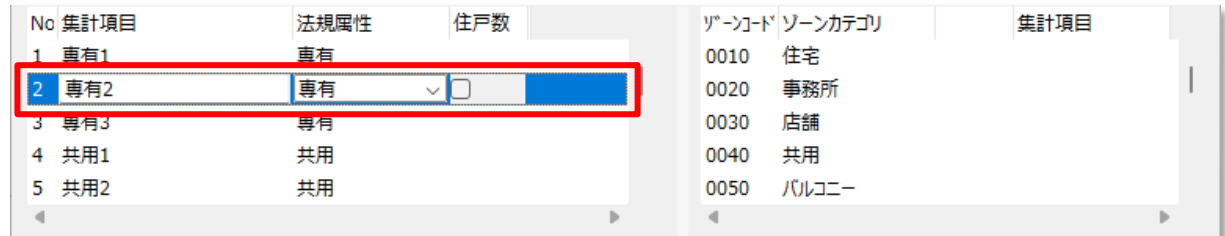

3) 「ゾーンカテゴリリスト」より、集計対象とするゾーンカテゴリを選択します。 ※ゾーンカテゴリは複数選択できます。

ex.ゾーンカテゴリ「事務所」を、「専有2」の集計対象として割り当てる場合

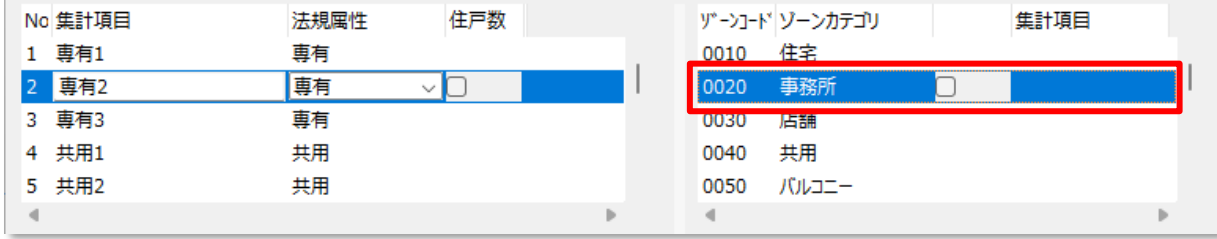

4) 選択したゾーンカテゴリの「割り当て」欄にチェックを入れます。

ex.ゾーンカテゴリ「事務所」を、「専有2」の集計対象として割り当てる場合

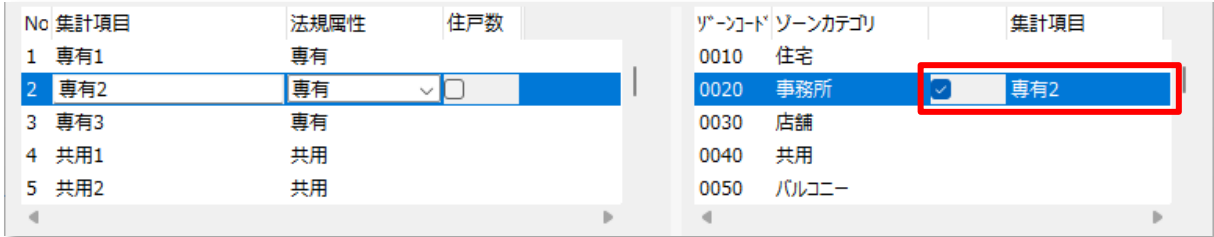

#### <span id="page-25-0"></span>4-5-8 任意の名前の集計項目を追加する

[操作手順]

- 1) 「変換テーブル選択」プルダウンメニューより、集計項目を追加する変換テーブルを選択します。
- 2) 「集計項目リスト」より、集計項目を追加する集計項目 No を選択します。 ※集計項目 No を選択しない場合は、No1 に集計項目が追加されます。

ex.集計項目 No4 に集計項目を追加する場合、No4 の集計項目を選択します。

![](_page_25_Picture_107.jpeg)

- 3) 「追加」を選択します。
	- ex. 集計項目 No4 に集計項目を追加した場合。

![](_page_25_Picture_108.jpeg)

4) 「集計項目リスト」より、追加した集計項目を選択し、任意の集計項目名を設定します。

ex. 追加した集計項目 No4 の集計項目名を設定。

![](_page_25_Picture_109.jpeg)

- 5) 「法規属性選択」プルダウンメニューより、法規属性を選択します。
- 6) 必要に応じて、「住戸数」にチェックを入れます。

#### <span id="page-26-0"></span>4-5-9 ゾーンカテゴリリストと集計項目を一致させる

[操作手順]

- 1) 「変換テーブル選択」プルダウンメニューより、ゾーンカテゴリリストと集計項目を一致させる変換テーブルを 選択します。
- 2) 「ゾーンカテゴリで集計」にチェックを入れます。
	- ・「ゾーンカテゴリで集計」チェック無

![](_page_26_Picture_47.jpeg)

・「ゾーンカテゴリで集計」チェック有

![](_page_26_Picture_48.jpeg)

#### <span id="page-27-0"></span>4-5-10 集計項目テンプレートを作成する

- Excel のシートの名称を「集計表」とします。
- A 列に「massplan」と入力した任意の行が読み込み対象となります。
- 表出力で Excel を選択すると、選択したテンプレートファイルに上書きして出力します。

![](_page_27_Figure_4.jpeg)

#### <span id="page-27-1"></span>4-5-11 集計項目テンプレートから集計項目を設定する

○ テンプレートファイル(.xls 形式または.xlsx 形式)を読み込みます。

[操作手順]

- 1) 「変換テーブル選択」プルダウンメニューより、集計項目を設定する変換テーブルを選択します。
- 2) 「テンプレート読込」を選択します。
- 3) 「ファイルを開く」ダイアログが開きます。
- 4) テンプレートファイルを選択します。 ※デフォルト集計項目のテンプレートファイルは、Archicad インストールフォルダ>Add-ons>EPCOT Software>MassPlan 内の、「集計項目テンプレート.xls」です。
- 5) 「開く」を選択します。 ※選択したテンプレートファイルの A 列に「massplan」がない場合は、読み込みエラーになります。 ※シート名に「集計表」がない場合、エラーメッセージが表示されます。

![](_page_27_Picture_173.jpeg)

![](_page_28_Picture_32.jpeg)

![](_page_28_Picture_33.jpeg)

・読み込むテンプレートファイル サンプルテンプレート(「集計項目テンプレート.xls」)

![](_page_28_Picture_34.jpeg)

![](_page_28_Figure_4.jpeg)

![](_page_28_Picture_35.jpeg)

#### <span id="page-29-0"></span>4-5-12 集計項目からテンプレートを作成する

[操作手順]

- 1) 「変換テーブル選択」プルダウンメニューより、テンプレートを作成する変換テーブルを選択します。
- 2) 「テンプレート作成」を選択します。
- 3) 「名前を付けて保存」ダイアログが開きます。
- 4) ファイル名を設定します。
- 5) 「保存」を選択します。
- 6) 確認ダイアログが開きます。

![](_page_29_Picture_128.jpeg)

- 7) 「OK」を選択します。
	- 4-5-12-1 作成されるテンプレートファイルについて

![](_page_29_Figure_11.jpeg)

#### <span id="page-30-0"></span>4-5-13 集計項目を削除する

[操作手順]

- 1) 「集計項目リスト」より、削除する集計項目を選択します。
- 2) 「削除」を選択します。

#### <span id="page-30-1"></span>4-5-14 ゾーンカテゴリリストを更新する

○ゾーンカテゴリの追加・削除・変更がある場合に更新して下さい。

[操作手順]

- 1) 「変換テーブル選択」プルダウンメニューより、ゾーンカテゴリリストを更新する変換テーブルを選択します。
- 2) 「ゾーンカテゴリ置換」を選択します。
- 3) 確認ダイアログが開きます。

![](_page_30_Picture_102.jpeg)

4) 「はい」を選択します。

・ゾーンカテゴリ変更前

![](_page_30_Picture_103.jpeg)

<span id="page-31-0"></span>4-5-15 変換テーブルをインポートする

○ MassPlan 変換テーブルファイル(.massplantable 形式)をインポートします。

[操作手順]

- 1) 「インポート」を選択します。
- 2) 「ファイルを開く」ダイアログを開きます。
- 3) インポートする MassPlan 変換テーブルファイルを選択します。
- 4) 「開く」を選択します。
- 5) 「インポートの設定」ダイアログが開きます。

![](_page_31_Picture_8.jpeg)

![](_page_31_Picture_139.jpeg)

- 6) 「追加」または「置換」を選択します。
- 7) 「OK」を選択します。

![](_page_31_Figure_12.jpeg)

した変換テーブルが追加されます。

現在の変換テーブルと、インポートした 変換テーブルが置き換わります。

#### <span id="page-32-0"></span>4-5-16 変換テーブルをエクスポートする

○ MassPlan 変換テーブルファイル (.massplantable 形式)をエクスポートします。

[操作手順]

- ) 「エクスポート」を選択します。
- ) 「エクスポートの設定」ダイアログが開きます。

![](_page_32_Picture_5.jpeg)

) エクスポートする変換テーブルを選択します。

![](_page_32_Picture_92.jpeg)

- ) 「OK」を選択します。
- ) 「名前を付けて保存」ダイアログが開きます。
- ) ファイル名を設定します。
- ) 「保存」を選択します。

#### <span id="page-33-0"></span>4-6 Easy

- Excel ファイルを読み込み、ゾーンカテゴリを一括で追加します。
- ゾーンカテゴリ名及びカテゴリカラーを設定可能です。
- 読込んだゾーンカテゴリでテーブルを作成します。
- ※ ゾーン集計のみの機能です。
- ※ Windows 版のみの機能です。

#### <span id="page-33-1"></span>4-6-1 テンプレートを作成する

○ Excel のシートの名称を「集計表」とします。

○ A 列に「massplan」と入力した任意の行が読み込み対象となります。

![](_page_33_Figure_9.jpeg)

※ Archicad インストールフォルダ>Add-ons>EPCOT Software>MassPlan 内の、「Easy テンプレート.xls」を参 照して下さい。

#### <span id="page-34-0"></span>4-6-2 テンプレートを読み込む

[操作手順]

- 1) 読み込みを行う Excel ファイルを選択します。
- 2) 「EASY」ダイアログが開きます。

![](_page_34_Figure_4.jpeg)

![](_page_34_Picture_141.jpeg)

- 3) 設定を確認し、「OK」を選択します。
- 4) ゾーンカテゴリが追加され、テーブルが作成されます。

4-6-2-1 「既存のゾーンカテゴリを削除します」にチェックを入れた場合

![](_page_34_Picture_142.jpeg)

![](_page_34_Figure_10.jpeg)

既存のゾーンカテゴリを削除し、読込んだ ゾーンカテゴリを追加します。

![](_page_35_Figure_0.jpeg)

#### 4-6-2-2 「既存のゾーンカテゴリを削除します」のチェックを外した場合
# 4-7 ゾーン集 計 を実 行 /モル フ集 計 を実 行

- ゾーンまたはモルフによる面積集計を実行します。
- フロア設定のフロア毎に面積が集計されます。
- ゾーン集計/モルフ集計を実行すると、リストパレットに面積集計結果が反映されます。
- ※ 集計対象の基準となるフロアの高さは、「環境設定」/「階」タブの設定によって異なります。「「環境設定」ダイ アログー「階」タブ」を参照して下さい。

## 4-7-1 ゾーン集計/モルフ集計を実行する

[操作手順]

- 1) 「ゾーン集計」サブパレット/「モルフ集計」サブパレットより、「ゾーン集計を実行」/「モルフ集計を実行」を選 択します。
- 2) 集計結果はリストパレットに表示されます。

# 4-8 リストパレットを表示

○ 面積集計概要及び面積集計の詳細を表示します。

○「ゾーン集計」または「モルフ集計」を実行すると、面積集計結果が更新されます。

## 4-8-1 「集計」ダイアログ-「概要」タブ

○ 敷地面積や建蔽率等の与条件を、設定または表示します。

- 与条件は、ADS-BT for ARCHICAD またはプロジェクト情報の設定を反映することができます。
- ADS-BT for ARCHICAD またはプロジェクト情報の設定の反映は、「環境設定」で設定します。
- 変換テーブルで設定した法規属性に基づく面積集計結果を表示します。
- 与条件及び面積集計結果による容積率を表示します。

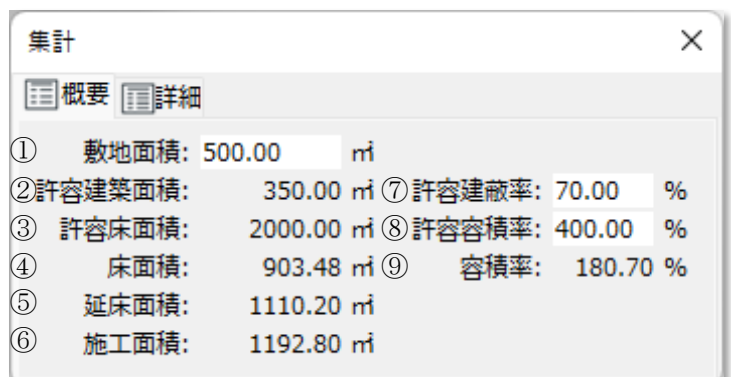

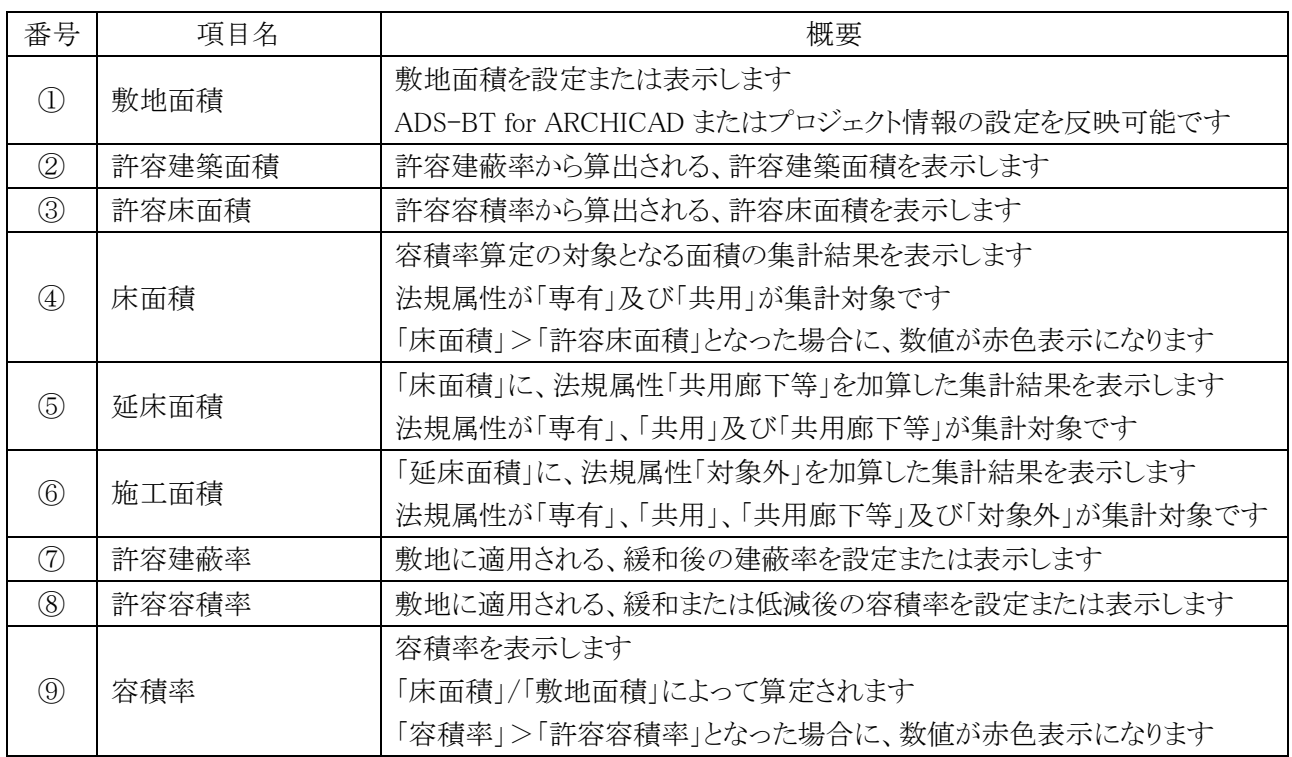

### 4-8-2 「集計」ダイアログ-「詳細」タブ

- フロア設定によるフロア毎の、集計項目の集計結果を表示します。
- ○「変換テーブルを編集」で、「ゾーンカテゴリで集計」にチェックが入っている場合、集計項目列にゾーンカテ ゴリカラーが反映されます。

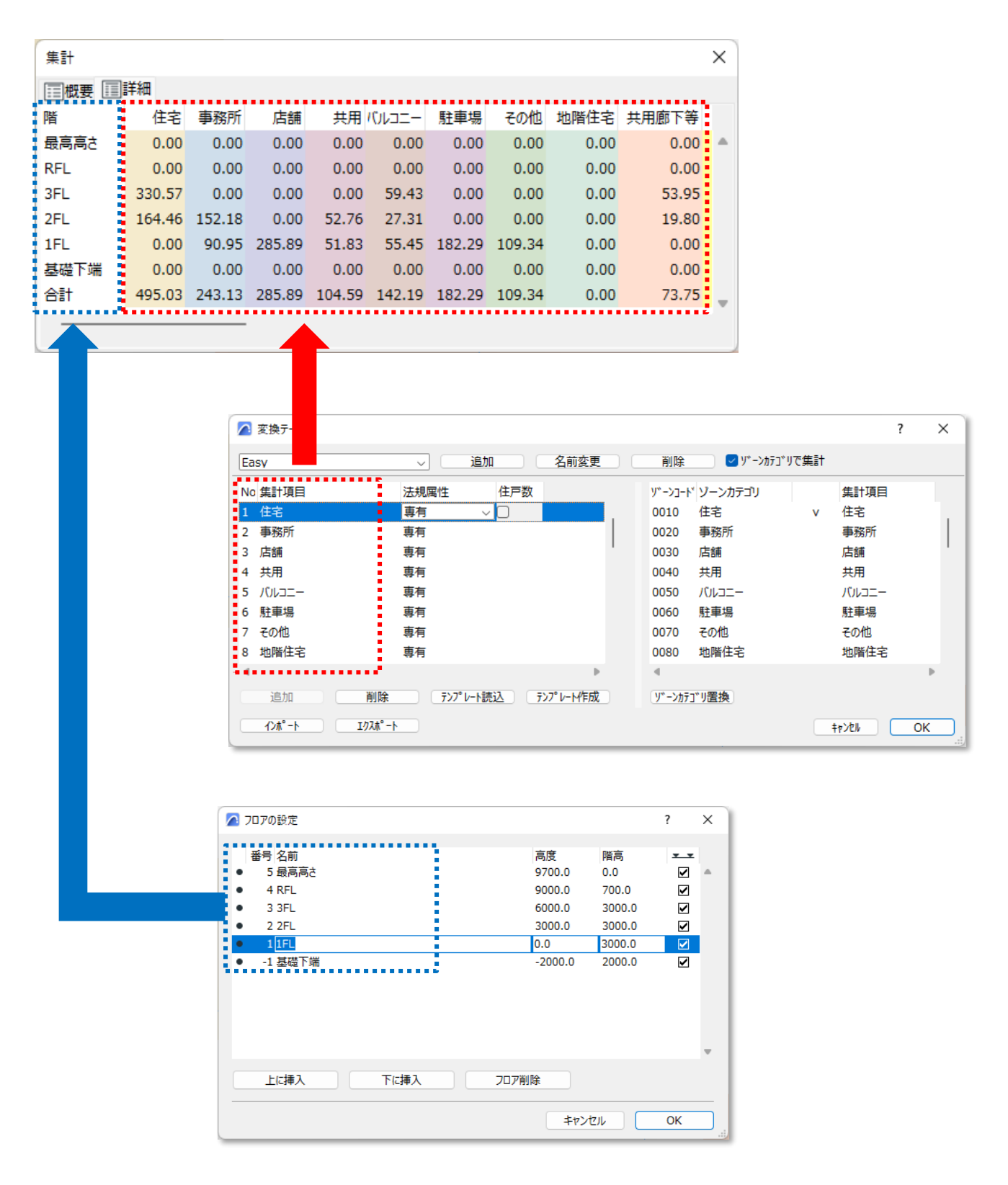

# 4-9 表 出 力

- 面積集計結果を出力します。
- Excel(.xls形式または.xlsx 形式)、CSV(.csv 形式)、またはワークシートに出力できます。
- Excel 出力の場合は、出力するテンプレートファイルを指定します。
- ※ Excel 出力は Windows 版のみの機能です。
- ※ ビルド番号が「16.0」以降の Excel のバージョンに対応しています。ビルド番号「15」以前のバージョンの場合、 出力できない場合があります。

## 4-9-1 「表出力」ダイアログ

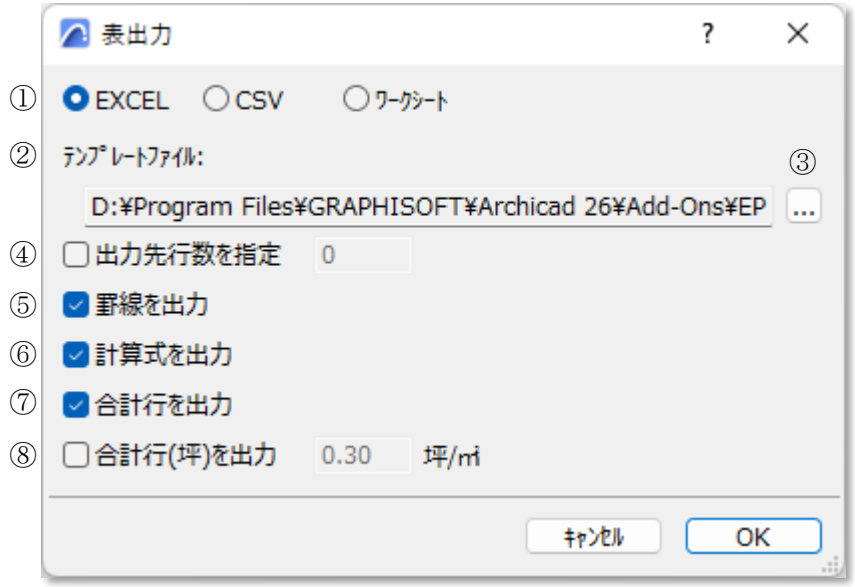

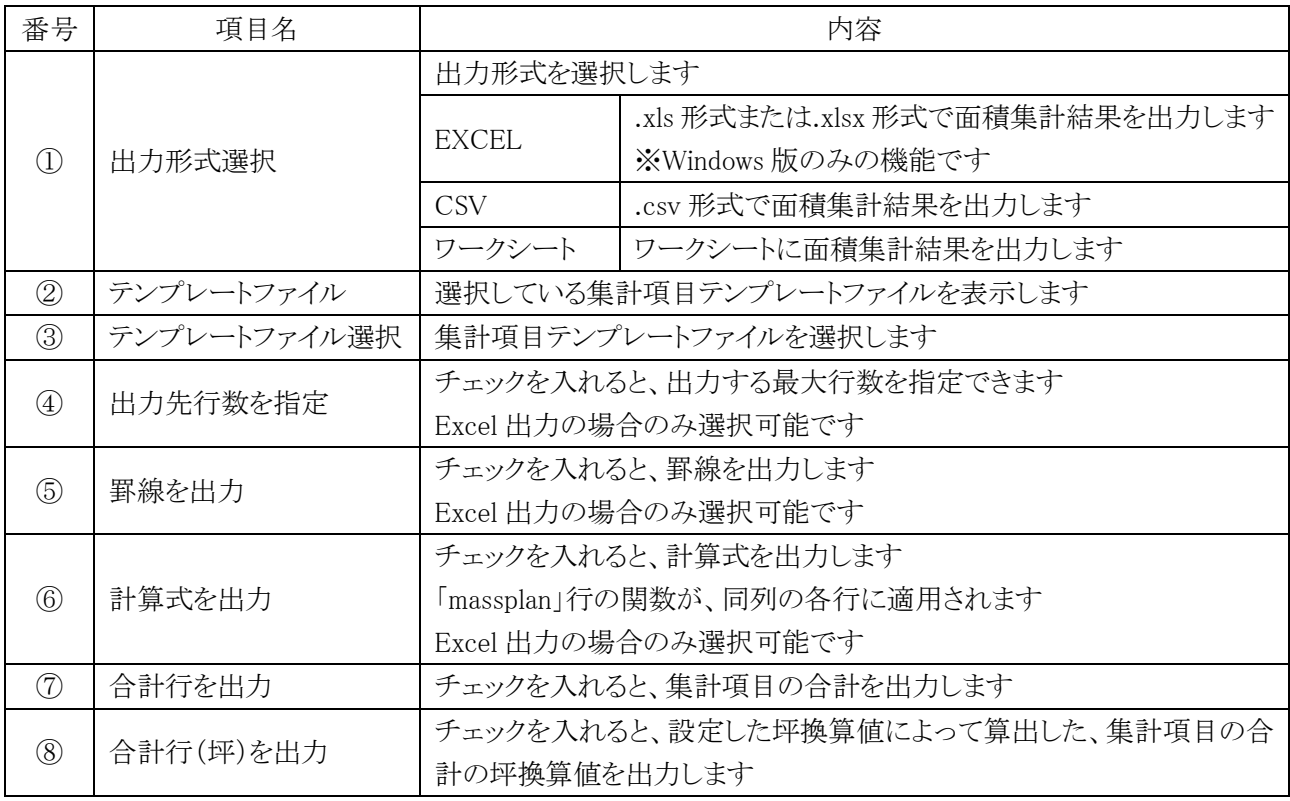

## 4-9-2 Excel 形式で出力する

- プロジェクトファイルと同じ場所に、「プロジェクトファイル名 集計表.xls または.xlsx」の名前で保存されます。
- プロジェクトファイルの名前が「名称未設定」の場合、保存するファイル名と保存する場所を指定します。
- テンプレートファイルを選択した場合、集計結果をテンプレートファイルに上書きします。

[操作手順]

- 1) 「出力形式選択」より、「EXCEL」を選択します。
- 2) テンプレートファイルを選択する場合は、「テンプレートファイル選択」を選択し、テンプレートファイルを選択 します。
- 3) 各種設定をします。
- 4) 「OK」を選択します。
- 5) 確認ダイアログが開きます。

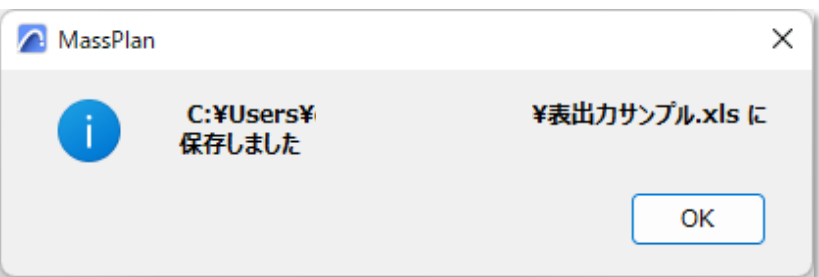

※プロジェクトファイルの名前が「名称未設定」の場合、「名前を付けて保存」ダイアログが開きます。

- 6) 「OK」を選択します。
- 7) Excel が開きます。

## 4-9-2-1 集計表

○「集計表」シートに出力されます。

○ A 列が「massplan」の行のセル名と、変換テーブルの集計項目が一致する場合に、集計結果が出力されます。

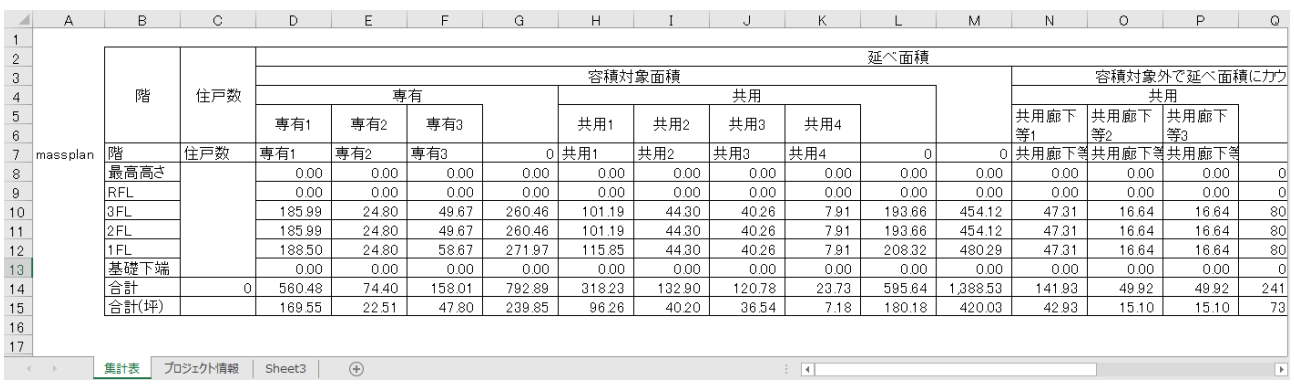

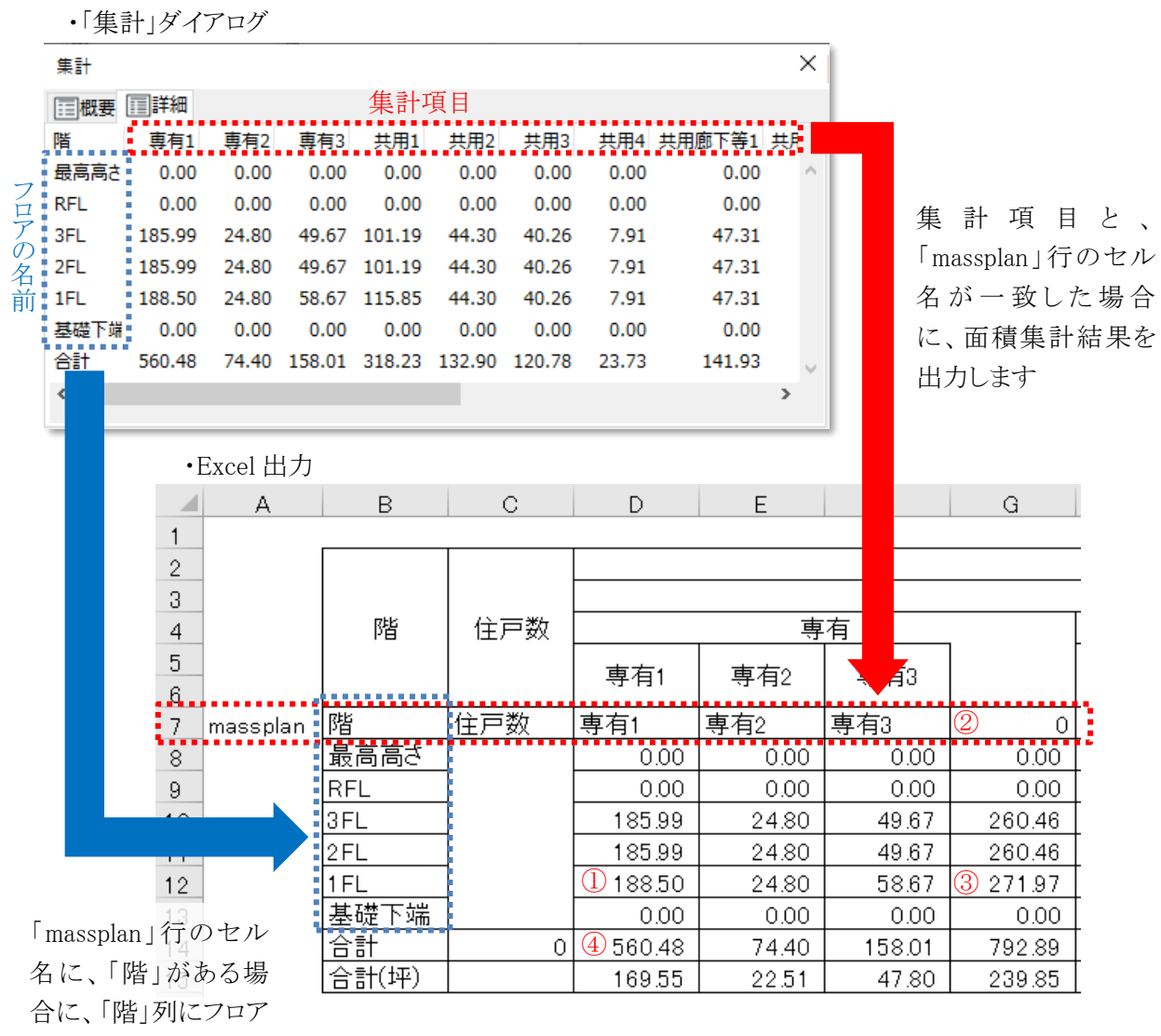

の名前を出力します

①:集計項目の集計結果は、「数値」として出力されます。

188.5 ÷ fx D12  $\overline{\Psi}$  $\mathbb{X}$ ✓

②、③:「計算式を出力」にチェックを入れて出力すると、「massplan」行に、関数が設定されている場合に、同列 の合計行までの各行に同じ関数が適用されます。

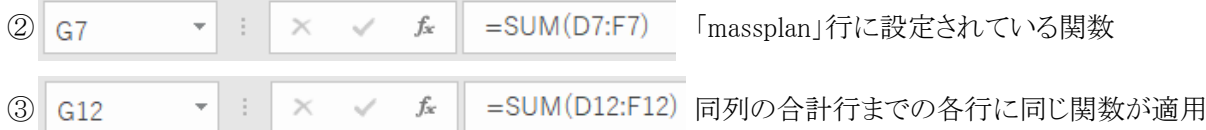

④:集計項目の各行の合計が、関数として出力されます。

 $f_x$  $=$ SUM $(D8:D13)$  $D14$  $\mathbb{X}$ 

#### 4-9-2-2 プロジェクト情報

○「プロジェクト情報」シートに出力されます。

○ プロジェクト情報は、Archicad ファイルメニュー >情報 >プロジェクト情報より設定できます。

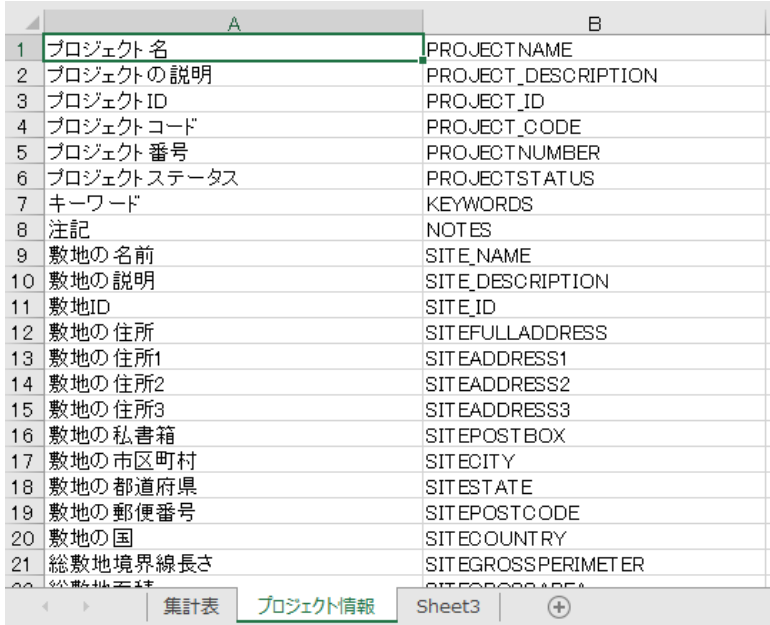

4-9-3 CSV 形式で出力する

○ プロジェクトファイルと同じ場所に、「プロジェクトファイル名 集計表.csv」の名前で保存されます。

○ プロジェクトファイルの名前が「名称未設定」の場合、保存するファイル名と保存する場所を指定します。

[操作手順]

- 1) 「出力形式選択」より、「CSV」を選択します。
- 2) 各種設定をします。
- 3) 「OK」を選択します。
- 4) 確認ダイアログが開きます。

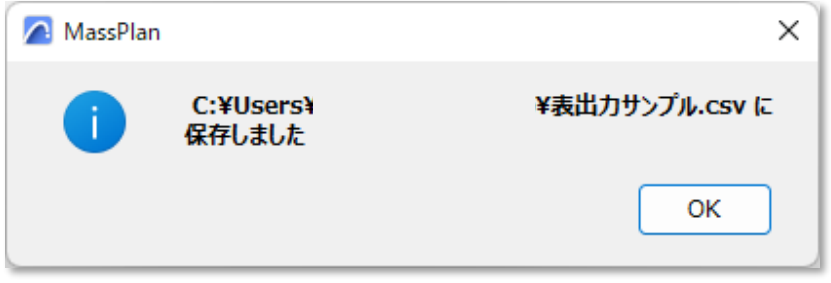

5) 「OK」を選択します。

・Excel で開いた場合

・「集計」ダイアログ

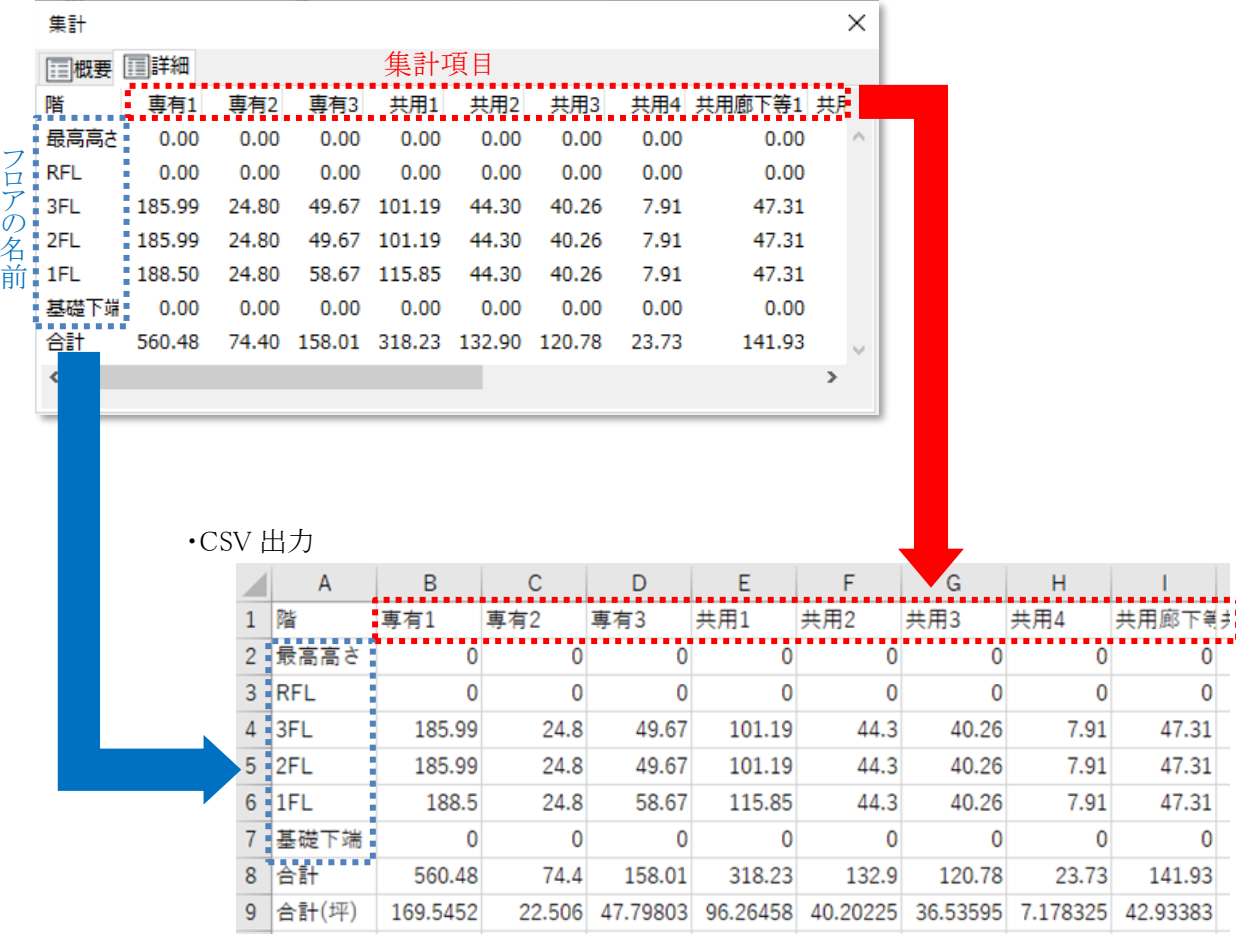

※全て「数値」として出力されます

・メモ帳で開いた場合

## 4-9-4 ワークシートに出力する

- 「面積表 MassPlan」ワークシートに出力されます。
- 一度出力した集計表を再度出力した場合、集計表が更新されます。
- ワークシート出力に関する Archicad の要素の設定は、「環境設定」で行います。

[操作手順]

- 1) 「出力形式選択」より、で「ワークシート」を選択します。
- 2) 各種設定をします。
- 3) 出力するフロアを選択します。
- 4) 「OK」を選択します。
- 5) ワークシートが開きます。

・「集計」ダイアログ

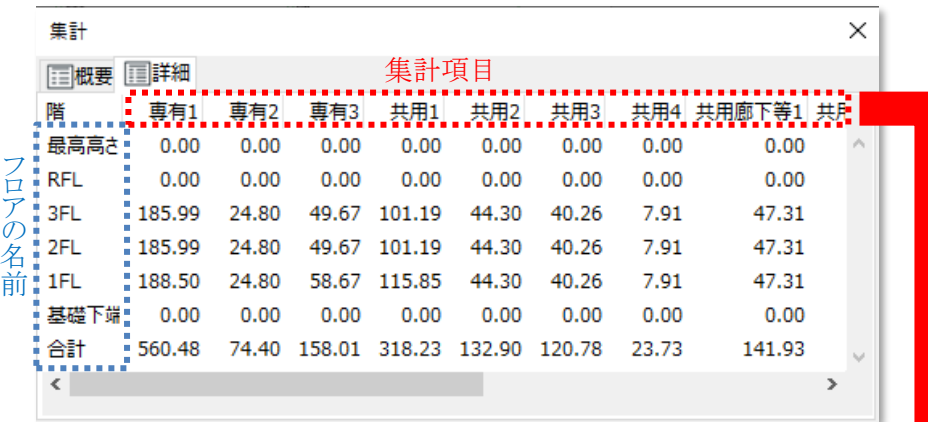

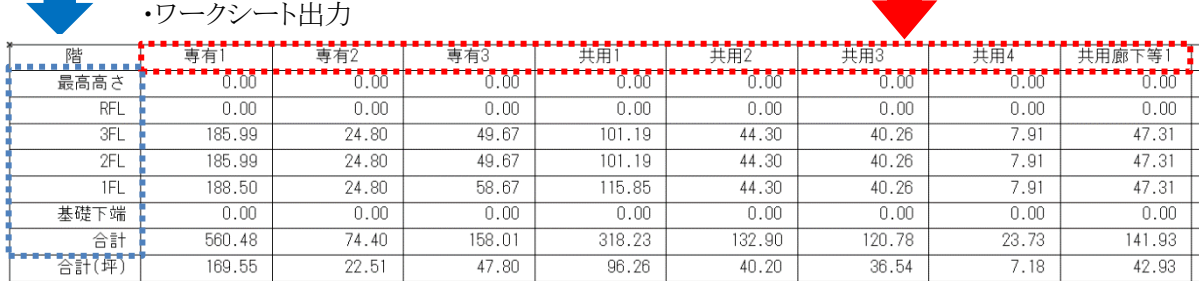

# 4-10 環 境 設 定

- ゾーン集計/モルフ集計に関する環境設定を行います。
- 設定した内容は、ゾーン集計/モルフ集計に共通で適用されます。

### 4-10-1 「環境設定」ダイアログ

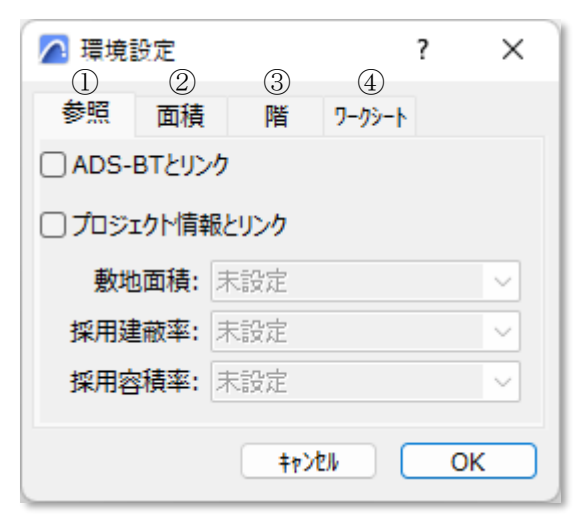

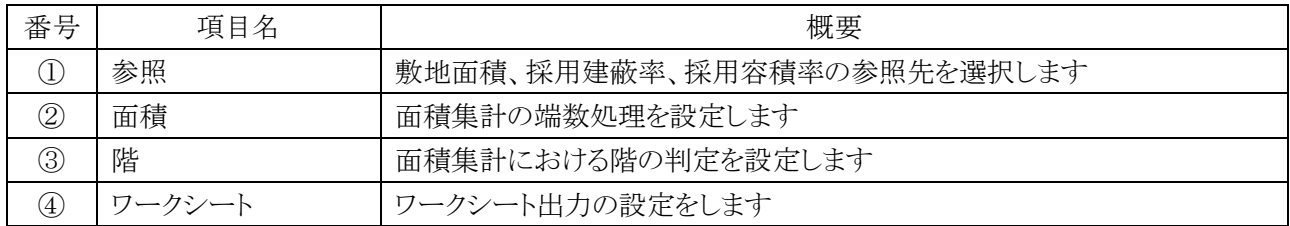

# 4-10-2 「環境設定」ダイアログ-「参照」タブ

- 敷地面積、採用建蔽率、採用容積率の参照先を選択します。
- 参照した値は、「集計」ダイアログー「概要」タブに反映されます。
- 参照しない場合は、「集計」ダイアログー「概要」タブで設定します。

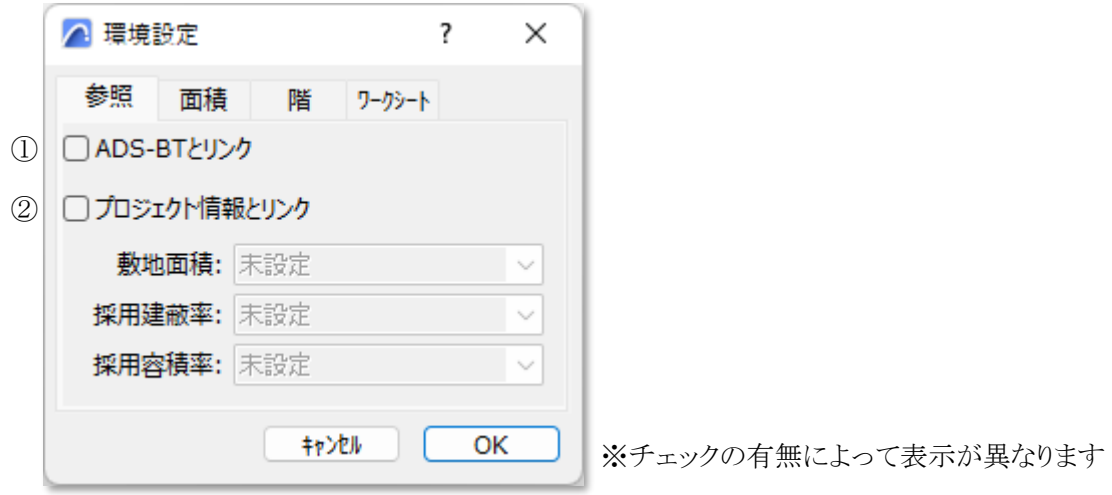

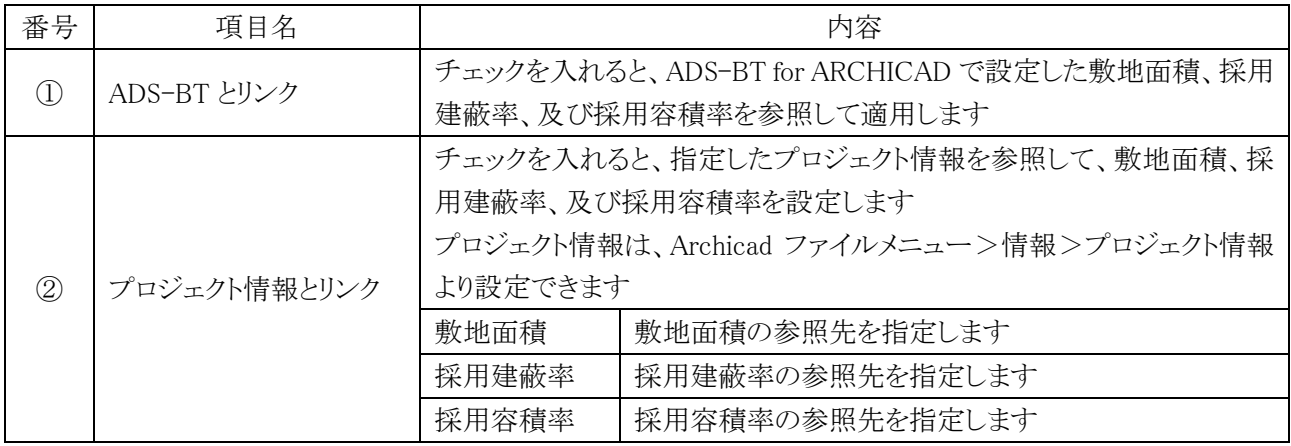

#### 4-10-2-1 プロジェクト情報とリンク

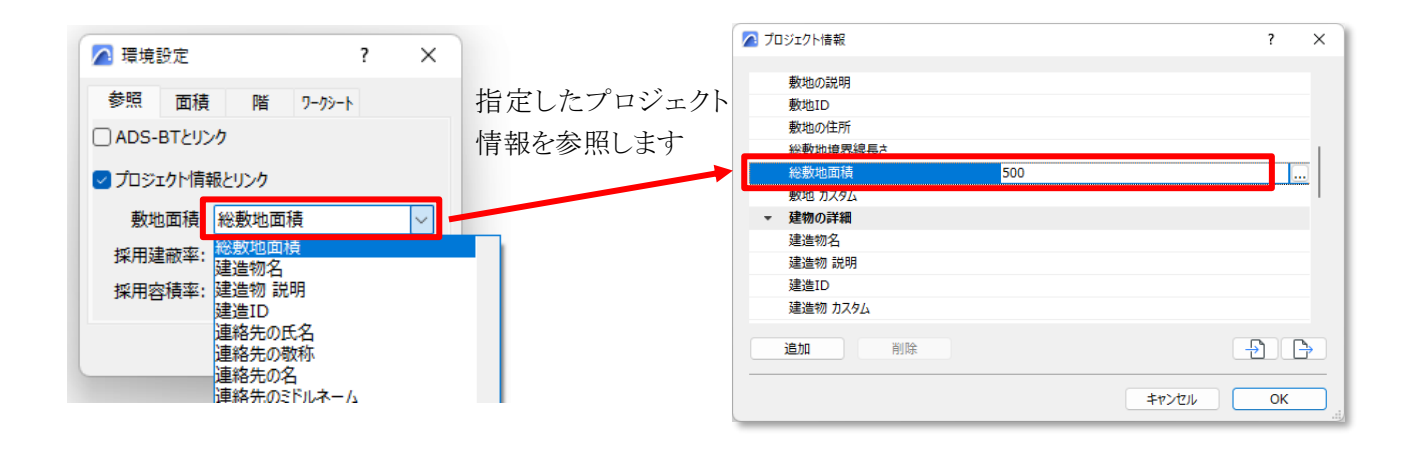

## 4-10-3 「環境設定」ダイアログ-「面積」タブ

○ 面積集計の端数処理方法、及び端数処理桁数を設定します。

○「ゾーン集計を実行」すると、変更した設定が反映されます。

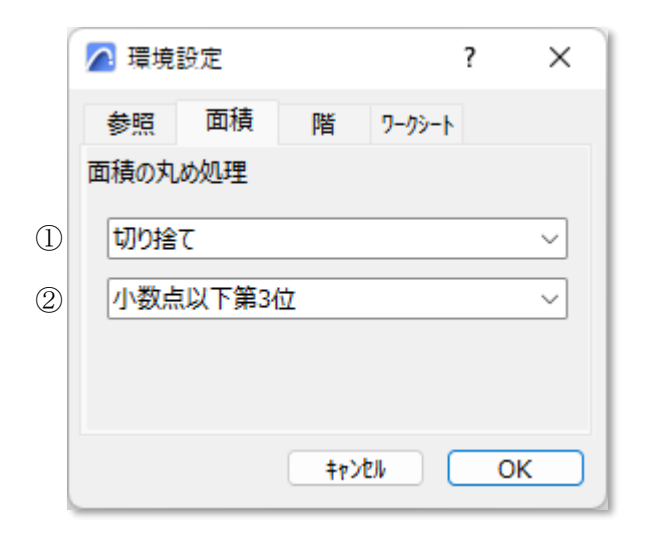

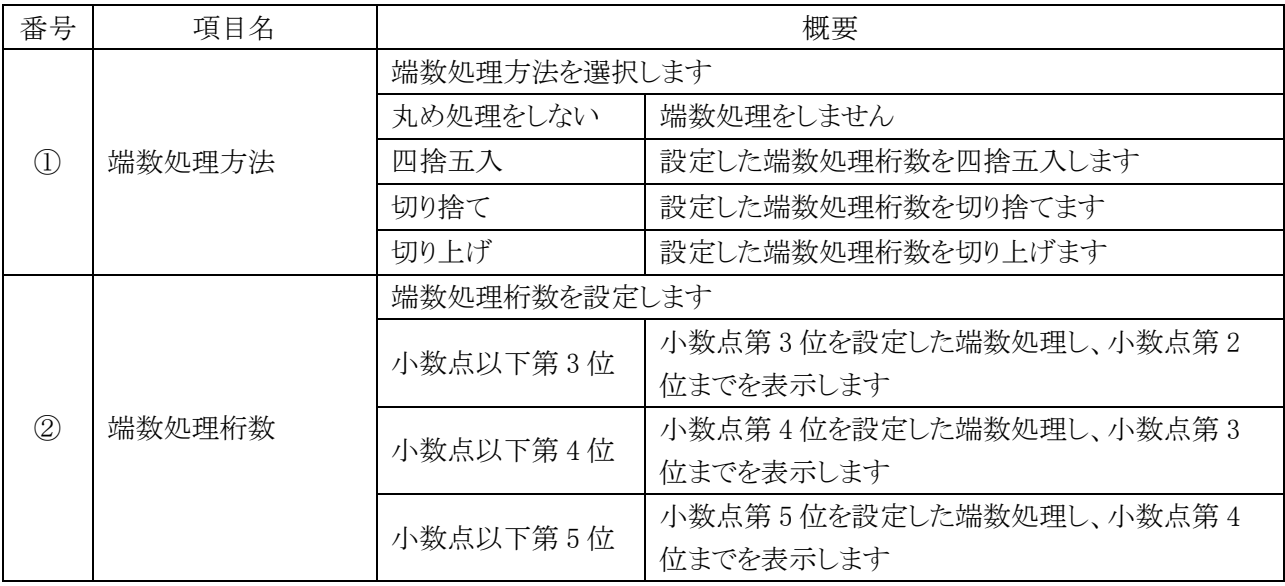

4-10-3-1 端数処理による集計結果の違い

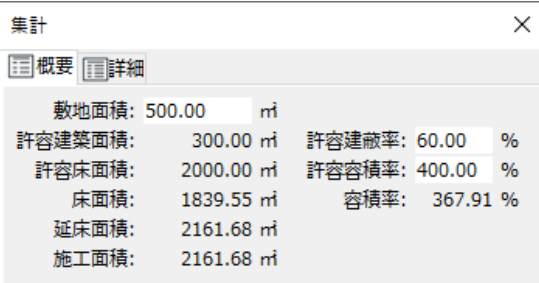

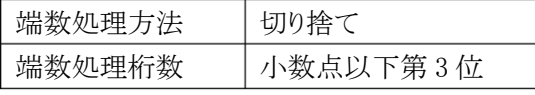

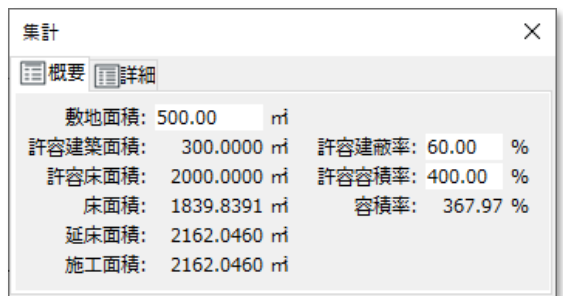

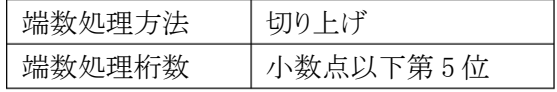

## 4-10-4 「環境設定」ダイアログ-「階」タブ

- 面積集計における階の判定を設定します。
- ○「ゾーン集計を実行」すると、変更した設定が反映されます。

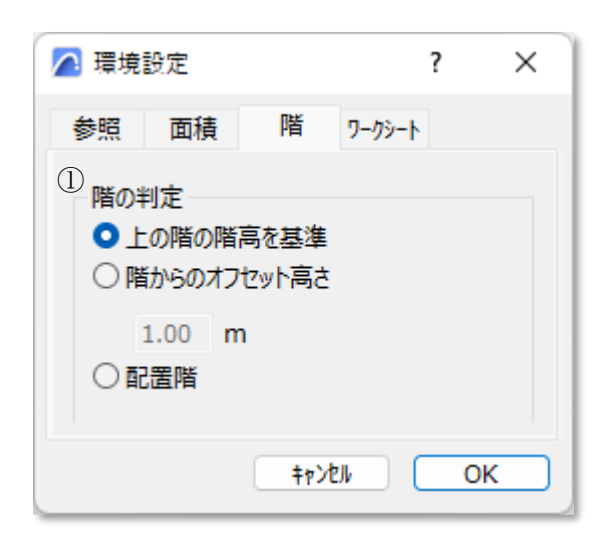

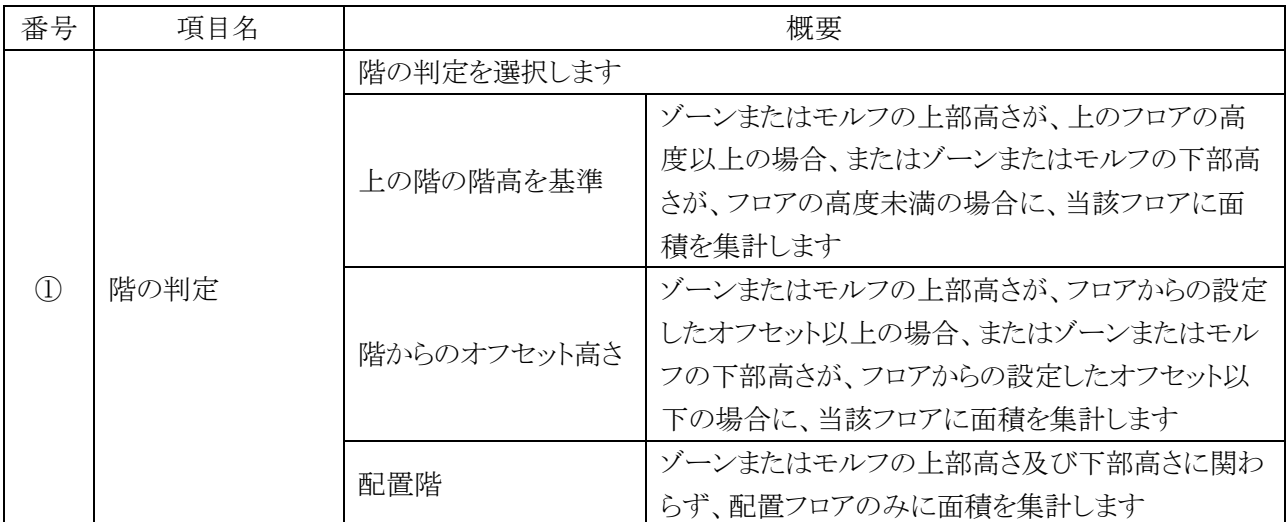

## 4-10-4-1 「上の階の階高を基準」の面積集計対象フロア

 $-1$   $\times$   $\times$ 

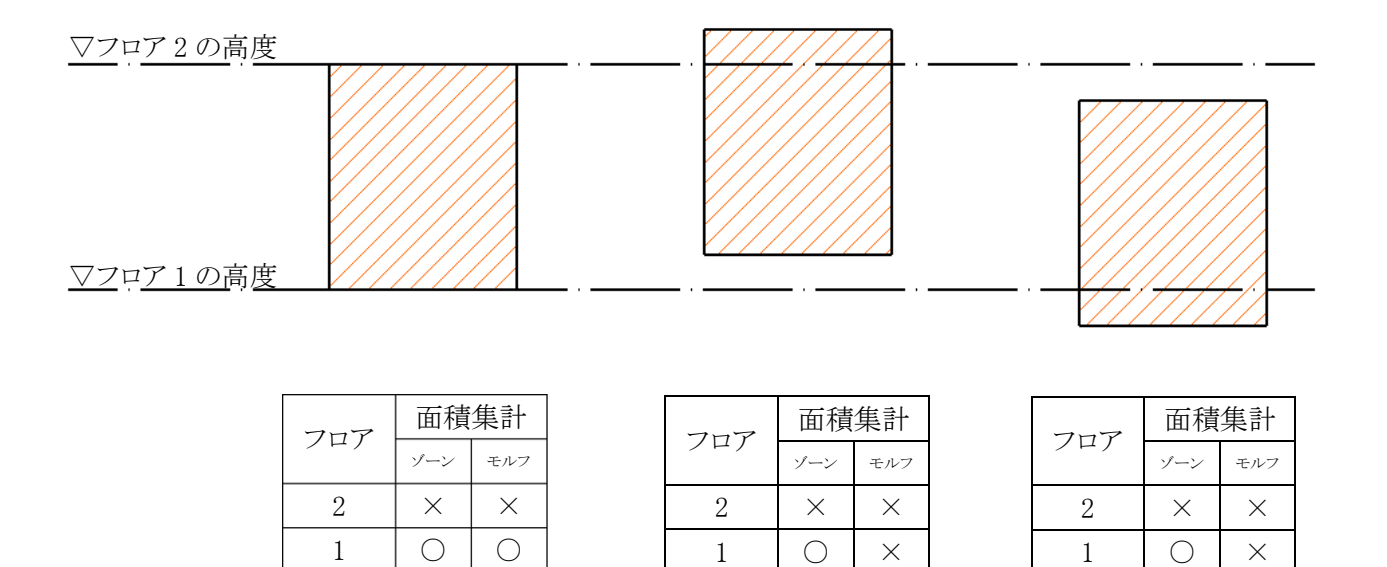

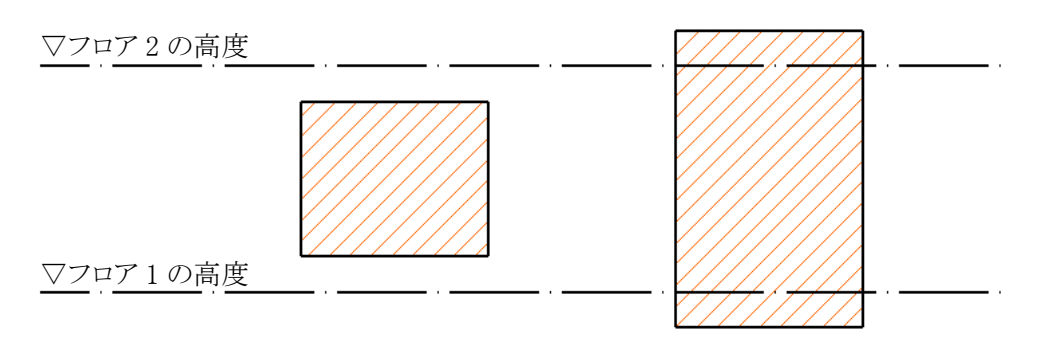

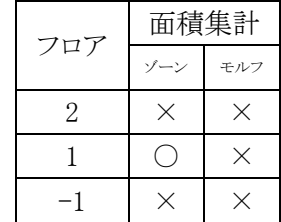

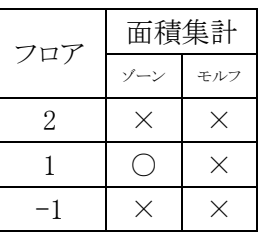

 $-1$   $\times$   $\times$ 

 $-1$   $\times$   $\times$ 

42

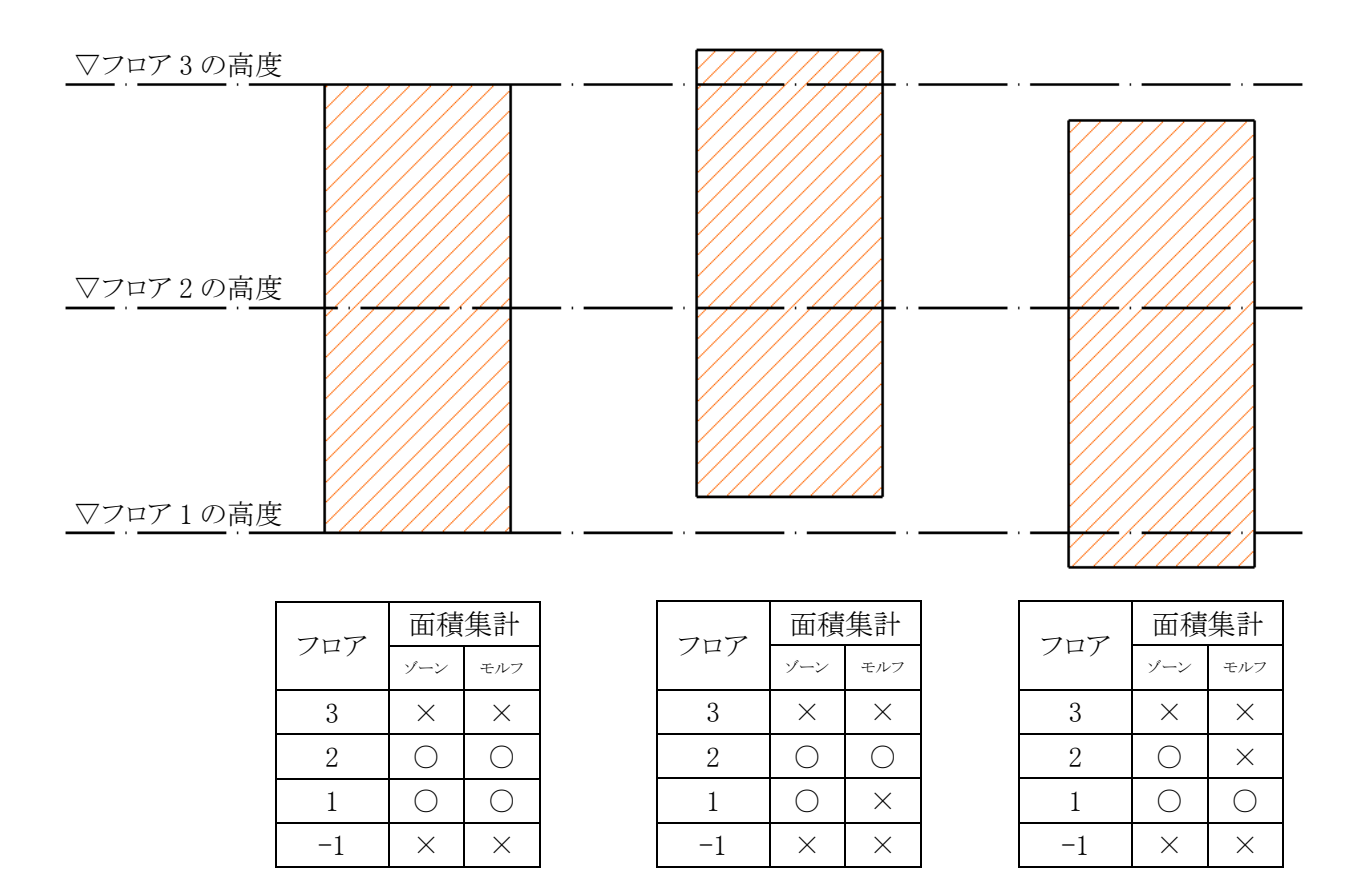

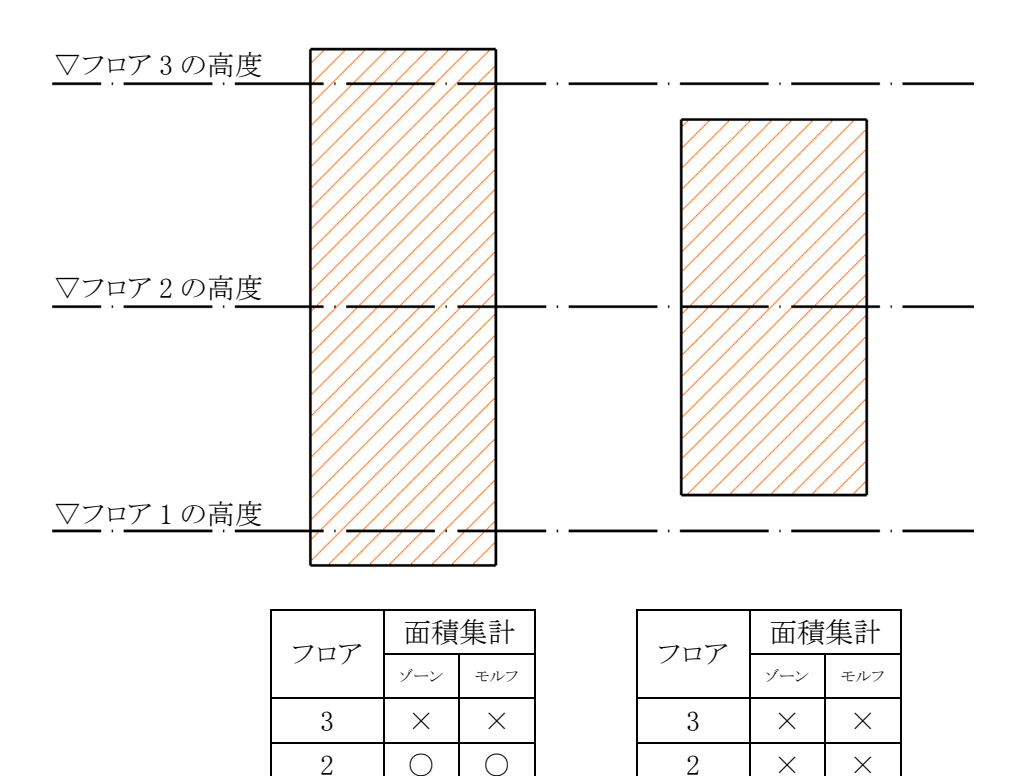

 $2 \cup \bigcirc \bigcirc$  $1 \cup \bigcirc \bigcirc$  $-1$   $\bigcirc$   $\times$ 

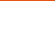

 $1 \cup \bigcirc \mid \times$  $-1$   $\times$   $\times$ 

43

## 4-10-4-2 「階からのオフセット高さ」の面積集計対象フロア

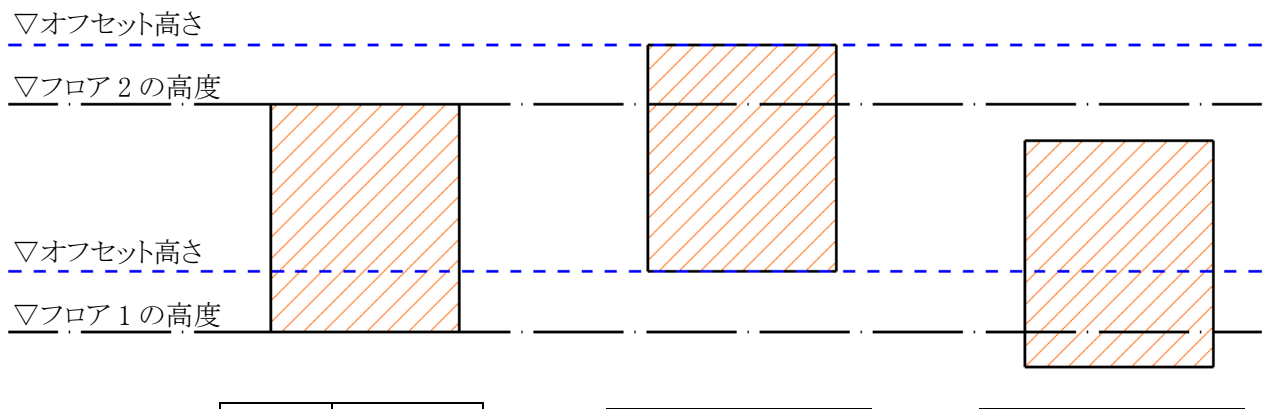

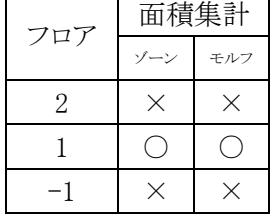

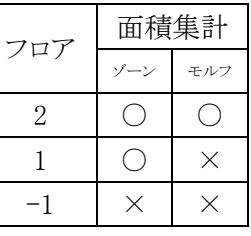

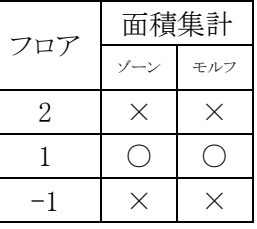

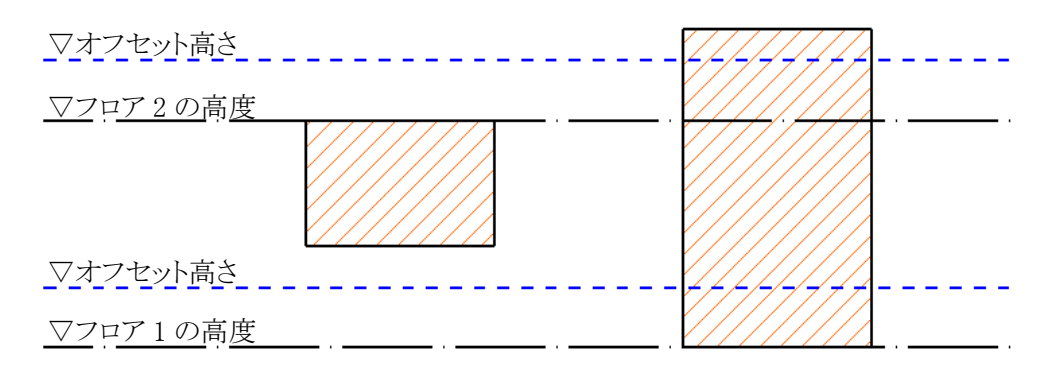

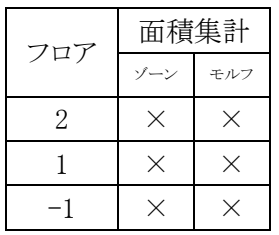

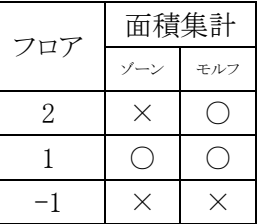

## 4-10-5 「環境設定」ダイアログー「ワークシート」タブ

○ ワークシート出力の設定をします。

○ ワークシートへの設定した内容の反映は表出力を行う必要があります。

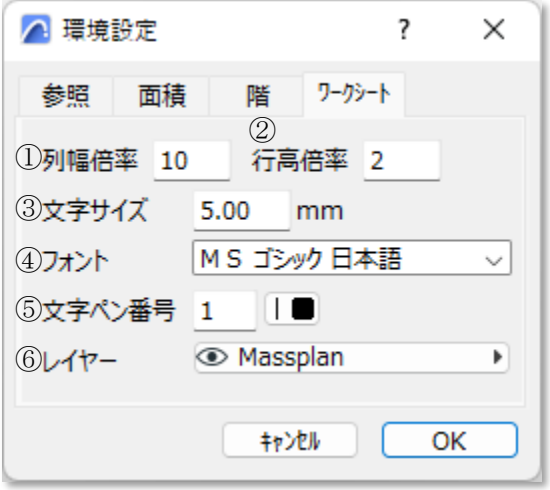

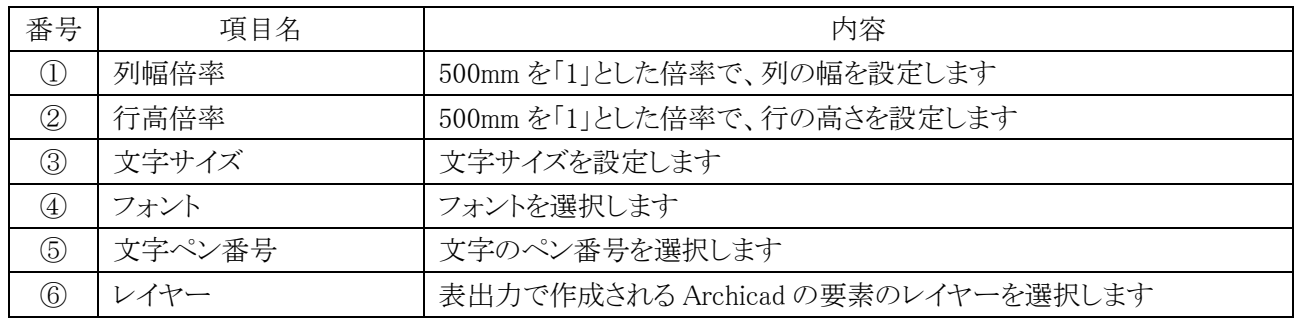

## 4-10-5-1 反映される設定

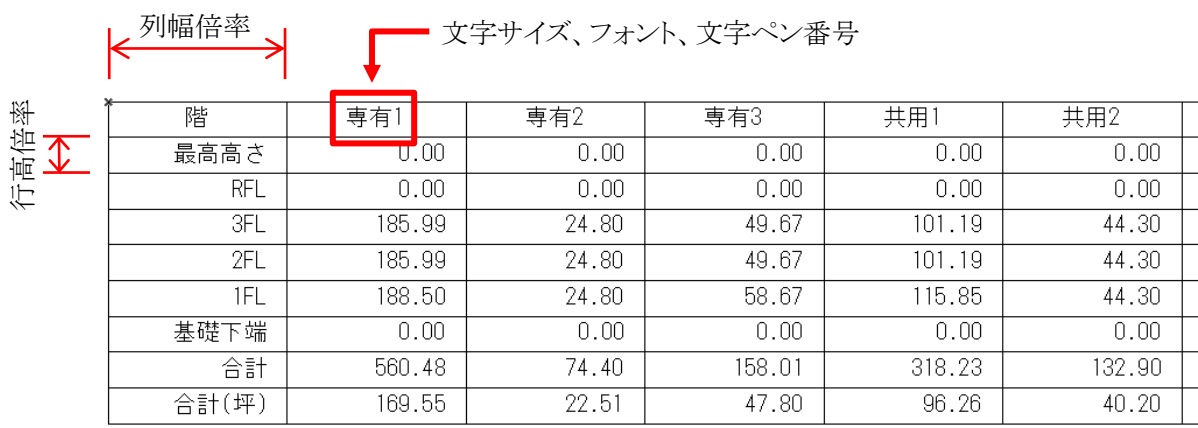

# 4-11 エレメントに変換

- ゾーンまたはモルフを基に、壁・カーテンウォール・スラブ・ゾーン各要素を自動作成します。
- 単独の要素の自動作成、または複数の要素の自動作成の選択ができます。
- 面積集計を実行したゾーンまたはモルフが変換の対象となります。
- 4-11-1 「エレメント変換の設定」ダイアログ(ゾーン集計)

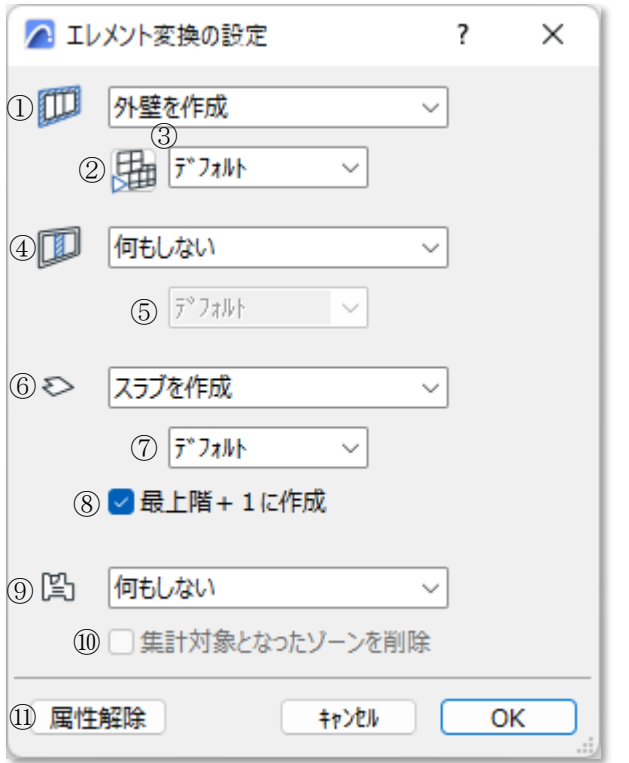

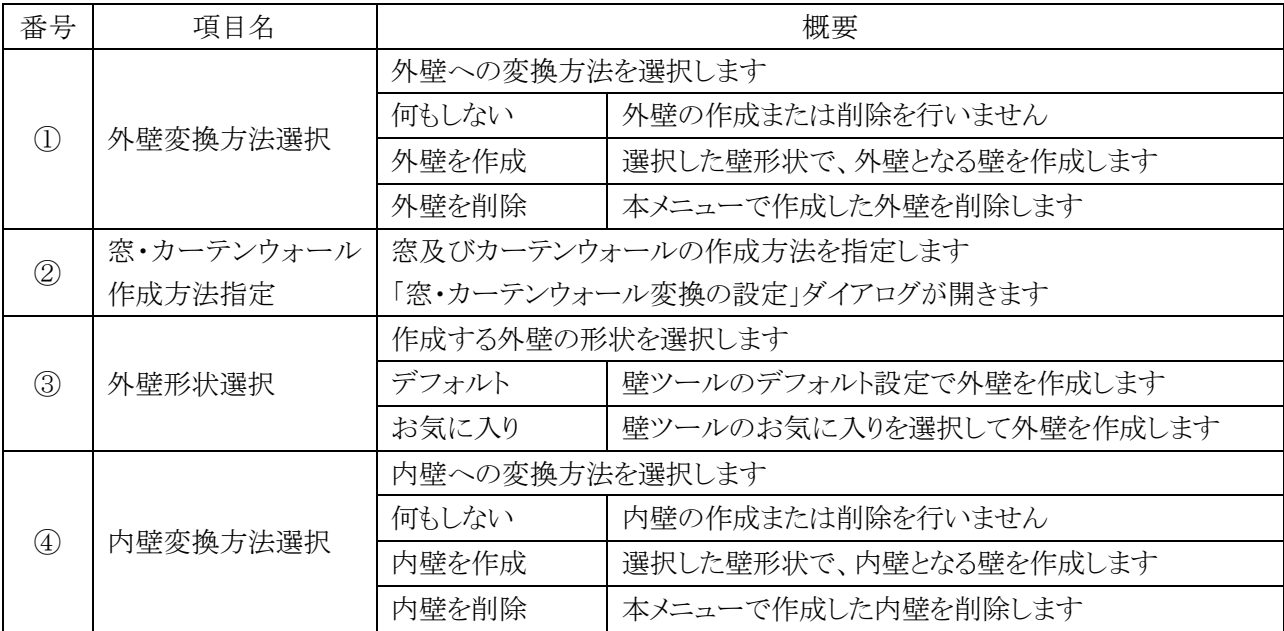

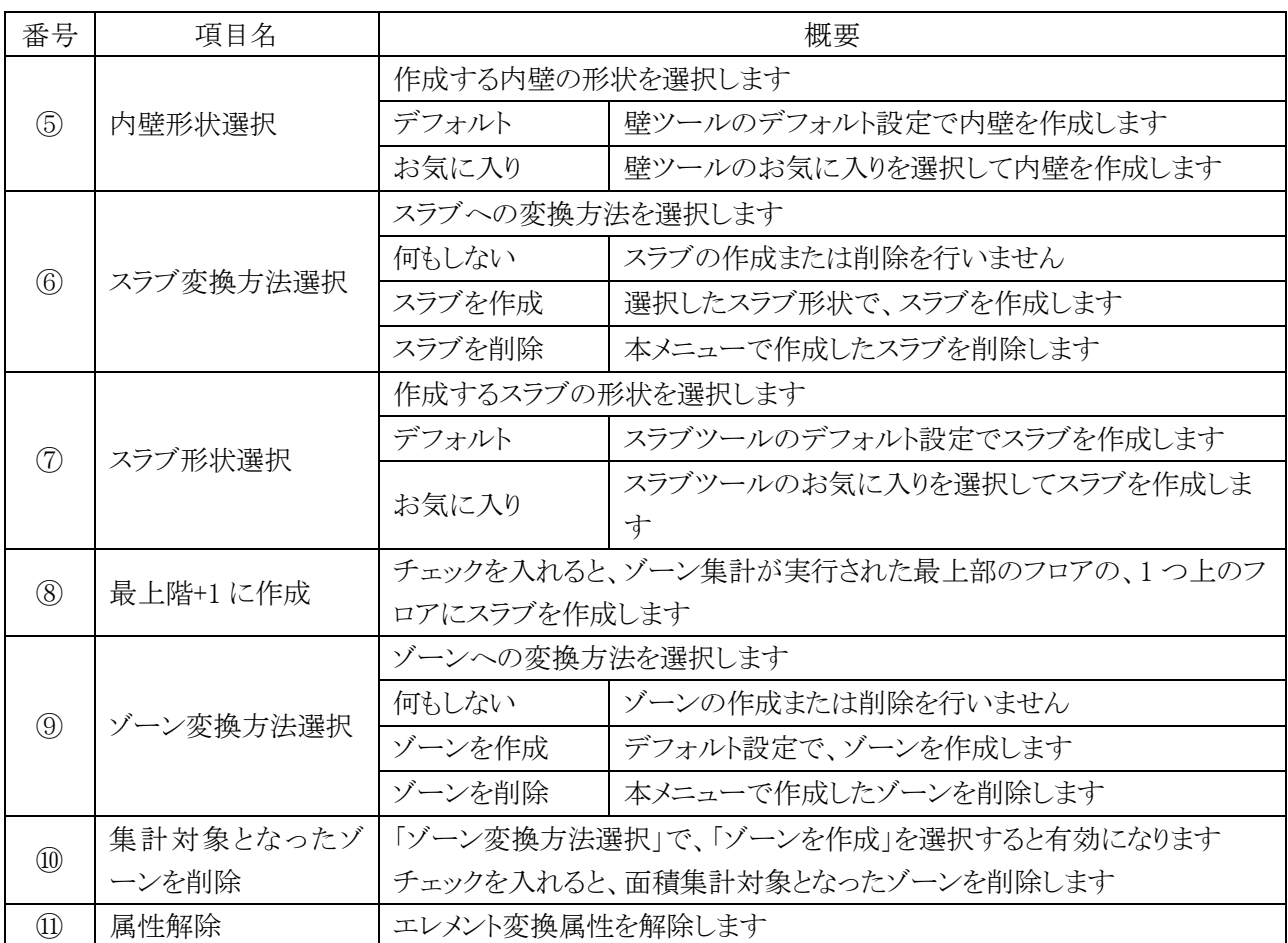

4-11-1-1 「窓・カーテンウォール変換の設定」ダイアログ

○ 窓及びカーテンウォールの作成方法を指定します。

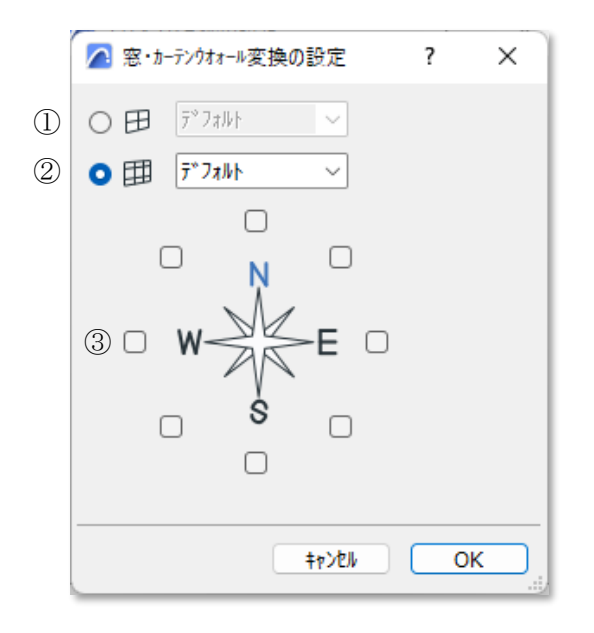

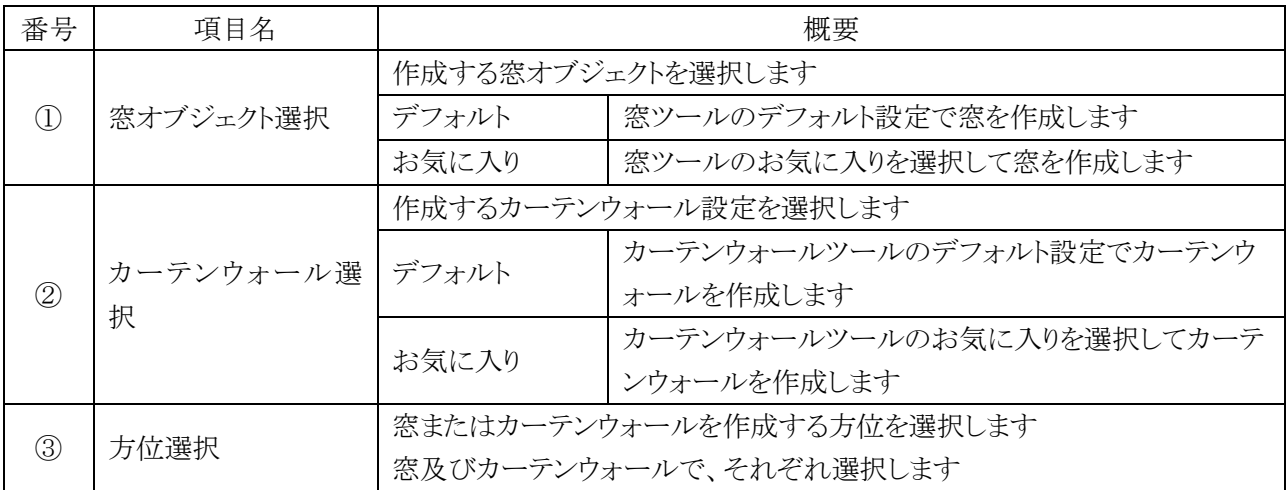

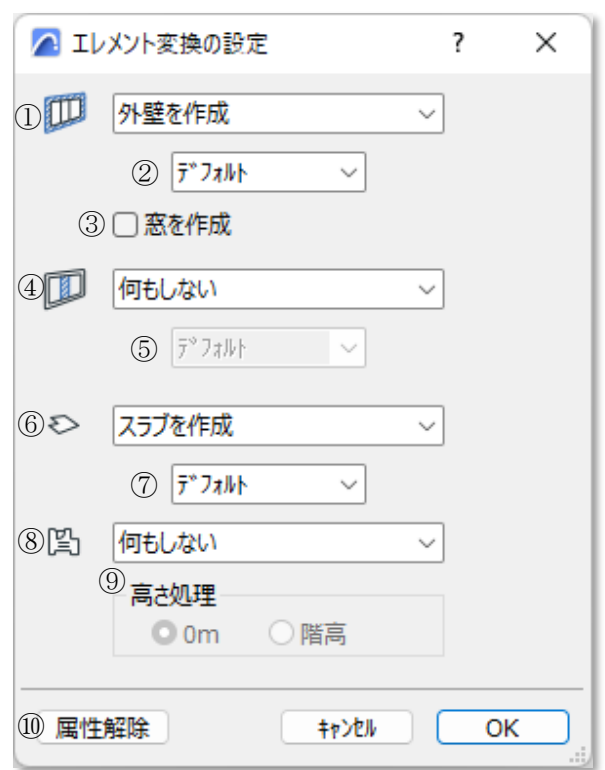

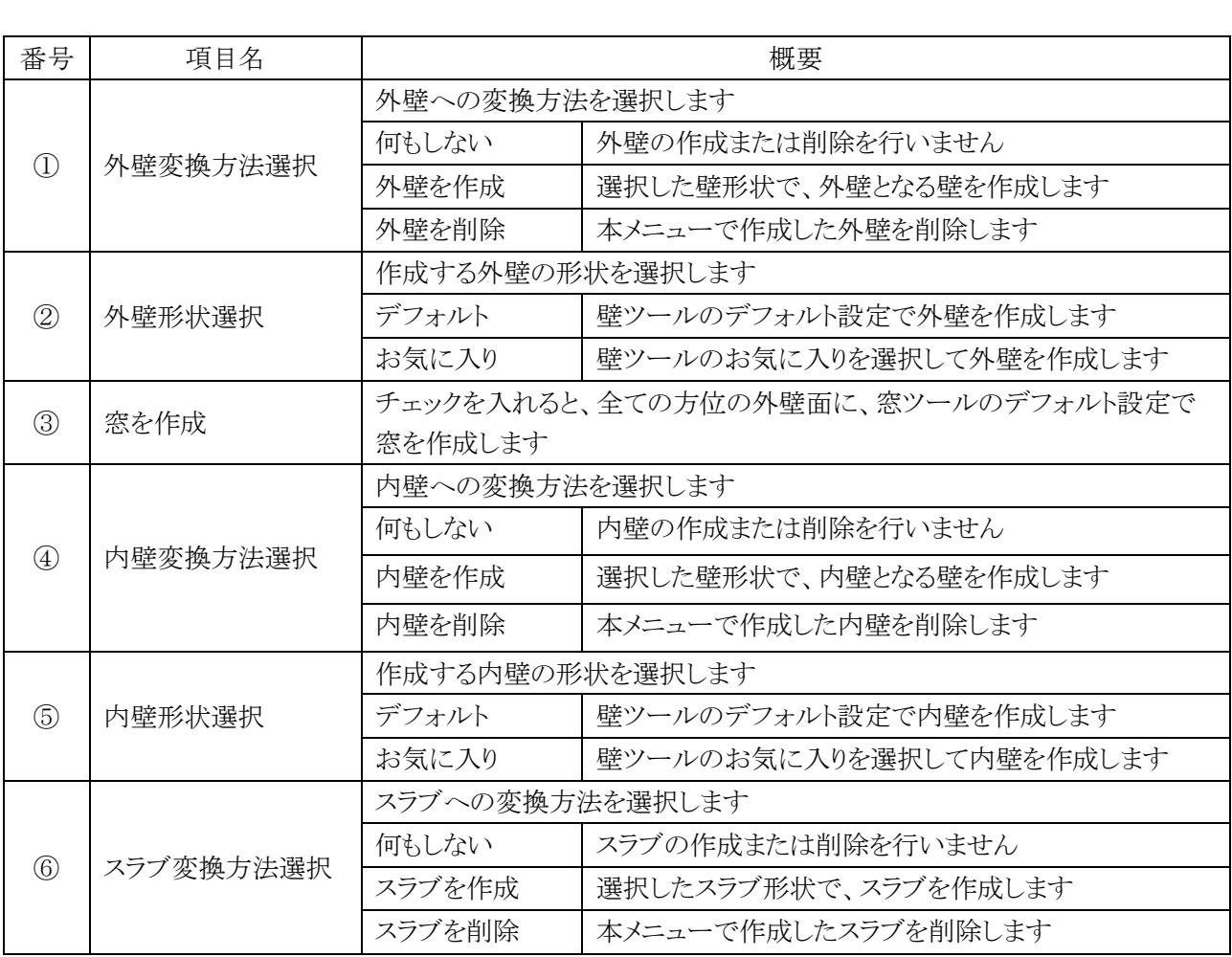

# 4-11-2 「エレメント変換の設定」ダイアログ(モルフ集計)

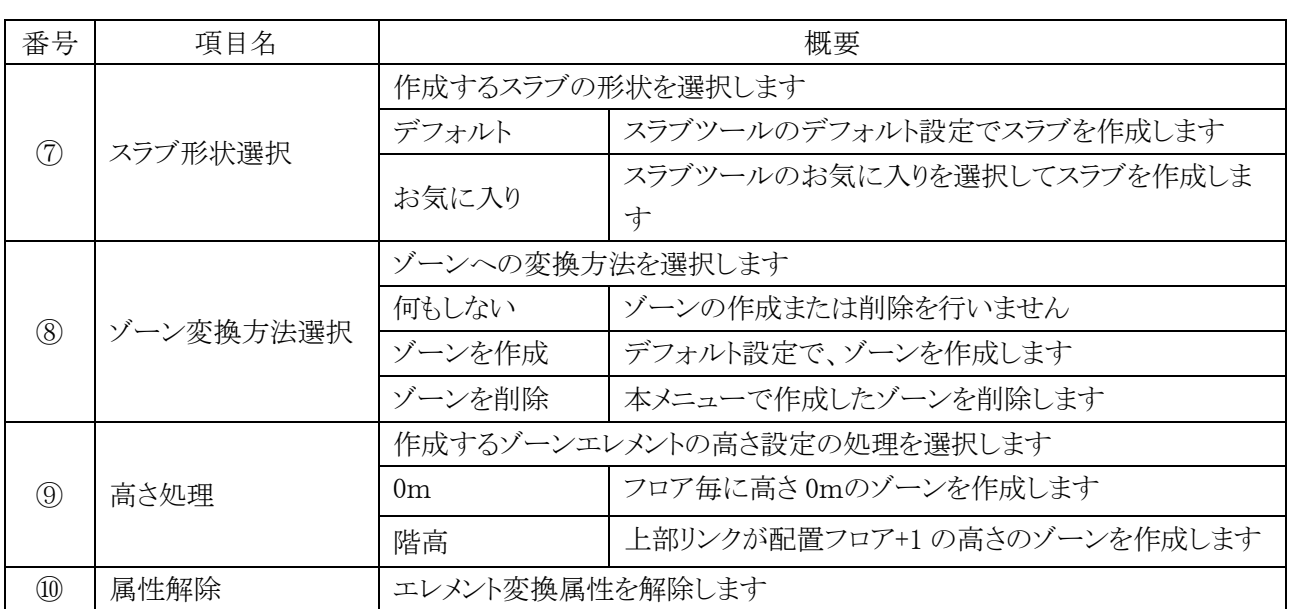

4-11-3 「エレメントに変換」によって作成される各要素

4-11-3-1 外壁及び内壁

○ ゾーンまたはモルフの辺が基準線とみなされます。

○ ゾーンまたはモルフ同士が接していない各要素の辺に外壁を作成します。

○ ゾーンまたはモルフ同士が接している各要素の辺に内壁を作成します。

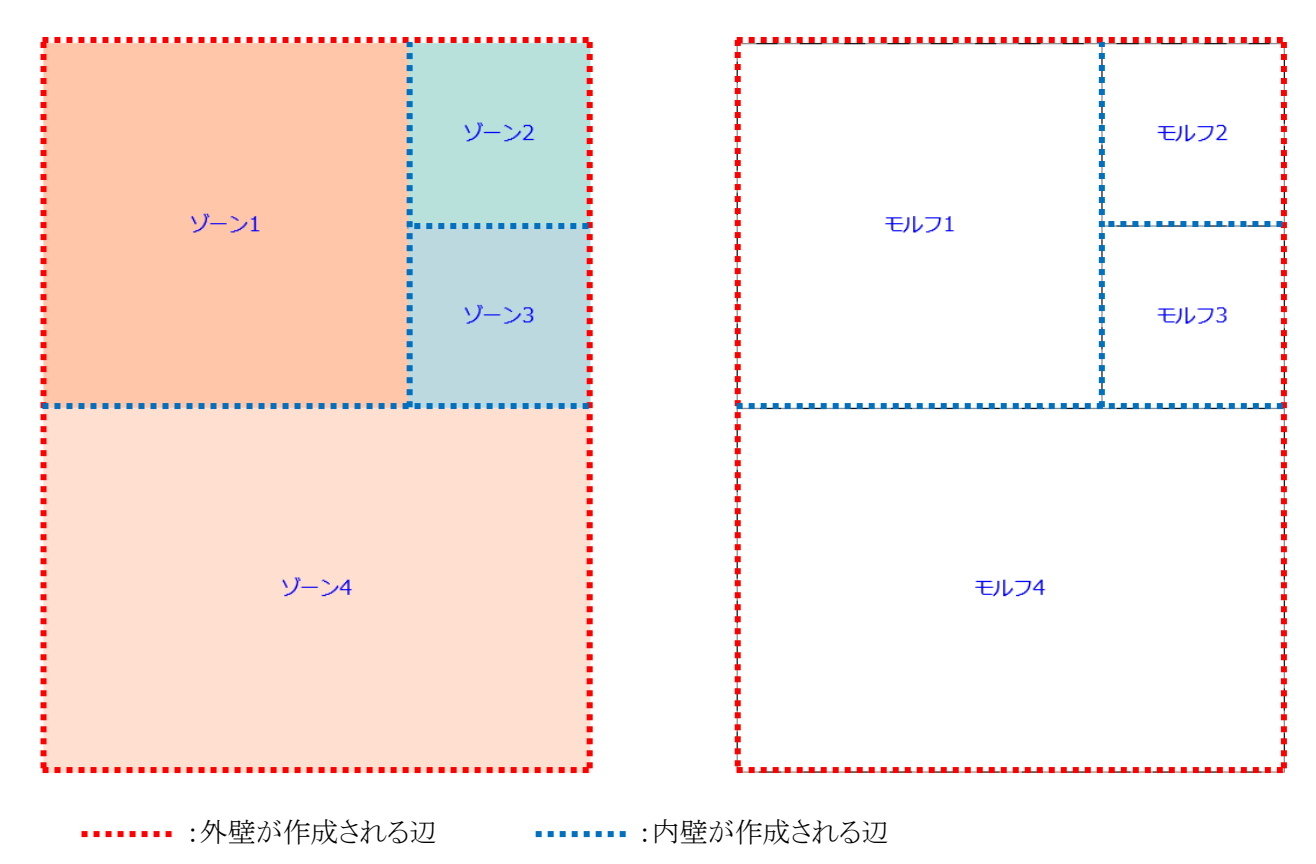

○ 複数のフロアの集計対象となった場合は、集計対象フロア毎に壁が作成されます。

○ 作成される壁の高さの設定は、デフォルト設定に関わらず下図の通りです。

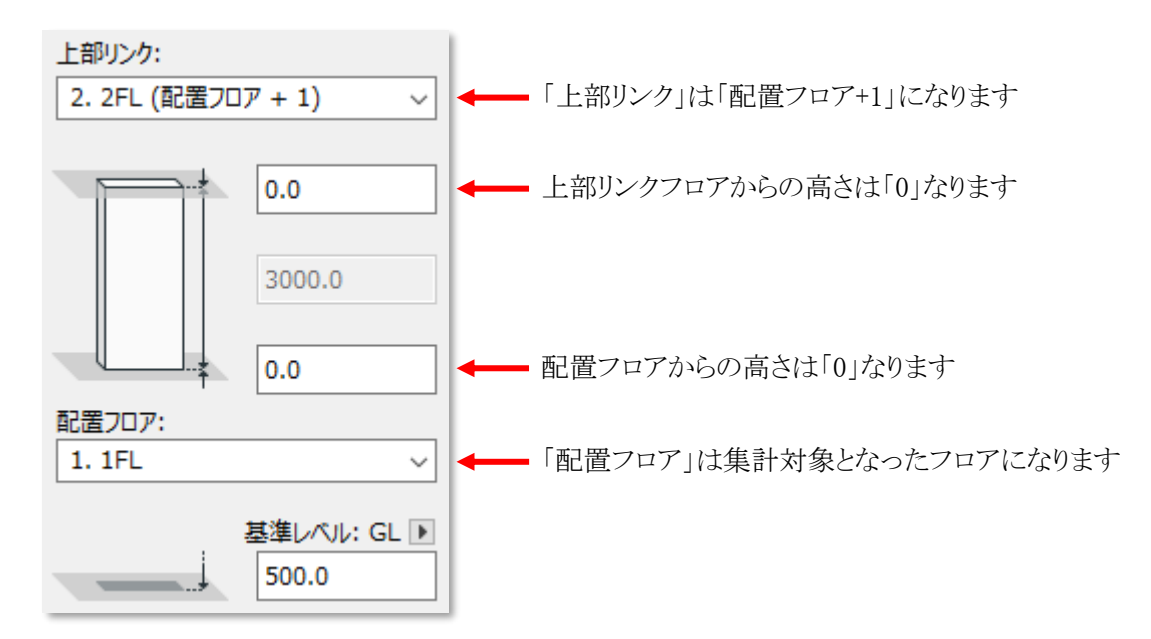

#### 4-11-3-2 ゾーン集計の窓及びカーテンウォール

- ○「窓・カーテンウォール変換の設定」ダイアログで選択した方位に、窓またはカーテンウォールが作成されま す。
- 窓及びカーテンウォールの方位を重複して選択することはできません。
- 円弧辺には作成できません。
- Archicad で設定されている方位の向きによっては適切な配置とならない場合があります。

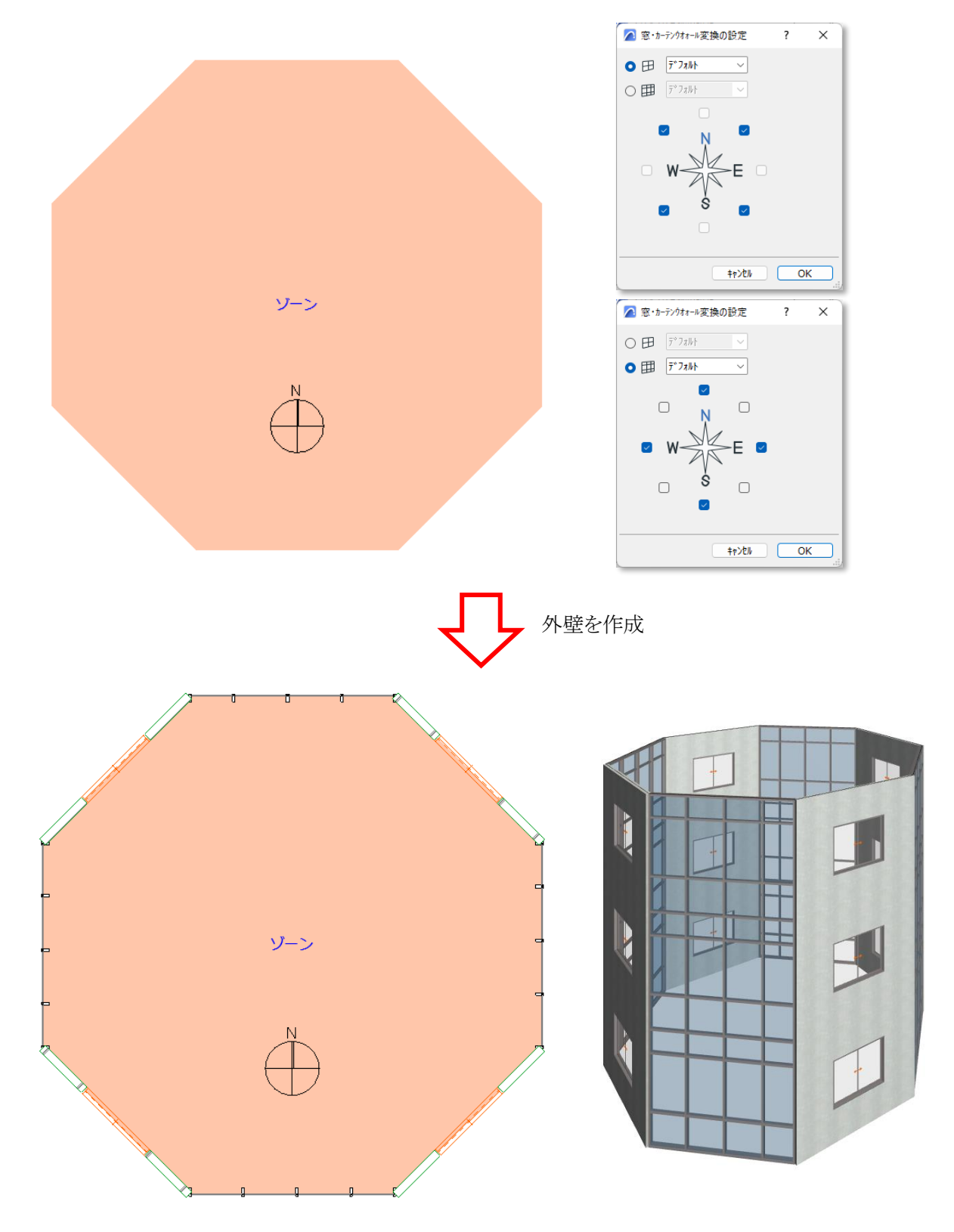

### 4-11-3-1 モルフ集計の外壁及び窓

- モルフの側面が傾斜している場合、傾斜壁を作成します。
- 傾斜が急な場合や、傾斜面が一定でない場合は、適切な壁が作成されない場合があります。
- ○「窓を作成」にチェックを入れて外壁を作成すると、壁に窓が配置されます。
- 円弧辺及び傾斜した壁には配置されません。

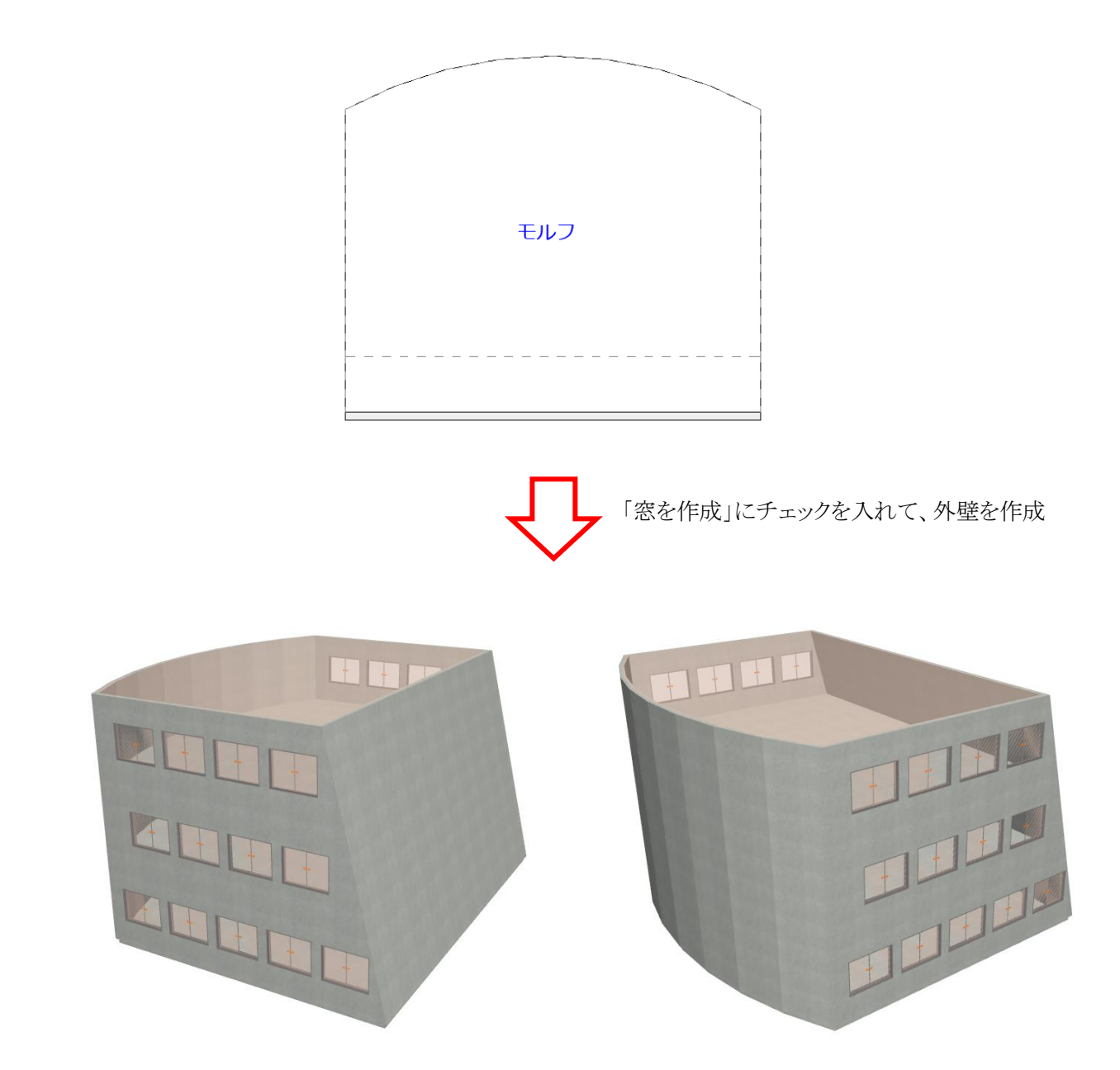

### 4-11-3-2 ゾーン集計のスラブ

- 複数のフロアの集計対象となった場合は、集計対象フロア毎にスラブが作成されます。
- ○「最上階+1に作成」にチェックを入れると、集計対象フロアの1つ上のフロアにもスラブが作成されます。
- 作成されるスラブの高さの設定は、デフォルト設定に関わらず下図の通りです。

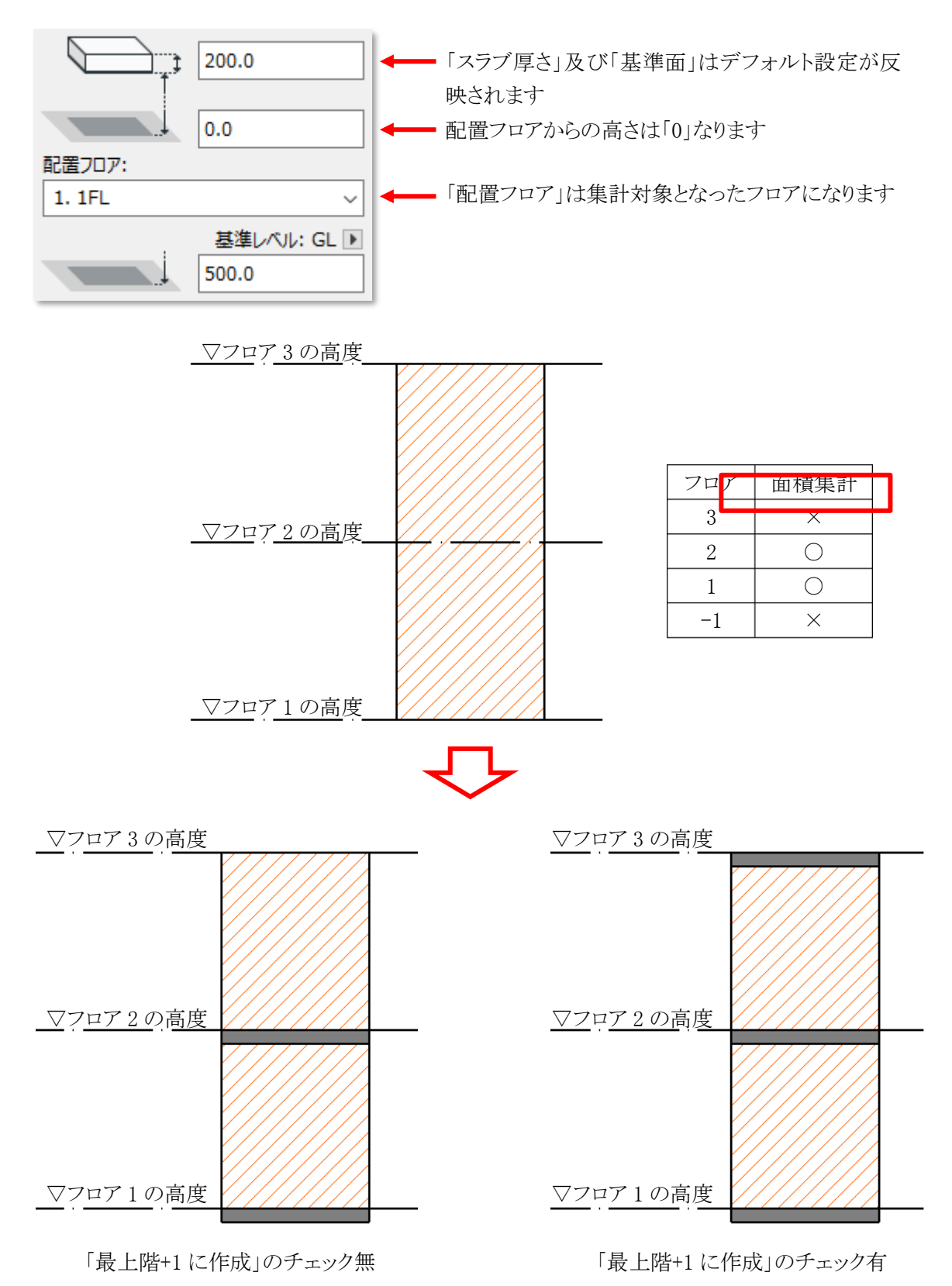

### 4-11-3-3 モルフ集計のスラブ

- 複数のフロアの集計対象となった場合は、集計対象フロア毎にスラブが作成されます。
- ○「最上階+1に作成」にチェックを入れると、集計対象フロアの1つ上のフロアにもスラブが作成されます。
- 作成されるスラブの高さの設定は、デフォルト設定に関わらず下図の通りです。

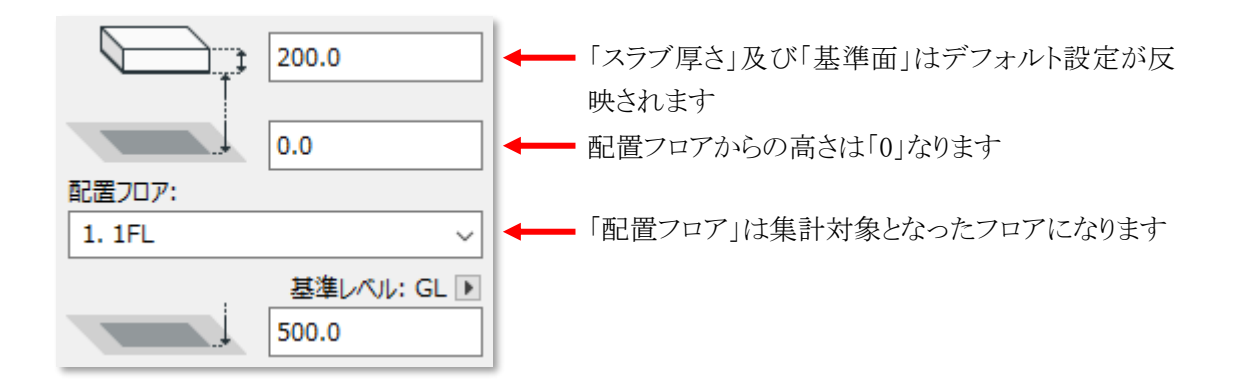

○ 傾斜したモルフに作成されるスラブの平面形状は、「配置フロア±0」におけるモルフ切断面形状で作成され ます。

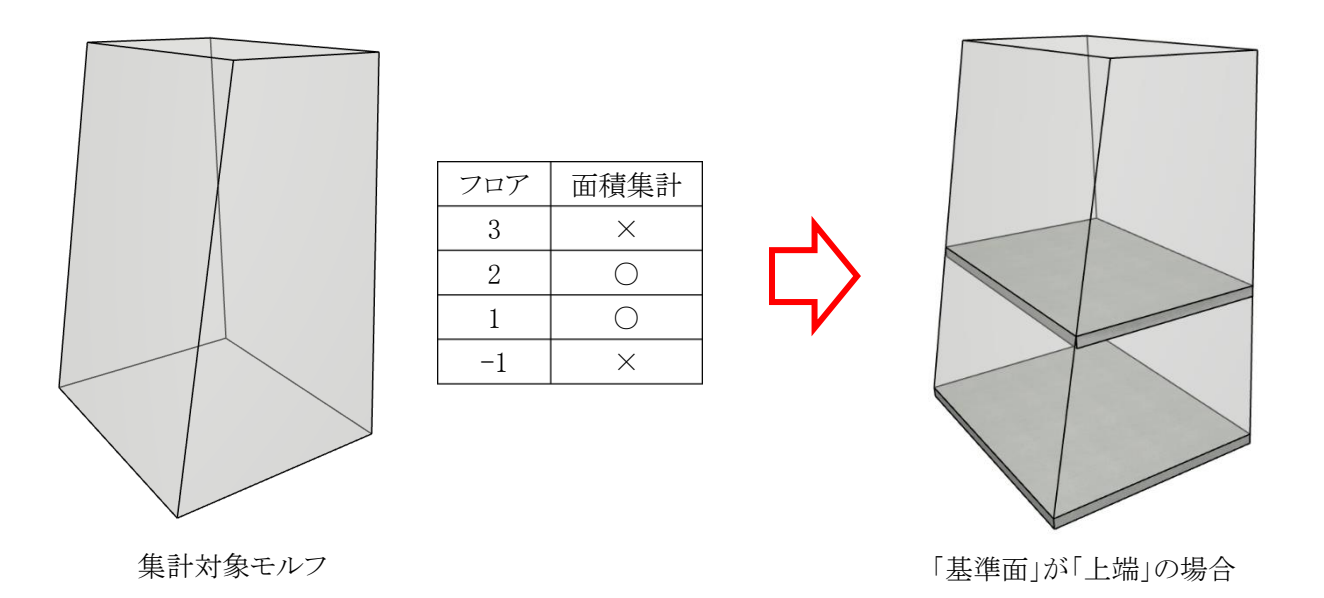

#### 4-11-3-4 ゾーン集計のゾーン

○ 複数のフロアの集計対象となった場合は、集計対象フロア毎にゾーンが作成されます。

○「エレメントに変換」で作成したゾーンは、「属性解除」を行わない限り、ゾーン集計の対象外となります。

○ 作成されるゾーンの高さ設定は、デフォルト設定の関わらず下図の通りです。

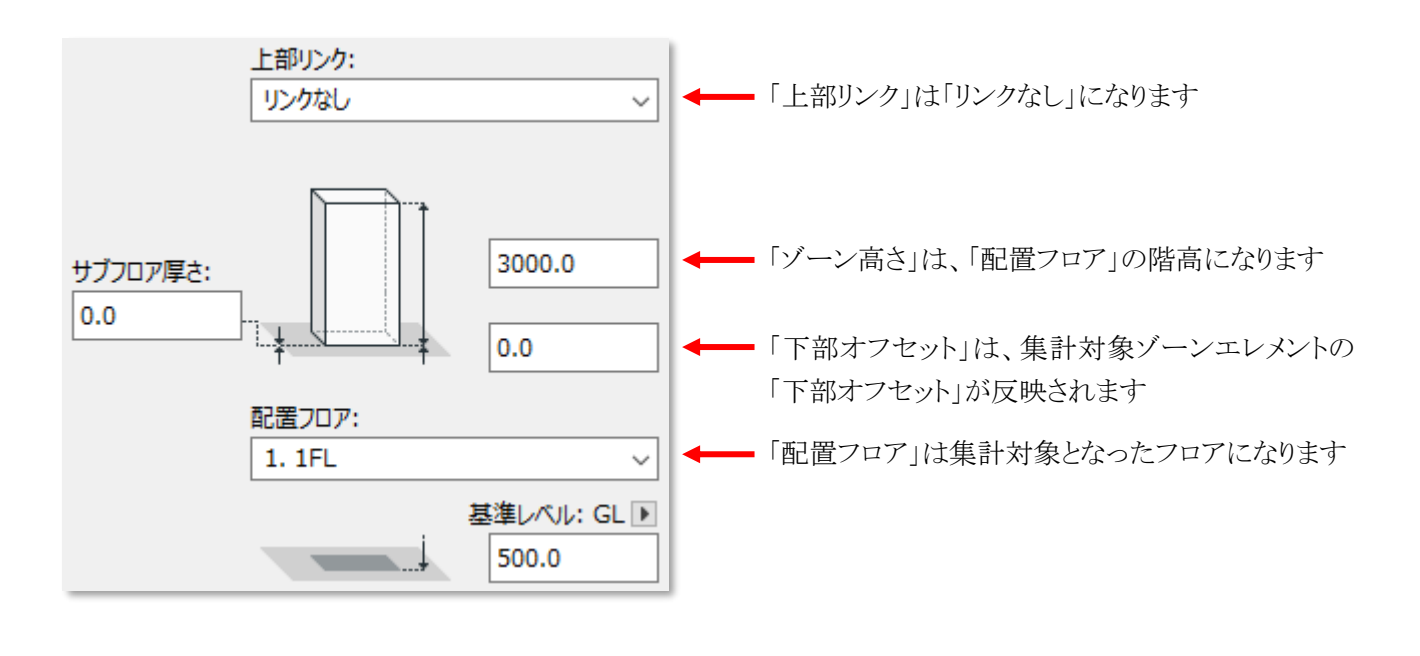

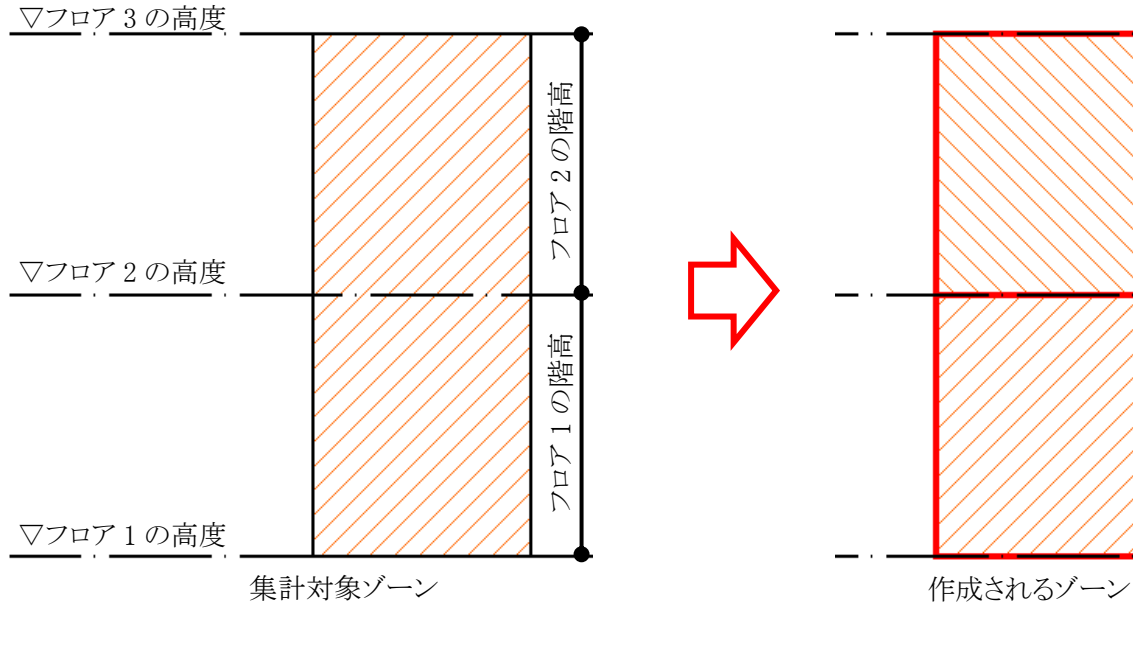

フロア 2 の階高

フロア 1 の階高

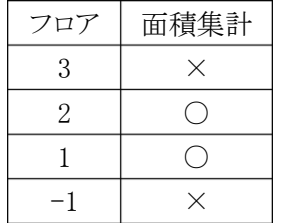

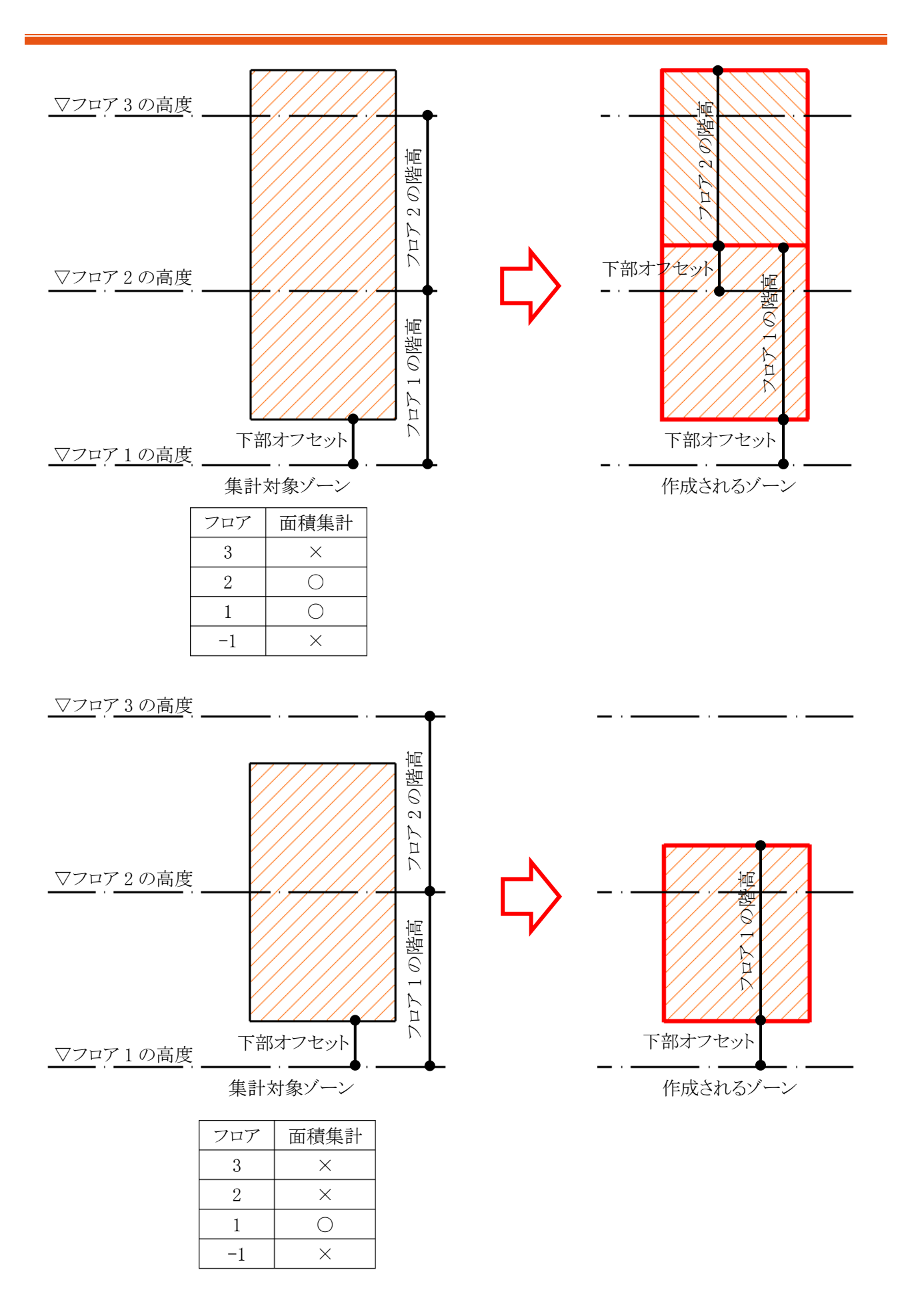

### 4-11-3-5 モルフ集計のゾーン

- 複数のフロアの集計対象となった場合は、集計対象フロア毎にゾーンが作成されます。
- 「高さ処理」で「0m」を選択した場合に作成されるゾーンの高さ設定は、デフォルト設定の関わらず下図の通 りです。

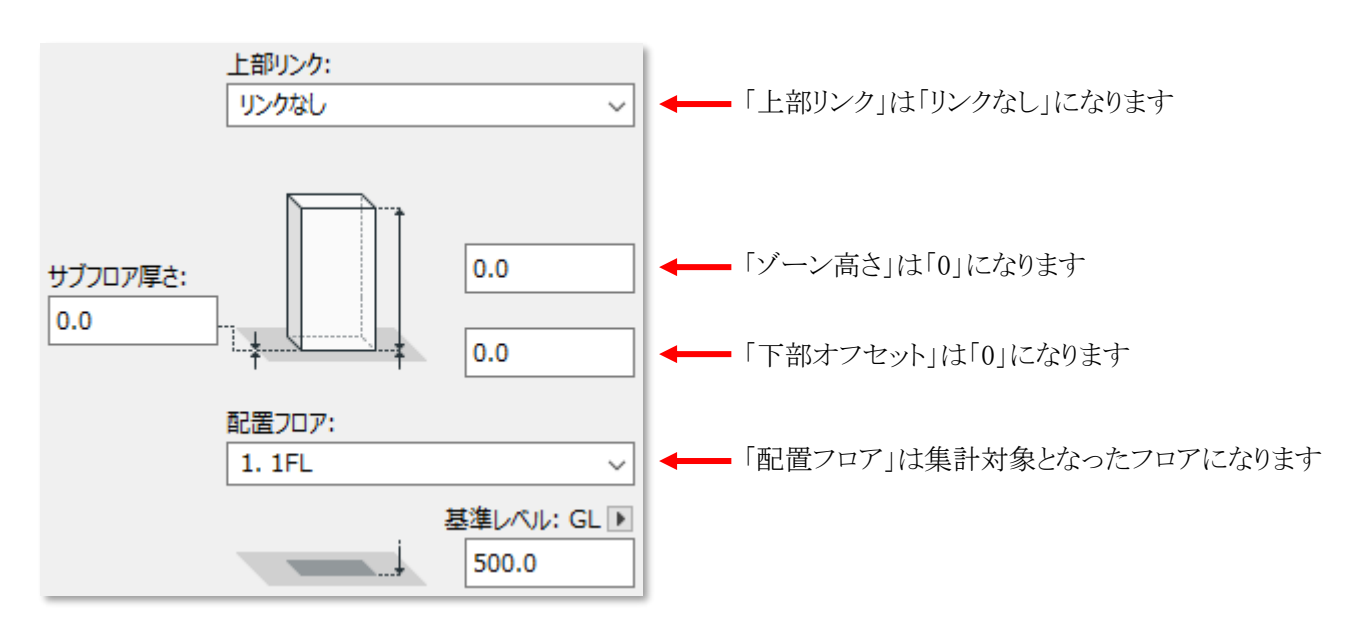

○ 「高さ処理」で「階高」を選択した場合に作成されるゾーンの高さ設定は、デフォルト設定の関わらず下図の 通りです。

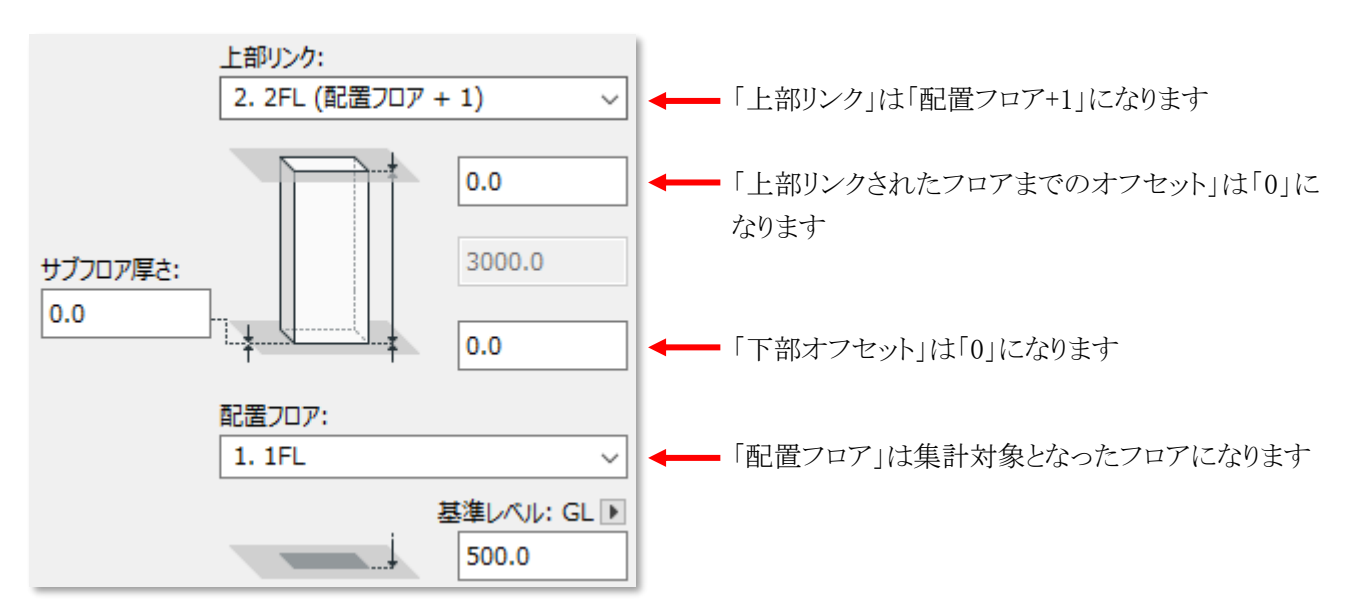

○ 傾斜したモルフに作成されるゾーンは下図の通りです。

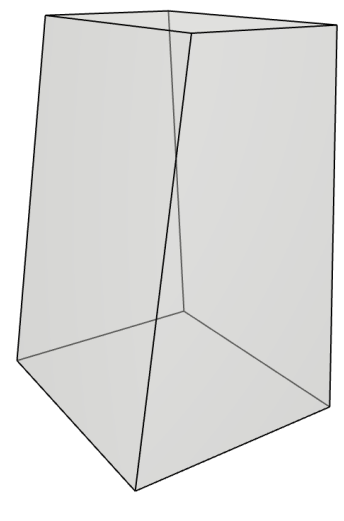

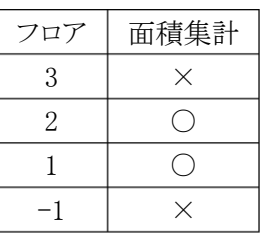

集計対象モルフ

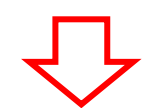

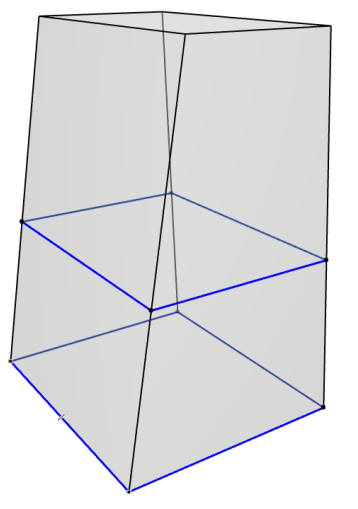

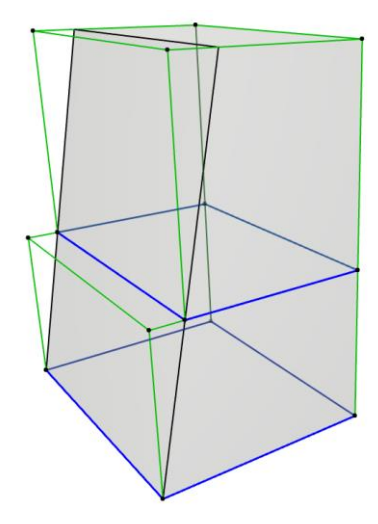

「高さ処理」で「0m」を選択した場合 「高さ処理」で「階高」を選択した場合

### 4-11-4 「エレメントに変換」によって削除される各エレメント

- ○「属性解除」を行っていない、「エレメントに変換」で作成した各要素を削除します。
- ○「属性解除」を行った、「エレメントに変換」で作成した各要素は削除されません。
- 各ツールによって作成した各要素は削除されません。

### 4-11-4-1 外壁

○「エレメントに変換」で作成した壁、窓、及びカーテンウォールが削除されます。

### 4-11-4-2 内壁

○「エレメントに変換」で作成した壁が削除されます。

#### 4-11-4-3 スラブ

○「エレメントに変換」で作成したスラブが削除されます。

### 4-11-4-4 ゾーン

○「エレメントに変換」で作成したゾーンが削除されます。

## 4-11-5 「属性解除」について

- ○「エレメント変換の設定」ダイアログより、「属性解除」を選択することで、作成した各要素のエレメント変換属性 を解除します。
- エレメント変換属性を解除すると、作成した各要素と本システムの連携が解除されます。

4-11-6 「お気に入り」を選択する

○「お気に入り」に登録済の形状を選択して各要素を作成することができます。

○「お気に入り」を選択可能な要素は下表の通りです。

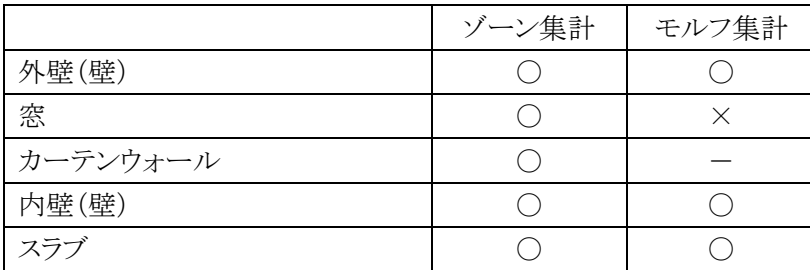

〇:選択可能 ×選択不可

[操作手順]

- 1) 「各形状選択」プルダウンメニューより、「お気に入り」を選択します。
- 2) 「お気に入り指定」ボタンを選択します。

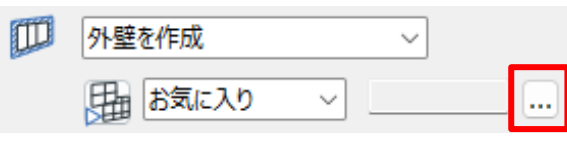

※上図は、ゾーン集計「外壁形状選択」プルダウンメニューより、「お気に入り」を選択した場合です。

3) 「お気に入りの選択」ダイアログが開きます。

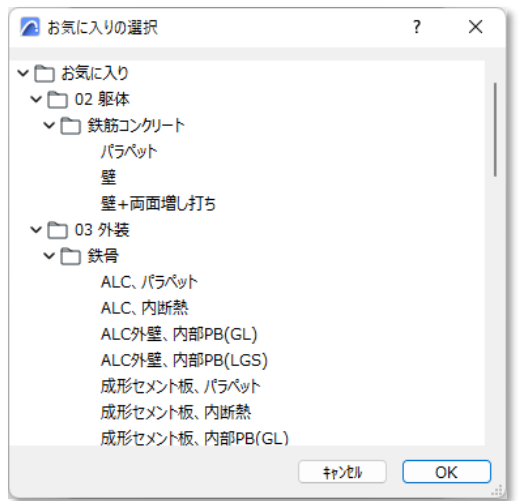

- 4) 要素の形状とする「お気に入り」を選択します。
- 5) 「OK」を選択します。
- 6) 選択した「お気に入り」が表示されます。

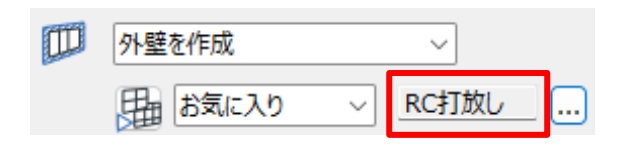

# 4-11-7 外壁を作成する

○ ゾーン集計/モルフ集計で作成可能です。

[操作手順]

1) 「外壁変換方法選択」プルダウンメニューより、「外壁を作成」を選択します。

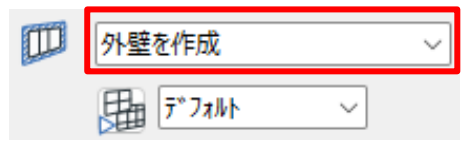

※上図は、ゾーン集計の場合です。

- 2) 必要に応じて、「お気に入り」を選択します。
- 3) 「OK」を選択します。
- 4) 外壁が作成されます。

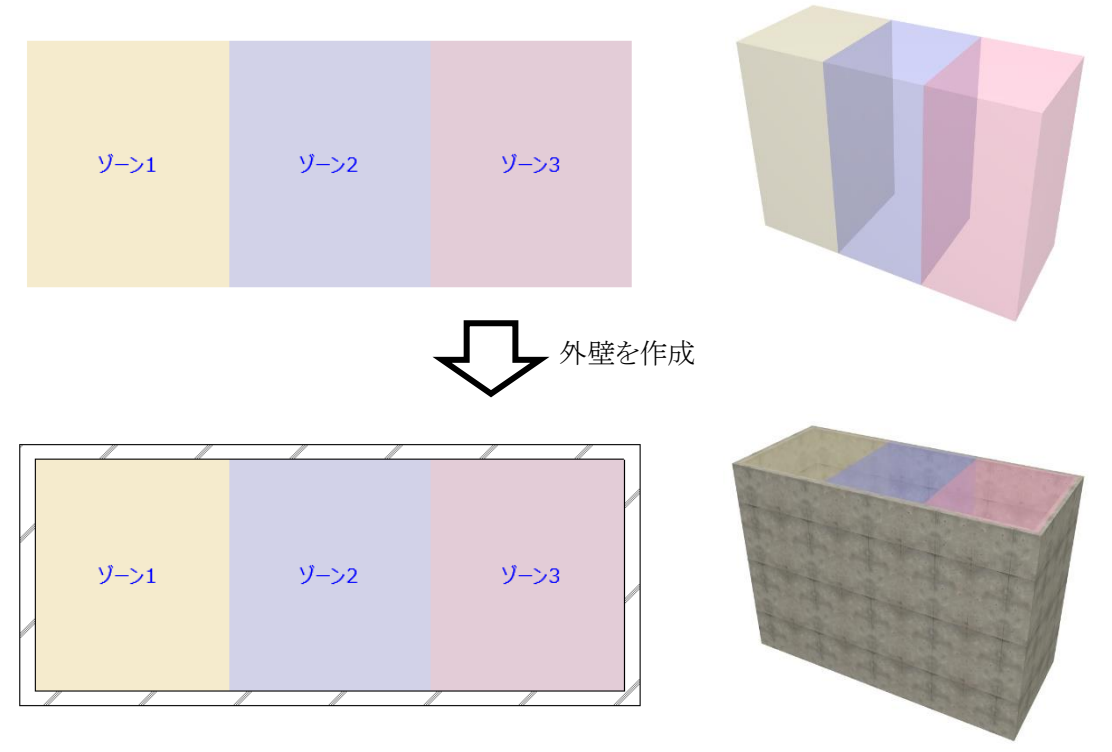

※上図は、ゾーン集計の場合です。

## 4-11-8 窓を作成する

○ ゾーン集計/モルフ集計で作成可能です。

4-11-8-1 ゾーン集計で窓を作成する

[操作手順]

- ) 「外壁変換方法選択」プルダウンメニューより、「外壁を作成」を選択します。
- ) 必要に応じて、「お気に入り」を選択します。
- ) 「窓・カーテンウォール作成方法指定」ボタンを選択します。

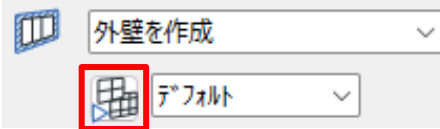

- ) 「窓・カーテンウォール変換の設定」ダイアログが開きます。
- ) 「窓オブジェクト選択」にチェックを入れます。

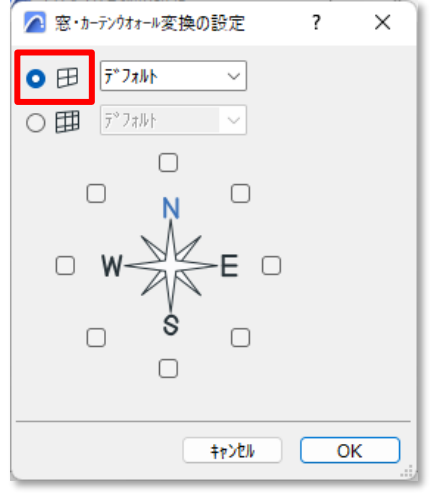

- ) 必要に応じて、「お気に入り」を選択します。
- ) 窓を作成する方位にチェックを入れます。

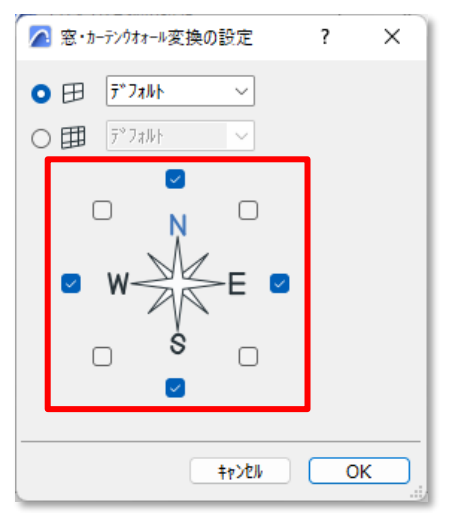

- ) 「OK」を選択します。
- ) 「OK」を選択します。
- ) 外壁及び、選択した方位に窓が作成されます。

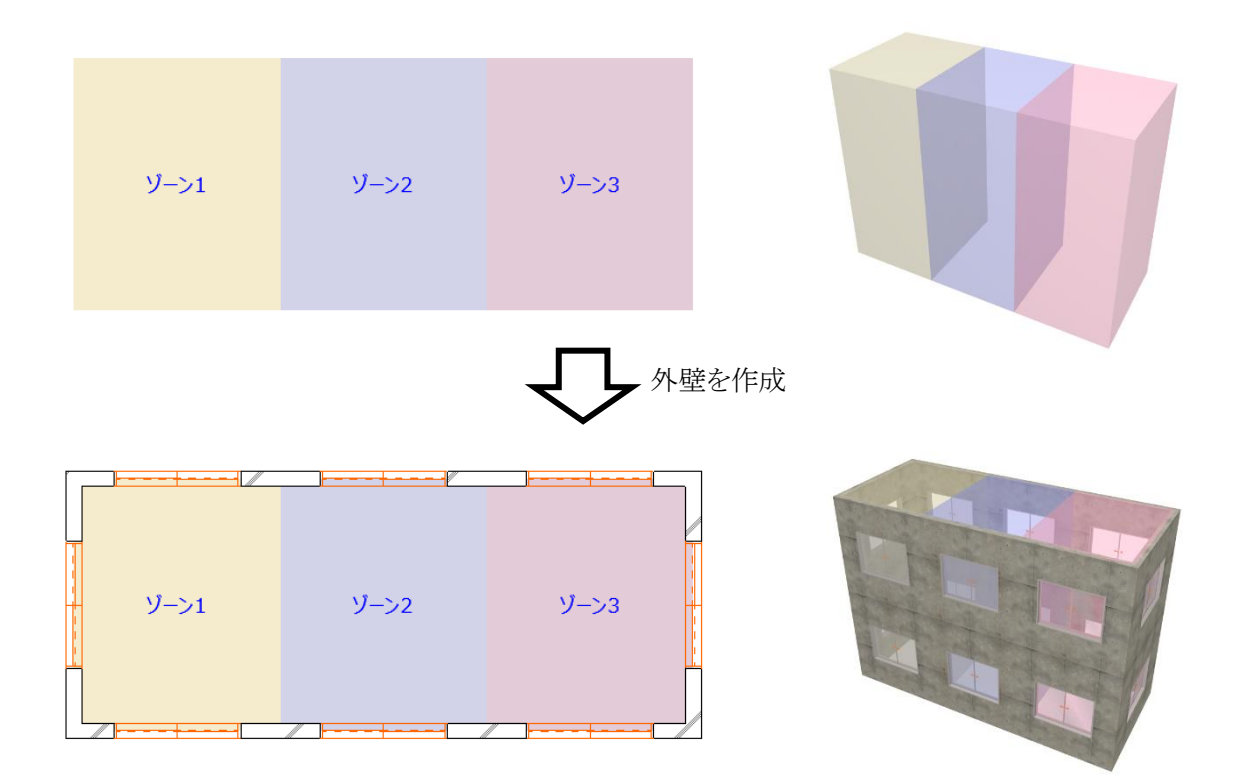
#### 4-11-8-2 モルフ集計で窓を作成する

[操作手順]

- ) 「外壁変換方法選択」プルダウンメニューより、「外壁を作成」を選択します。
- ) 必要に応じて、「お気に入り」を選択します。
- ) 「窓を作成」にチェックを入れます。

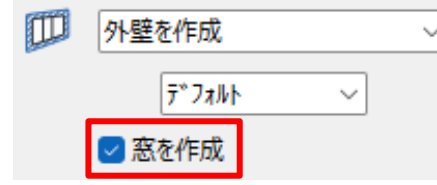

- ) 「OK」を選択します。
- ) 外壁及び、全ての外壁面に窓が作成されます。

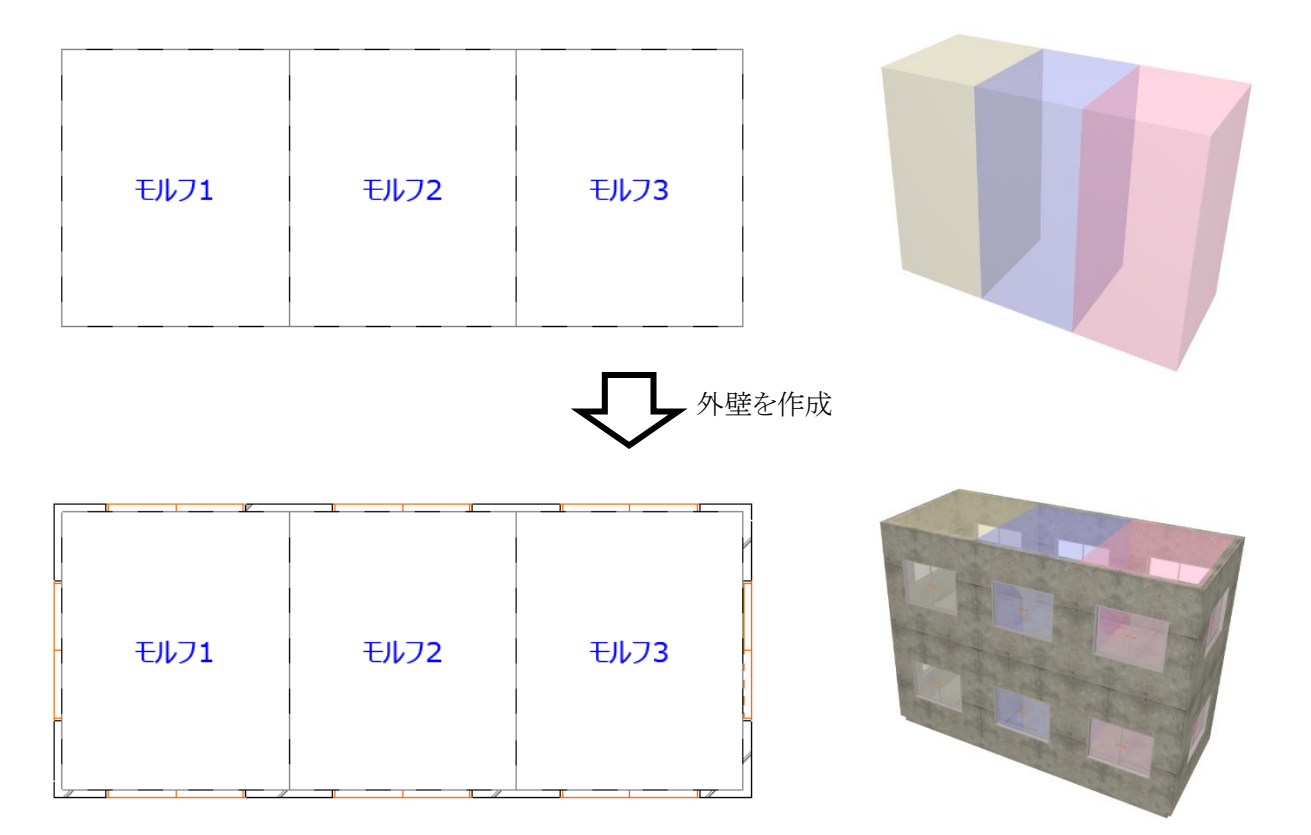

#### 4-11-9 カーテンウォールを作成する

○ ゾーン集計で作成可能です。

[操作手順]

- ) 「外壁変換方法選択」プルダウンメニューより、「外壁を作成」を選択します。
- ) 必要に応じて、「お気に入り」を選択します。
- ) 「窓・カーテンウォール作成方法指定」ボタンを選択します。

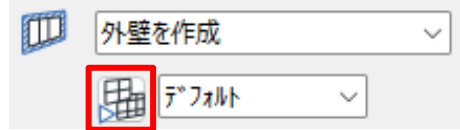

- ) 「窓・カーテンウォール変換の設定」ダイアログが開きます。
- ) 「カーテンウォール選択」にチェックを入れます。

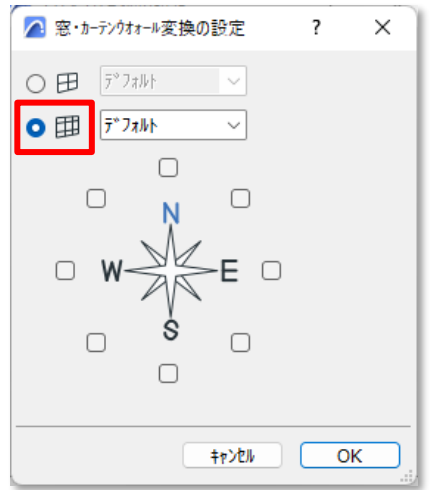

- ) 必要に応じて、「お気に入り」を選択します。
- ) カーテンウォールを作成する方位にチェックを入れます。

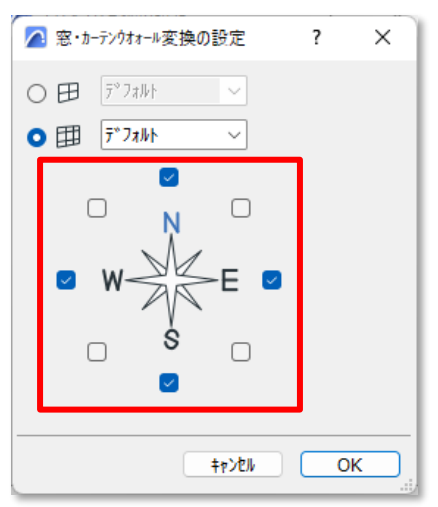

- ) 「OK」を選択します。
- ) 「OK」を選択します。
- ) 外壁及び、選択した方位にカーテンウォールが作成されます。

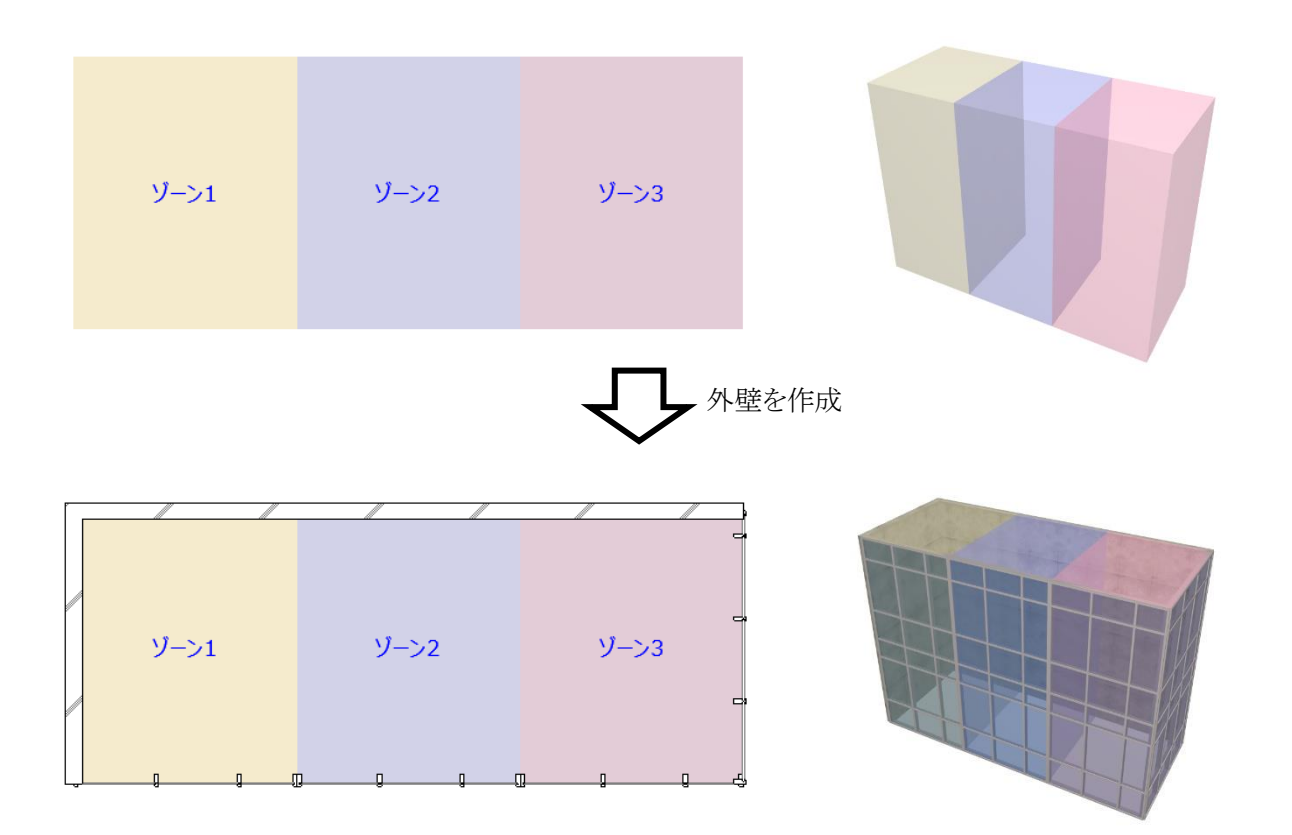

#### 4-11-10 外壁を削除する

○ ゾーン集計/モルフ集計で選択可能です。

[操作手順]

1) 「外壁変換方法選択」プルダウンメニューより、「外壁を削除」を選択します。

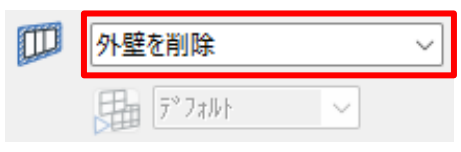

※上図は、ゾーン集計の場合です。

- 2) 「OK」を選択します。
- 3) 外壁、窓、及びカーテンウォールが削除されます。

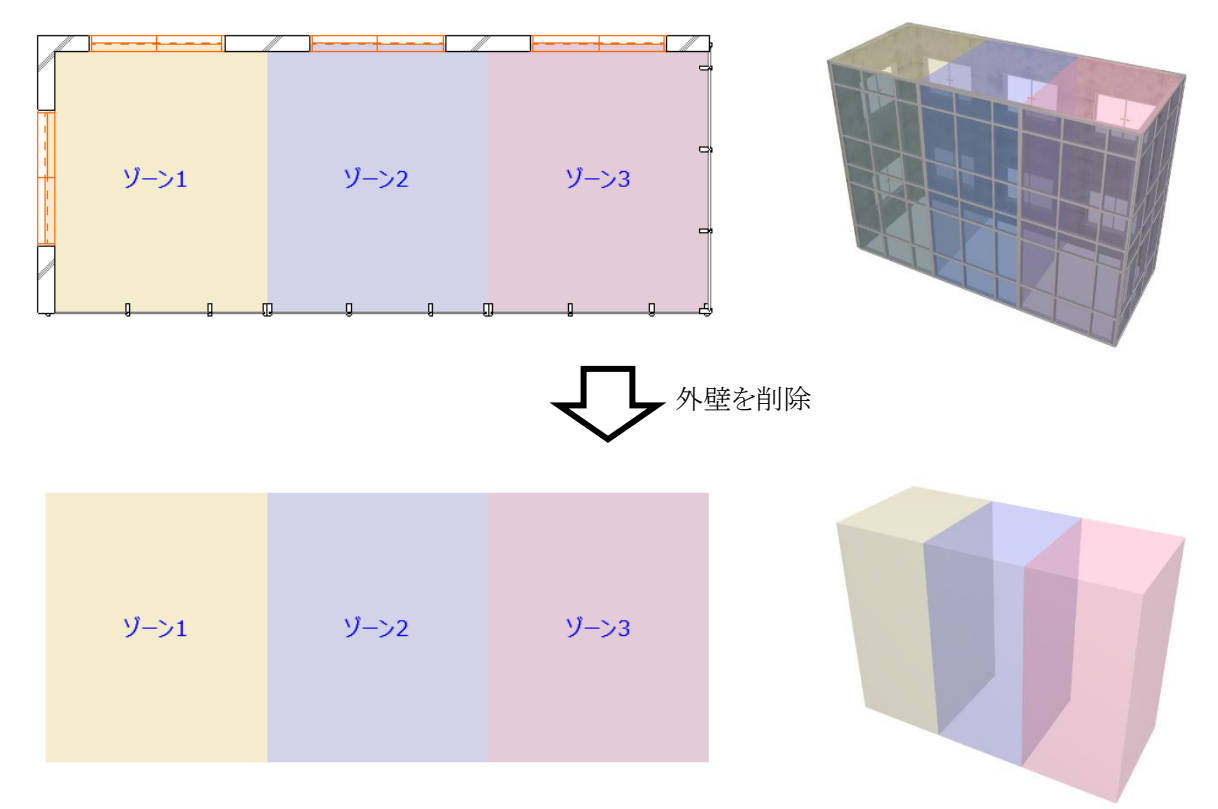

※上図は、ゾーン集計の場合です。

#### 4-11-11 内壁を作成する

○ ゾーン集計/モルフ集計で作成可能です。

[操作手順]

1) 「内壁変換方法選択」プルダウンメニューより、「内壁を作成」を選択します。

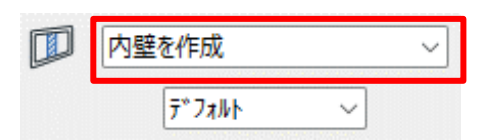

- 2) 必要に応じて、「お気に入り」を選択します。
- 3) 「OK」を選択します。
- 4) 内壁が作成されます。

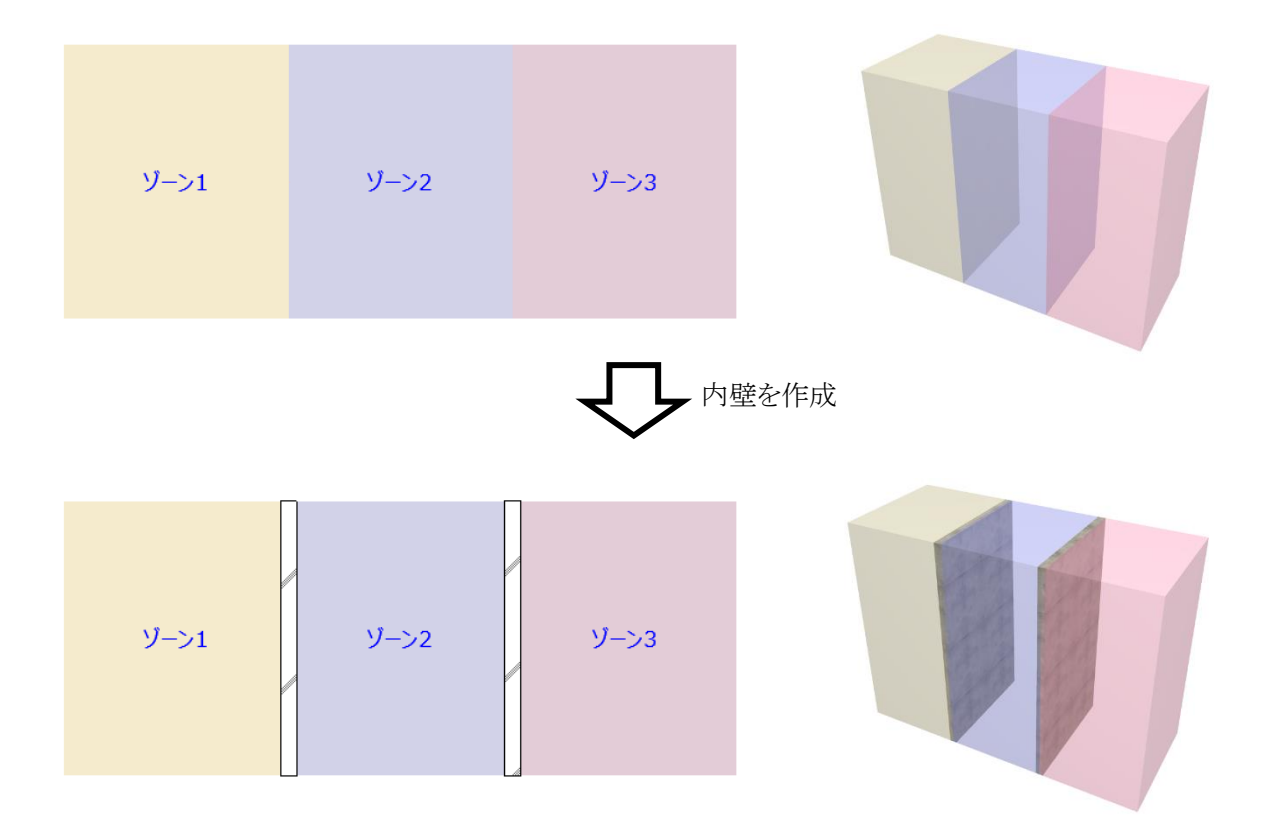

#### 4-11-12 内壁を削除する

○ ゾーン集計/モルフ集計で選択可能です。

[操作手順]

1) 「内壁変換方法選択」プルダウンメニューより、「内壁を削除」を選択します。

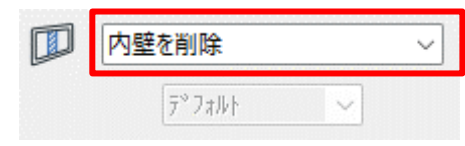

- 2) 「OK」を選択します。
- 3) 内壁が削除されます。

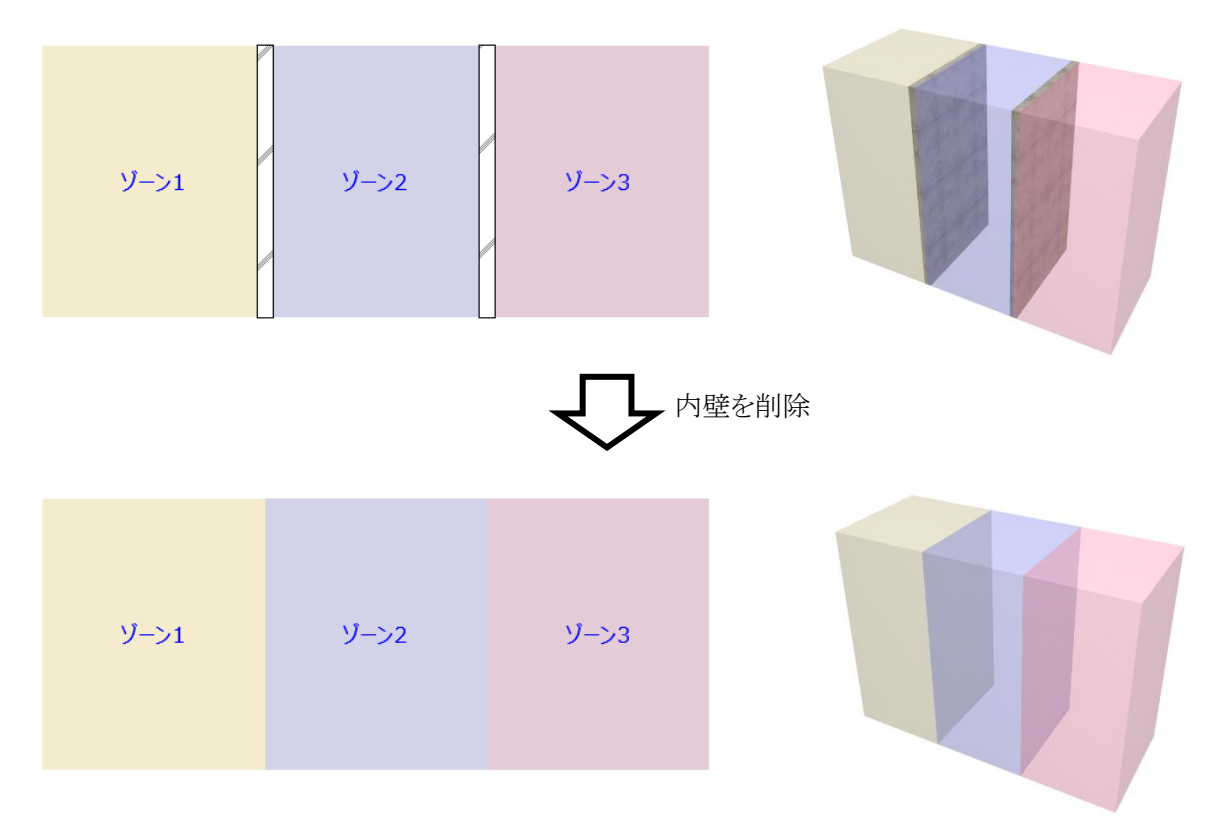

#### 4-11-13 スラブを作成する

○ ゾーン集計/モルフ集計で作成可能です。

#### 4-11-13-1 ゾーン集計でスラブを作成する

[操作手順]

1) 「スラブ変換方法選択」プルダウンメニューより、「スラブを作成」を選択します。

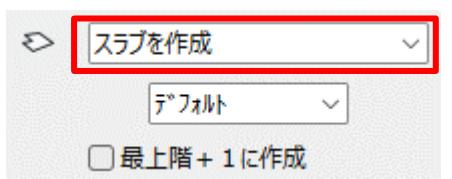

- 2) 必要に応じて、「お気に入り」を選択します。
- 3) 必要に応じて、「最上階+1 に作成」にチェックを入れます。
- 4) 「OK」を選択します。
- 5) スラブが作成されます。

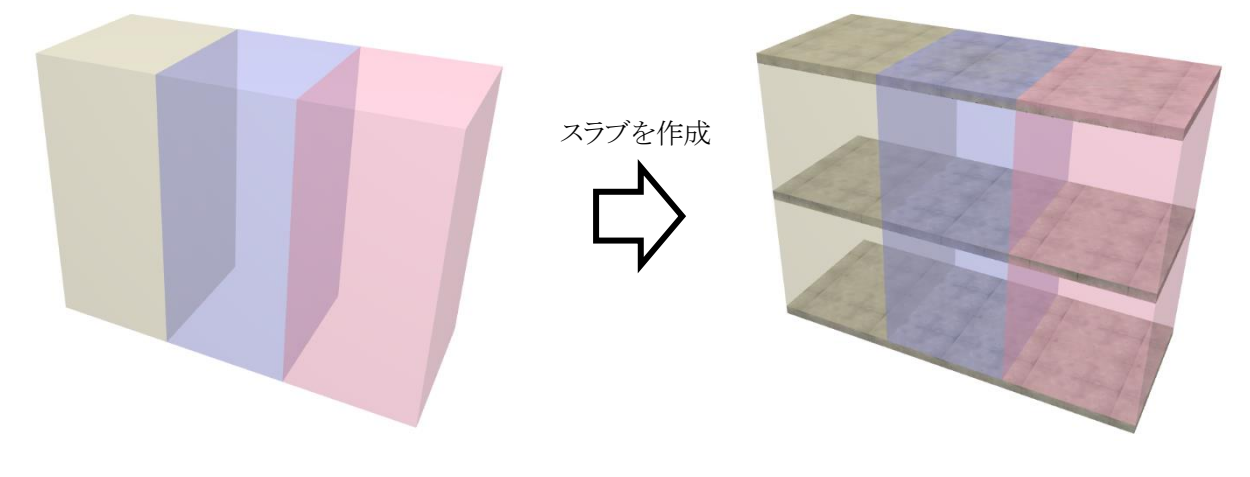

※上図は、「最上階+1 に作成」にチェックを入れた場合です。

#### 4-11-13-2 モルフ集計でスラブを作成する

[操作手順]

) 「スラブ変換方法選択」プルダウンメニューより、「スラブを作成」を選択します。

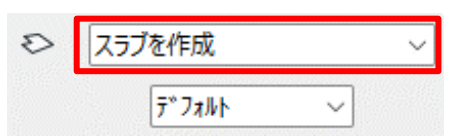

- ) 必要に応じて、「お気に入り」を選択します。
- ) 「OK」を選択します。
- ) スラブが作成されます。

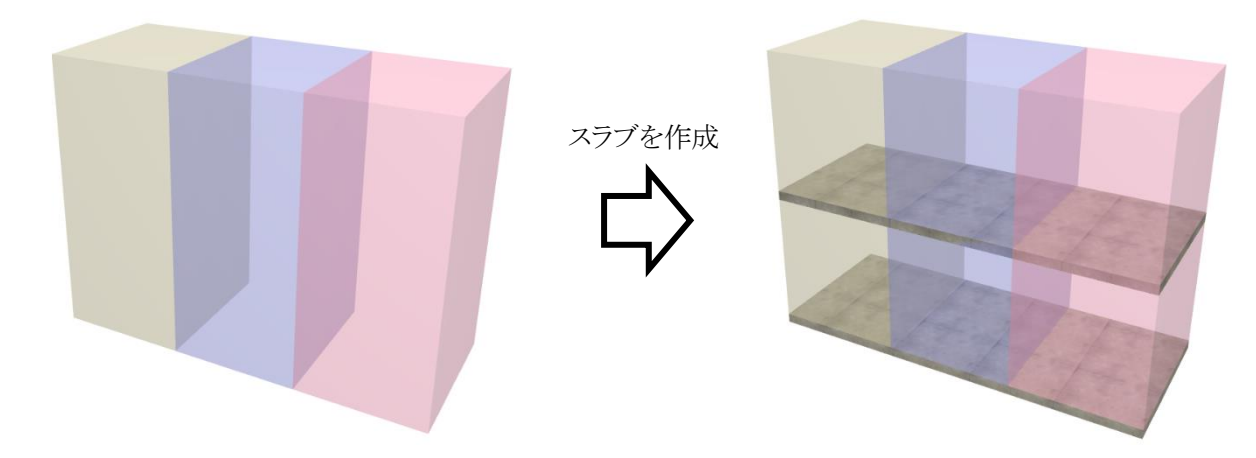

#### 4-11-14 スラブを削除する

○ ゾーン集計/モルフ集計で選択可能です。

[操作手順]

1) 「スラブ変換方法選択」プルダウンメニューより、「スラブを削除」を選択します。

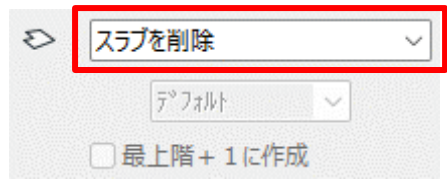

※上図は、ゾーン集計の場合です。

- 2) 「OK」を選択します。
- 3) スラブが削除されます。

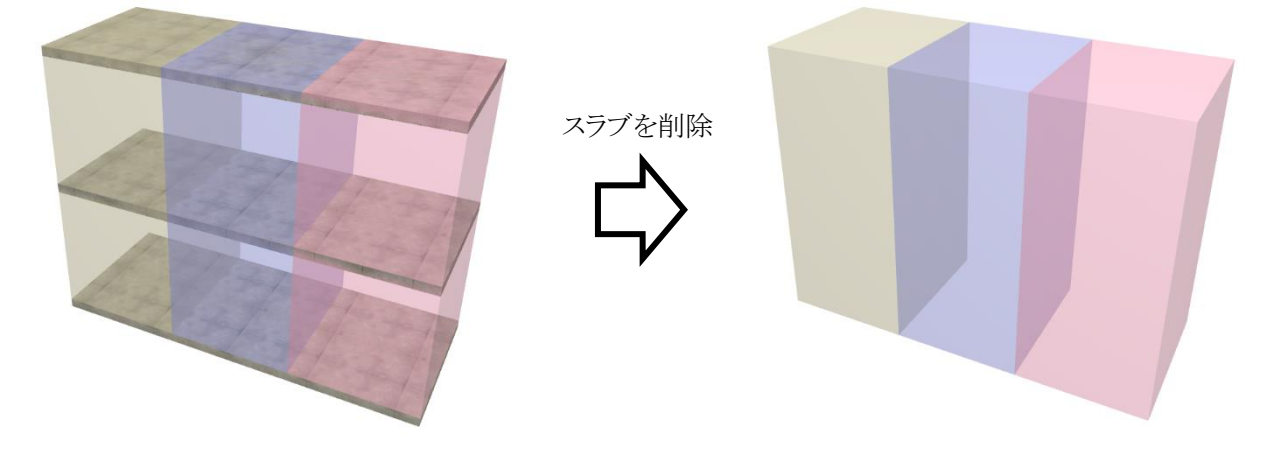

※上図は、ゾーン集計の場合です。

#### 4-11-15 ゾーンを作成する

○ ゾーン集計/モルフ集計で作成可能です。

#### 4-11-15-1 ゾーン集計でゾーンを作成する

[操作手順]

1) 「ゾーン変換方法選択」プルダウンメニューより、「ゾーンを作成」を選択します。

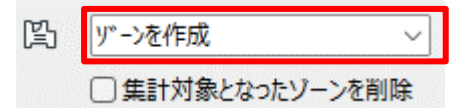

- 2) 必要に応じて、「集計対象となったゾーンを削除」にチェックを入れます。
- 3) 「OK」を選択します。
- 4) ゾーンが作成されます。

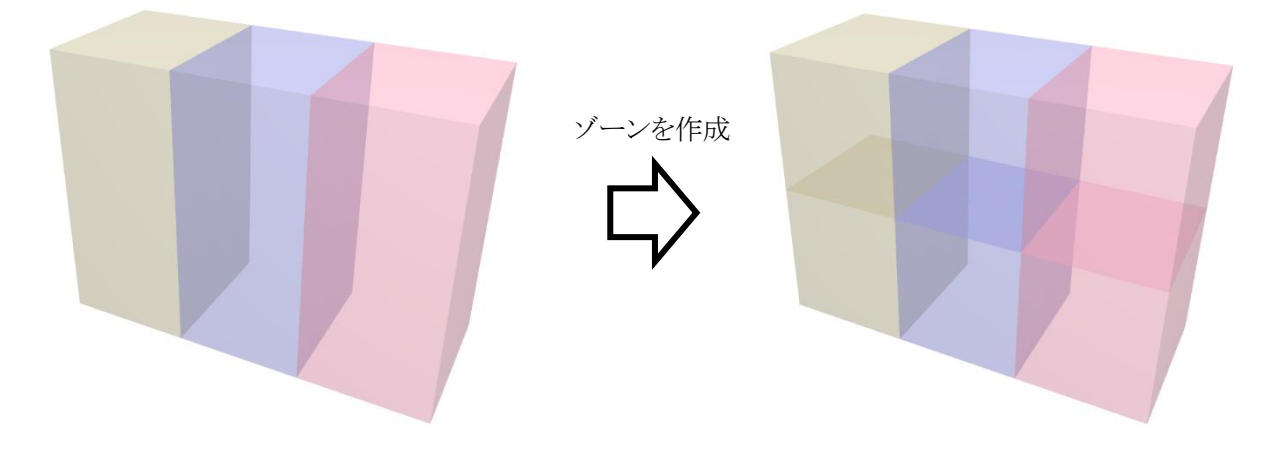

※上図は、「集計対象となったゾーンを削除」にチェックを入れた場合です。

#### 4-11-15-2 モルフ集計でゾーンを作成する

[操作手順]

1) 「ゾーン変換方法選択」プルダウンメニューより、「ゾーンを作成」を選択します。

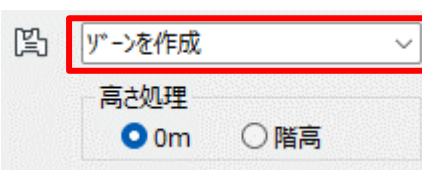

- 2) 「高さ処理」を選択します。
- 3) 「OK」を選択します。
- 4) ゾーンが作成されます。

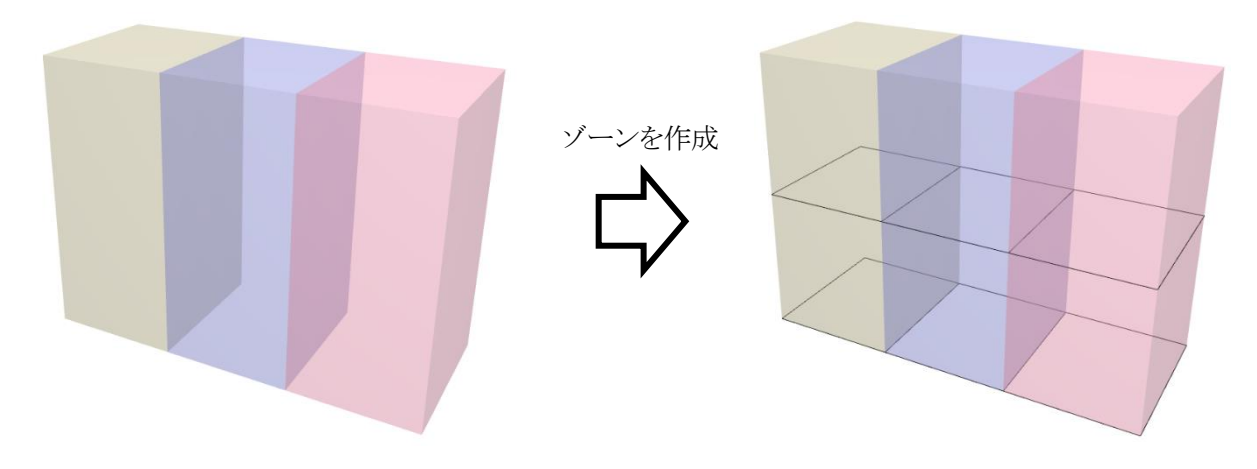

※上図は、「高さ処理」で「0m」を選択した場合です。

#### 4-11-16 ゾーンを削除する

○ ゾーン集計/モルフ集計で選択可能です。

[操作手順]

1) 「ゾーン変換方法選択」プルダウンメニューより、「ゾーンを削除」を選択します。

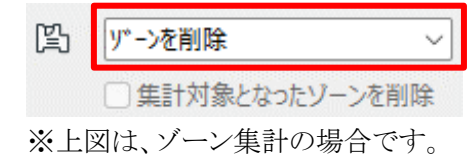

- 2) 「OK」を選択します。
- 3) ゾーンが削除されます。

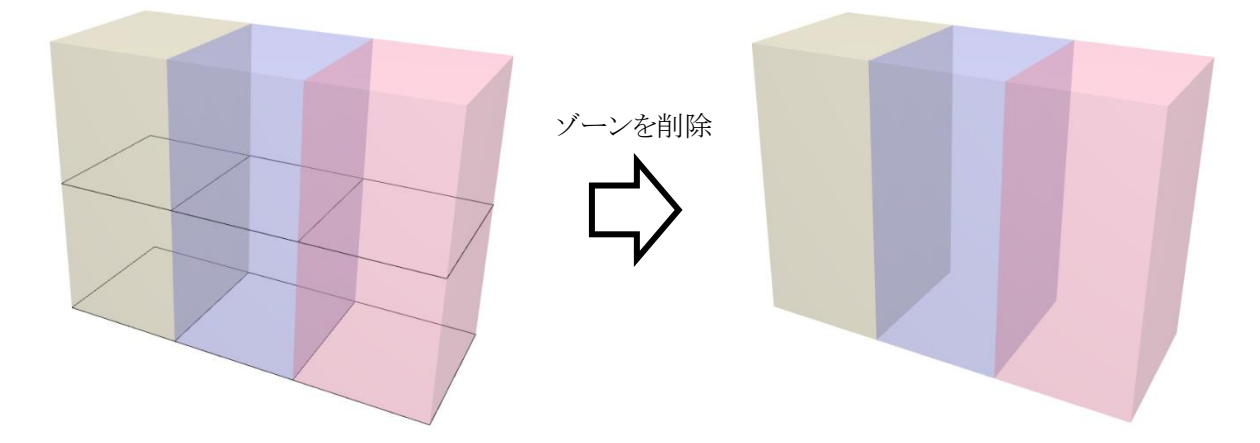

※上図は、モルフ集計の場合です。

## カテゴリ集計

### 5-1 はじめに

- 分類項目毎、フロア毎、建物毎にゾーンの面積を集計します。
- ゾーン名及びゾーンカテゴリの設定を基に、分類を自動設定できます。
- Excel でカテゴリ集計テンプレートを作成し、面積集計結果を Excel に出力します。
- カテゴリ集計テンプレートを読み込み、ゾーンカテゴリを自動作成し追加します。

※ Windows 版のみの機能です

## 5-2 カテゴリ集 計 サブパレット

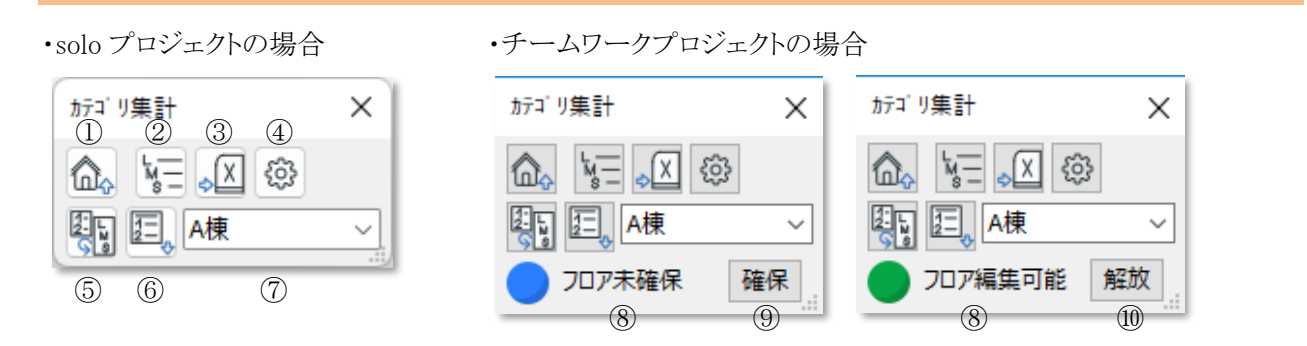

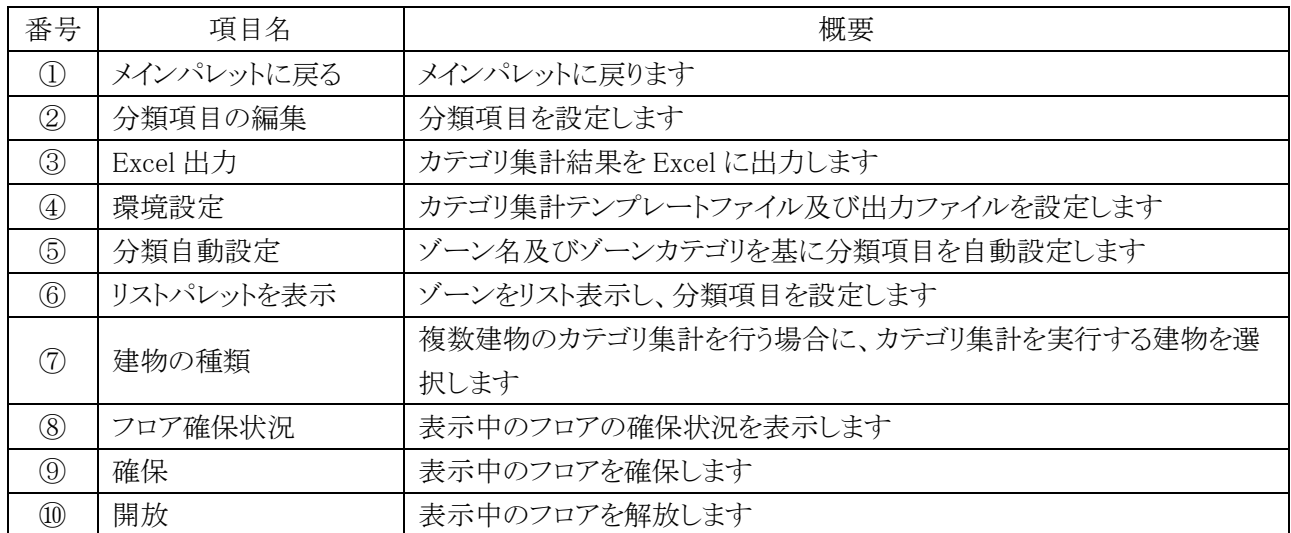

## 5-3 カテゴリ集 計 のワークフロー

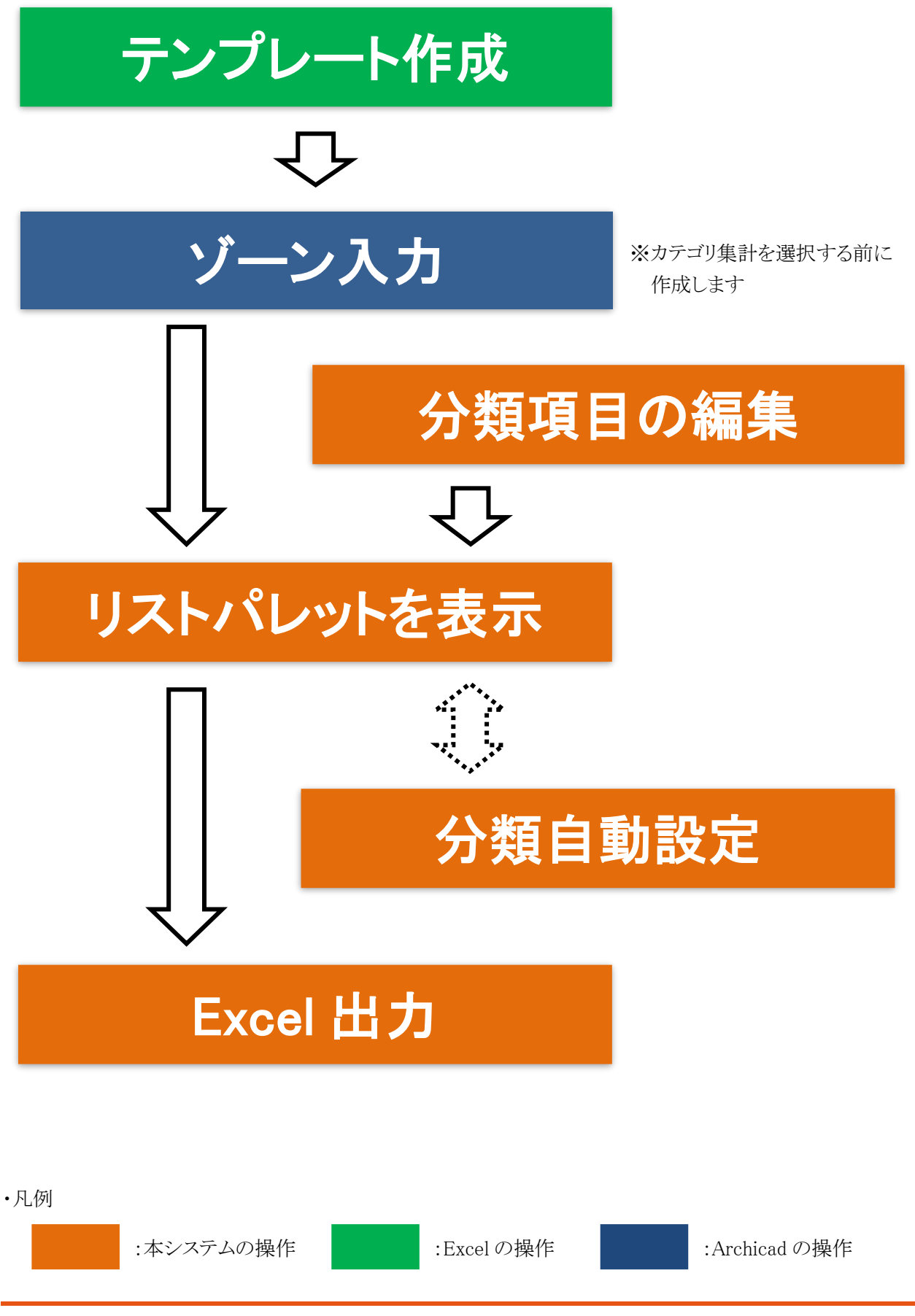

## 5-4 カテゴリ集計の準備

5-4-1 プロジェクトファイルを保存する

- ○「名称未設定」のプロジェクトファイルでは利用できません。
- プロジェクトファイル名が「名称未設定」の場合、エラーメッセージが開きます。
	- 5-4-1-1 プロジェクトファイル名が「名称未設定」の場合のエラーメッセージ

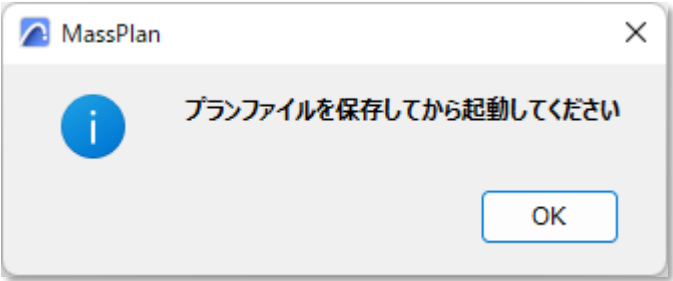

#### 5-4-2 ゾーンをカテゴリ集計に反映する

- メインパレットより「ゾーン集計」を選択した時に、カテゴリ集計へ入力済ゾーンが反映されます。
- ゾーン作成後に、メインパレットより「ゾーン集計」を選択します。
- ゾーンの編集を行う場合は、「カテゴリ集計」サブパレットを閉じた状態で行います。
- ○「カテゴリ集計」サブパレットを開いた状態でのゾーンの編集はカテゴリ集計に反映されません。
- ゾーン編集後に、メインパレットより「ゾーン集計」を選択します。

#### 5-4-3 カテゴリ集計テンプレートファイルについて

- カテゴリ集計テンプレートは Excel で作成します。
- 最初のカテゴリ集計実行時に、「ファイルを開く」ダイアログが開きます。
- 必ずカテゴリ集計テンプレートを読み込む必要があります。
- カテゴリ集計テンプレートを読み込むと、作成した分類項目及びゾーンカテゴリの色に応じて、ゾーンカテゴリ を自動作成し追加します。
- カ テ ゴ リ 集 計 テ ン プ レ ー ト の サ ン プ ル デ ー タ は 、 フ ァ イ ル パ ス 「 C:\Program Files\GRAPHISOFT\ARCHICAD\*\*\Add-Ons\EPCOT Software\Massplan」に保存されています。(\*\*はバ ージョンを示します。)

#### 5-4-4 カテゴリ集計テンプレートを作成する

- A 列及び1行目に指定の文字列を設定する必要があります。
- シートの名称に指定はありません。
- ゾーンカテゴリの色は RGB 値で設定します。

5-4-4-1 カテゴリ集計テンプレートの構成

- サンプルテンプレート(「カテゴリ集計テンプレート(複数棟).xls」)を基に、カテゴリ集計テンプレートの構成を 確認します。
- サンプルテンプレートでは、黄色の塗りつぶしセルがカテゴリ集計実行時に読み込まれます。

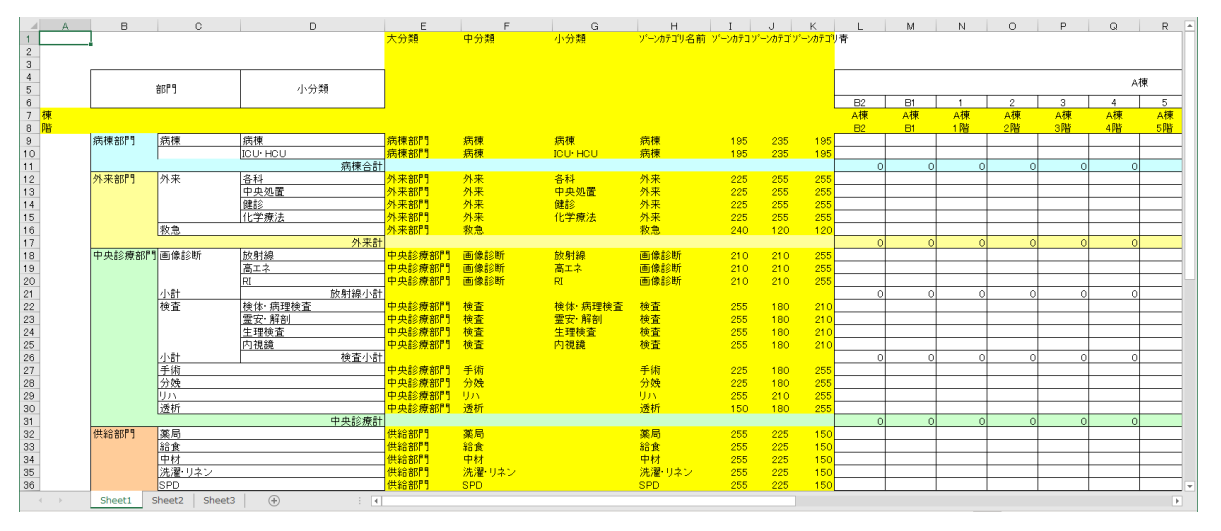

○ A 列の1行目を除く任意の行に、「棟」及び「階」を設定します。

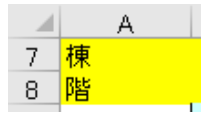

※ サンプルテンプレートでは、「A7」及び「A8」に設定されています。

○ 「棟」を設定した行の、カテゴリ集計実行結果を出力する列に、建物名を設定します。

○ 設定した建物名が、「カテゴリ集計」サブパレットの「建物の種類」プルダウンメニューに反映されます。

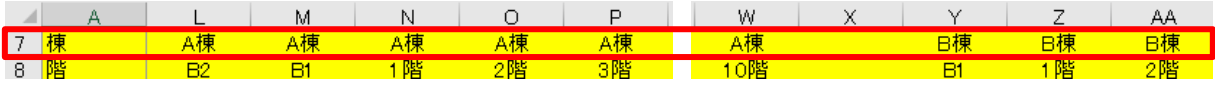

- ○「階」を設定した行の、カテゴリ集計実行結果を出力する列に、プロジェクトのフロアの名前を設定します。
- ○「階」を設定した行の設定と、プロジェクトのフロアの名前が一致する場合に、カテゴリ集計実行結果を出力し ます。
- 複数の「棟」がある場合は、棟毎に設定します。

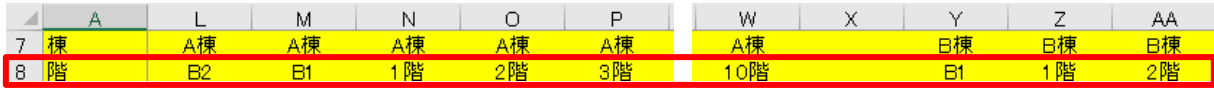

○ 下図の文字列を、任意の列の1行目に設定をします。

○1行目以外に設定した場合、設定が反映されません。

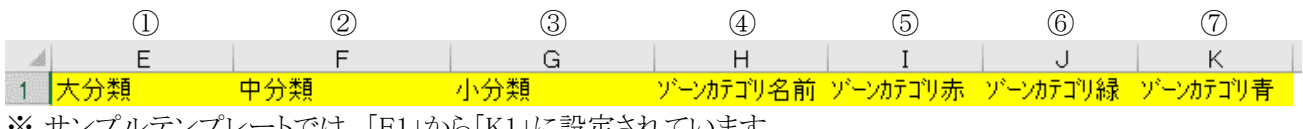

※ サンプルテンプレートでは、「E1」から「K1」に設定されています。

○ サンプルテンプレートでの、E 列から K 列の各行の設定は下記の通りです。

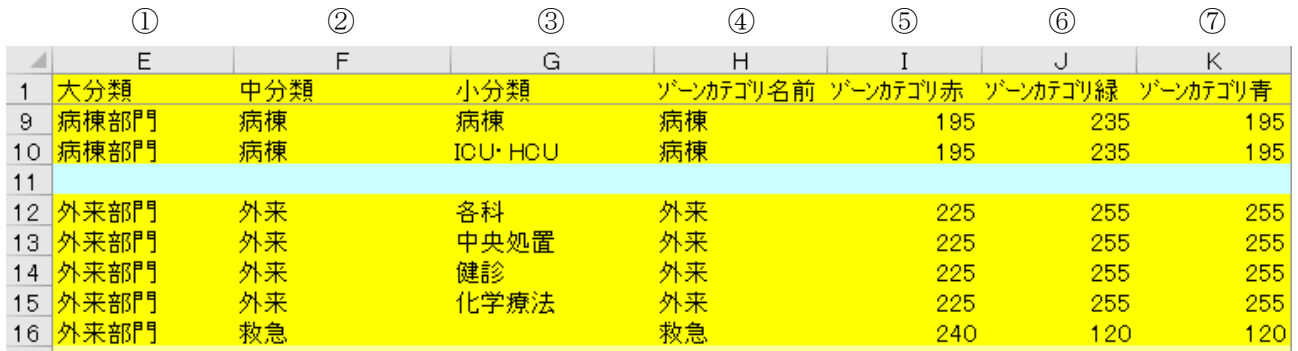

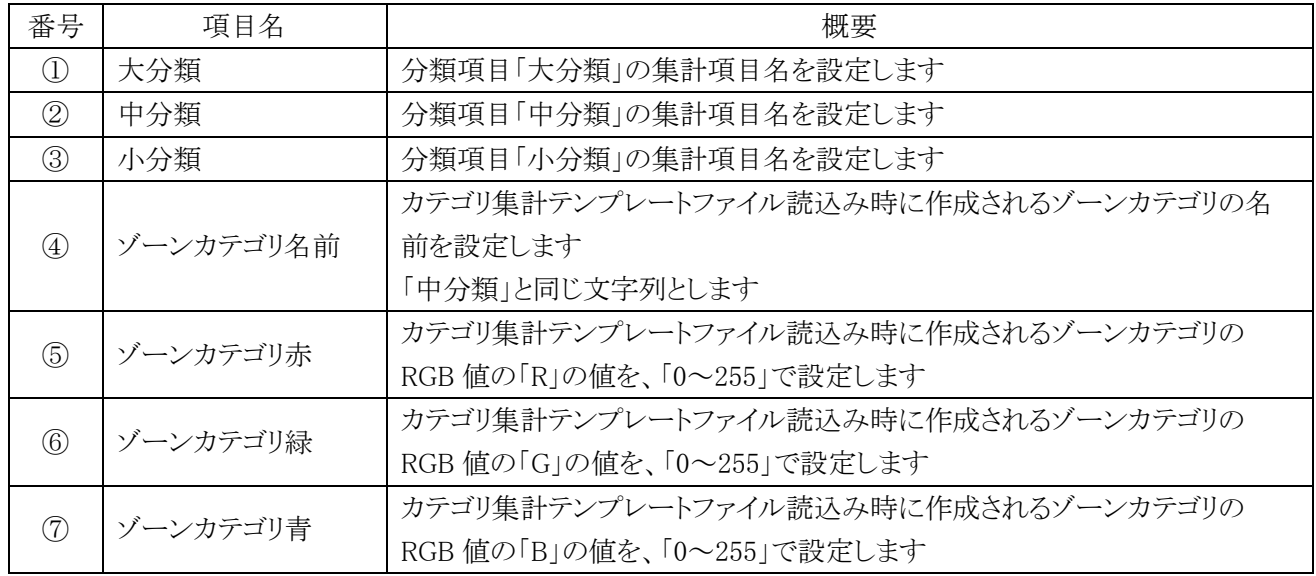

## 5-5 分 類 項 目 の編 集

- 分類項目を設定します。
- 分類項目は、「大分類」、「中分類」、及び「小分類」の 3 つがあります。
- 分類項目を設定すると、プロジェクトファイル保存場所に、「(プロジェクト名) 集計表.xls」が保存されます。
- 中分類を含まない大分類は出力されません。

#### 5-5-1 「分類項目の編集」ダイアログ

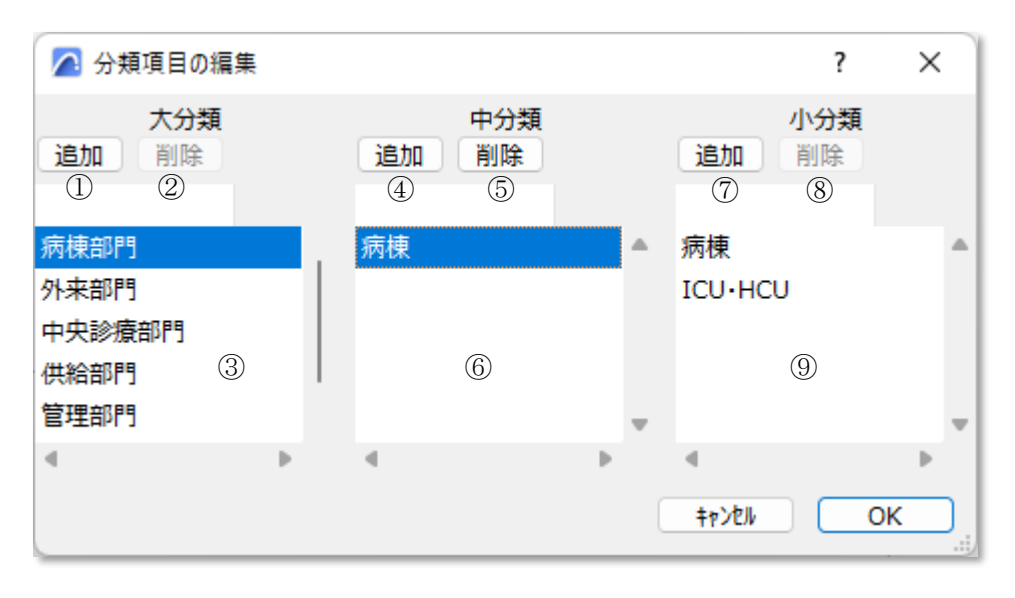

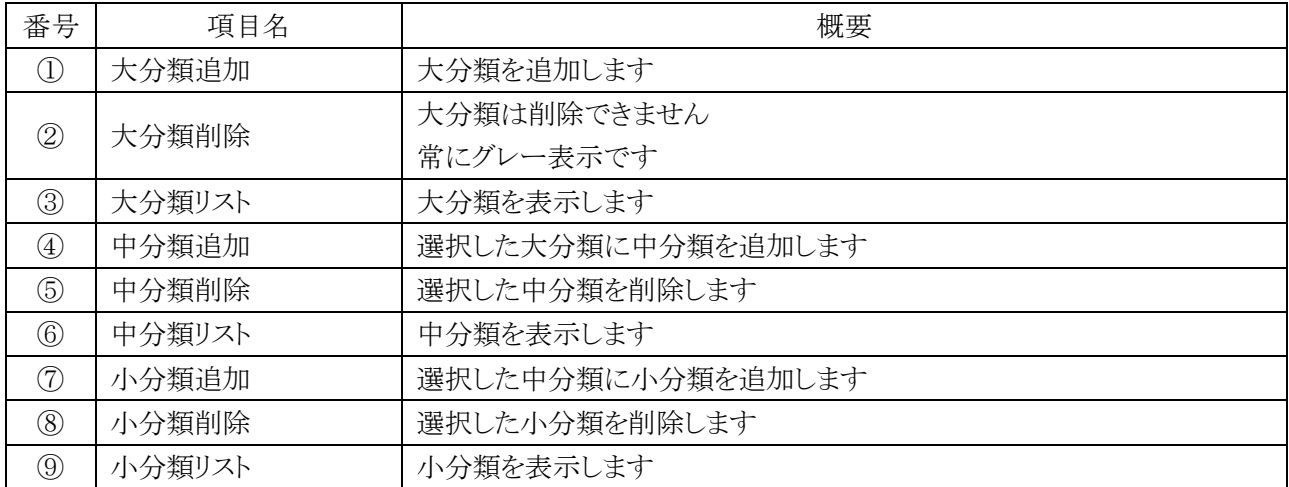

#### 5-5-2 大分類を追加する

○ 中分類の設定されていない大分類は出力されません。大分類追加後は中分類を追加して下さい。

[操作手順]

- ) 「大分類追加」を選択します。
- ) 「項目名の編集」ダイアログが開きます。

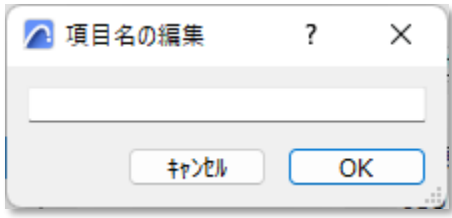

- ) 追加する大分類項目名を設定します。
- ) 「OK」を選択します。
- ) 「大分類リスト」に大分類が追加されます。

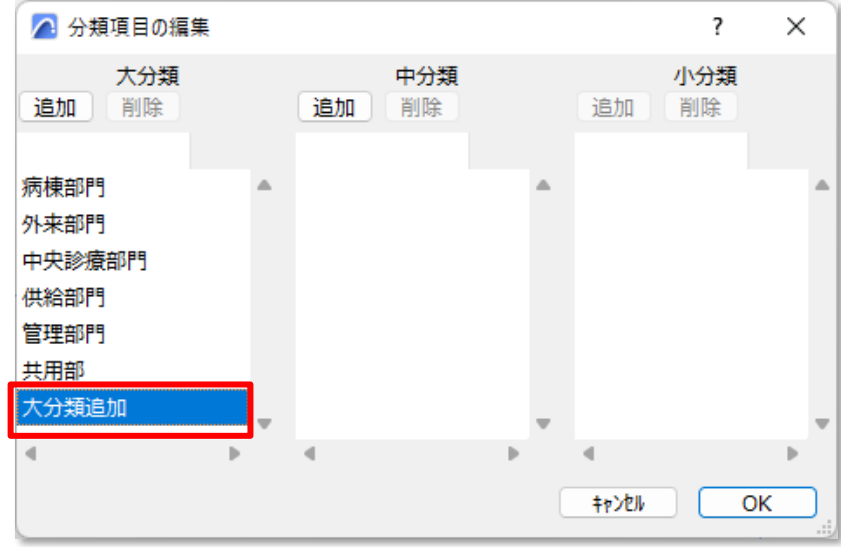

5-5-3 中分類を追加する

- 中分類はゾーンカテゴリから選択します。
- 中分類の設定されていない大分類は出力されません。

[操作手順]

) 「大分類リスト」より、中分類を追加する大分類を選択します。

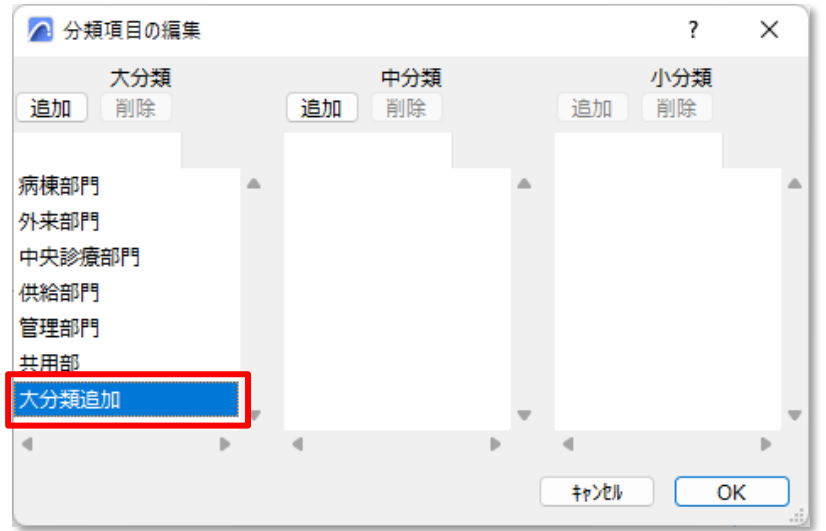

- ) 「中分類追加」を選択します。
- ) 「項目名の編集」ダイアログが開きます。

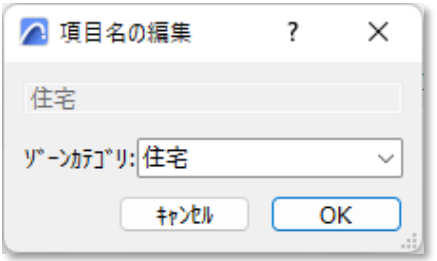

) 「ゾーンカテゴリ」プルダウンメニューより、中分類として追加するゾーンカテゴリを選択します。

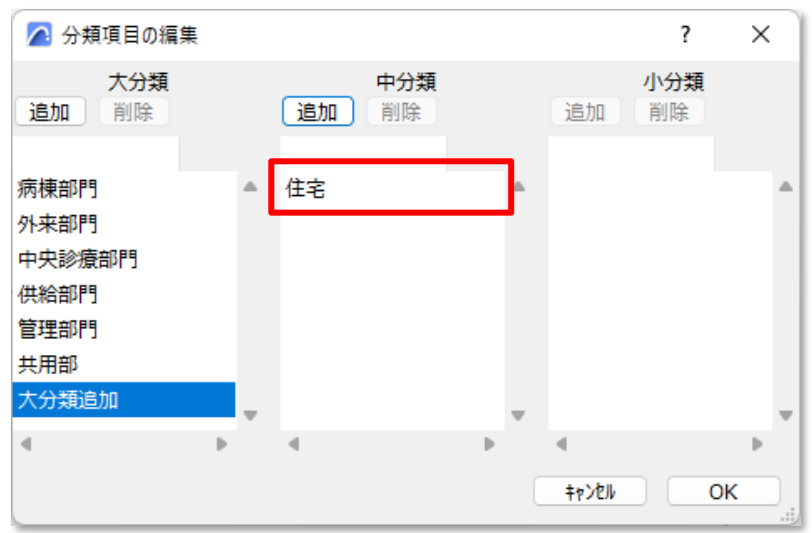

- ) 「OK」を選択します。
- ) 選択した大分類の「中分類リスト」に中分類が追加されます。

#### 5-5-4 中分類を削除する

[操作手順]

- ) 「大分類リスト」より、中分類を削除する大分類を選択します。
- ) 「中分類リスト」より、削除する中分類を選択します。
- ) 「中分類削除」を選択します。
- ) 選択した大分類の「中分類リスト」から選択した中分類が削除されます。

#### 5-5-5 小分類を追加する

○ 小分類の設定は必須ではありません。

[操作手順]

- ) 「中分類リスト」より、小分類を追加する中分類を選択します。
- ) 「項目名の編集」ダイアログが開きます。

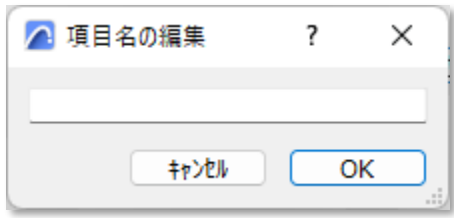

- ) 追加する小分類項目名を設定します。
- ) 「OK」を選択します。
- ) 選択した中分類の「小分類リスト」に小分類が追加されます。

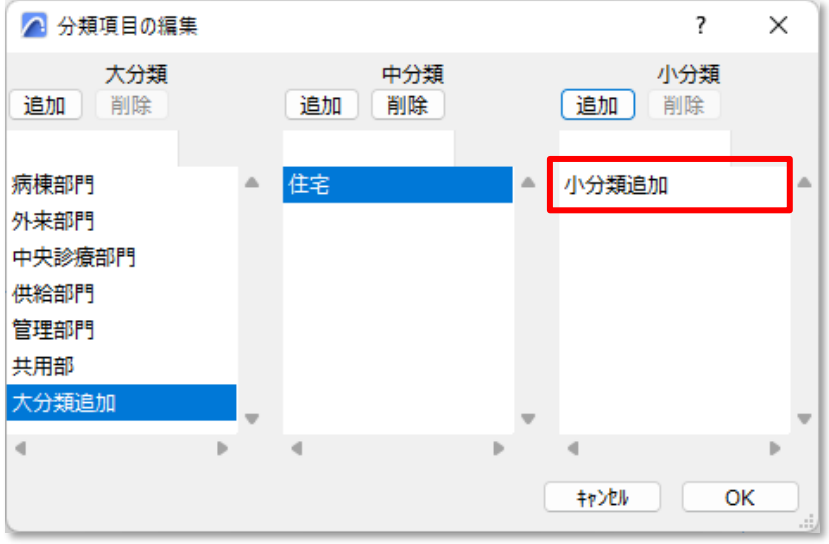

#### 5-5-6 小分類を削除する

[操作手順]

- 1) 「中分類リスト」より、小分類を削除する小分類を選択します。
- 2) 「小分類リスト」より、削除する小分類を選択します。
- 3) 「小分類削除」を選択します。
- 4) 選択した中分類の「小分類リスト」から選択した小分類が削除されます。

#### 5-5-7 分類項目の設定をカテゴリ集計テンプレートに反映する

- 分類項目の追加または削除をすると、プロジェクトファイル保存場所の「(プロジェクト名) 集計表.xls |を更新 します。
- 追加した分類項目は、「(プロジェクト名) 集計表.xls」の最下行に反映されます。

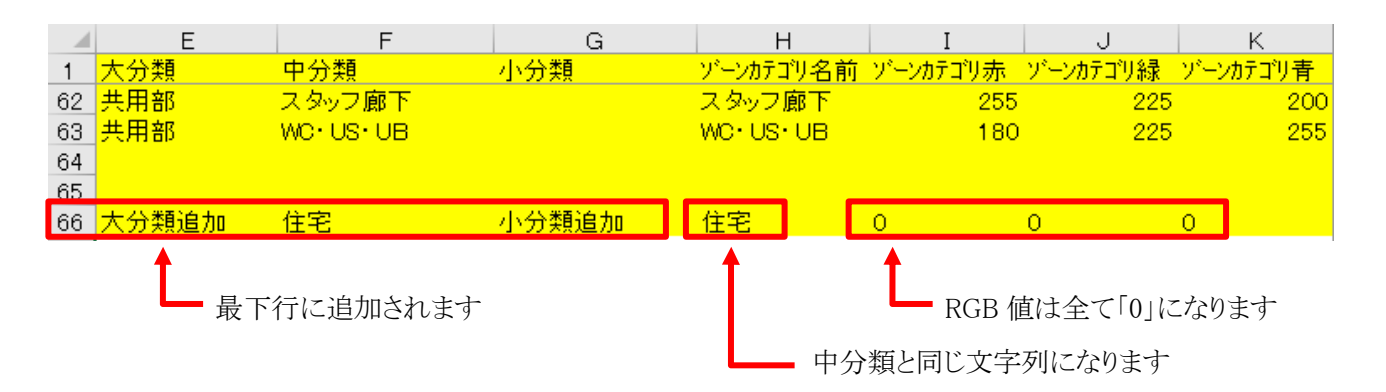

[操作手順]

- 1) 分類項目の追加または削除を行います。
- 2) 「OK」を選択します。
- 3) 「(プロジェクト名) 集計表.xls」が更新され、確認ダイアログが開きます。

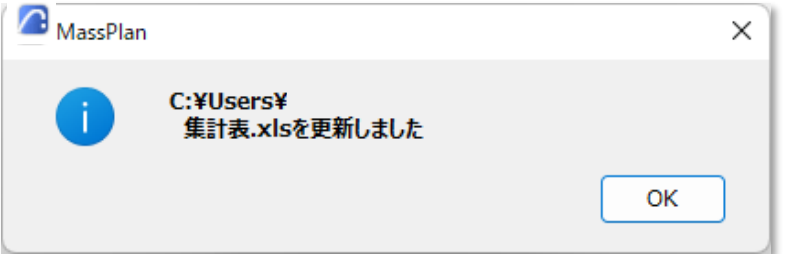

4) 「OK」を選択します。

## 5-6 リストパレットを表示

○ 選択中のフロアで表示しているゾーンをリスト表示し、分類項目を設定します。

○「分類自動設定」で、分類項目を自動設定することができます。

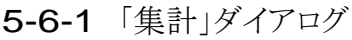

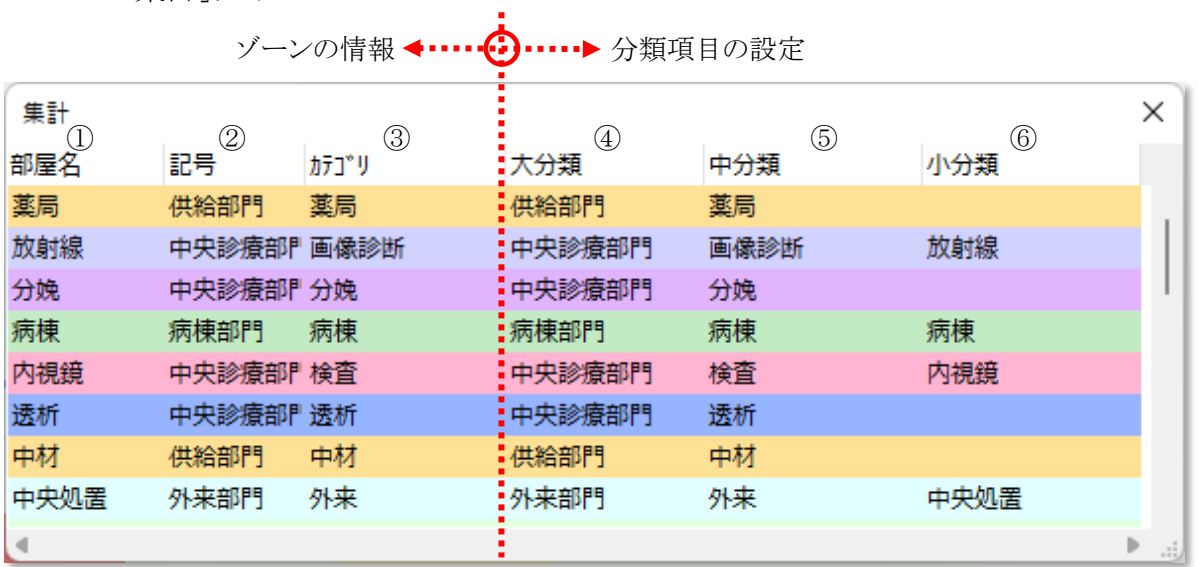

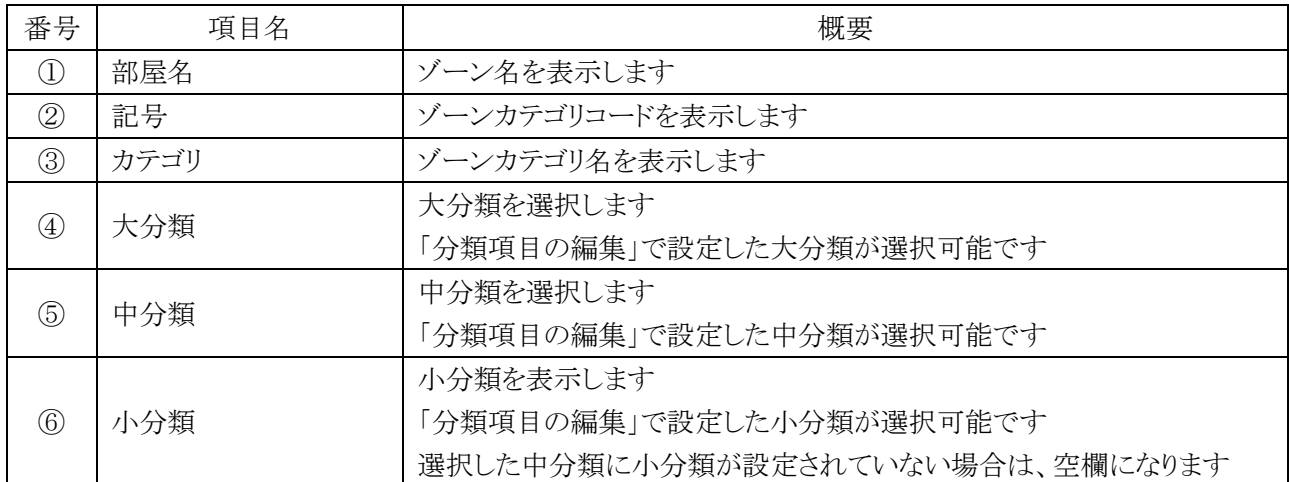

#### 5-6-2 大分類を設定する

[操作手順]

1) 「大分類」プルダウンメニューより、大分類を選択します。

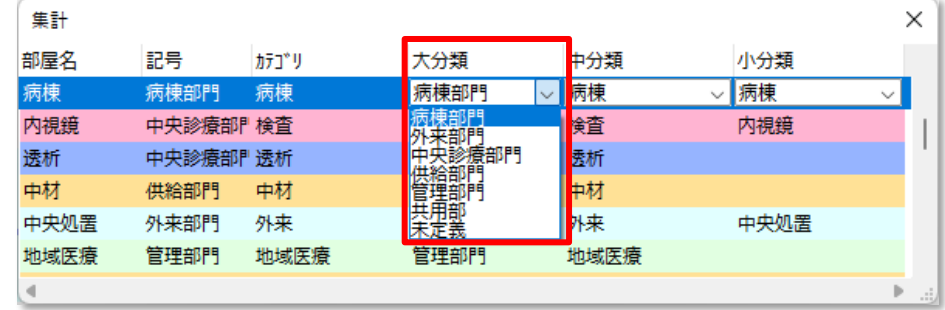

#### 5-6-3 中分類を設定する

[操作手順]

1) 「中分類」プルダウンメニューより、中分類を選択します。

| 集計   |          |       |        |              |      | ×   |
|------|----------|-------|--------|--------------|------|-----|
| 部屋名  | 記号       | カテコ゛リ | 大分類    | 中分類          | 小分類  |     |
| 病棟   | 病棟部門     | 病棟    | 病棟部門   | 病棟           | 病棟   |     |
| 内視鏡  | 中央診療部門検査 |       | 中央診療部門 |              | 内視鏡  |     |
| 透析   | 中央診療部門透析 |       | 中央診療部門 | <b>BEATH</b> |      |     |
| 中材   | 供給部門     | 中材    | 供給部門   | 中材           |      |     |
| 中央処置 | 外来部門     | 外来    | 外来部門   | 外来           | 中央処置 |     |
| 地域医療 | 管理部門     | 地域医療  | 管理部門   | 地域医療         |      |     |
| ×    |          |       |        |              |      | i./ |

※選択した大分類に対して設定されている中分類が選択可能です。

#### 5-6-4 小分類を設定する

[操作手順]

1) 「小分類」プルダウンメニューより、小分類を選択します。

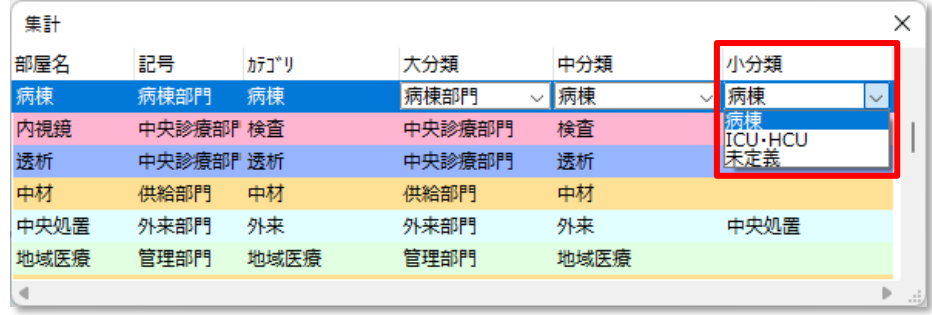

※選択した中分類に対して設定されている小分類が選択可能です。 ※選択した中分類に小分類が設定されていない場合は、選択できません。

## 5-7 分 類 自 動 設 定

○ ゾーン名及びゾーンカテゴリの設定を基に分類項目を自動設定します。

○ 分類自動設定の結果は、リストパレットで確認します。

#### 5-7-1 分類項目の自動設定とゾーンの関係

○ 分類項目と、対応するゾーン名またはゾーンカテゴリが一致する場合に、分類項目が自動設定されます。 ○ 小分類の設定が1つの場合は、ゾーン名と小分類が一致しない場合でも、小分類が自動設定されます。

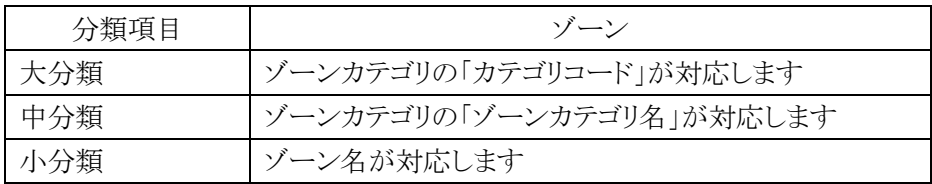

・選択したゾーンの設定

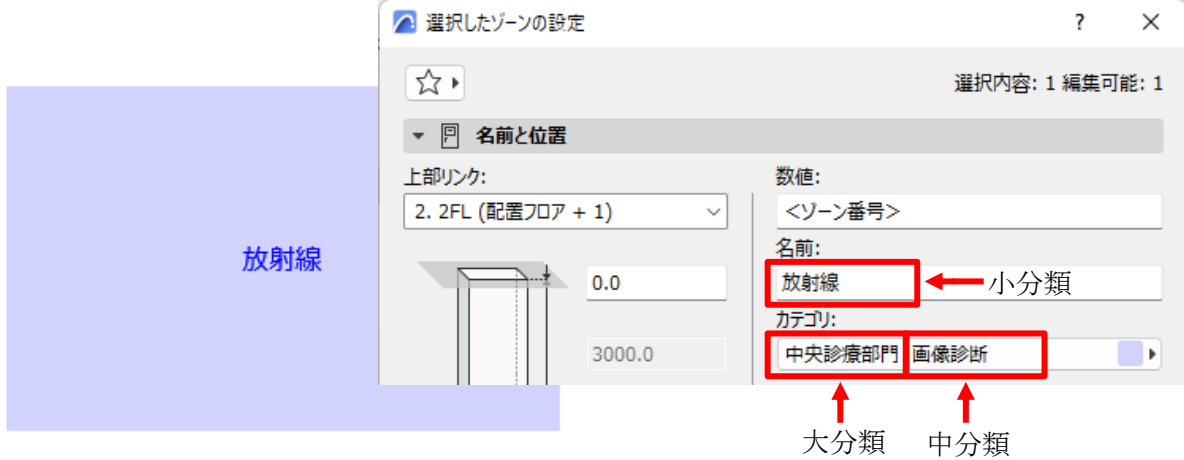

・Archicad オプションメニュー>属性設定>ゾーンカテゴリ

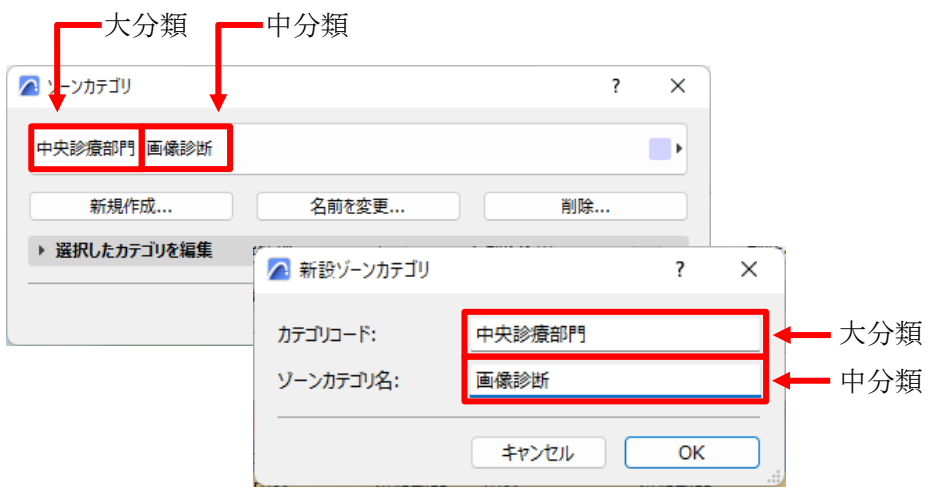

#### 5-7-2 分類項目を自動設定する

[操作手順]

- 1) 「分類移動設定」を選択します。
- 2) 確認ダイアログが開きます。

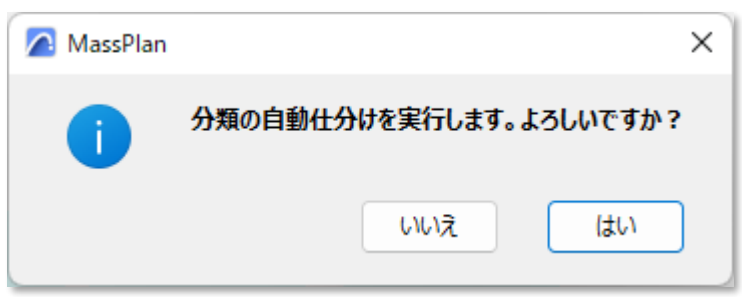

- 3) 「はい」を選択します。
- 4) 分類項目の自動仕分け結果はリストパレットに反映されます。

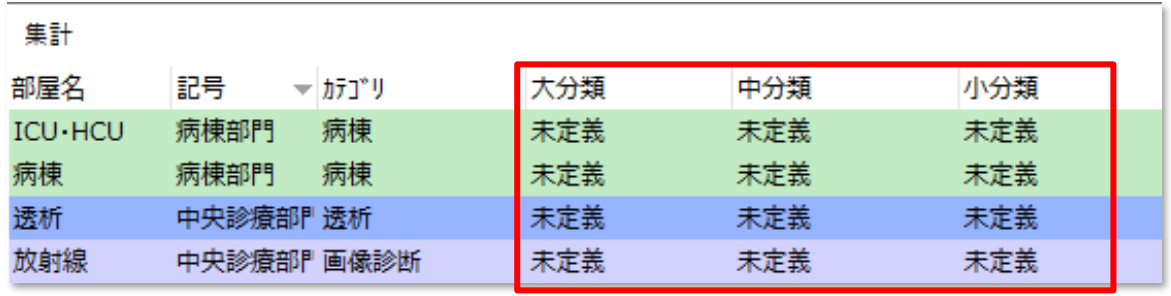

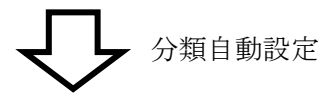

ゾーンカテゴリコードが大分類に対応します

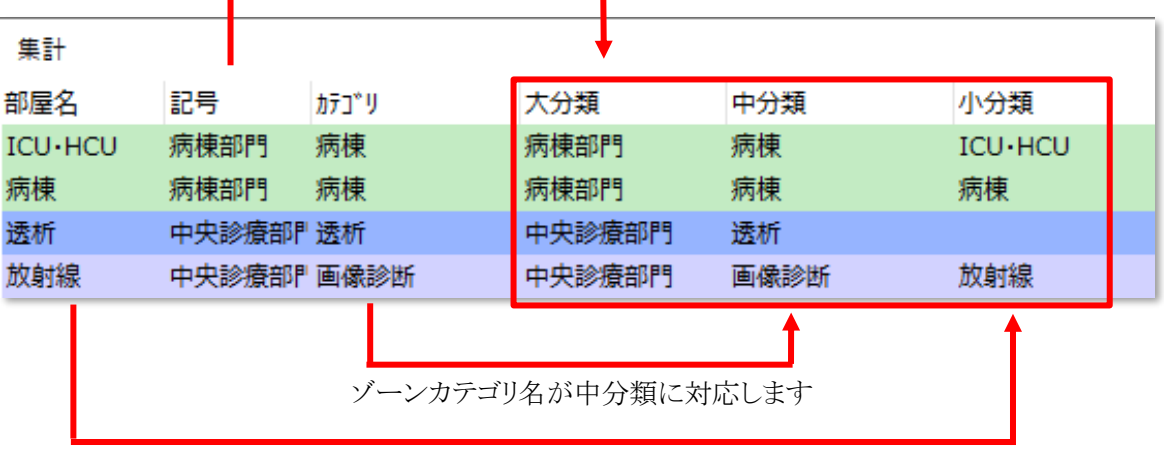

ゾーン名が小分類に対応します

※自動分類できない場合、各分類項目は「未定義」になります。

### 5-8 **E x c el** 出 力

- カテゴリ集計結果を Excel に出力します。
- 選択中のフロアで表示しているゾーンが、カテゴリ集計の対象です。
- 設定したゾーンカテゴリの分類によって集計されます。
- カテゴリ集計テンプレートの「階」行の文字列と、プロジェクトのフロア設定が一致する場合に出力されます。
- プロジェクトファイル保存場所に、適用中のカテゴリ集計テンプレートファイルにカテゴリ集計結果を上書きし た「(プロジェクト名) 集計表.xls」が保存されます。
- プロジェクトファイル保存場所に「(プロジェクト名) 集計表.xls」が存在する場合は、カテゴリ集計結果を上書 きします。
- チームワークプロジェクトで Excel 出力を実行する場合は、「環境設定」より、出力ファイルを指定します。
- ※ ビルド番号が「16.0」以降の Excel のバージョンに対応しています。ビルド番号「15」以前のバージョンの場合、 出力できない場合があります。

#### 5-8-1 カテゴリ集計結果を出力する

[操作手順]

- 1) 「建物の種類」プルダウンメニューより、カテゴリ集計結果を出力する建物を選択します。
- 2) 複数建物の出力を行う場合、カテゴリ集計を行わない建物のゾーンを非表示にします。
- 3) 「カテゴリ集計」サブパレットより、「Excel 出力」を選択します。
- 4) 確認ダイアログが開きます。

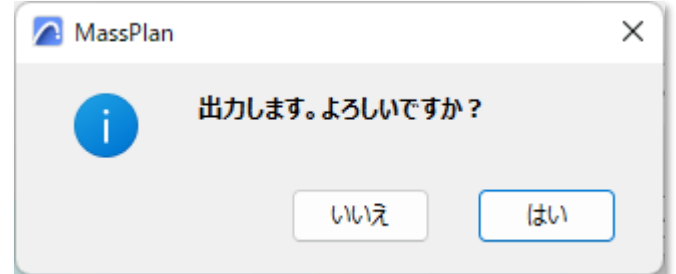

- 5) 「はい」を選択します。
- 6) 確認ダイアログが開きます。

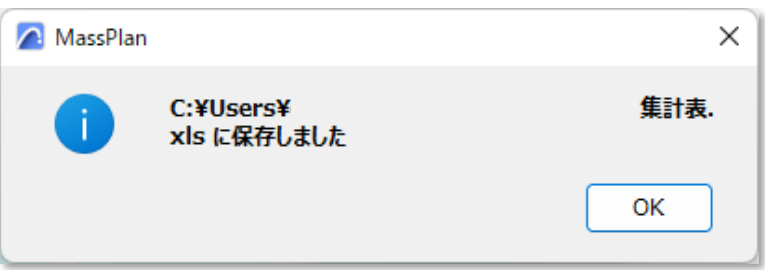

- 7) 選択した建物のカテゴリ集計結果を出力した Excel ファイルが開きます。
- 8) 複数建物の出力を行う場合、1)~7)の操作を繰り返します。

#### 5-8-2 出力ファイルについて

○ 出力した Excel ファイルのカテゴリ集計用設定セルを非表示にして体裁を整えます。

○ サンプルデータでは、黄色の塗りつぶしセルを非表示にします。

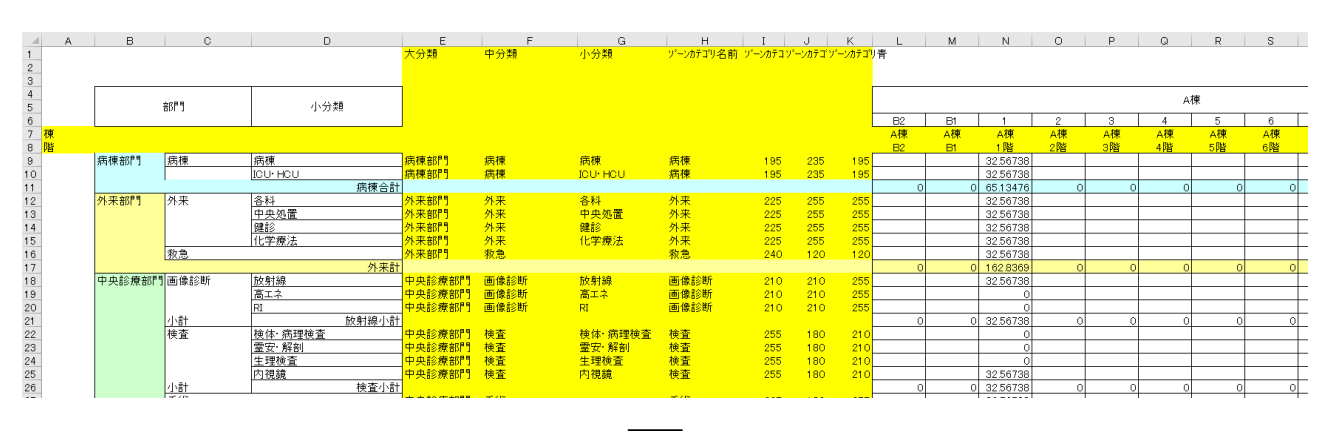

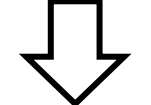

カテゴリ集計用設定セルを非表示

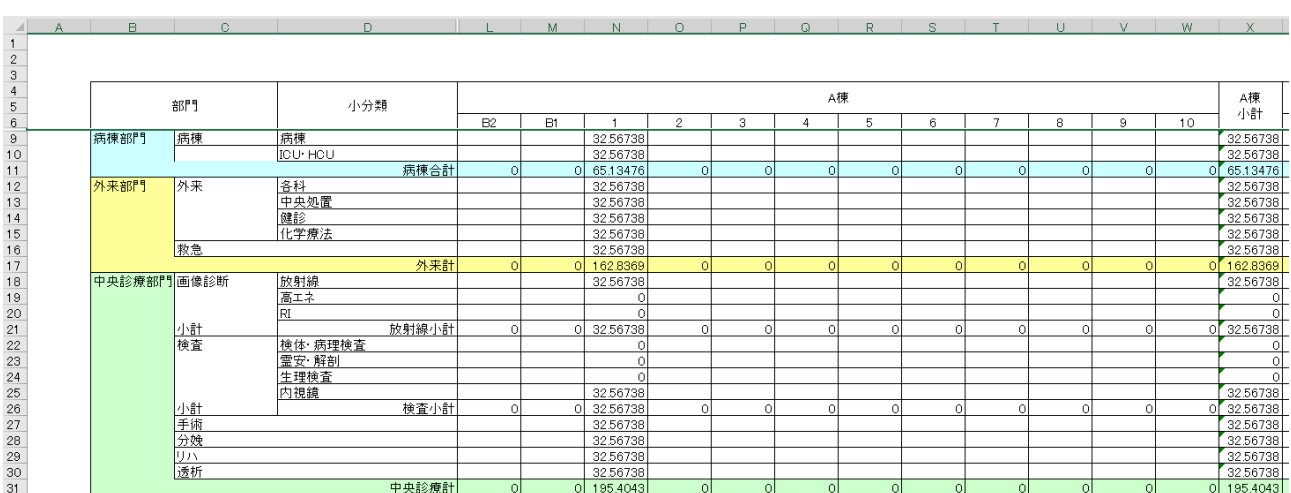

○ 端数桁数は第13位まで出力します。

○ 端数処理は Excel のセルの設定に依存します。

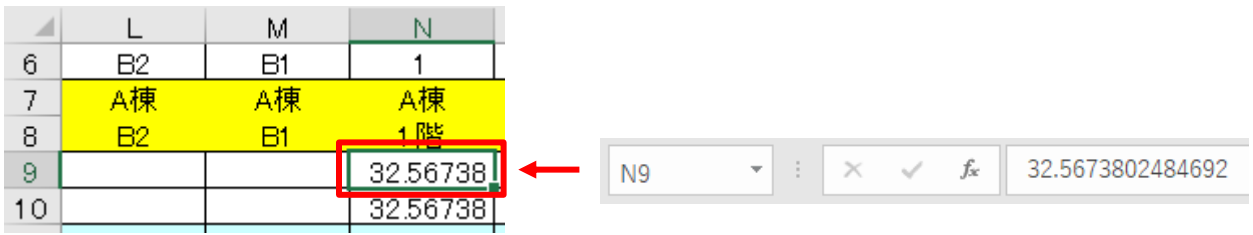

## 5-9 環 境 設 定

- カテゴリ集計テンプレートファイル及び出力ファイルを設定します。
- カテゴリ集計テンプレートファイルを変更した場合、変更後のカテゴリ集計テンプレートファイルの設定に合わ せて、ゾーンカテゴリが変更または追加されます。
- 5-9-1 「環境設定」ダイアログ

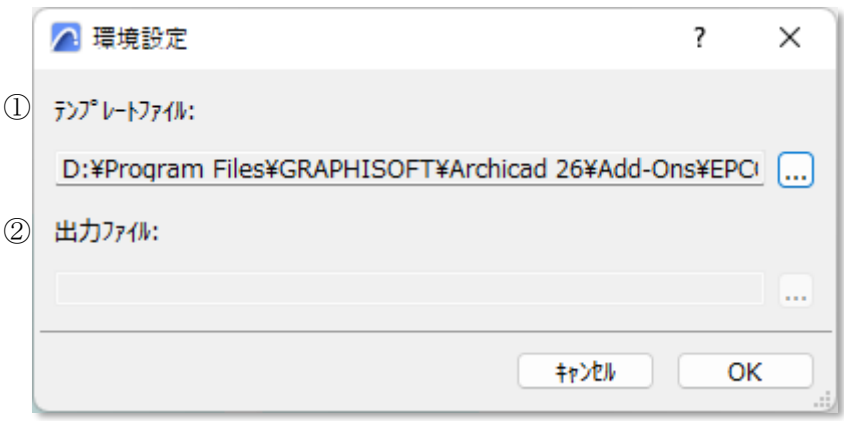

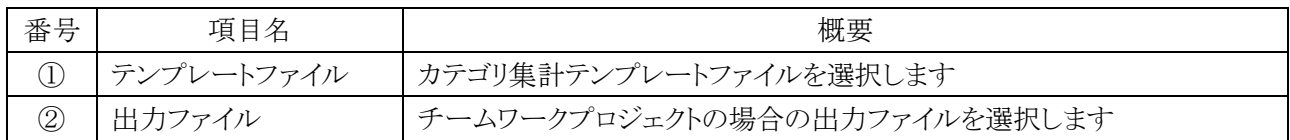

## 5-10 チームワークでの利用について

○ チームワークプロジェクトで初めてカテゴリ集計を選択した場合、カテゴリ集計結果の出力先を指定します。 ○ チームワークプロジェクトでカテゴリ集計を行う場合は、フロアを確保する必要があります。

## 干渉チェック

## 6-1 はじめに

- ゾーン同士の干渉またはズレをチェックします。
- ゾーン・スラブ・壁・カーテンウォールの基準線からのズレをチェックします。

## 6-2 干 渉 チェックサブパレット

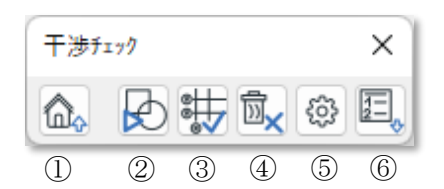

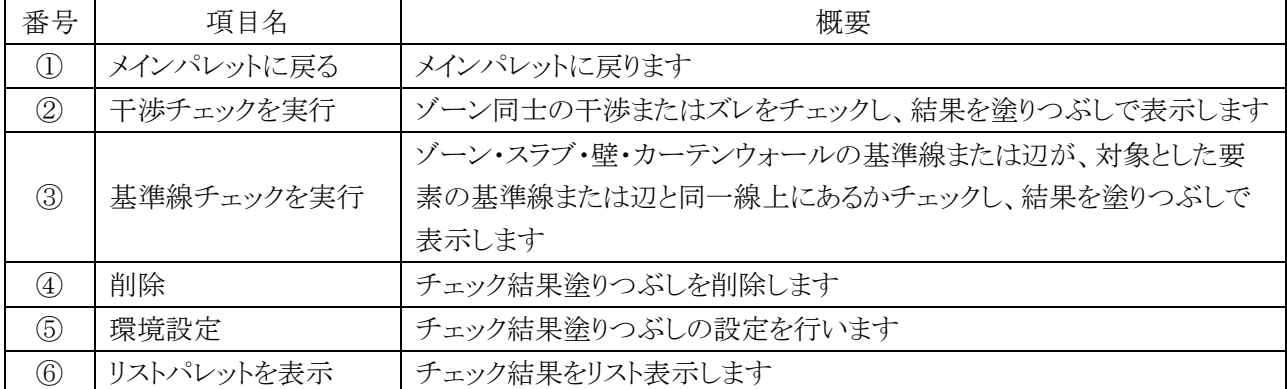

## 6-3 干渉 チェックのワークフロー

# スラブ・壁・カーテンウォール入力

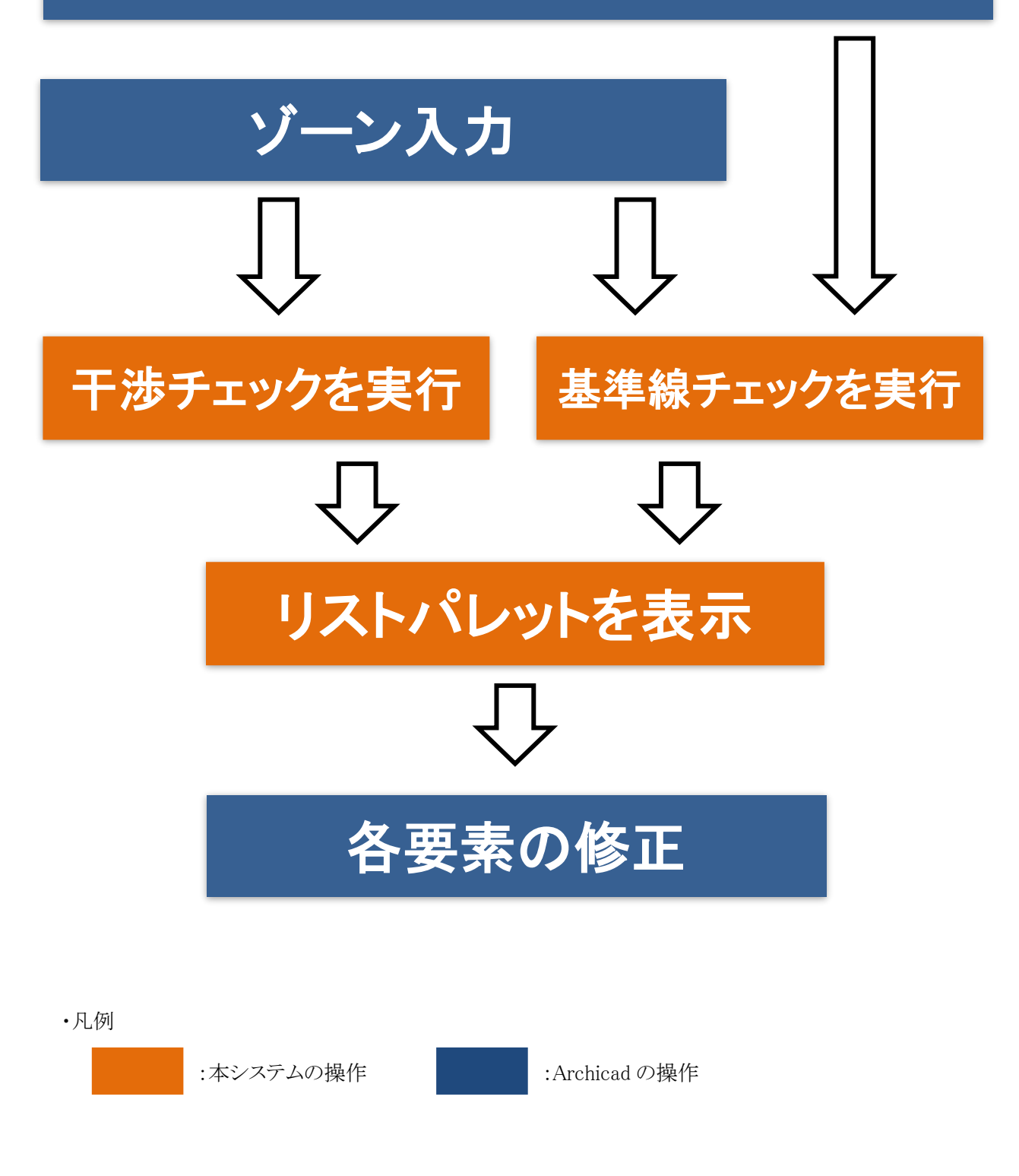

## 6-4 干 渉 チェックを実 行

○ ゾーン同士の干渉またはズレをチェックし、結果を塗りつぶしで表示します。

○ チェック結果塗りつぶしは、「Massplan ゾーンチェック」レイヤーに作成されます。

#### 6-4-1 「干渉チェック」ダイアログ

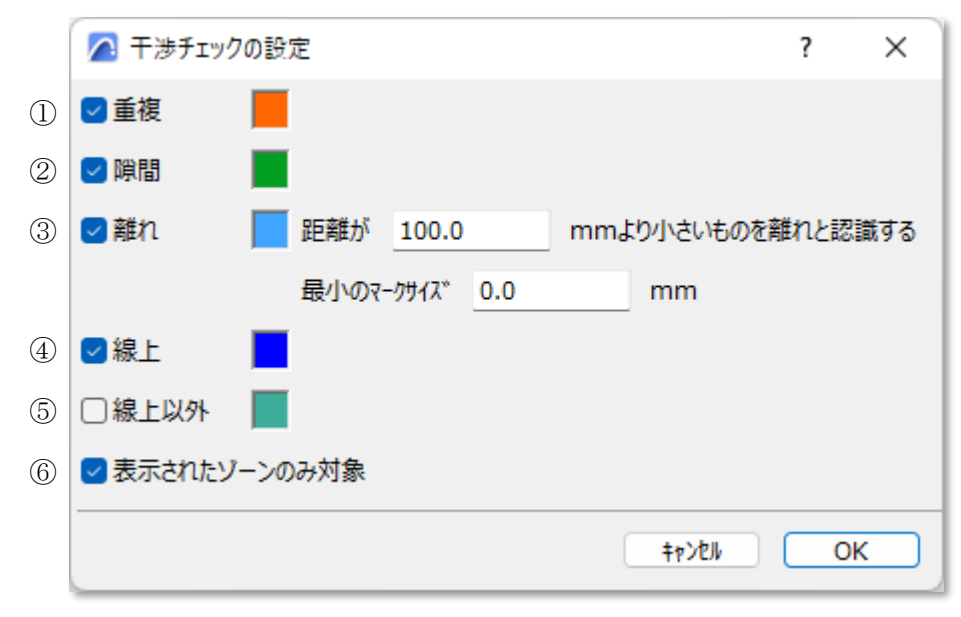

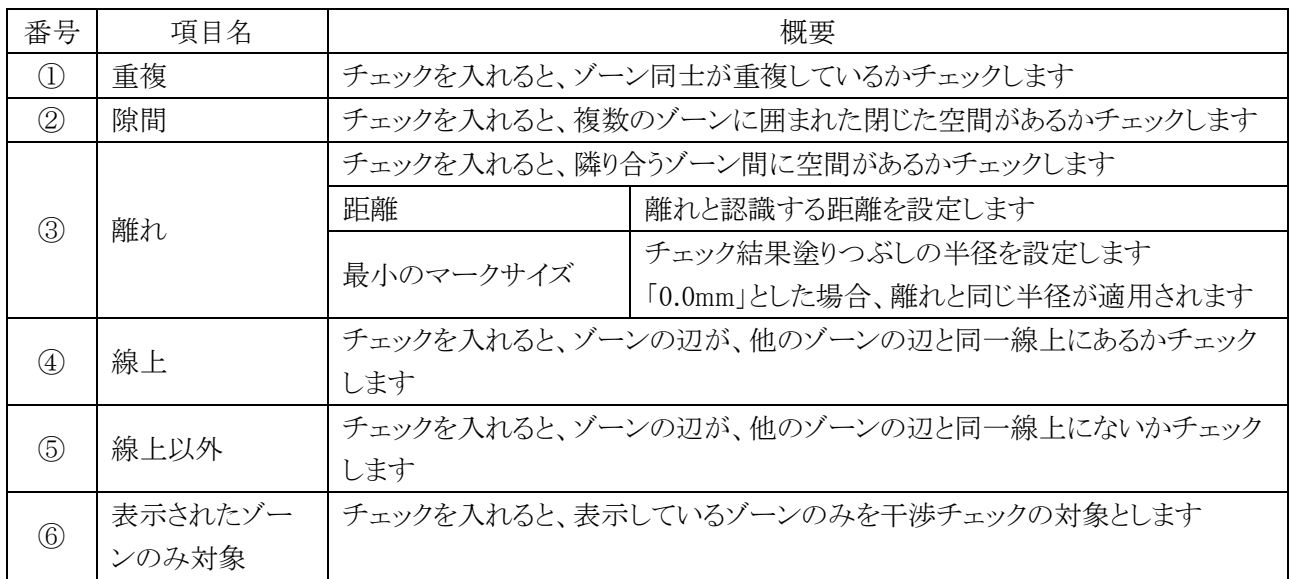

#### 6-4-2 干渉チェックを実行する

[操作手順]

- 1) 干渉チェックを実行する項目にチェックを入れます。
- 2) 必要に応じて、「表示されたゾーンのみ対象」にチェックを入れます。
- 3) 「OK」を選択します。
## 6-4-3 重複

○ ゾーン同士が重複しているかチェックします。

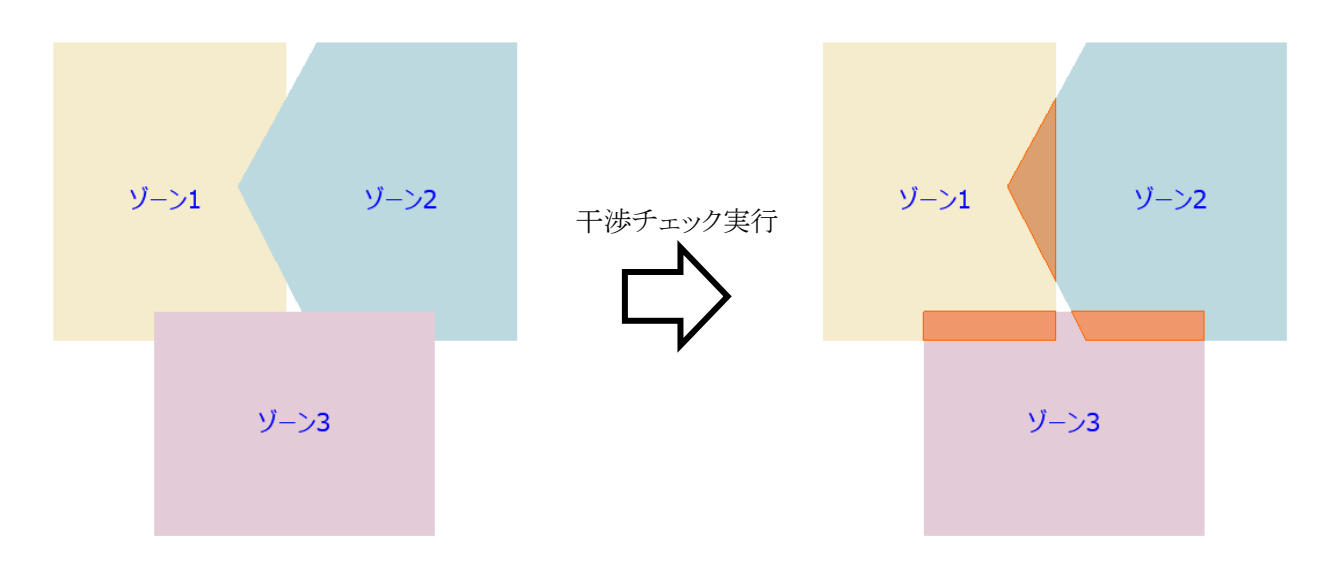

#### 6-4-4 隙間

○ ゾーン同士に隙間があるかチェックします。

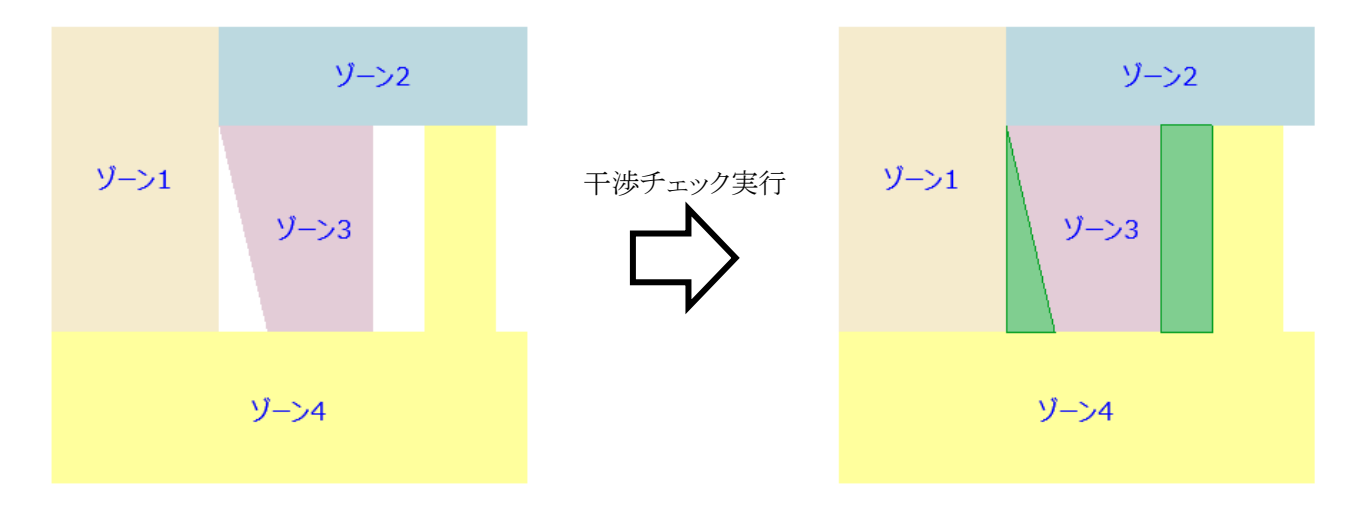

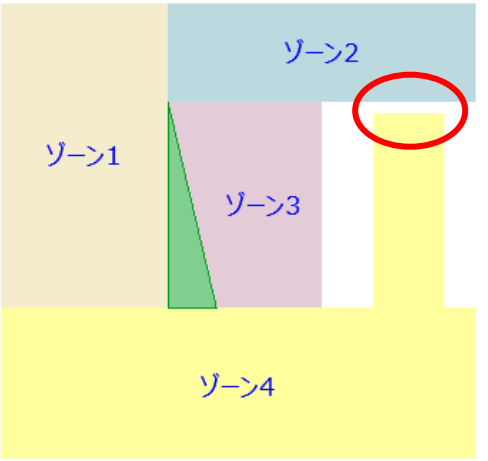

複数のゾーンに囲まれた空間が閉じられていない場合は、 隙間として認識されません

#### 6-4-5 離れ

○ ゾーン同士に離れがあるかチェックします。

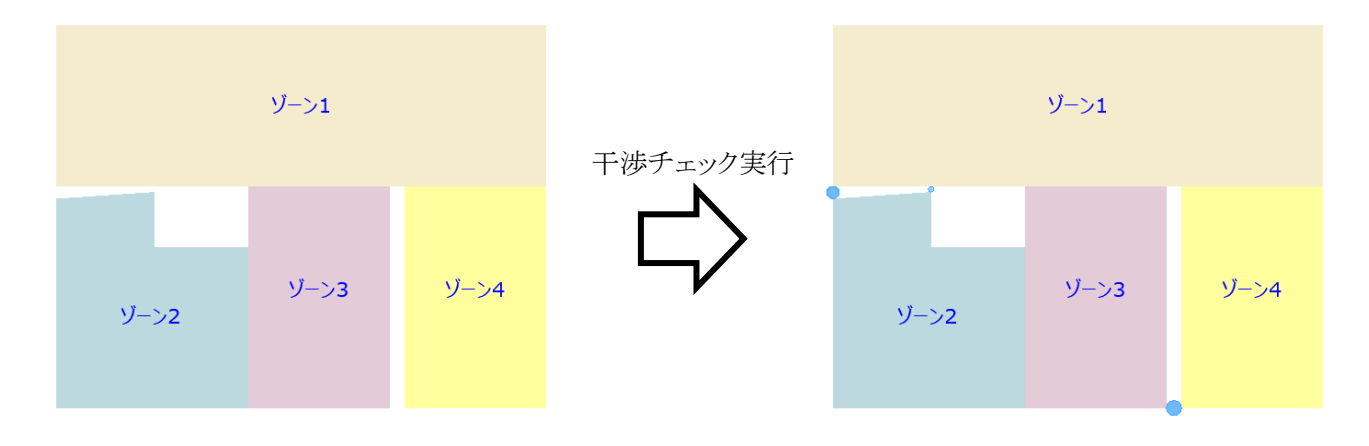

○ ゾーン同士の辺が、少なくとも 1 つ以上は接している必要があります。

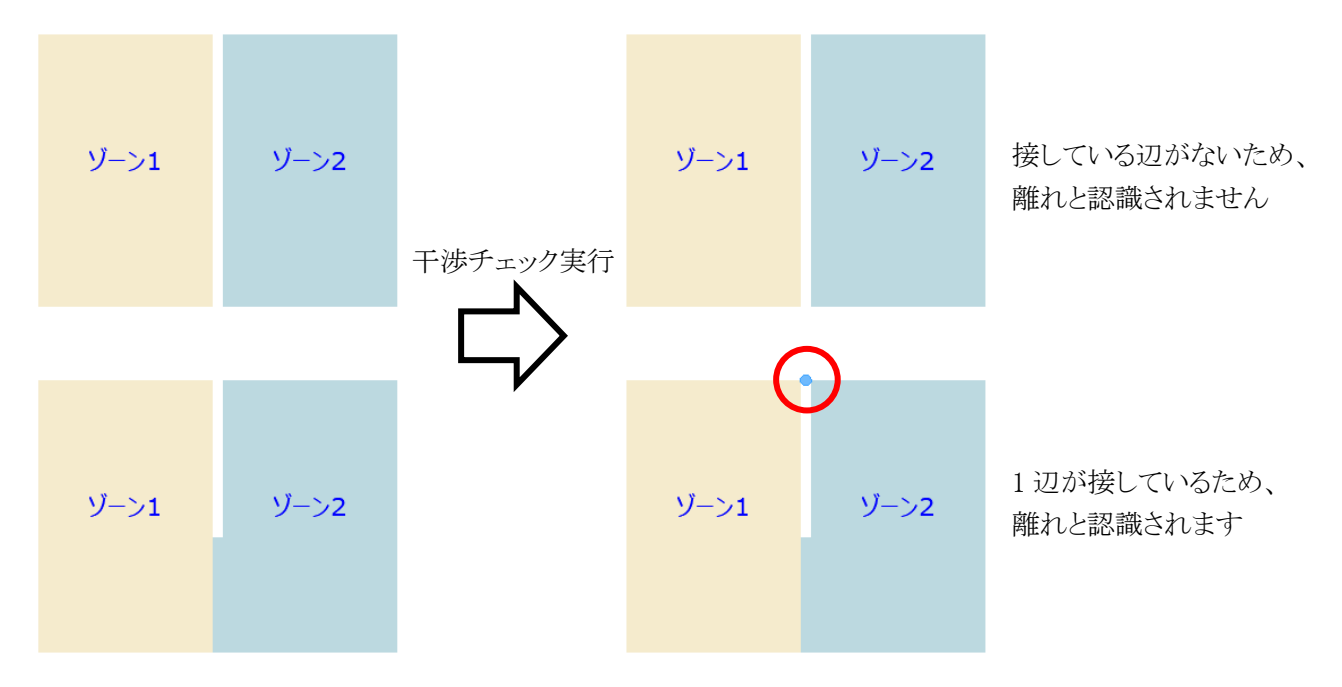

#### 6-4-5-1 最小のマークサイズ

○ 設定によって、チェック結果塗りつぶしの半径が異なります。

 $\cdot$  [0.0mm]  $\cdot$  [50.0mm] 半径=50.0mm

## 6-4-6 線上

○ ゾーンの辺が、他のゾーンの辺と同一線上にあるかをチェックします。

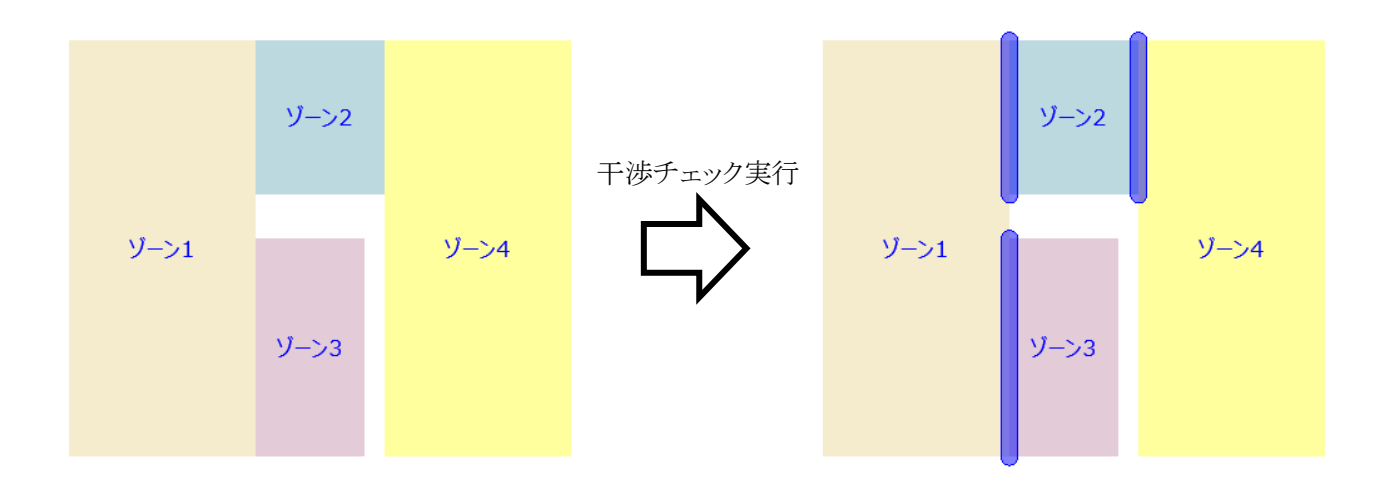

## 6-4-7 線上以外

○ ゾーンの辺が、他のゾーンの辺と同一線上にないかをチェックします。

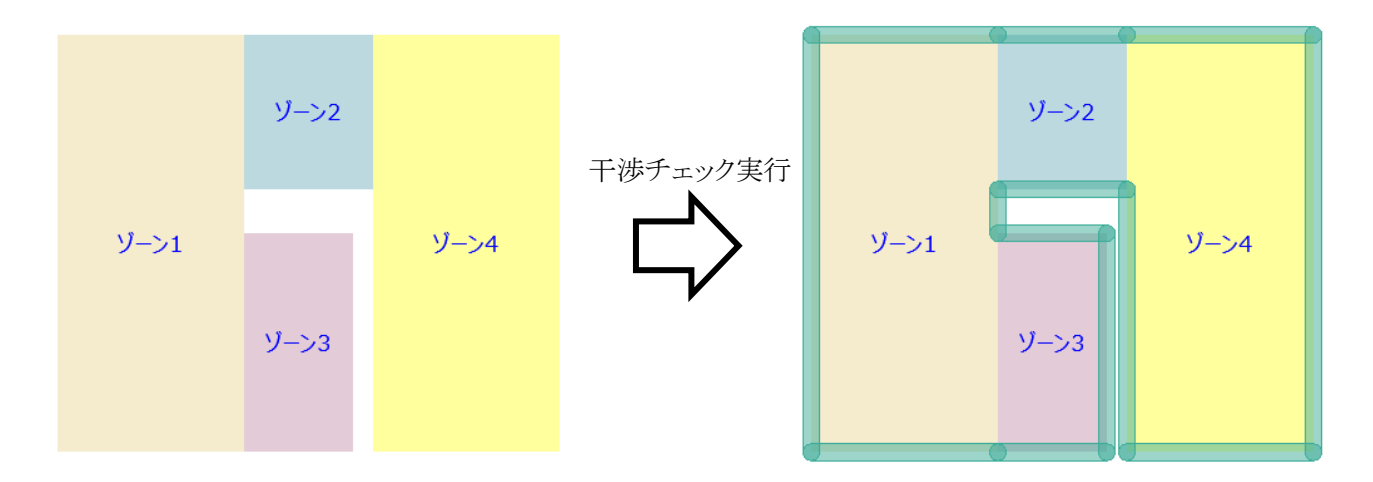

# 6-5 基準線 チェックを実行

- ゾーン・スラブ・壁・カーテンウォールの基準線または辺が、対象とした基準線または辺と同一線上にあるか チェックし、結果を塗りつぶしで表示します。
- チェック結果塗りつぶしは、「Massplan ゾーンチェック」レイヤーに作成されます。
- 6-5-1 「基準線チェックの設定」ダイアログ

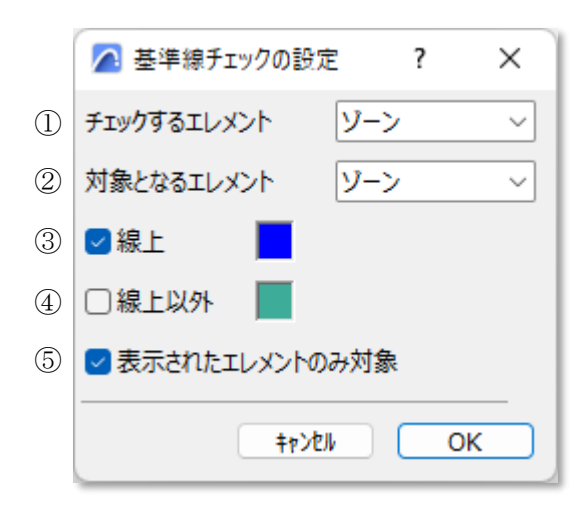

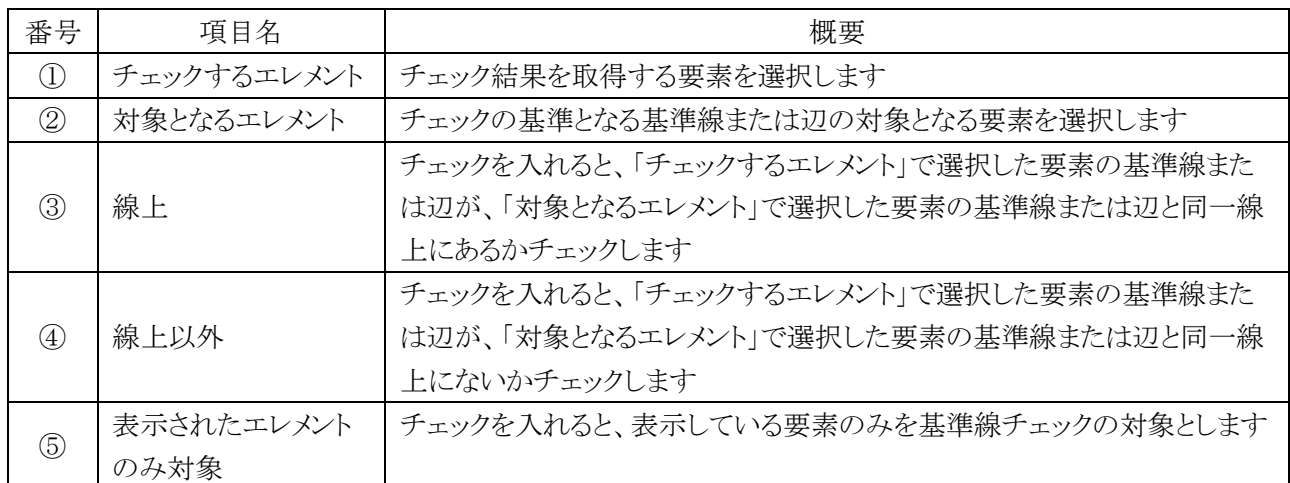

#### 6-5-2 基準線チェックを実行する

- 1) 「チェックするエレメント」プルダウンメニューより、チェック結果を取得する要素を選択します。
- 2) 「対象となるエレメント」プルダウンメニューより、基準となる基準線または辺の対象とする要素を選択します。
- 3) 基準線チェックを実行する項目にチェックを入れます。
- 4) 必要に応じて、「表示されたエレメントのみ対象」にチェックを入れます。
- 5) 「OK」を選択します。

## 6-5-3 ゾーンをチェックする

○ ゾーンの辺が、基準対象となる要素の基準線または辺と同一線上にあるかチェックします。

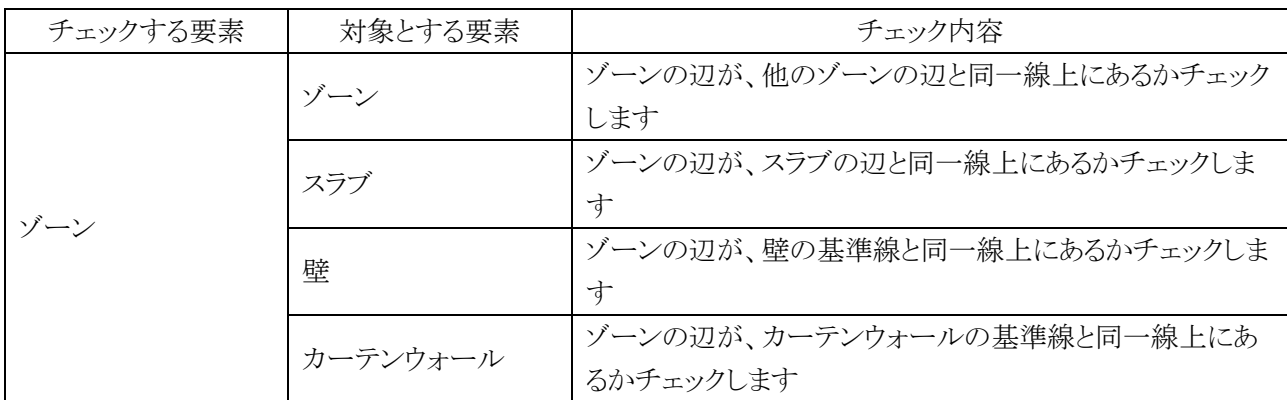

・対象とする要素:ゾーン

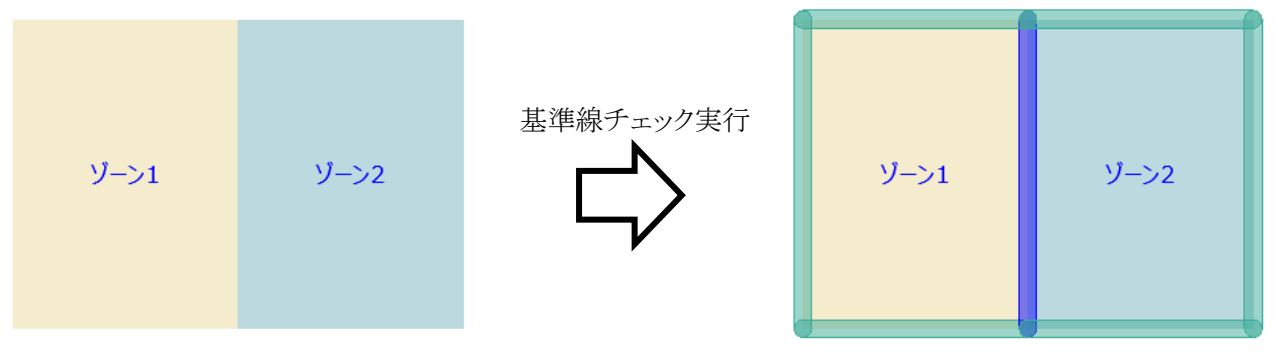

・対象とする要素:スラブ

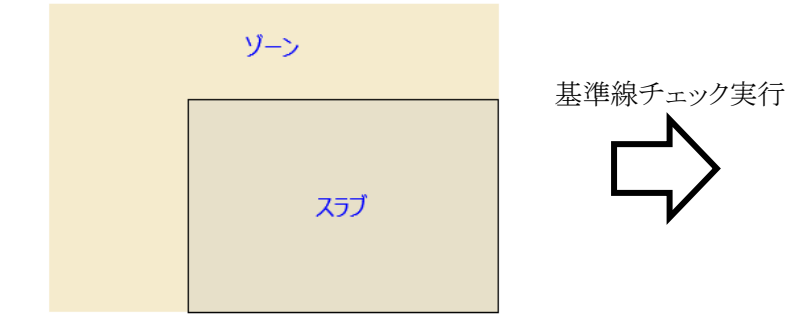

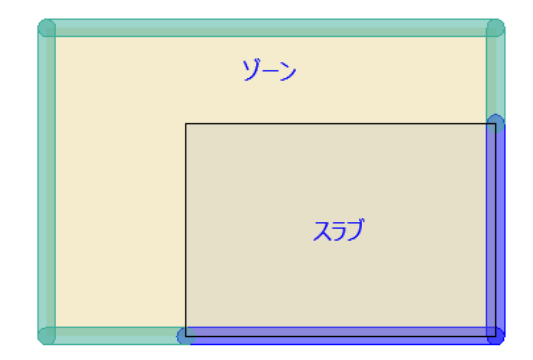

・対象とする要素:壁

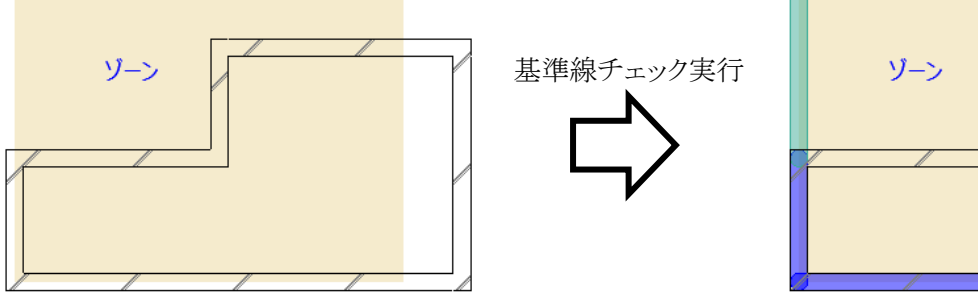

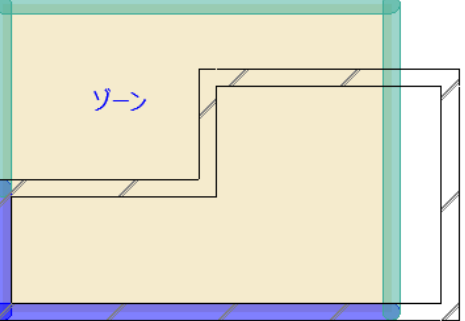

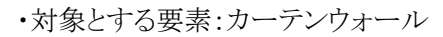

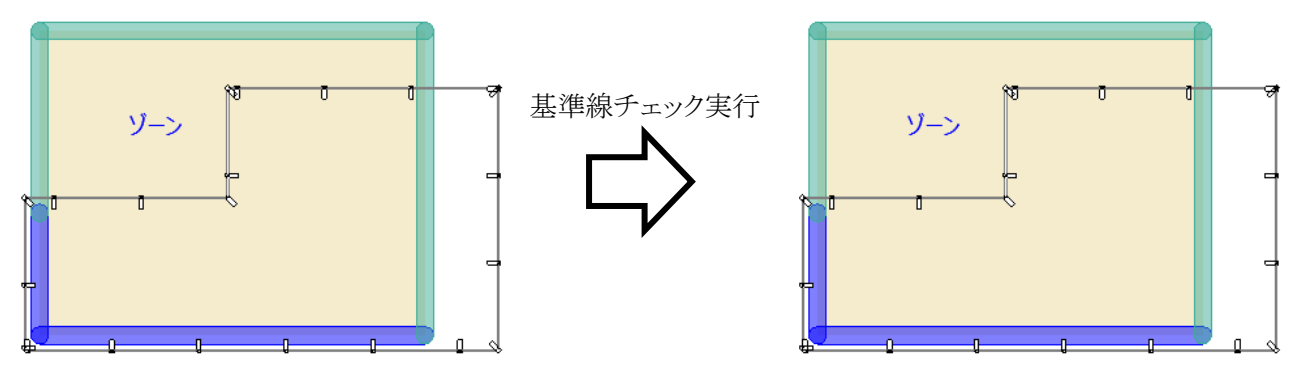

## 6-5-4 スラブをチェックする

○ スラブの辺が、基準対象となる要素の基準線または辺と同一線上にあるかチェックします。

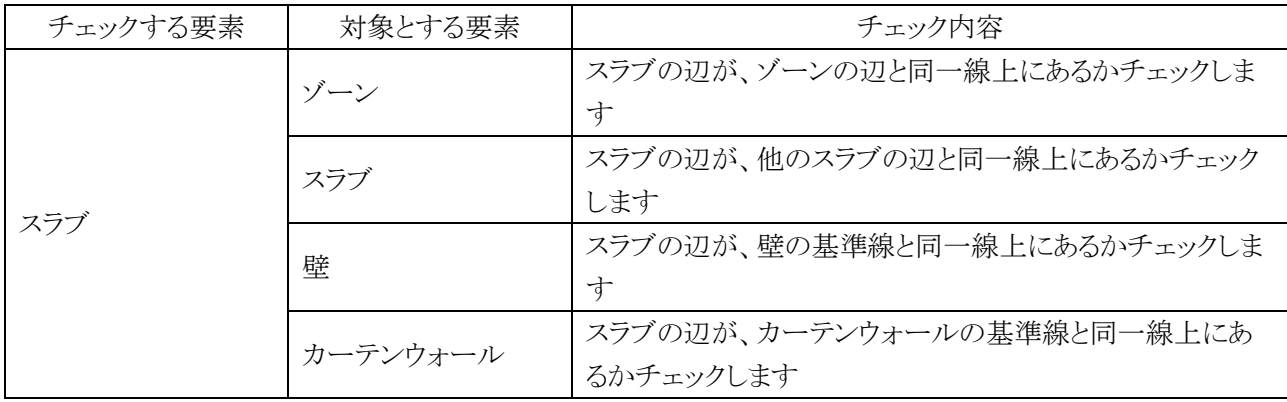

・対象とする要素:ゾーン

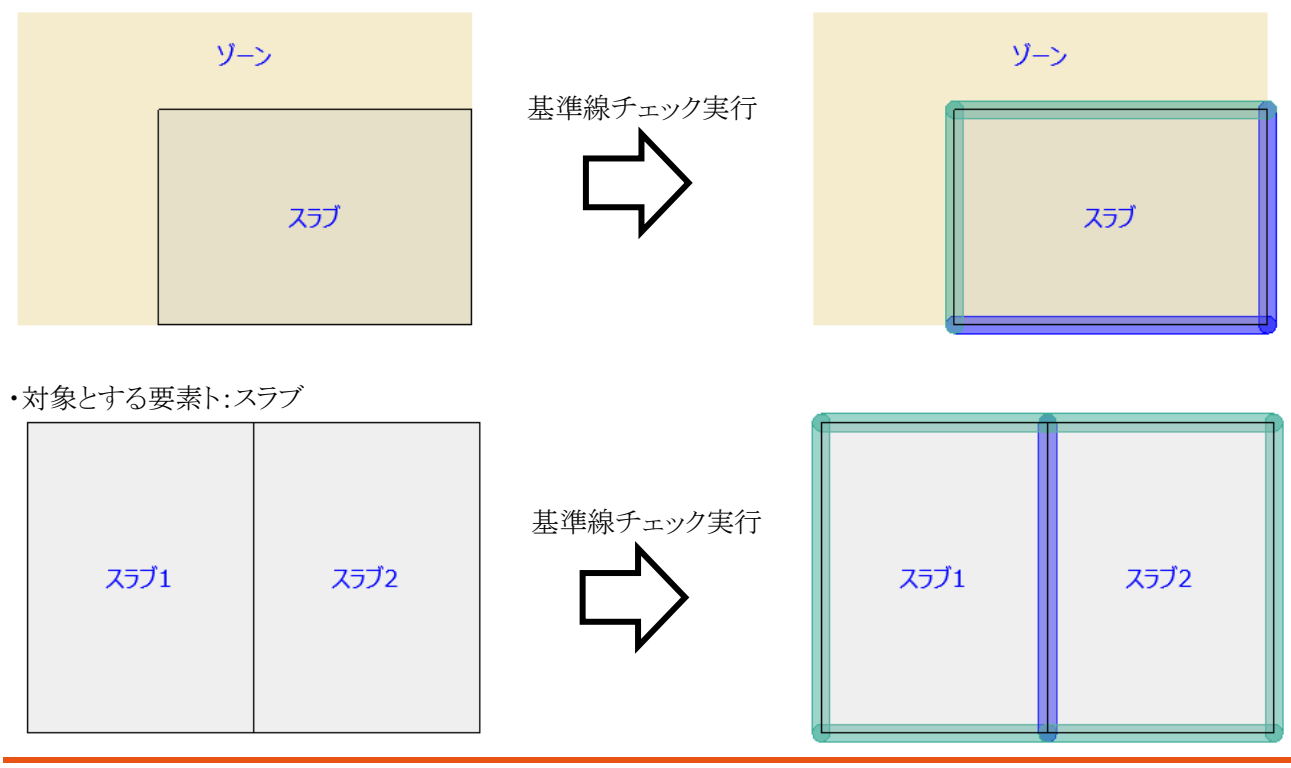

・対象とする要素:壁

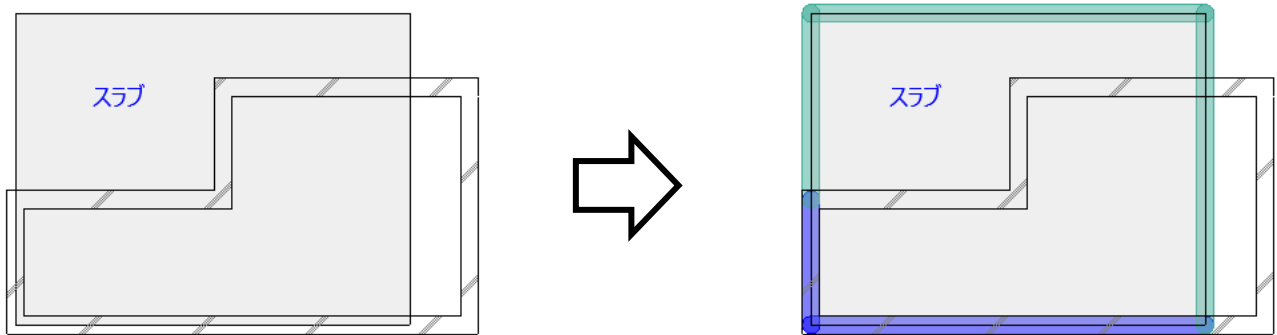

・対象とする要素:カーテンウォール

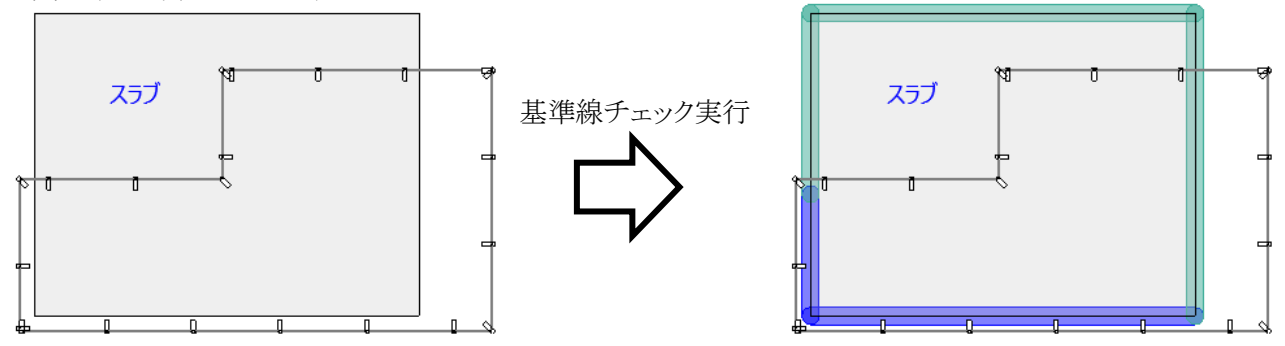

## 6-5-5 壁をチェックする

○ 壁の基準線が、基準対象となる要素の基準線または辺と同一線上にあるかチェックします。

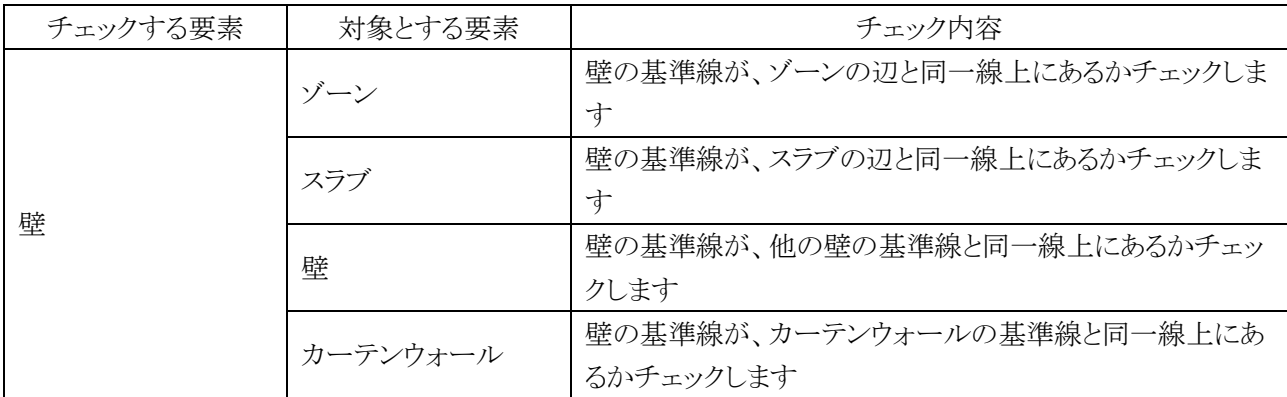

・対象とする要素:ゾーン

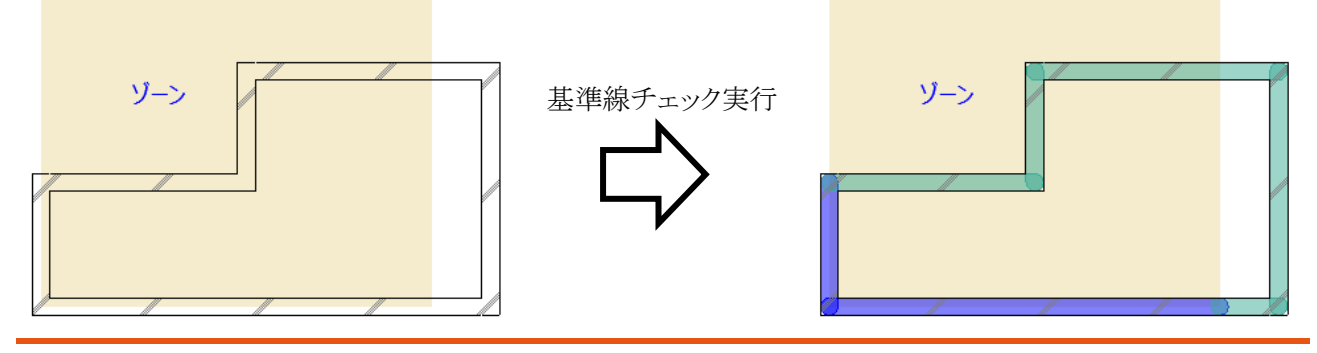

・対象とする要素:スラブ

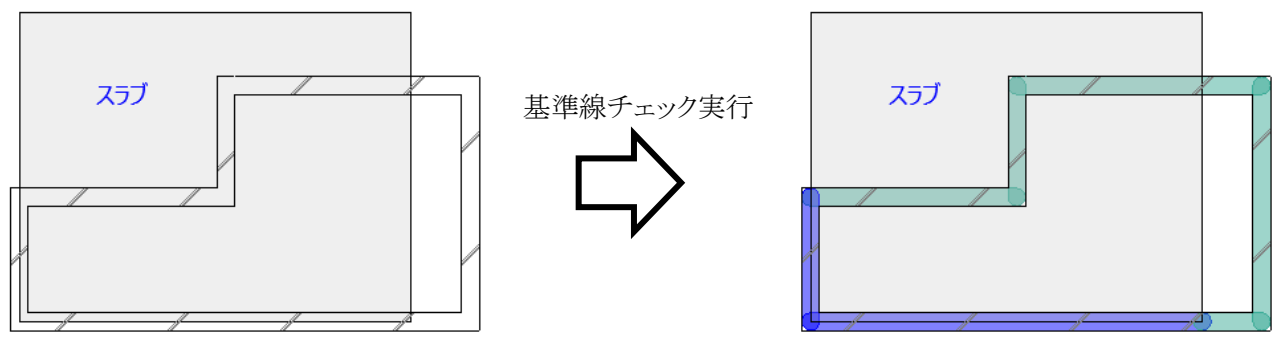

・対象とする要素:壁

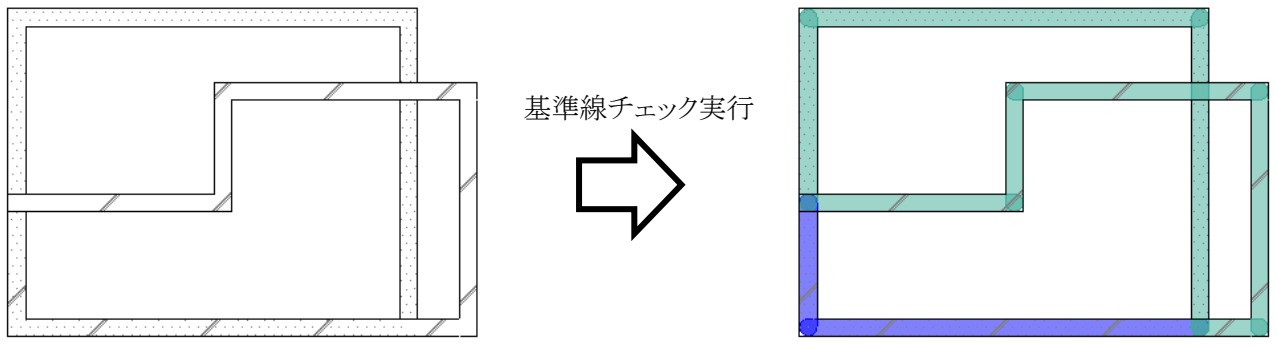

・対象とする要素:カーテンウォール

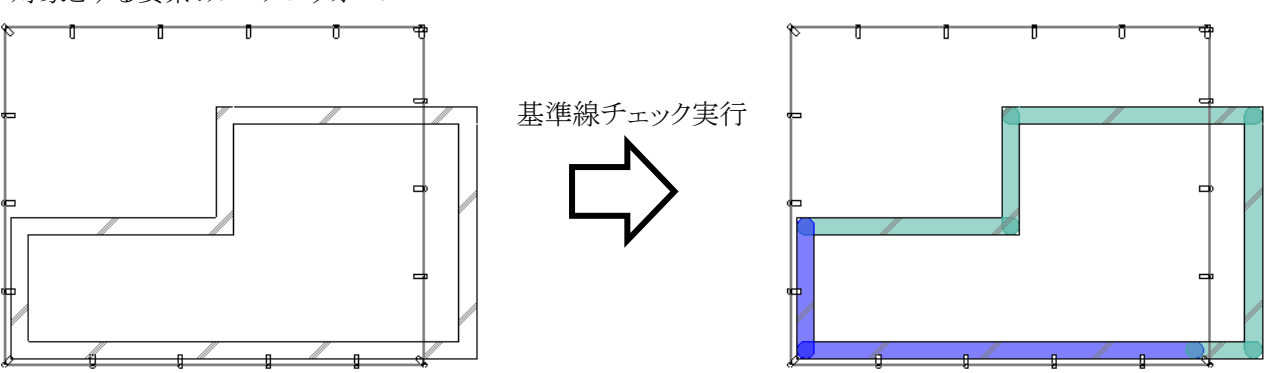

#### 6-5-6 カーテンウォールをチェックする

○ カーテンウォールの基準線が、基準対象となる要素の基準線または辺と同一線上にあるかチェックします。

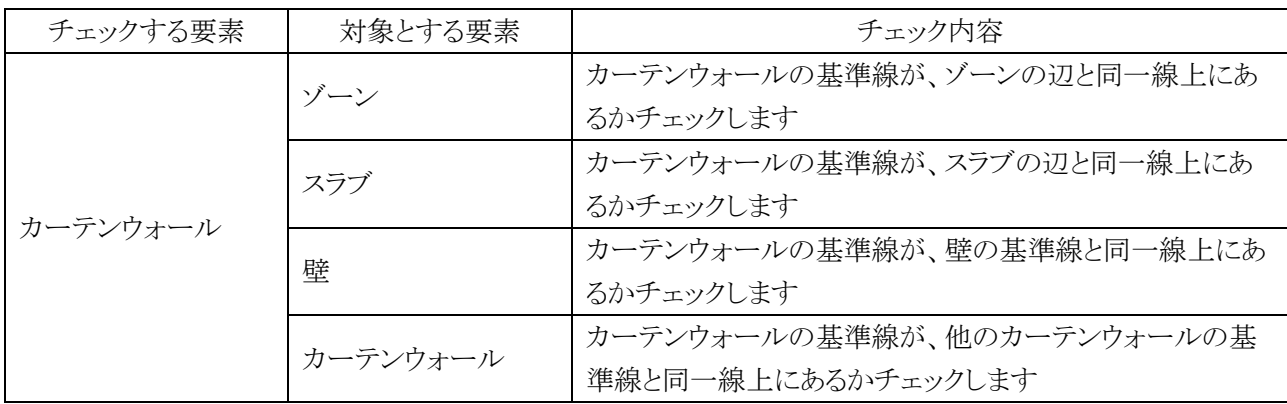

・対象とする要素:ゾーン

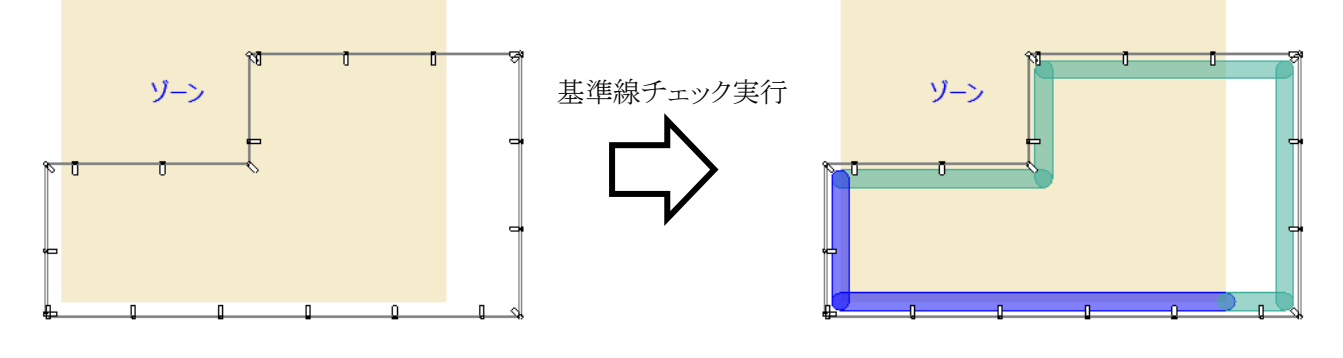

・対象とする要素:スラブ

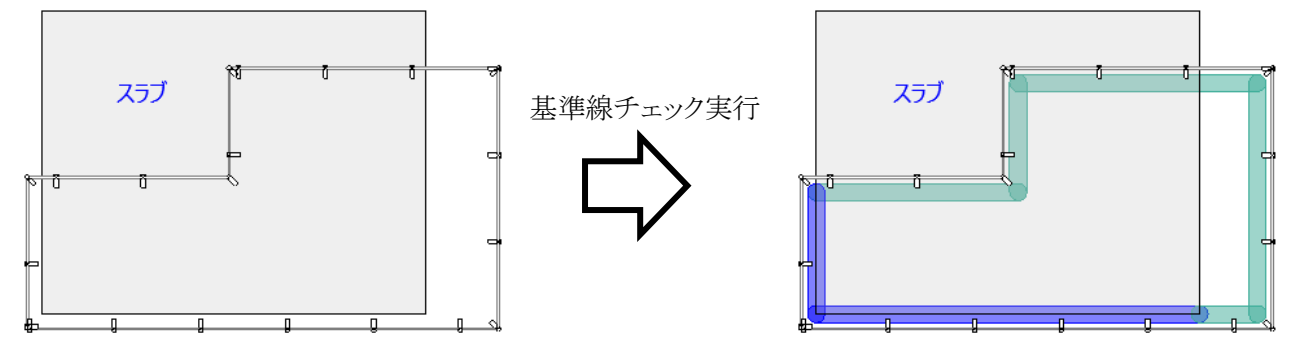

・対象とする要素:壁

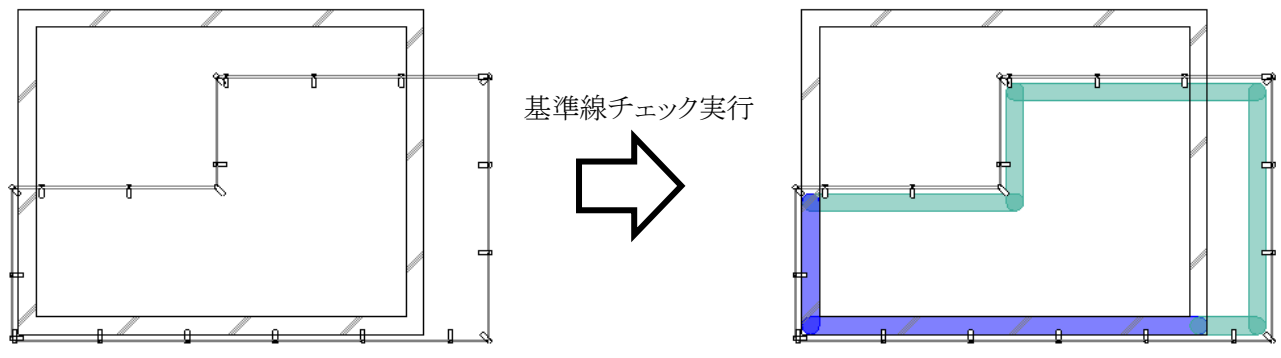

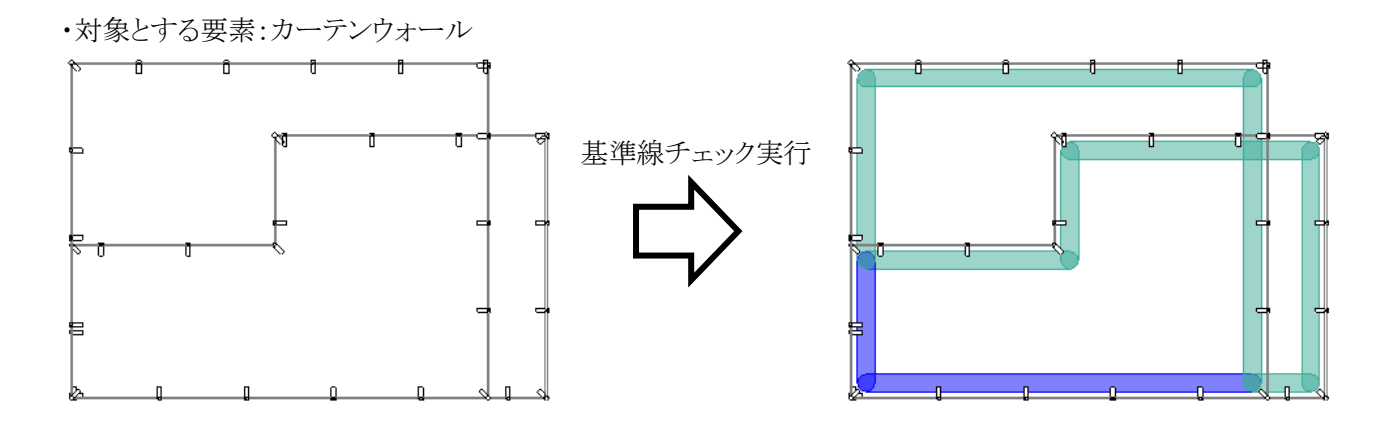

# 6-6 リストパレットを表示

○ 干渉チェック及び基準線チェックの結果をリスト表示します。

#### 6-6-1 「干渉チェックリスト」ダイアログ

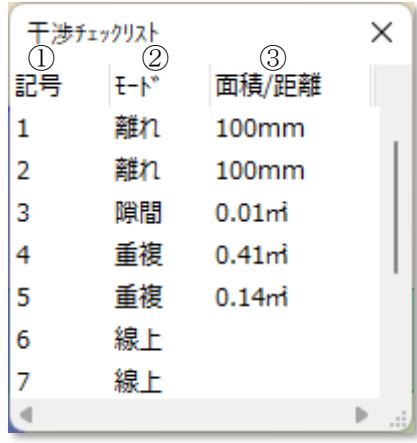

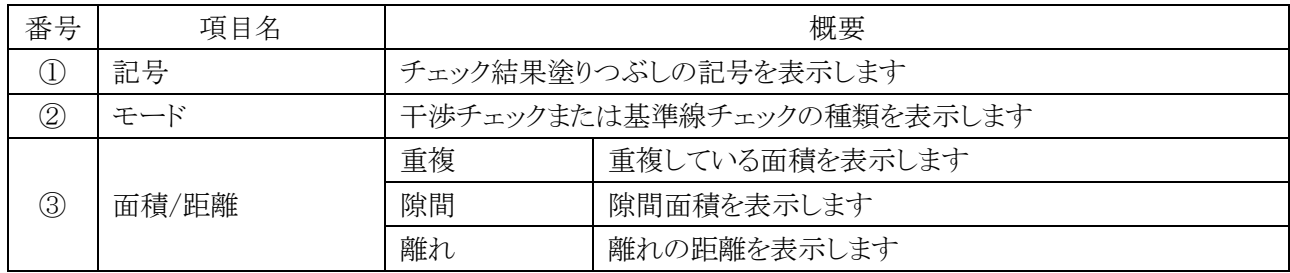

#### 6-6-2 チェック結果を確認する

[操作手順]

- 1) 「干渉チェックリスト」ダイアログより、チェック結果を選択します。
- 2) 平面図に選択が反映されます。

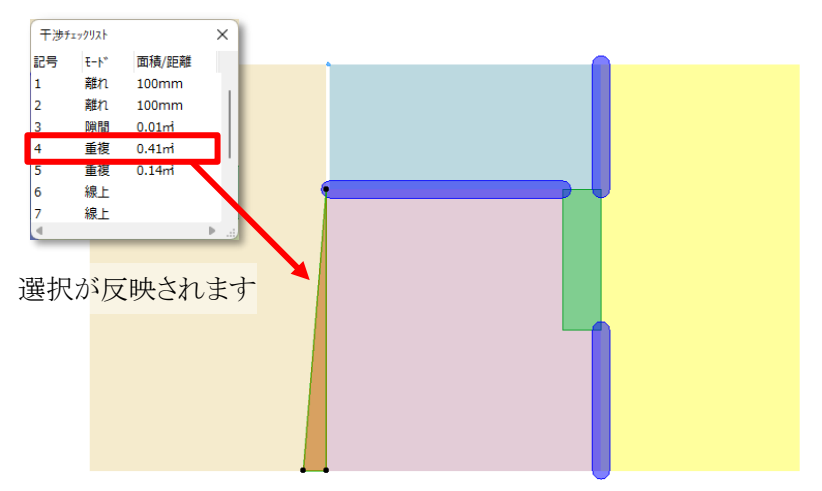

※チェック結果を選択した状態で、Archicad メニュー「表示」>「ズーム」>「選択範囲まで拡大」を選択する と、選択したチェック結果を拡大表示します。

# 6-7 削 除

○ チェック結果塗りつぶしを削除します。

#### 6-7-1 チェック結果塗りつぶしを削除する

- 1) 「干渉チェック」サブパレットより、「削除」を選択します。
- 2) チェック結果塗りつぶしが削除されます

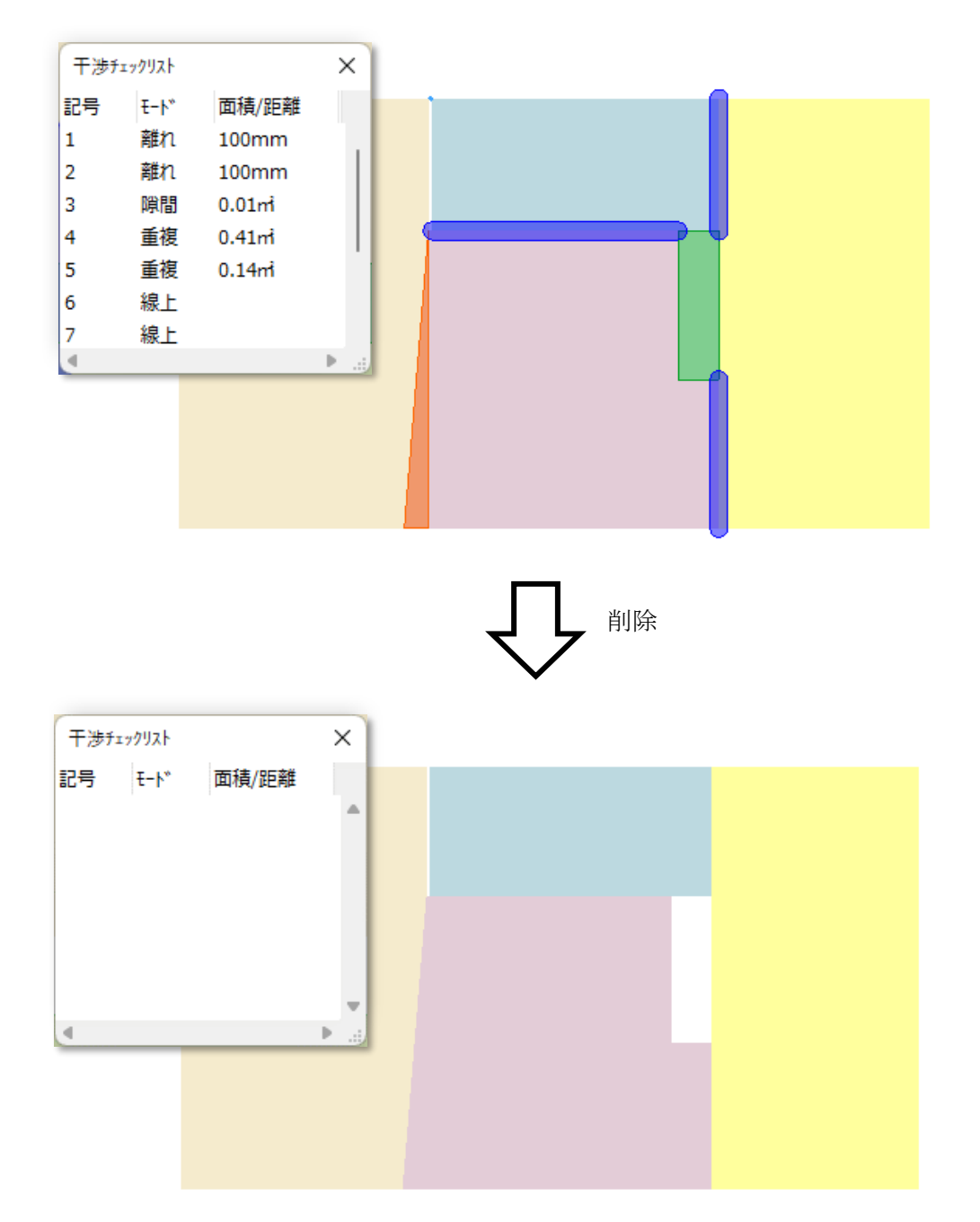

# 6-8 環 境 設 定

○ チェック結果塗りつぶしの設定を行います。

#### 6-8-1 「環境設定」ダイアログ

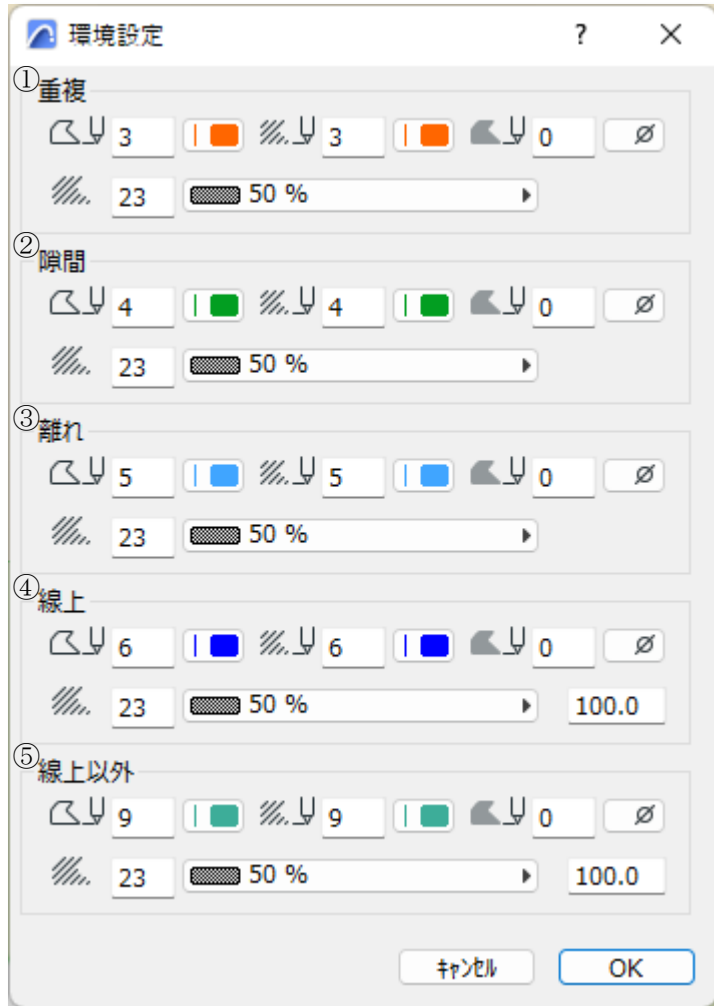

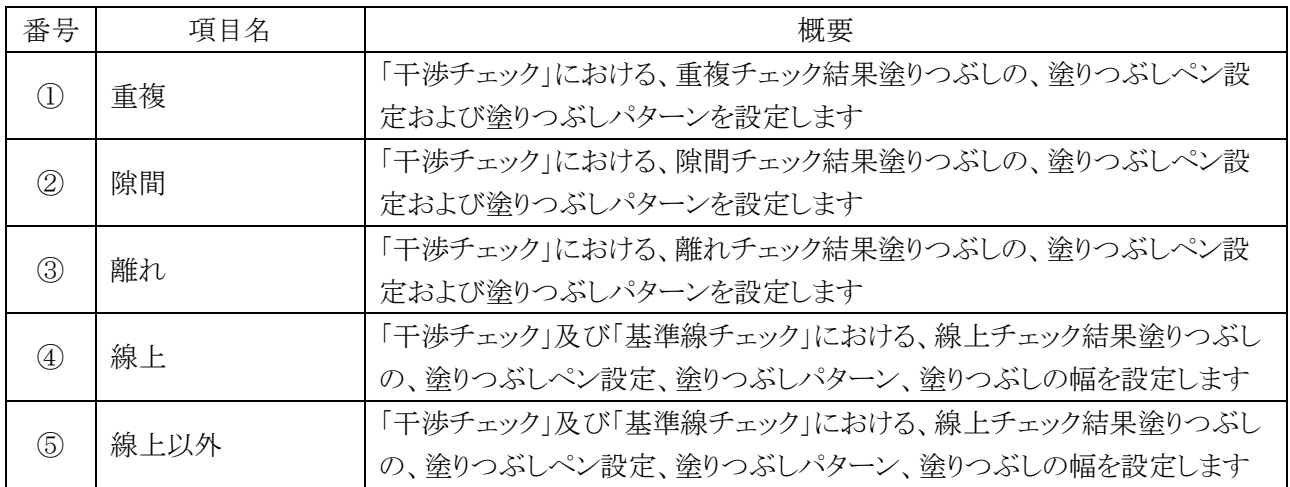

# ゾーン更新

# 7-1 はじめに

- 作成済ゾーンの「組み立て法」の確認、及び変更を行います。
- 複数のゾーンの「組み立て法」の一括変更が可能です。

# 7-2「ゾーン更 新」サブパレット

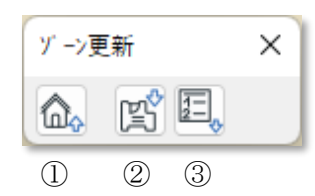

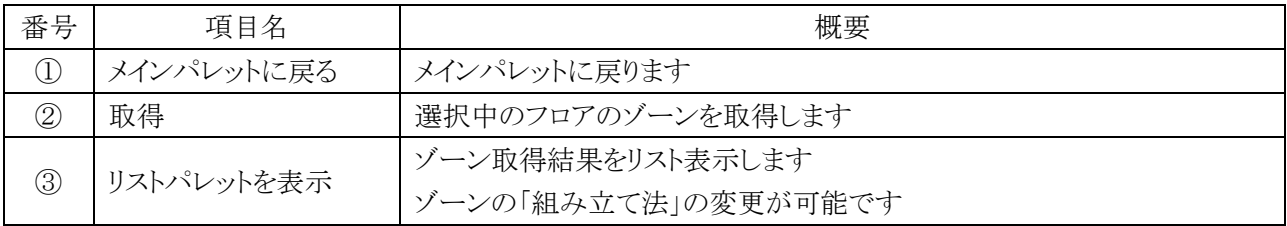

# 7-3 ゾーン更 新のワークフロー

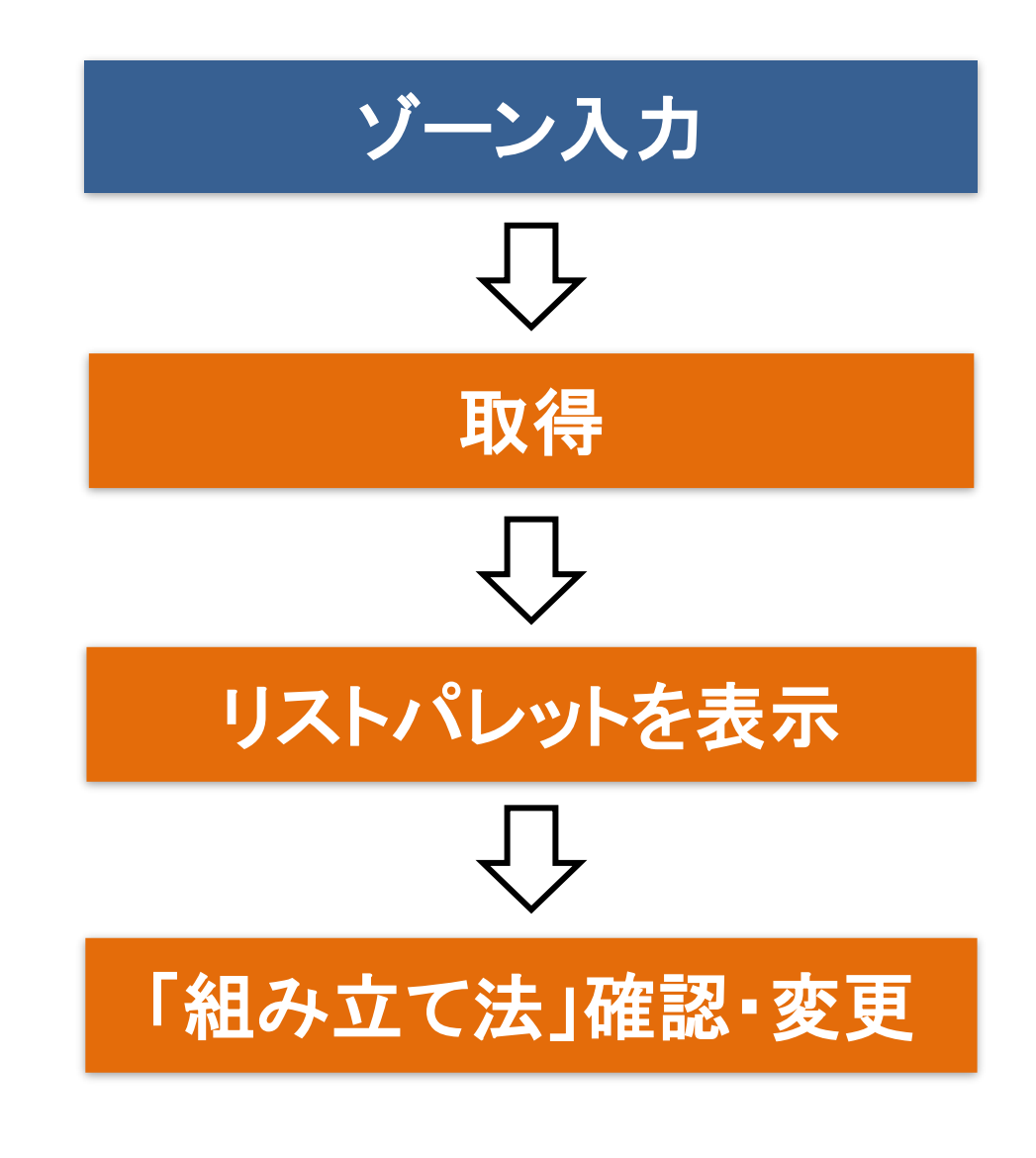

・凡例

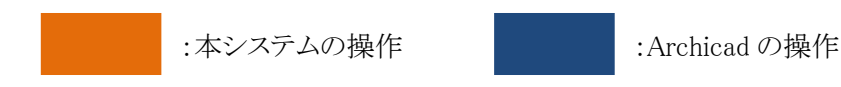

## 7-4 取 得

○ 選択中のフロアのゾーンを取得します。

#### 7-4-1 ゾーンを取得する

[操作手順]

- 1) ゾーンを取得するフロアを選択します。
- 2) 「ゾーン更新」サブパレットより、「取得」を選択します。

## 7-5 リストパレットを表示

○ ゾーン取得結果をリスト表示します。

○ ゾーンの「組み立て法」の確認及び変更が可能です。

#### 7-5-1 「ゾーン更新リスト」ダイアログ

○ リストの背景色をゾーンカテゴリの色で表示します。

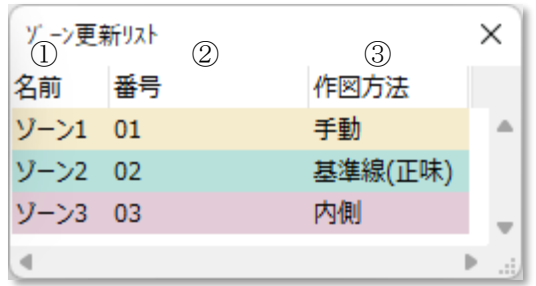

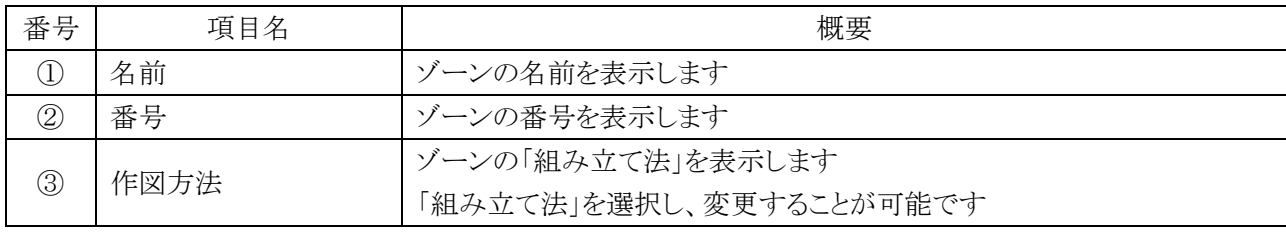

#### 7-5-2 ゾーン取得結果を確認する

[操作手順]

- 1) 「ゾーン更新リスト」ダイアログより、ゾーンを選択します。
- 2) 平面図に選択が反映されます。

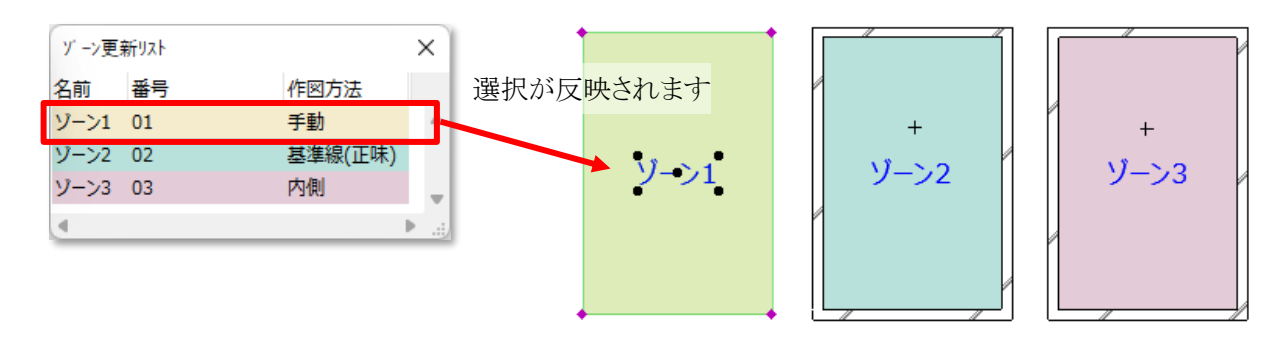

7-5-3 ゾーンの「組み立て法」を変更する

- 「組み立て法」は Archicad の定義に準拠します。
- 「組み立て法」の詳細は、「Archicad26 リファレンスガイド ゾーンの作成」を参照して下さい。

- 1) 「ゾーン更新リスト」より、「組み立て法」を変更するゾーンを選択します。 ※複数選択が可能です。
- 2) 「作図方法」プルダウンメニューより、「組み立て法」を選択します。 ※自動認識法(「内側」、「基準線(総体)」、または「基準線(正味)」)を選択した場合に、ゾーンの基準点が 境界要素に囲まれていない場合、警告ダイアログが表示されます。「自動認識法」及び「ゾーンの基準点」 の詳細は「Archicad26 リファレンスガイド」の該当項を参照して下さい。

# 建具配置計画

## 8-1 はじめに

- 組み立て法が「手動」のゾーンに建具を配置することができます。
- 配置する建具は、窓またはドアから選択します。
- ゾーンを基に、窓またはドアを配置した壁を自動作成します。

# 8-2 「 建 具 配 置 計 画 」 サブパレット

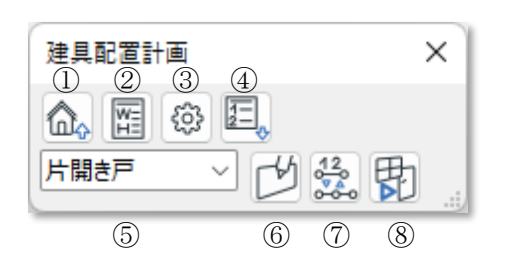

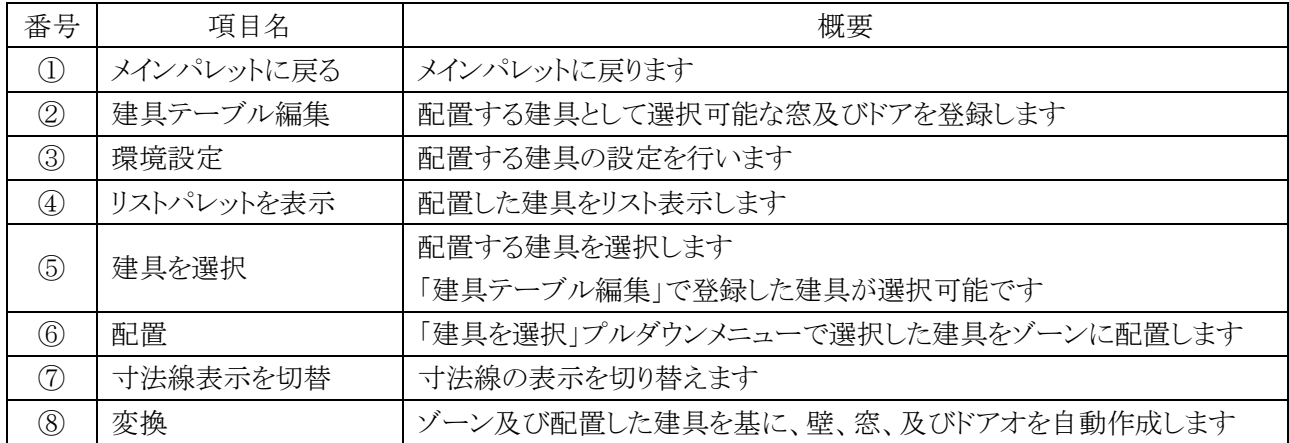

# 8-3 建具配置計画のワークフロー

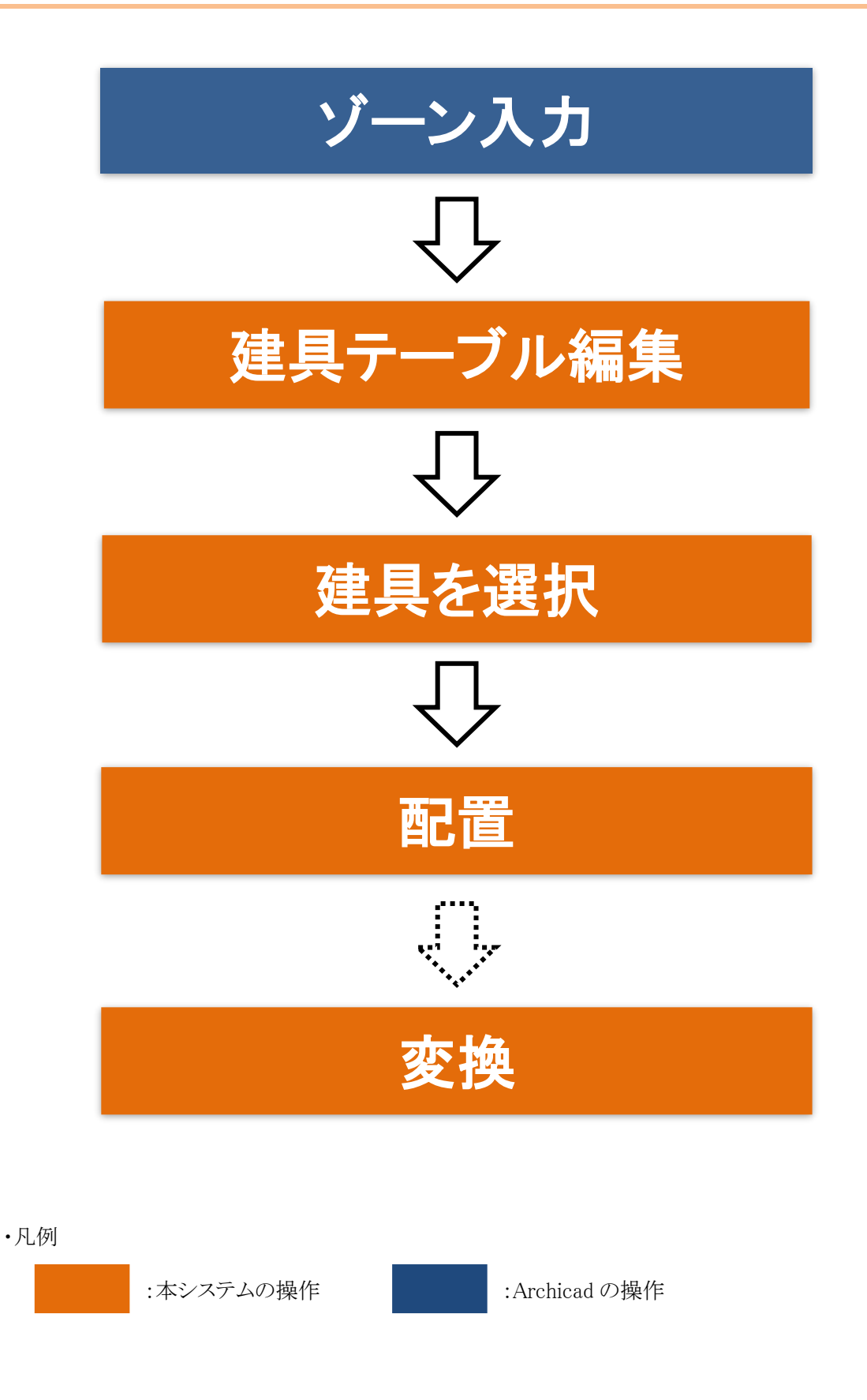

# 8-4 建 具 テーブル編 集

○ 配置する建具として選択可能な窓及びドアを登録します。

- 本メニューで登録した建具(以下、登録建具という)のみ、ゾーンに配置することができます。
- ○「幅」、「高さ」及び「建具記号」は、ゾーンに配置後リストパレットから変更することができます。

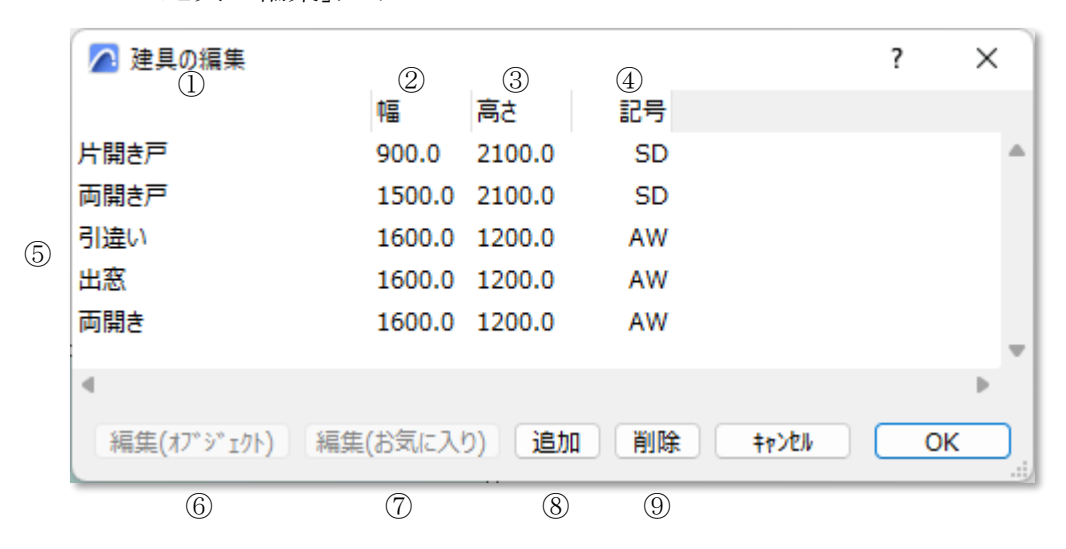

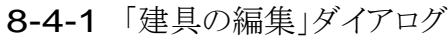

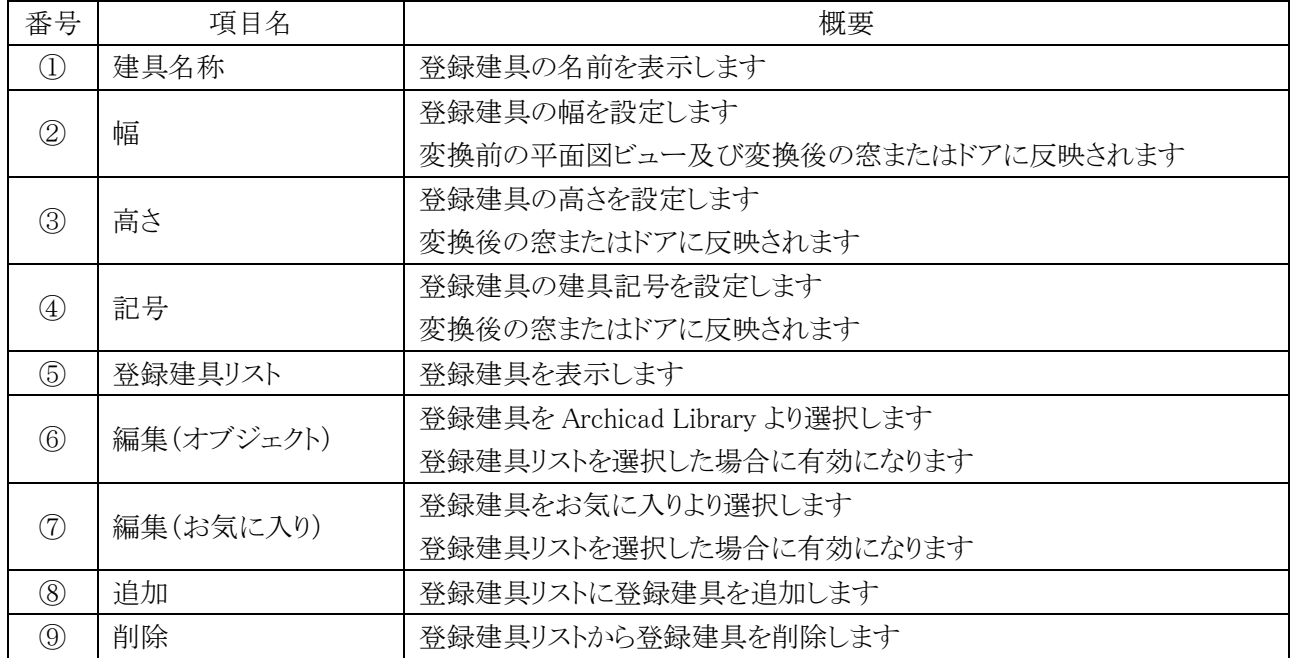

#### 8-4-2 登録建具を Archicad Library より追加する

○ 登録建具を Archicad Library より選択し、「幅」、「高さ」及び「建具記号」を設定します。

- ) 「追加」を選択します。
- ) 「建具名称」が空欄の建具が追加されます。

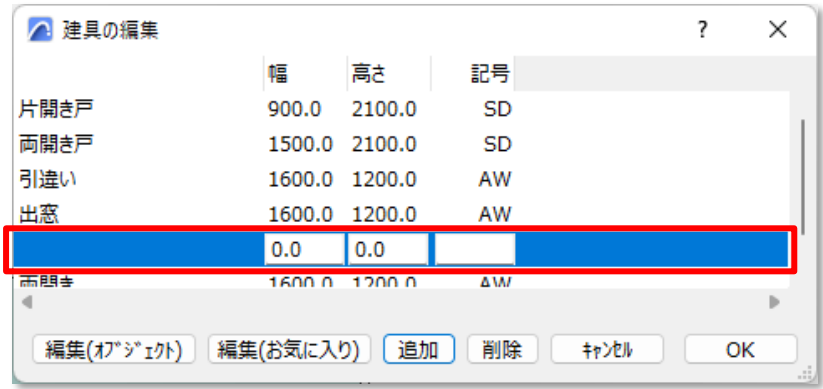

- ) 「編集(オブジェクト)」を選択します。
- ) 「建具の選択」ダイアログが開きます。

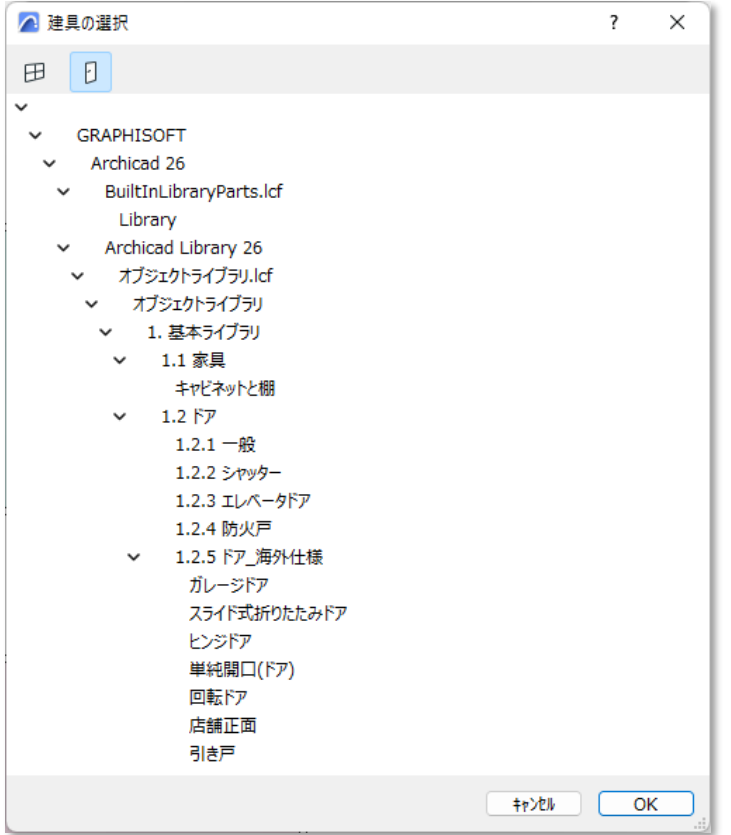

- ) 窓またはドアを選択します。
- ) 「OK」を選択します。

) 「登録建具リスト」に、選択した窓またはドアが追加されます。

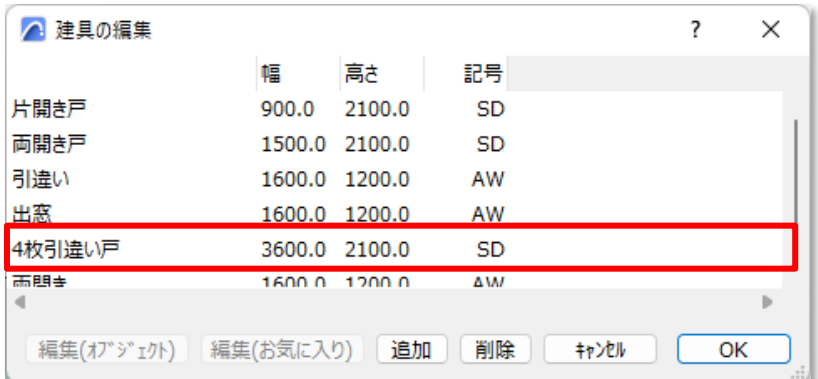

※「幅」、「高さ」及び「建具記号」はデフォルト設定が反映されます。

- ) 必要に応じて、「幅」、「高さ」及び「建具記号」を設定します。
- ) 「OK」を選択します。
- 8-4-3 登録建具をお気に入りより追加する

○ 登録建具をお気に入りより選択し、「幅」、「高さ」及び「建具記号」を設定します。

- ) 「追加」を選択します。
- ) 「建具名称」が空欄の建具が追加されます。

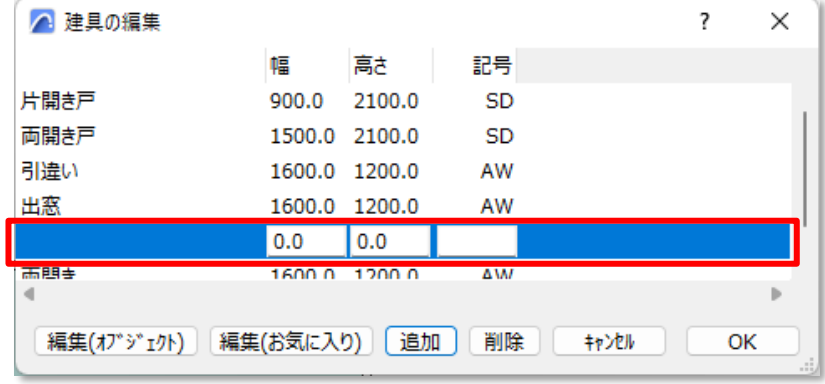

- ) 「編集(お気に入り)」を選択します。
- ) 「建具の編集」ダイアログが開きます。

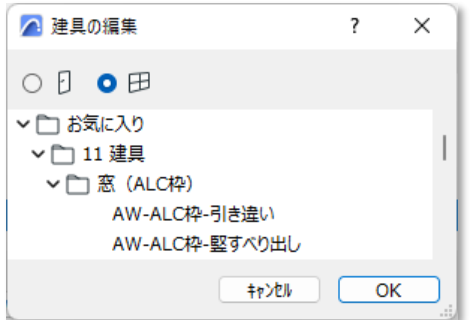

) 窓またはドアを選択します。

- ) 「OK」を選択します。
- ) 「登録建具リスト」に選択した窓またはドアが追加されます。

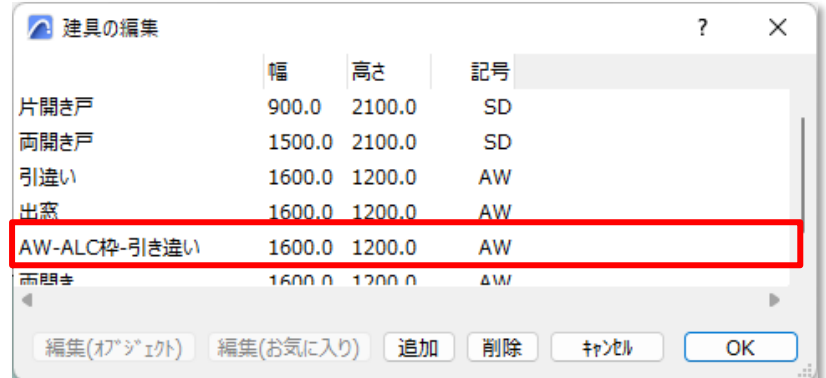

※「幅」、「高さ」及び「建具記号」はデフォルト設定が反映されます。

- ) 必要に応じて、「幅」、「高さ」及び「建具記号」を設定します。
- ) 「OK」を選択します。

#### 8-4-4 登録建具を Archicad Library より選択して変更する

[操作手順]

- ) 「登録建具リスト」より、変更する登録建具を選択します。
- ) 「編集(オブジェクト)」を選択します。
- ) 「建具の選択」ダイアログが開きます。
- ) 変更後の窓またはドアを選択します。
- ) 「OK」を選択します。
- ) 選択した登録建具の窓またはドアが変更されます。 ※「幅」、「高さ」及び「建具記号」はデフォルト設定が反映されます。
- ) 「OK」を選択します。

8-4-5 登録済みの登録建具をお気に入りから選択して変更する

- ) 「登録建具リスト」より、変更する登録建具を選択します。
- ) 「編集(お気に入り)」を選択します。
- ) 「建具の編集」ダイアログが開きます。
- ) 変更後の窓またはドアを選択します。
- ) 「OK」を選択します。
- ) 選択した登録建具の窓またはドアが変更されます。 ※「幅」、「高さ」及び「建具記号」はデフォルト設定が反映されます。
- ) 「OK」を選択します。

#### 8-4-6 登録建具を削除する

[操作手順]

) 「登録建具リスト」より、削除する登録建具を選択します。

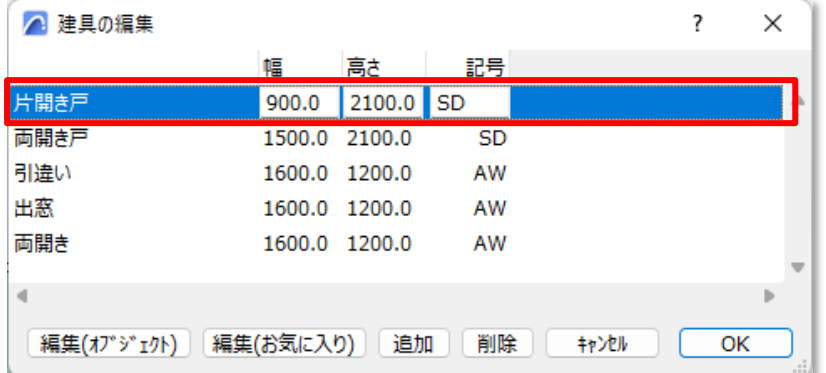

- ) 「削除」を選択します。
- ) 「登録リスト」から、登録建具が削除されます。

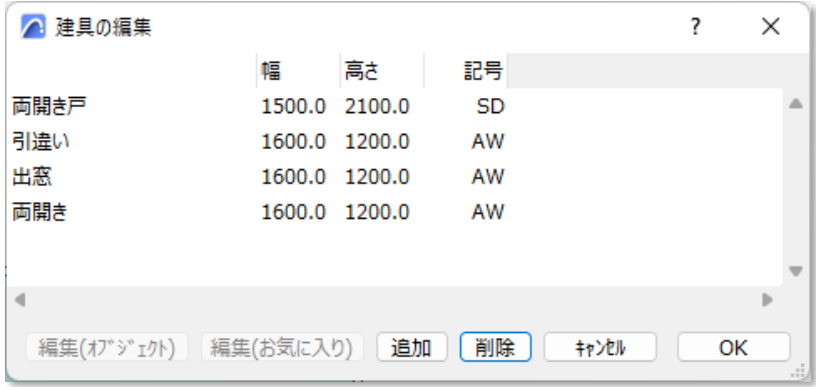

# 8-5 建 具 を選 択

○ ゾーンに配置する登録建具を選択します。

#### 8-5-1 配置する登録建具を選択する

[操作手順]

1) 「建具を選択」プルダウンメニューより、配置する登録建具を選択します。

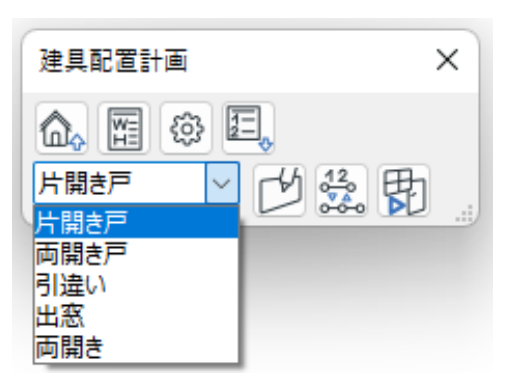

## 8-6 配 置

- ゾーンに選択した登録建具を配置します。(以下、配置した登録建具を、配置建具という)
- 配置建具は、「Massplan 建具配置計画」レイヤーにオブジェクトとして作成されます。
- 配置建具の建具マークオブジェクトは、窓とドアで共通です。
- 登録建具を配置すると、建具配置寸法が「Massplan 建具配置計画寸法線」レイヤーに作成されます。 環境設定より、建具マークオブジェクトのペン番号及び作成するレイヤー、建具配置寸法を作成するレイヤ ーを設定することができます。

#### 8-6-1 ゾーンに建具を配置する

[操作手順]

- 1) メインパレットより、「配置」を選択します。
- 2) 建具を配置するゾーンの辺の任意の位置を選択します。

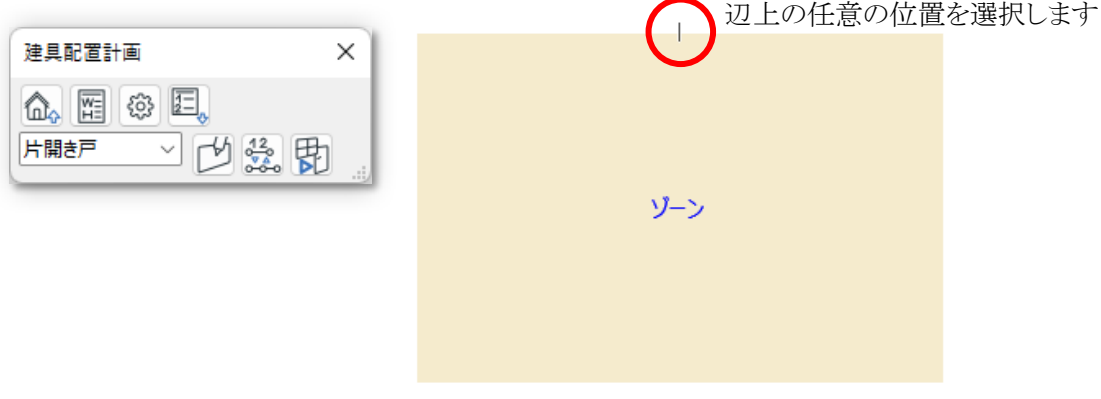

3) 選択した位置を建具の中心として、選択した登録建具が配置され、建具配置寸法が作成されます。

900

2,537.6

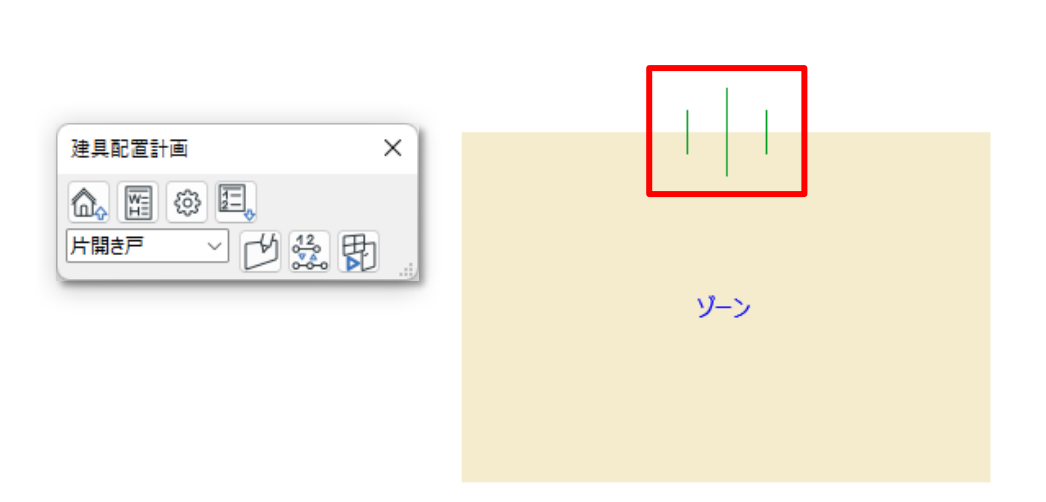

※建具配置寸法は、線形寸法のデフォルト設定が反映されます。

4) 右クリックしてキャンセルを選択、または ESC キーを選択して、配置を終了します。

## 8-7 リストパレットを表示

○ 配置建具をリスト表示します。

8-7-1 「建具リスト」ダイアログ

| 建具リスト | $\circled{2}$ | $\circledS$      | $\left( 4\right)$ |                |                                               | ×   |
|-------|---------------|------------------|-------------------|----------------|-----------------------------------------------|-----|
| 種類    |               | 幅                |                   |                | 4)   ⑤   ⑥   ⑦   ⑧<br><b>- 高さ 記号 番号 法線 反転</b> |     |
| 片開き戸  | 3449.6        |                  | 900.0 2100.0 SD   | $\Omega$       | v                                             |     |
| 両開き戸  | 1148.5        | 1500.0 2100.0 SD |                   | $\overline{0}$ | v                                             |     |
| 引違い   | 1926.7        |                  | 1600.0 1200.0 AW  | 0              | v                                             |     |
| 出窓    | 3887.8        | 1600.0 1200.0 AW |                   | 0              | v                                             |     |
|       |               |                  |                   |                |                                               | 122 |

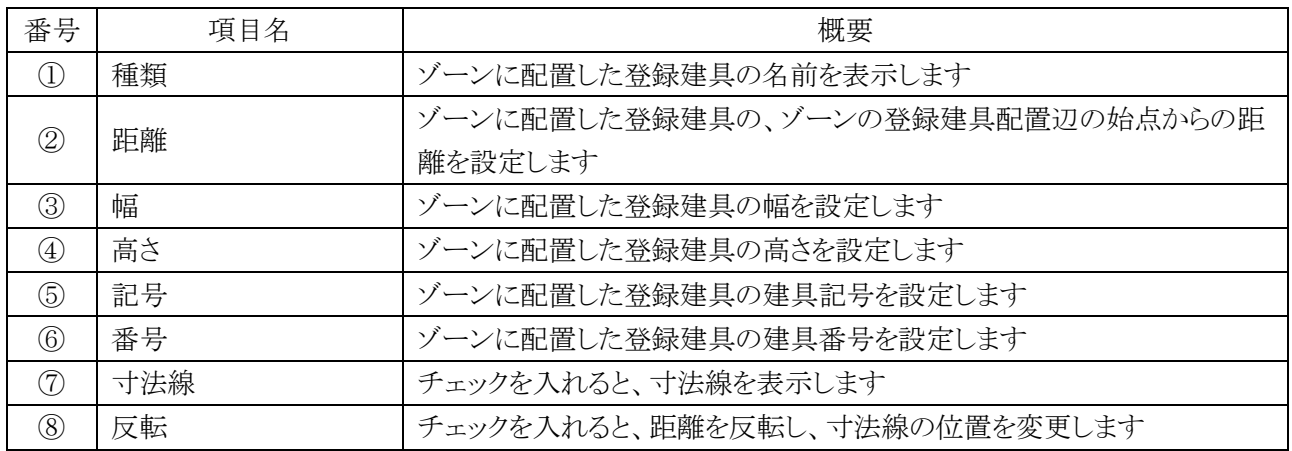

- 8-7-2 「距離」の基点について
- ゾーンの登録建具配置辺の始点が「距離」の基点です。
- 「反転」にチェックを入れると、ゾーンの登録建具配置辺の終点が「距離」の基点になります。
- Archicad は、図形内側から見て右側を始点、左側を終点としています。

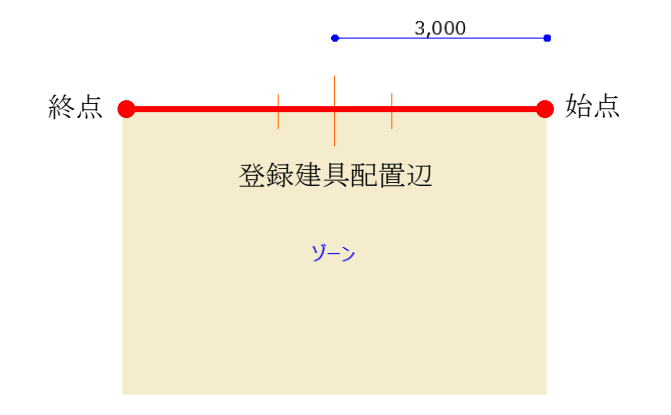

8-7-3 配置建具の「距離」を変更する

[操作手順]

) 「距離」欄を選択します。

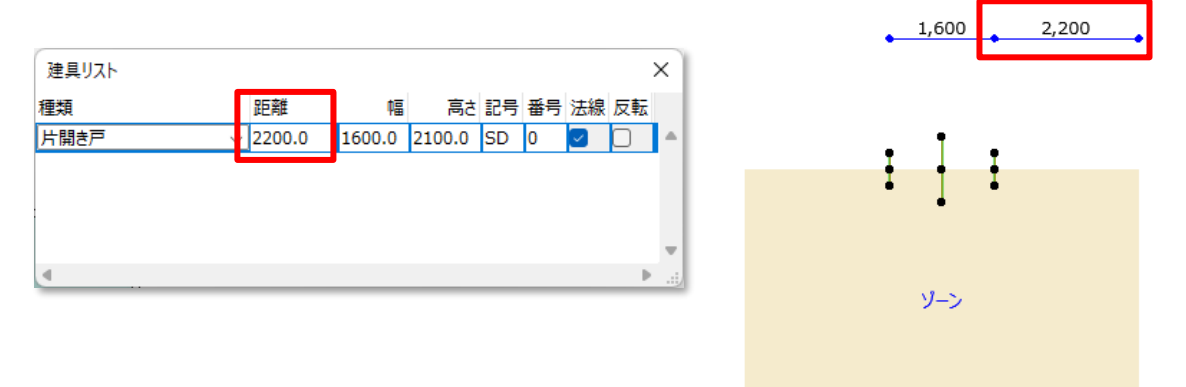

- ) 「距離」を変更します。
- ) Enter キーを選択します。
- ) 「集計」ダイアログ及び、配置建具の位置及び寸法線に変更が反映されます。

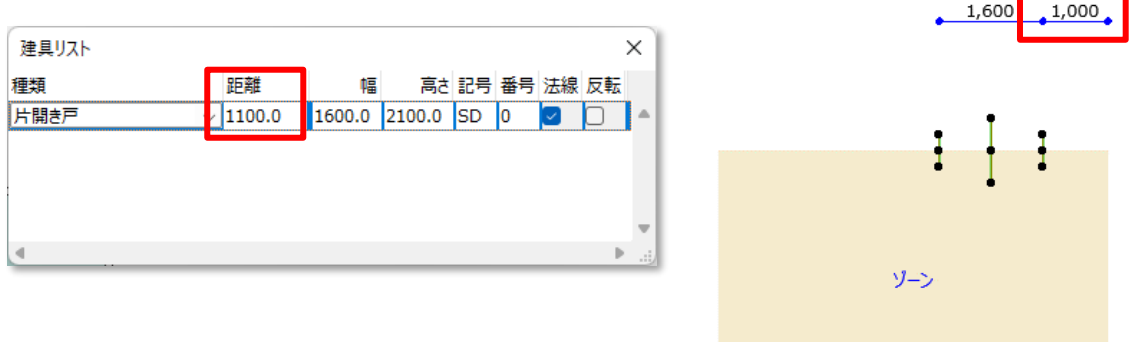

## 8-7-4 配置建具の「幅」を変更する

[操作手順]

) 「幅」欄を選択します。

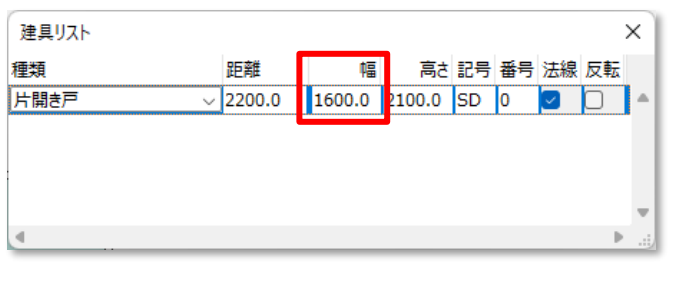

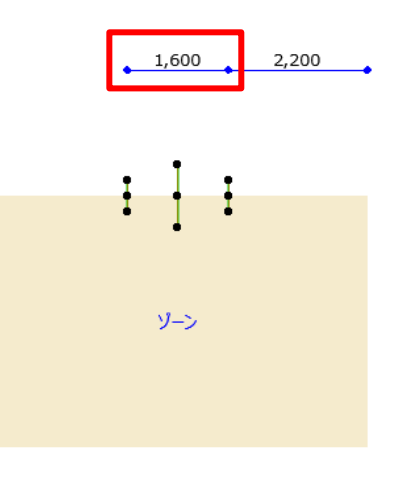

#### ) 「幅」を変更します。

- ) Enter キーを選択します。
- ) 「集計」ダイアログ及び配置建具に変更が反映されます。

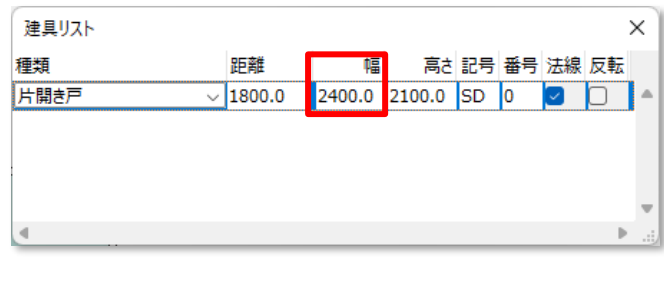

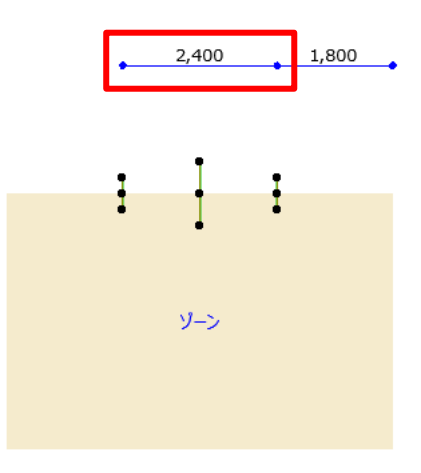

#### 8-7-5 配置建具の「高さ」を変更する

○「高さ」の変更は、変換後の窓またはドアに反映されます。

[操作手順]

) 「高さ」欄を選択します。

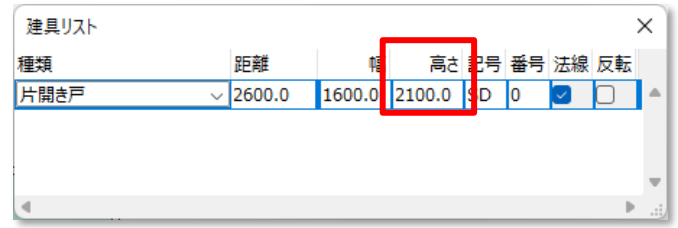

- ) 「高さ」を変更します。
- ) Enter キーを選択します。
- ) 「集計」ダイアログに変更が反映されます。

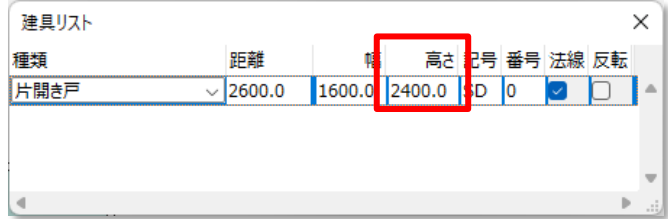

#### 8-7-6 配置建具の「記号」を変更する

○「記号」の変更は、変換後の窓またはドアに反映されます。

[操作手順]

1) 「記号」欄を選択します。

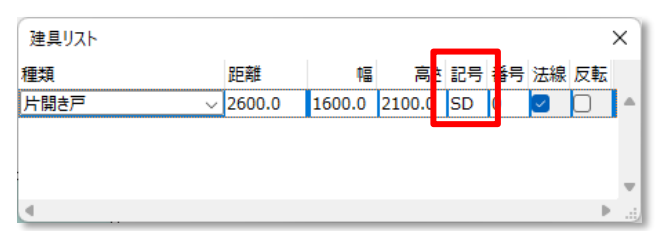

- 2) 「記号」を変更します。
- 3) Enter キーを選択します。
- 4) 「集計」ダイアログに変更が反映されます。

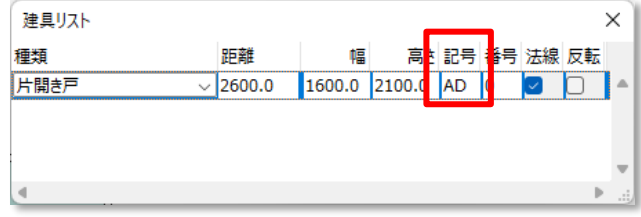

#### 8-7-7 配置建具の「番号」を変更する

○「番号」の変更は、変換後の窓またはドアに反映されます。

[操作手順]

1) 「番号」欄を選択します。

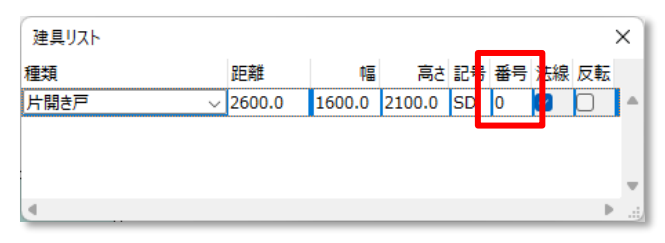

- 2) 「番号」を変更します。
- 3) Enter キーを選択します。
- 4) 「集計」ダイアログに変更が反映されます。

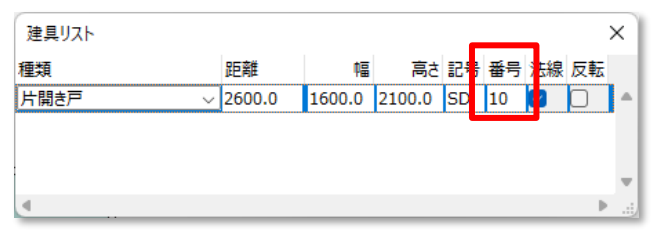

#### 8-7-8 寸法線を非表示にする

[操作手順]

1) 「寸法線」のチェックを外します。

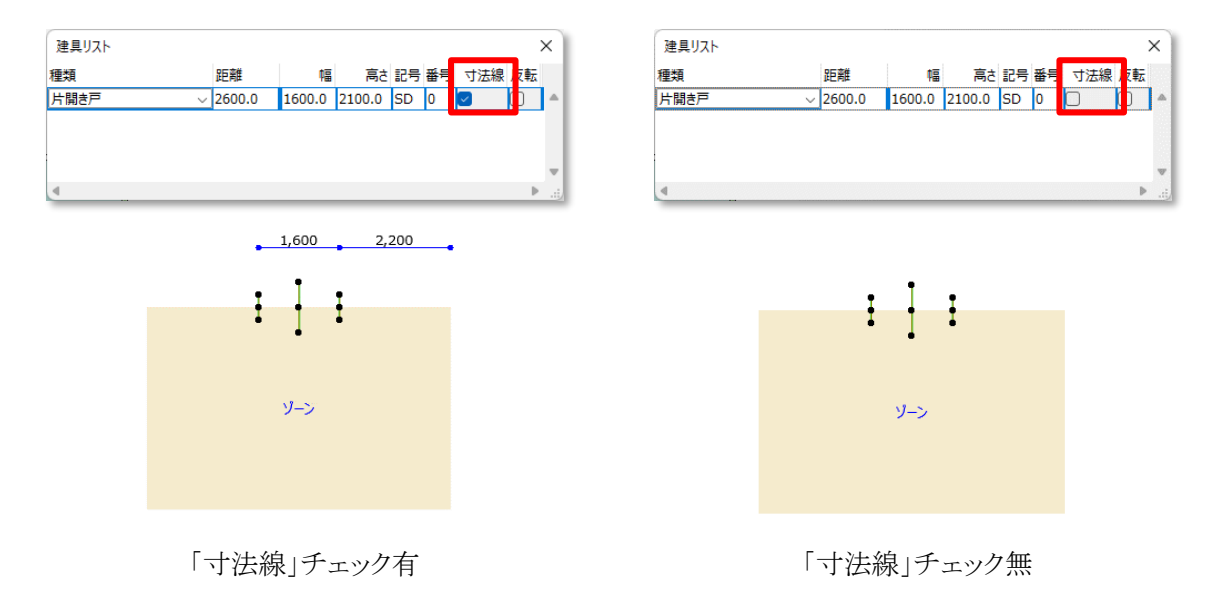

## 8-7-9 寸法線を反転する

[操作手順]

1) 「反転」のチェックを外します。

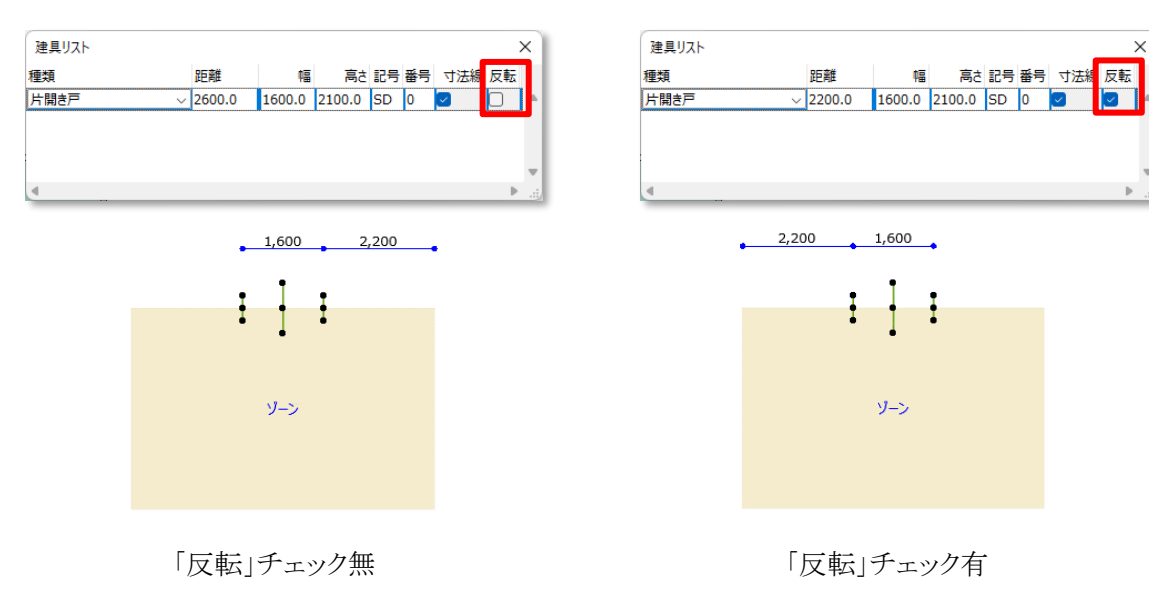

# 8-8 寸 法 線 表 示 を切 替

○ 寸法線の表示を、建具内法押えまたは建具中心押えに切り替えます。

○「建具配置計画」で作成した全ての寸法線の表示が切り替わります。

#### 8-8-1 寸法線表示を切り替える

- 1) メインパレットより、「寸法線表示を切替」を選択します。
- 2) 寸法線の表示が切り替わります。

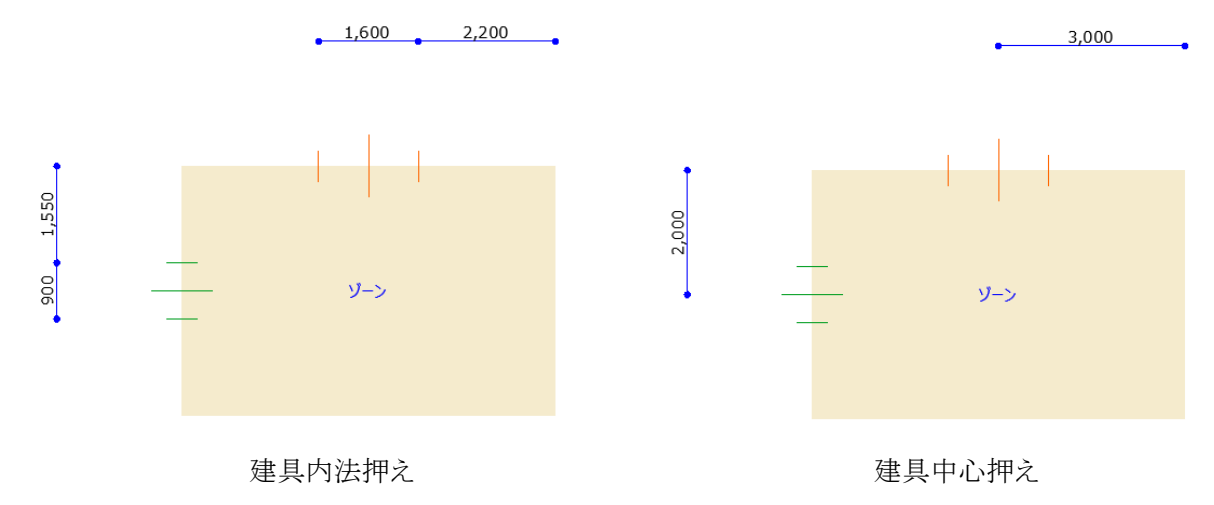
# 8-9 変 換

○ ゾーン及び配置した建具を基に、壁、窓、及びドアを自動作成します。

### 8-9-1 「変換の設定」ダイアログ

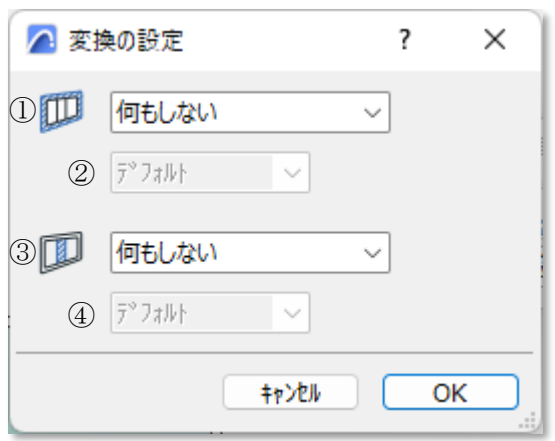

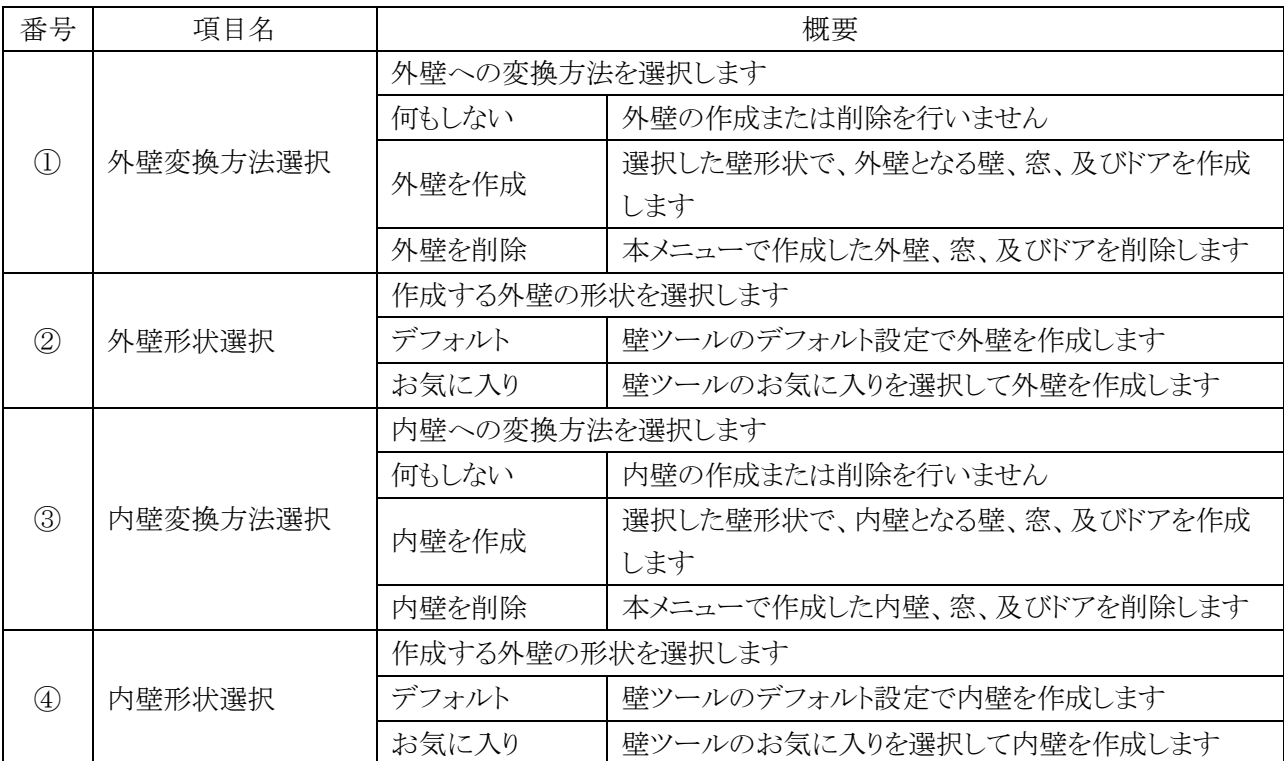

8-9-2 「変換」によって作成される各要素

- 8-9-2-1 外壁及び内壁
- ゾーンの辺が基準線とみなされます。
- ゾーン同士が接していないゾーンの辺に外壁を作成します。
- ゾーン同士が接しているゾーンの辺に内壁を作成します。

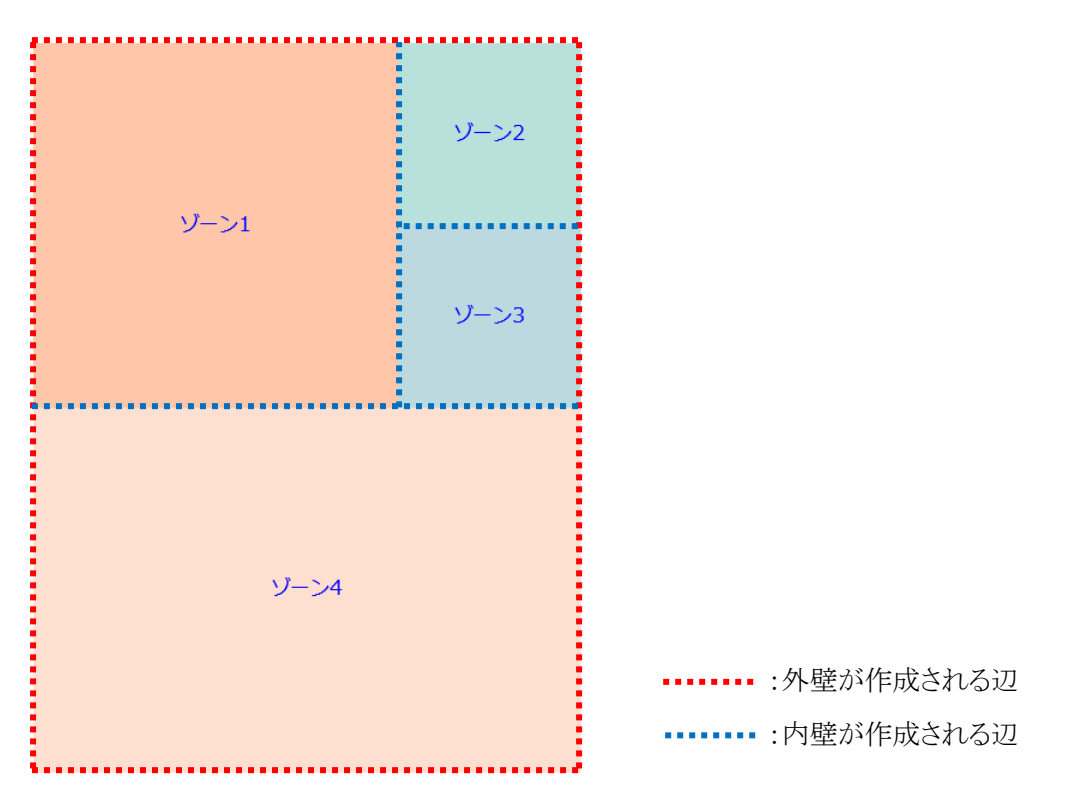

- 複数のフロアにまたがるゾーン場合は、配置フロアのみに壁が作成されます。
- 作成される壁の高さの設定は、デフォルト設定に関わらず下図の通りです。

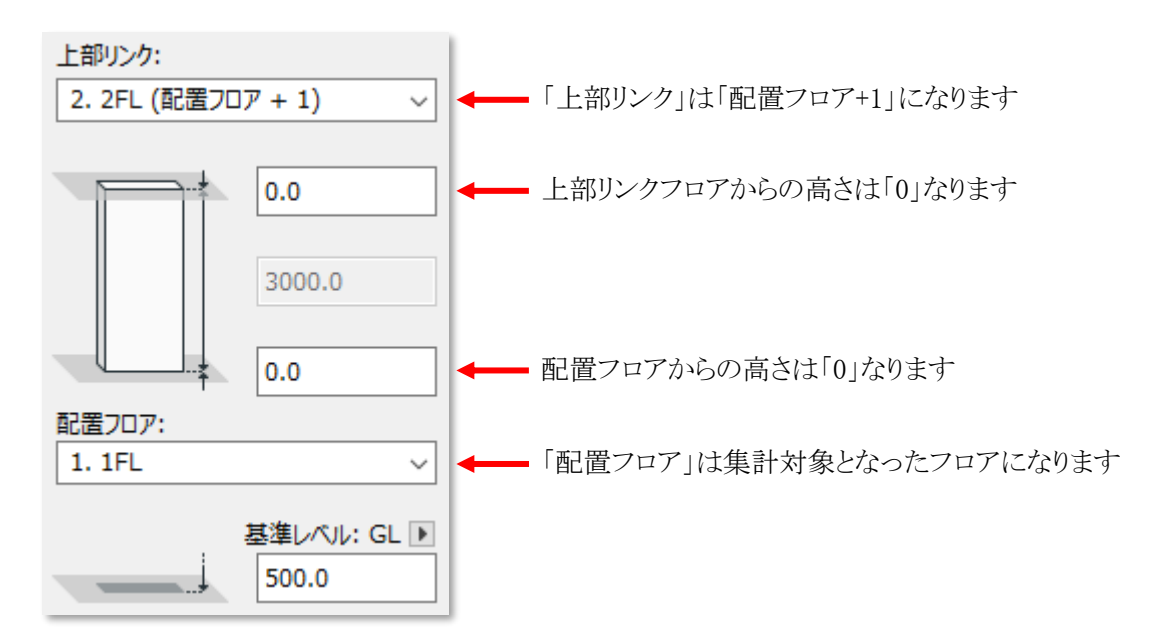

#### 8-9-2-2 窓及びドア

- 変換後の窓及びドアの「幅」、「高さ」及び「建具記号」の適用パラメーターは下記の通りです。
- ○「幅」、「高さ」及び「建具記号」以外のパラメーターは、「建具配置計画」では設定できません。
- ○「窓のデフォルト設定」ダイアログまたは「ドアのデフォルト設定」ダイアログより確認できます。

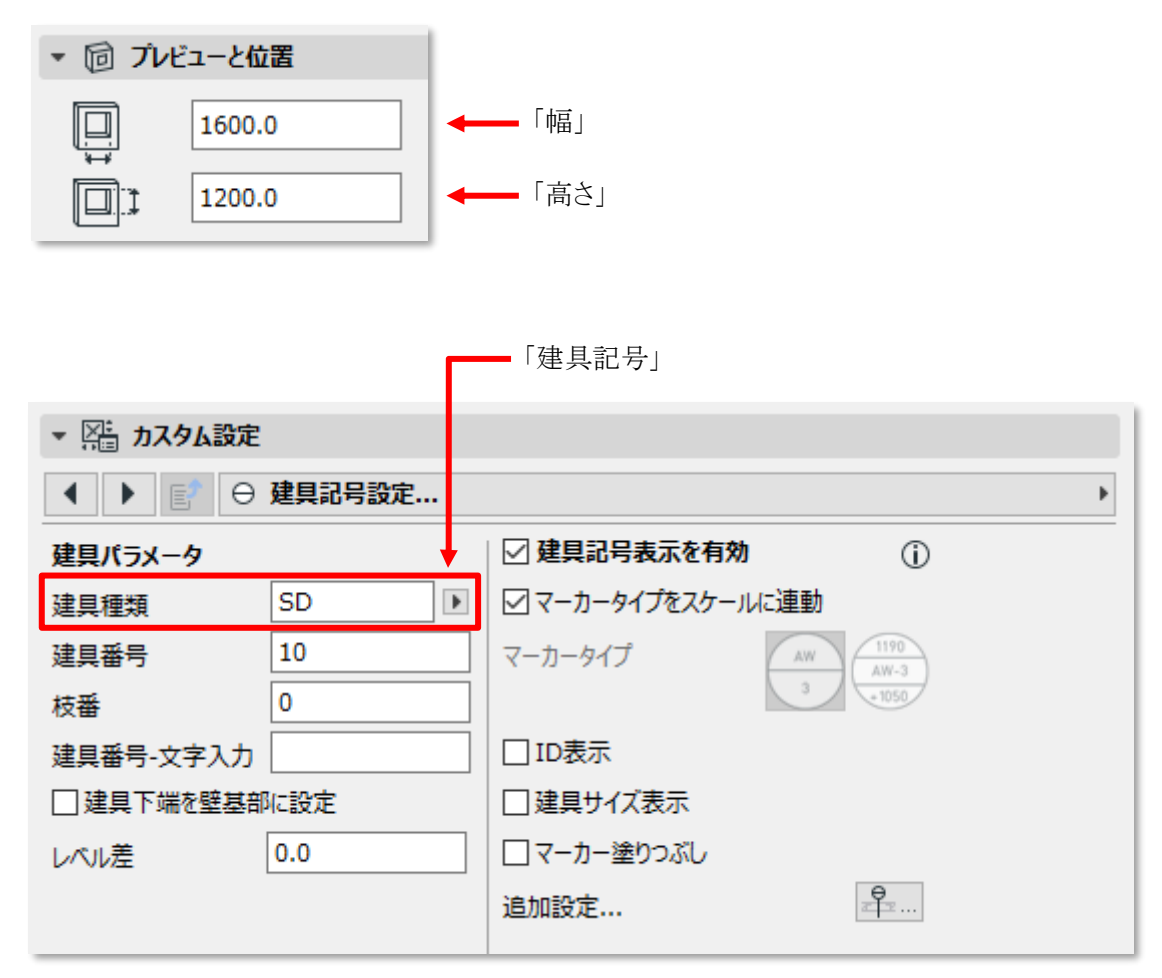

※「建具番号」はリストパレットから設定できます。

※「枝番」はデフォルト設定に関わらず「0」で固定です。

#### 8-9-3 「変換」によって削除される各要素

- ○「変換」で作成した壁、窓、及びドアを削除します。
- 各ツールによって作成した各要素は削除されません。

#### 8-9-3-1 外壁

○「変換」で作成した壁、窓、及びドアが削除されます。

#### 8-9-3-2 内壁

○「変換」で作成した壁、窓、及びドアが削除されます。

#### 8-9-4 「お気に入り」を選択する

○「お気に入り」に登録済の形状を選択して壁を作成することができます。

[操作手順]

- ) 「外壁形状選択」または「内壁形状選択」プルダウンメニューより、「お気に入り」を選択します。
- ) 「お気に入り指定」ボタンを選択します。

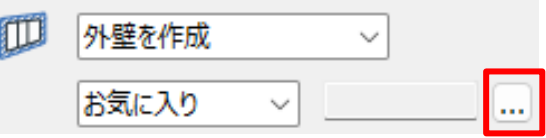

※上図は、ゾーン集計「外壁形状選択」プルダウンメニューより、「お気に入り」を選択した場合です。

) 「お気に入りの選択」ダイアログが開きます。

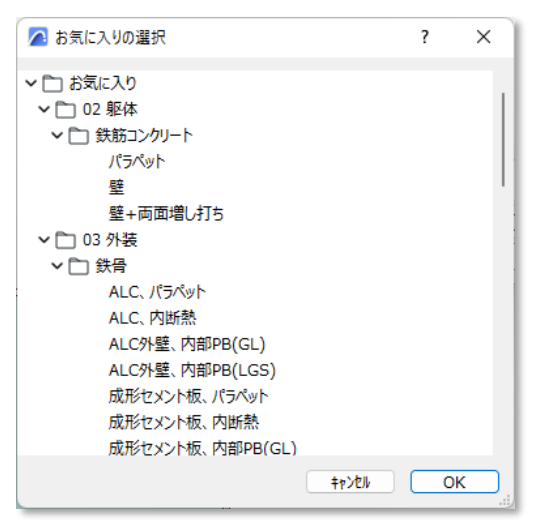

- ) 壁の形状とする「お気に入り」を選択します。
- ) 「OK」を選択します。
- ) 選択した「お気に入り」が表示されます。

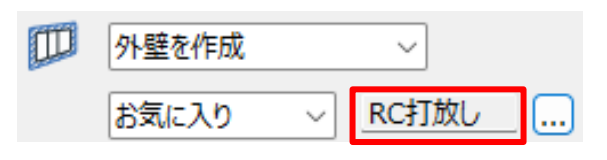

#### 8-9-5 外壁を作成する

[操作手順]

1) 「外壁変換方法選択」プルダウンメニューより、「外壁を作成」を選択します。

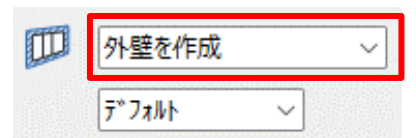

- 2) 必要に応じて、「お気に入り」を選択します。
- 3) 「OK」を選択します。
- 4) 外壁、窓、及びドアが作成されます。

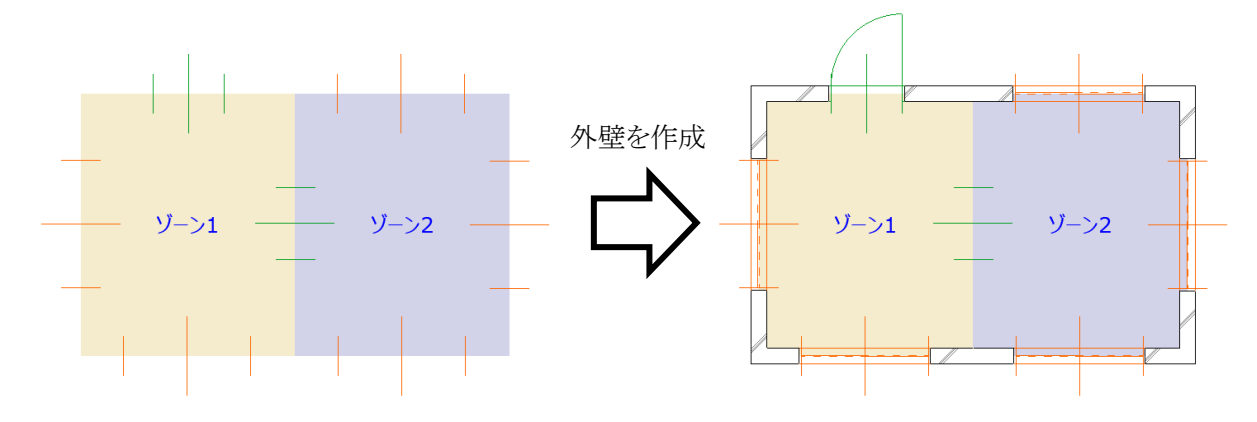

#### 8-9-6 外壁を削除する

[操作手順]

1) 「外壁変換方法選択」プルダウンメニューより、「外壁を削除」を選択します。

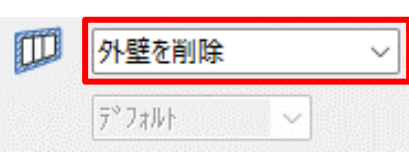

- 2) 「OK」を選択します。
- 3) 外壁、窓、及びドアが削除されます。

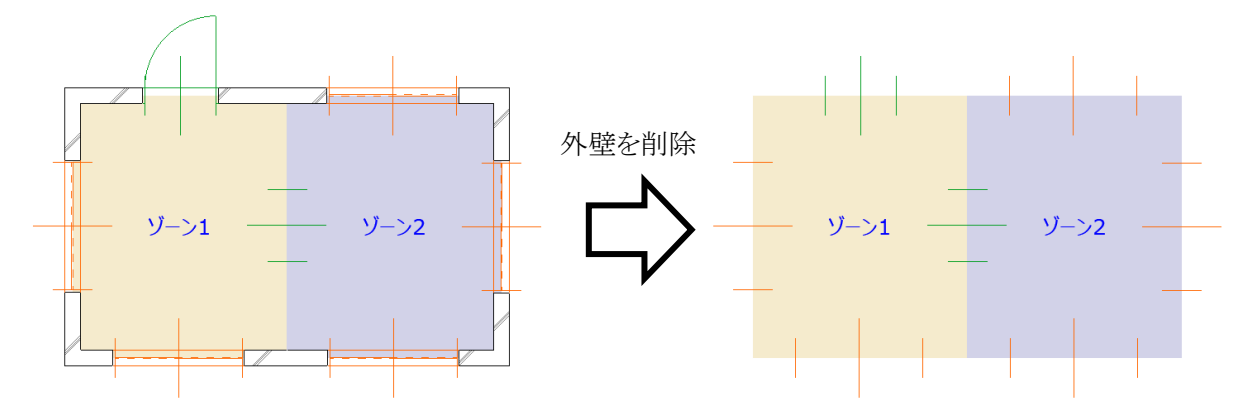

## 8-9-7 内壁を作成する

[操作手順]

1) 「内壁変換方法選択」プルダウンメニューより、「内壁を作成」を選択します。

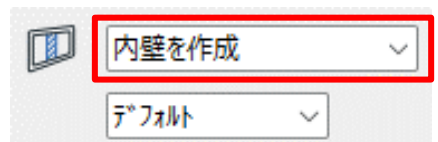

- 2) 必要に応じて、「お気に入り」を選択します。
- 3) 「OK」を選択します。
- 4) 内壁、窓、及びドアが作成されます。

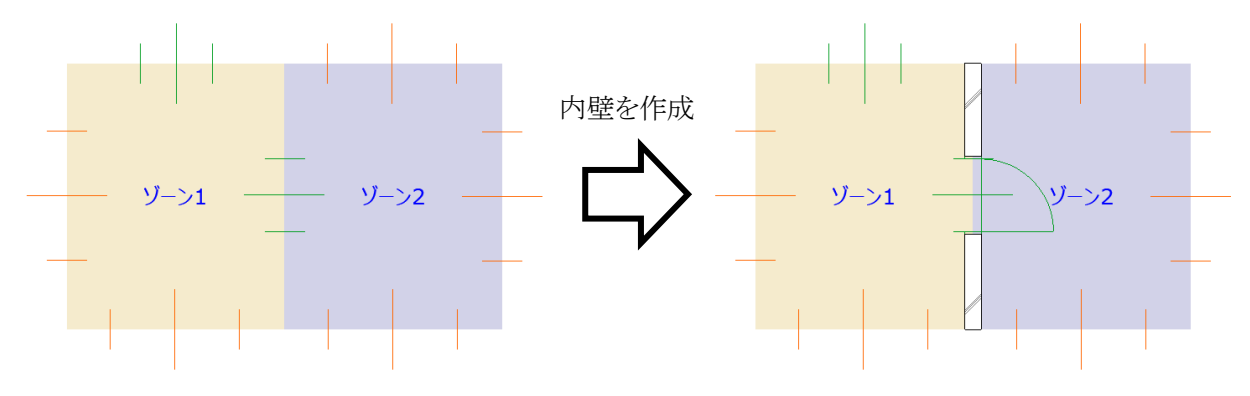

#### 8-9-8 内壁を削除する

[操作手順]

1) 「内壁変換方法選択」プルダウンメニューより、「内壁を削除」を選択します。

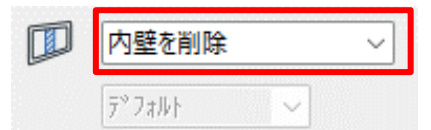

- 2) 「OK」を選択します。
- 3) 内壁、窓、及びドアが削除されます。

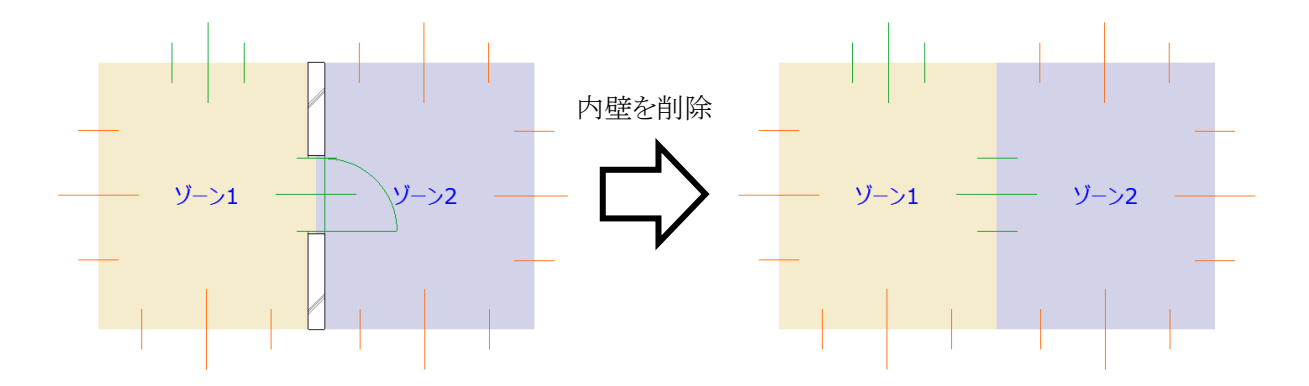

# 8-10 環 境 設 定

○ 配置する建具の設定を行います。

## 8-10-1 「環境設定」ダイアログ

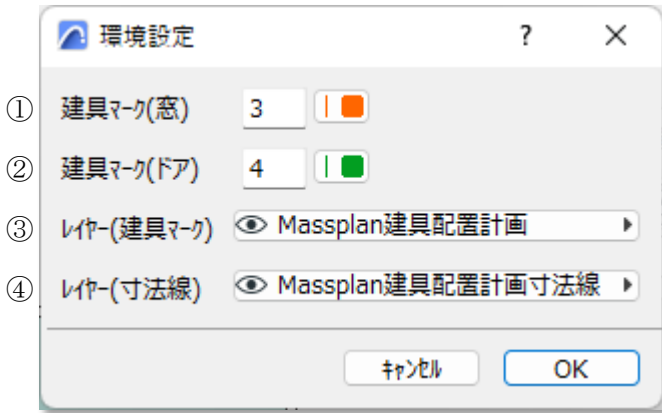

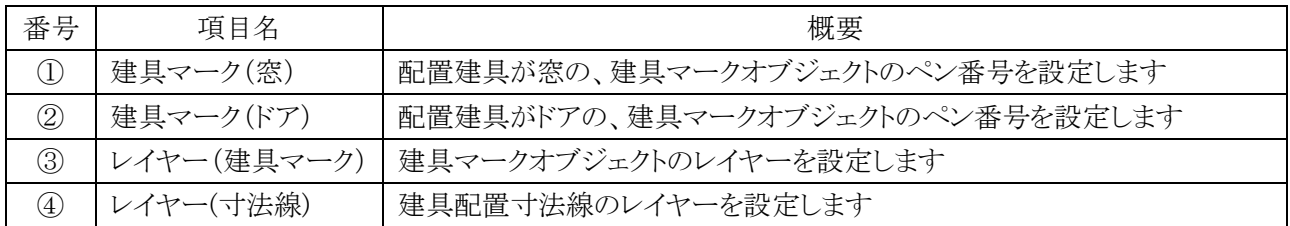

# その他

## 9-1 体験版の制限

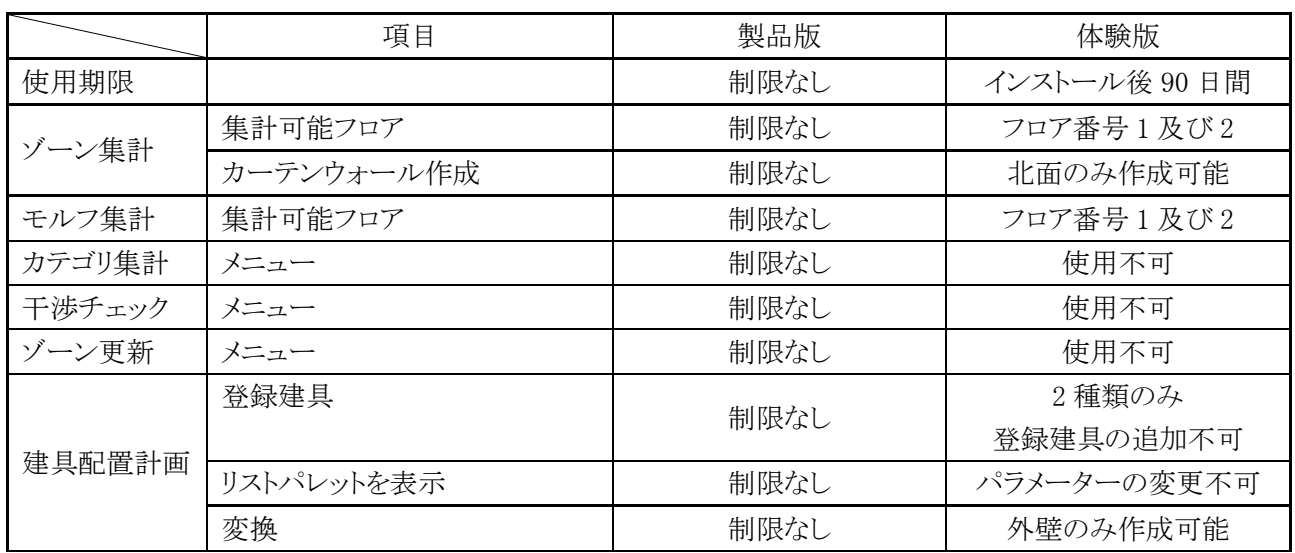

## 9-2 各種設定ファイルの保存場所

○ 本システムで自動的に作成される各種設定ファイルは以下の場所に保存されます。

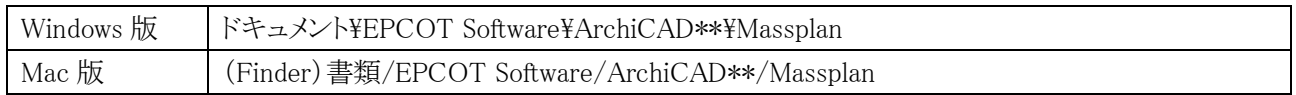

※ \*\*はバージョンを示します。

※ 上記フォルダは本システムのデータに関連するファイルが保存されるため、削除しないでください。

# 9-3 サポートに関して

○ 本システムに関するお問い合わせは、原則としてメールのみの対応とさせて頂いております。

○ 必要事項を記載の上、[support@epcot.co.jp](mailto:support@epcot.co.jp) まで御連絡ください。

○ 集計結果に関するお問い合わせ等、データを拝見しないと確認できない場合もありますのでご了承ください。

・お問い合わせ必要事項

保守契約番号 御社名 御氏名 御連絡先 内容(できるだけ具体的に)

・本書およびこのプログラムは、著作権上、生活産業研究所株式会社に無断で使用、複製することはできません。

・このプログラムは、使用する本人がバックアップの為にコピーする場合を除き、コピーすることを禁じます。

・本書およびこのプログラムの運用上のトラブルについては、責任を負いかねます。

・本書およびこのプログラムの内容は、予告なしに変更することがあります。

2022 年 11 月初版

MassPlan for ARCHICAD Ver12 リファレンスマニュアル

製作・発行 生活産業研究所株式会社 〒153-0043 東京都目黒区東山 1-6-7 フォーラム中目黒